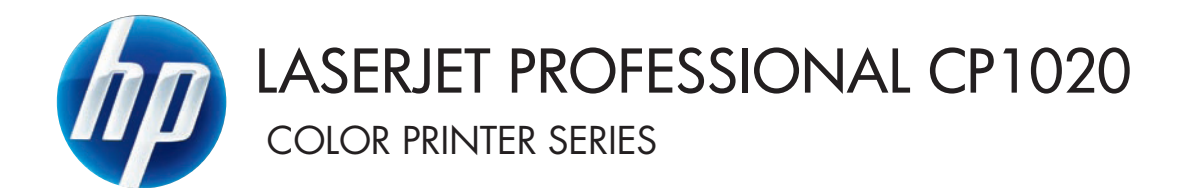

# Руководство пользователя

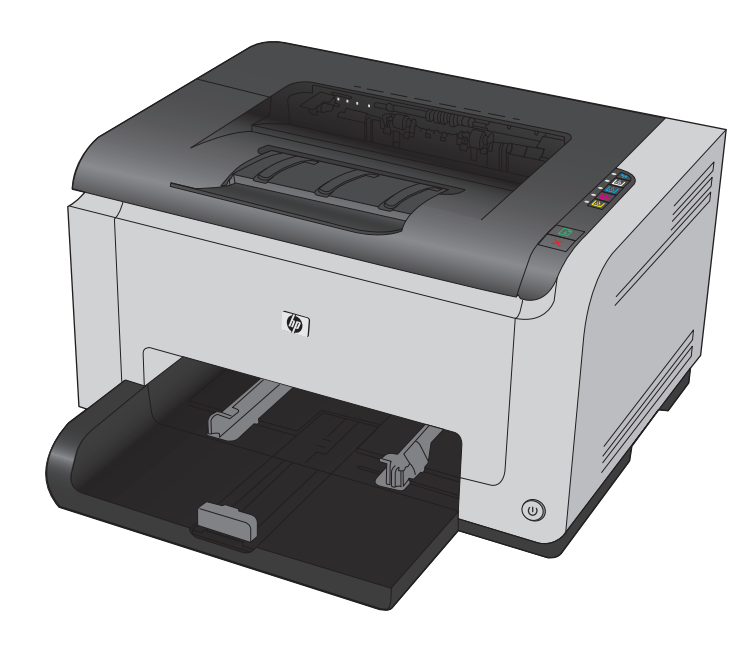

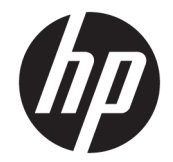

# Серия цветных принтеров HP LaserJet Pro CP1020

Руководство пользователя

#### **Авторские права и лицензия**

© Copyright 2015 HP Development Company, L.P.

Копирование, адаптация или перевод без предварительного письменного разрешения запрещены, за исключением случаев, разрешенных законом об авторских правах.

Информация, содержащаяся в этом документе, может быть изменена без предварительного уведомления.

Гарантии на изделия и услуги HP устанавливаются в специальных гарантийных положениях, прилагаемых к таким изделиям и услугам. Ничто из сказанного в настоящем документе не должно истолковываться как дополнительная гарантия. HP не несет ответственности за технические или редакторские ошибки или упущения, содержащиеся в настоящем документе.

Edition 1, 11/2015

#### **Информация о товарных знаках**

Adobe® , Adobe Photoshop® , Acrobat® и PostScript® являются зарегистрированными товарными знаками Adobe Systems Incorporated.

Java™ является зарегистрированным в США товарным знаком Sun Microsystems Inc.

Microsoft®, Windows®, Windows XP® и Windows Vista® являются зарегистрированными в США товарными знаками Microsoft Corporation.

UNIX® является зарегистрированным товарным знаком Open Group.

Название ENERGY STAR® и знак ENERGY STAR® являются зарегистрированными в США товарными знаками.

## **Условные обозначения**

- **СОВЕТ:** Врезки "совет" содержат полезные советы и ссылки.
- **第 ПРИМЕЧАНИЕ.** Во врезках "примечание" указываются существенные пояснения к понятиям и процедурам выполнения заданий.
- **ПРЕДУПРЕЖДЕНИЕ.** Символами предостережения обозначены инструкции, которые следует выполнять во избежание потерь данных или повреждения устройства.
- **ВНИМАНИЕ!** Символы предупреждения указывают на необходимость соблюдения инструкций, которые следует выполнять во избежание травм персонала, серьезных потерь данных или существенных повреждений устройства.

# Содержание

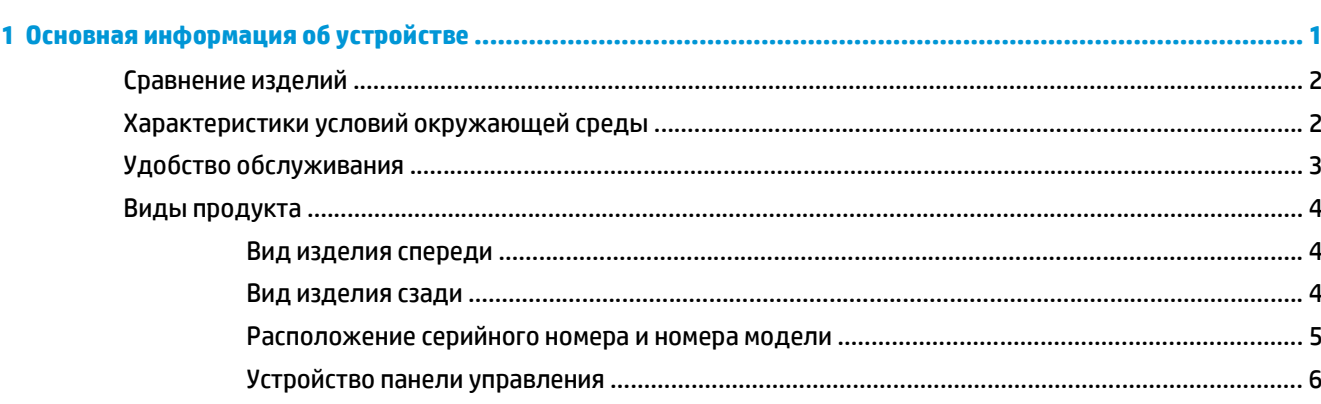

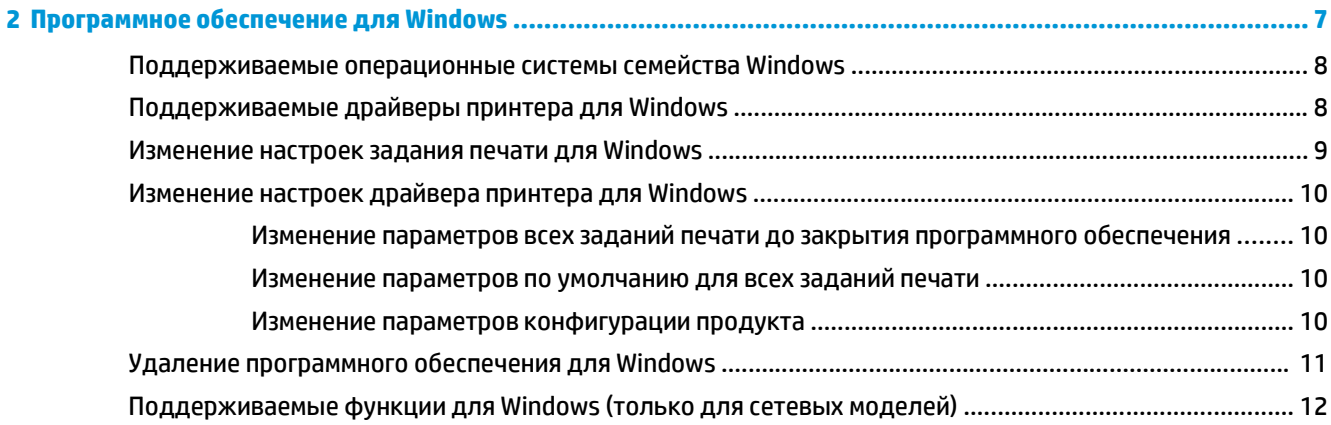

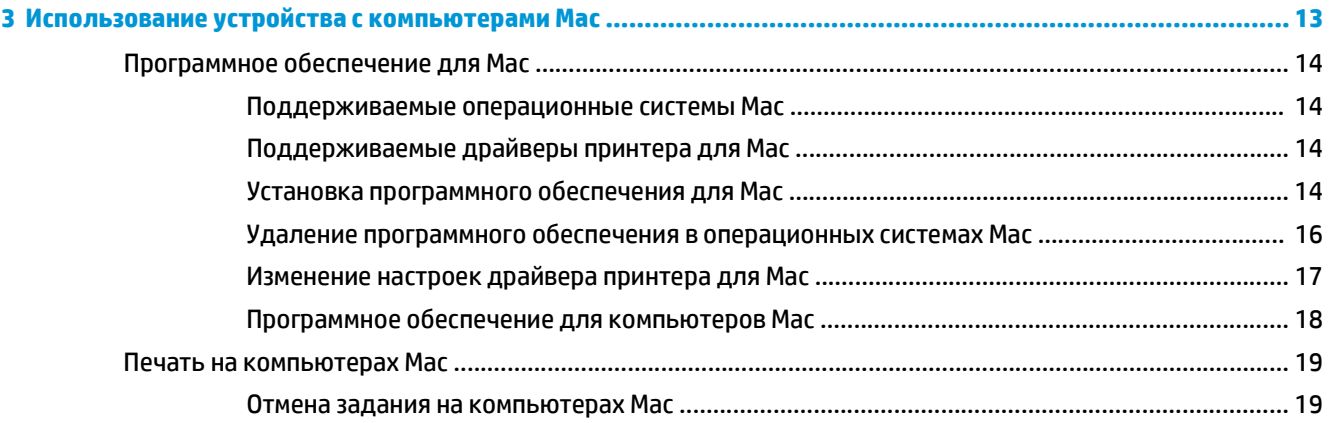

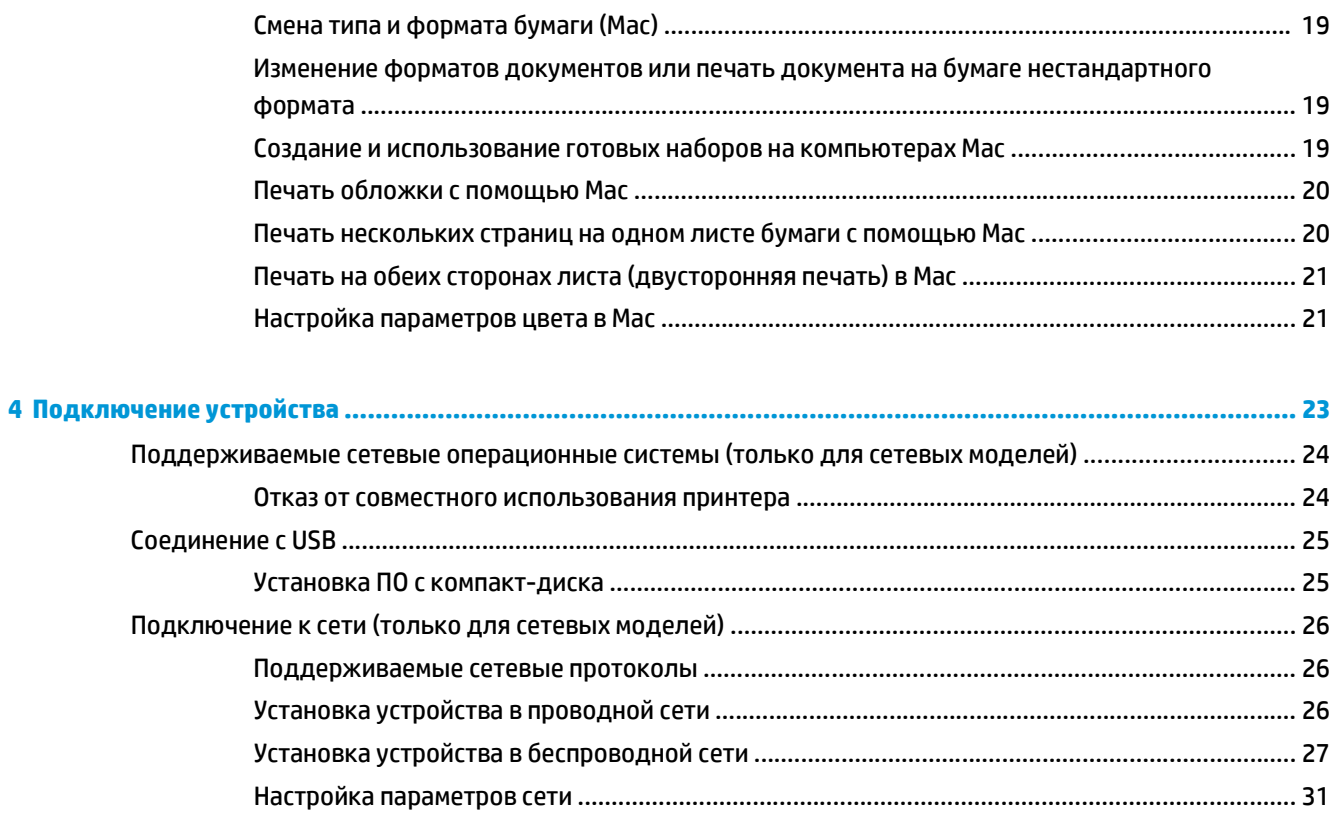

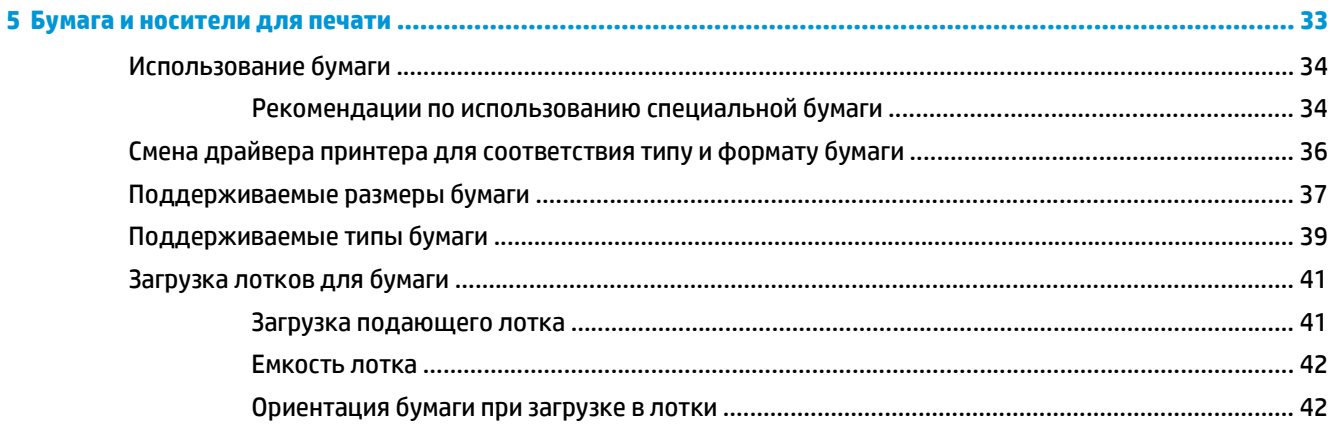

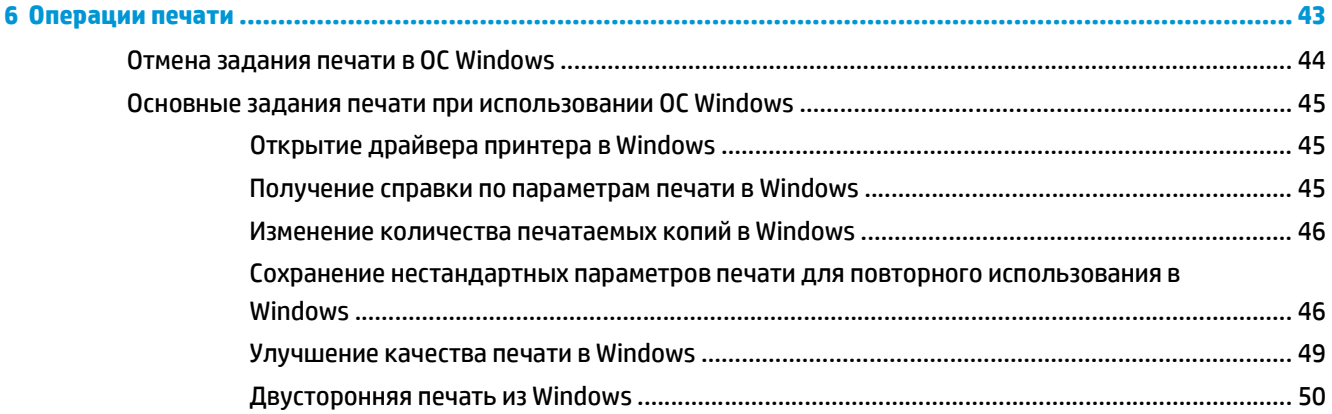

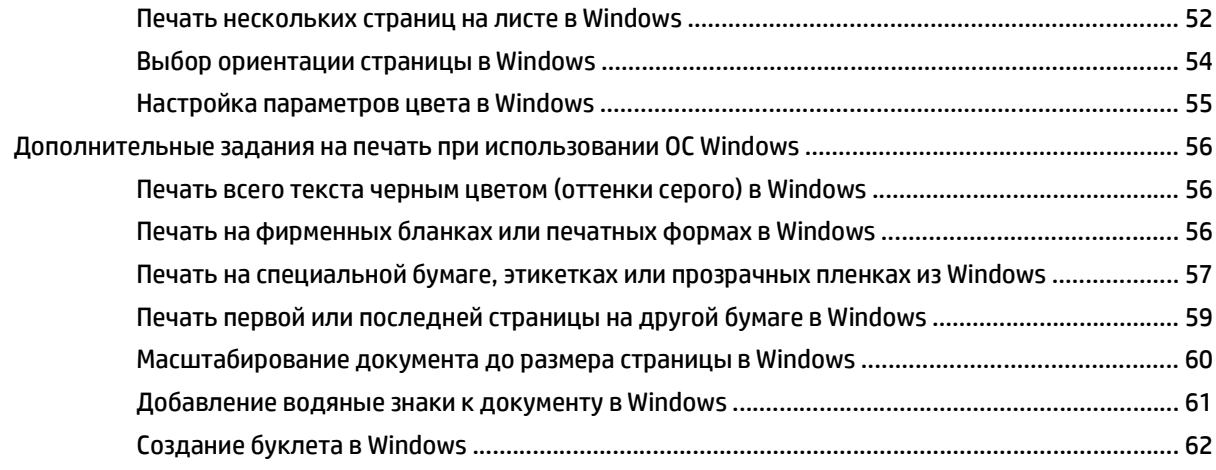

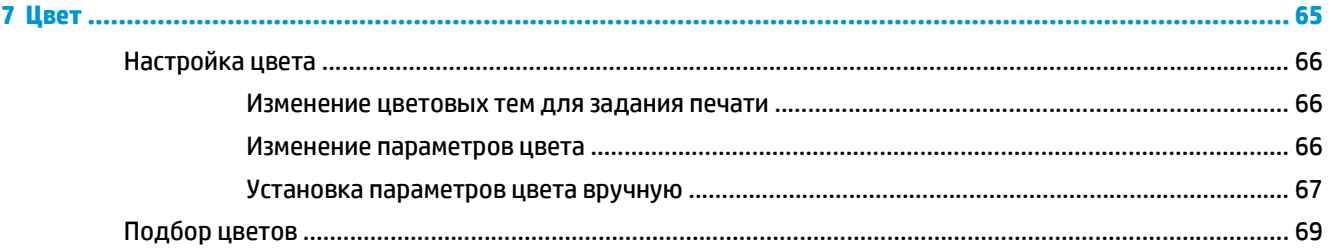

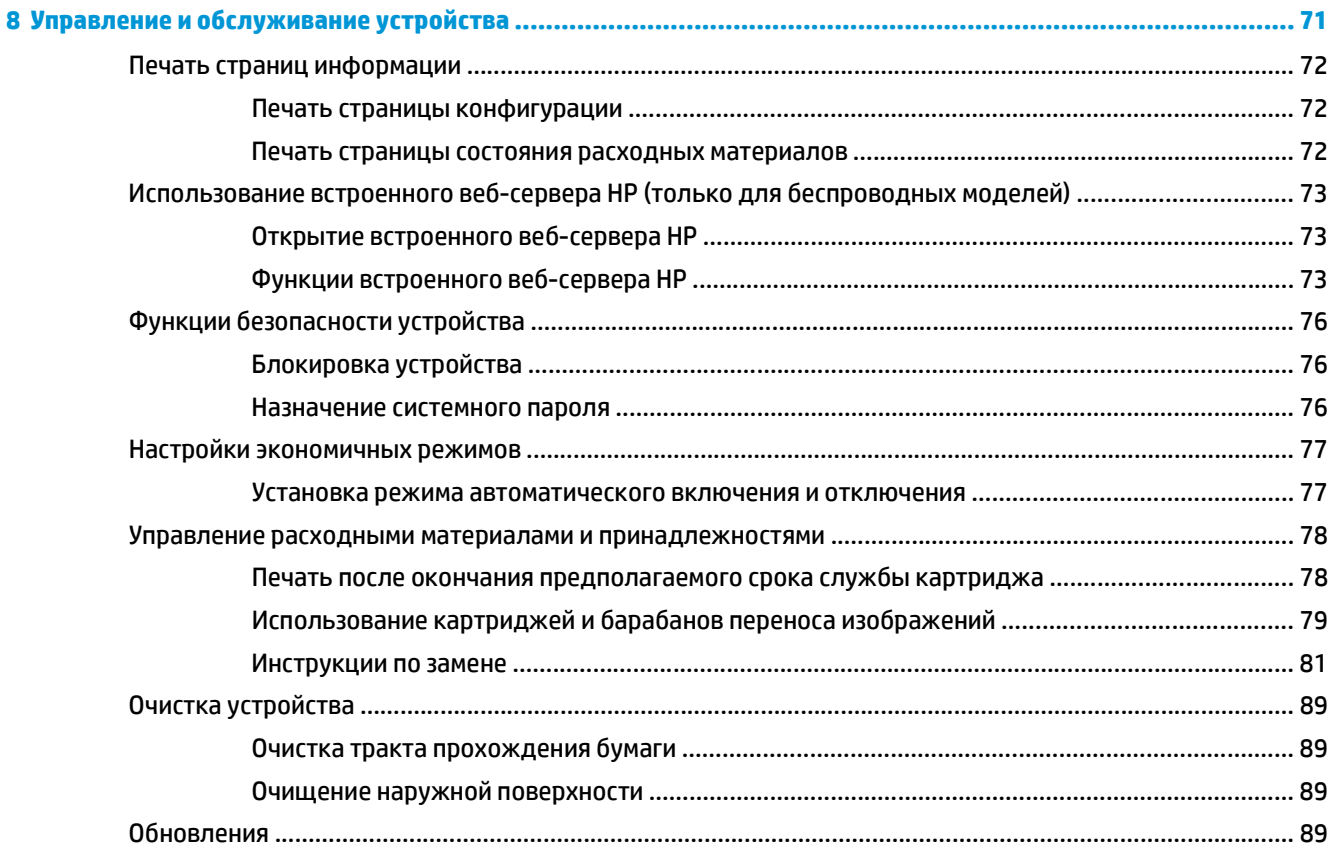

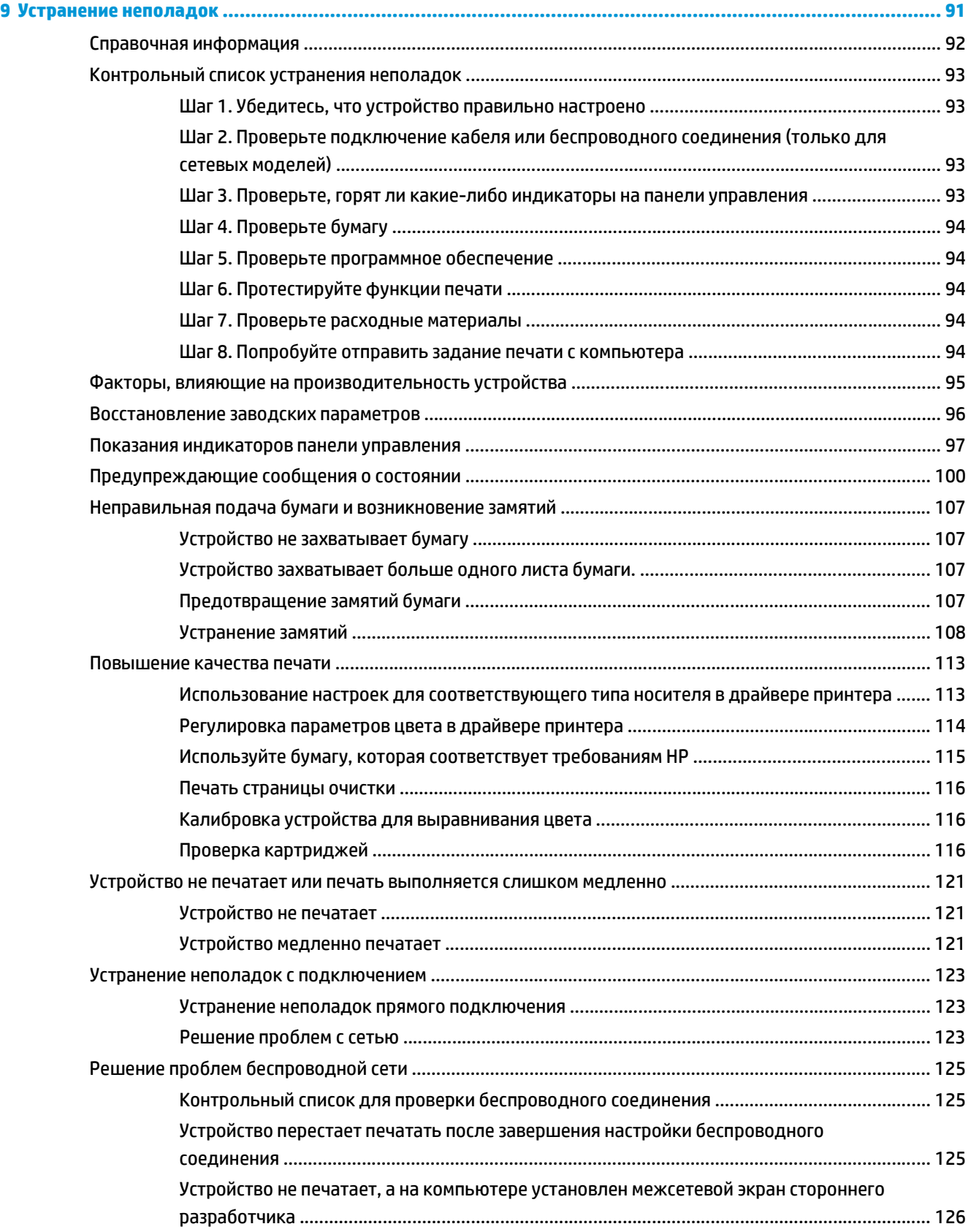

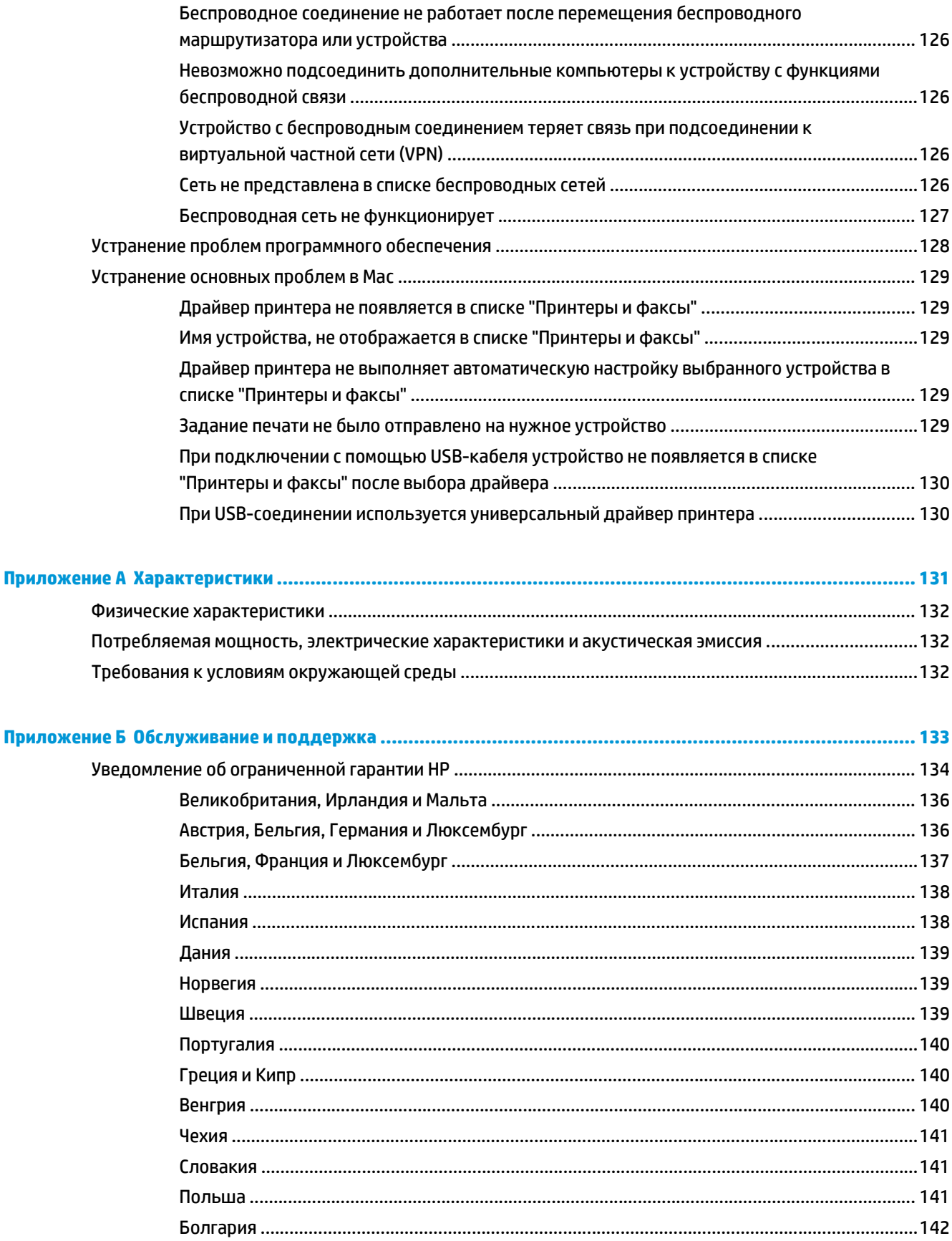

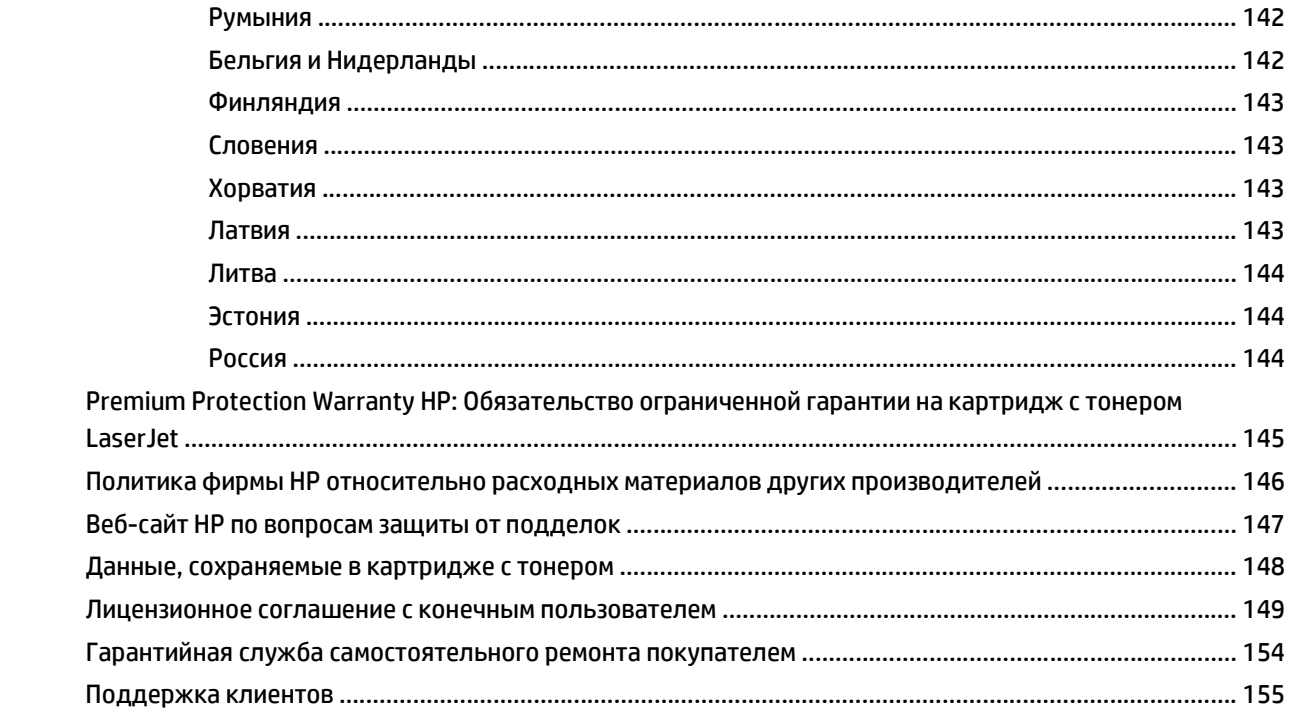

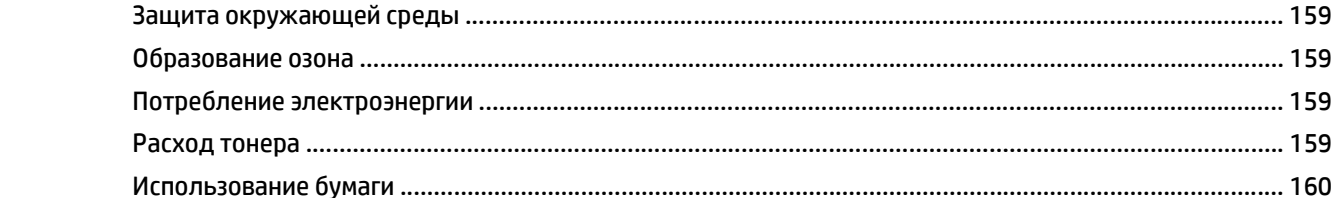

Приложение В Программа контроля за воздействием изделия на окружающую среду ............................... 157

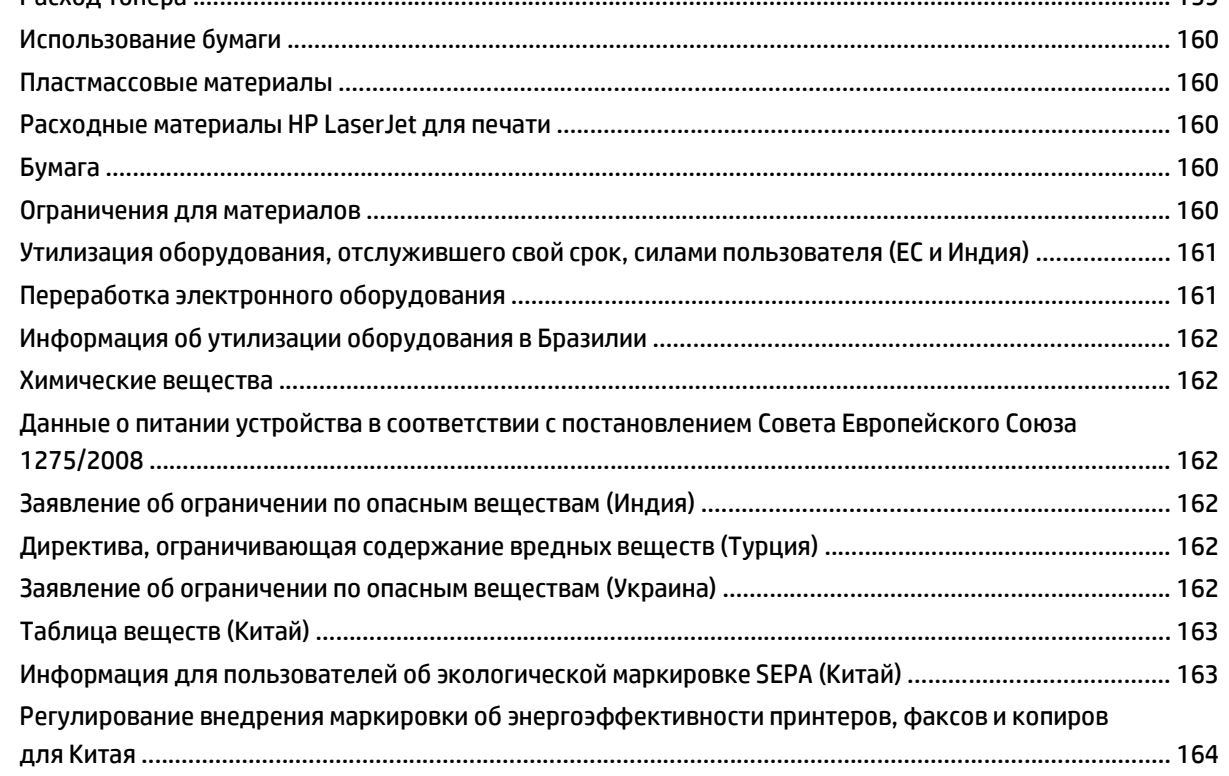

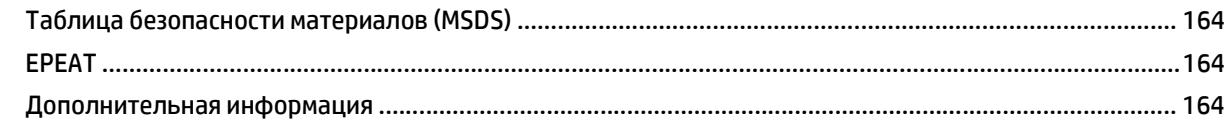

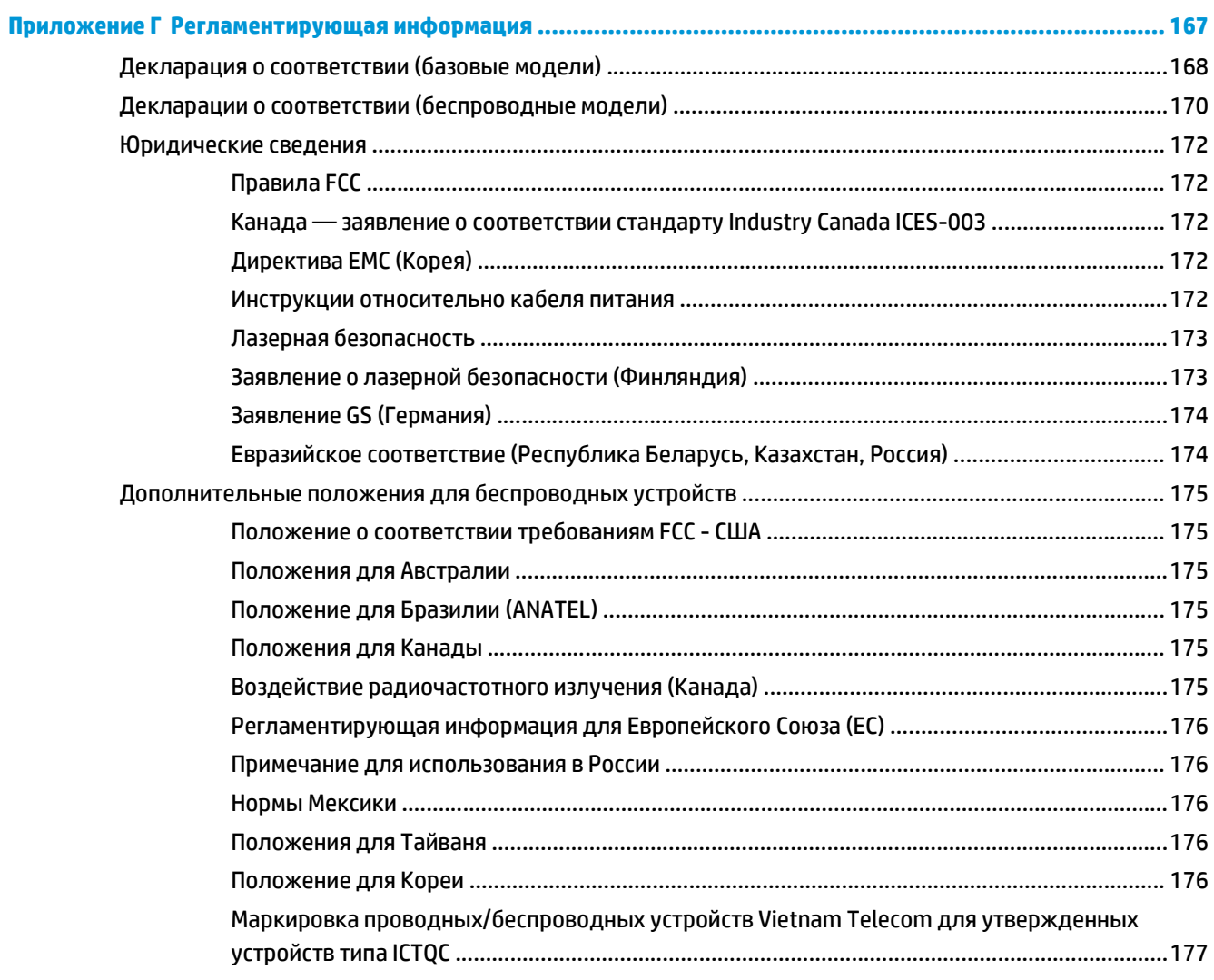

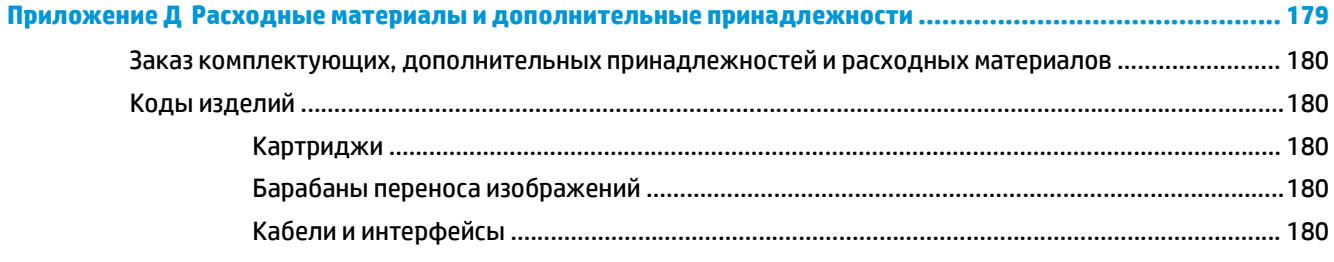

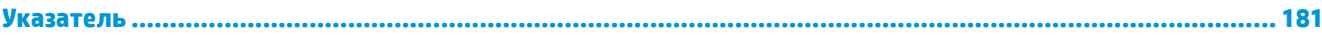

# <span id="page-14-0"></span>**1 Основная информация об устройстве**

- [Сравнение](#page-15-0) изделий
- [Характеристики](#page-15-0) условий окружающей среды
- Удобство [обслуживания](#page-16-0)
- Виды [продукта](#page-17-0)

# <span id="page-15-0"></span>**Сравнение изделий**

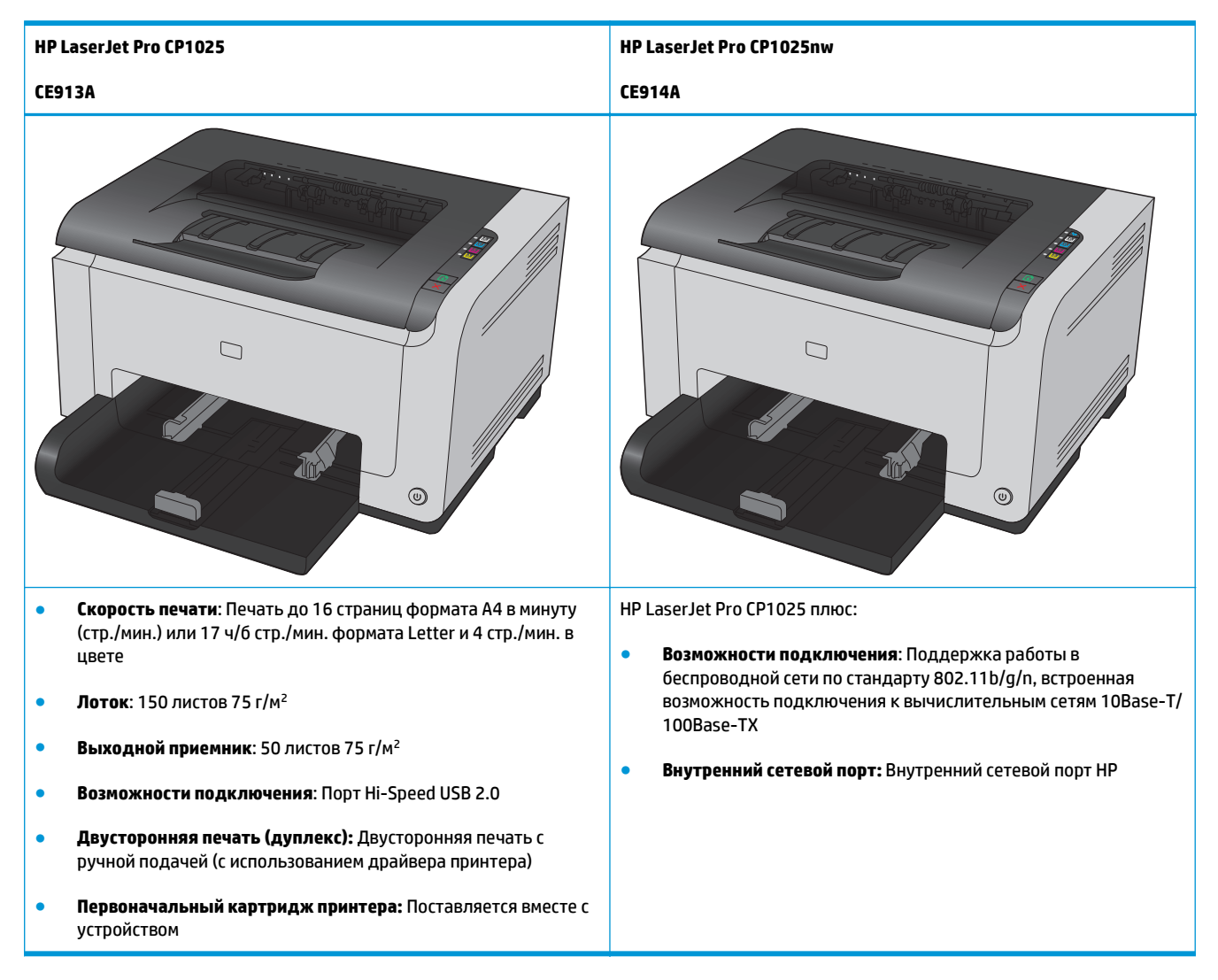

# **Характеристики условий окружающей среды**

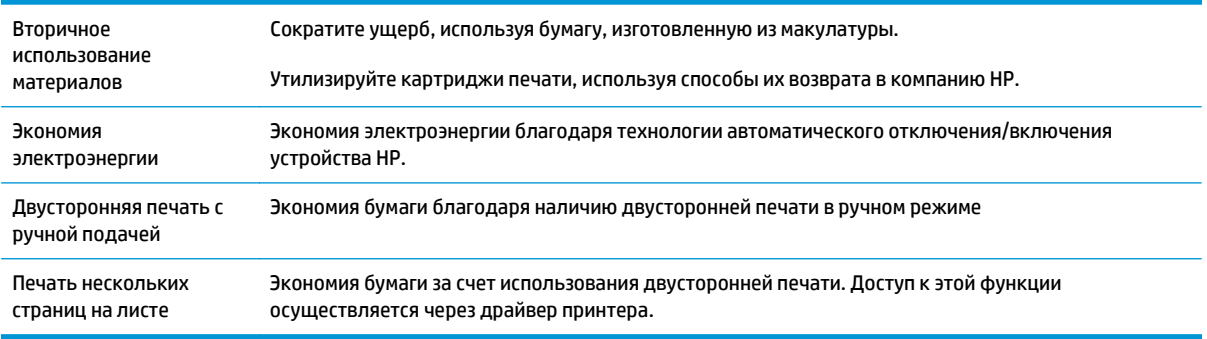

# <span id="page-16-0"></span>**Удобство обслуживания**

Устройство снабжено функциями, которые облегчают работу для пользователей.

- Электронное руководство пользователя, совместимое с программами чтения текста с экрана.
- Картриджи и барабан передачи изображений можно устанавливать одной рукой.
- Все дверцы и крышки открываются одной рукой.

# <span id="page-17-0"></span>**Виды продукта**

### **Вид изделия спереди**

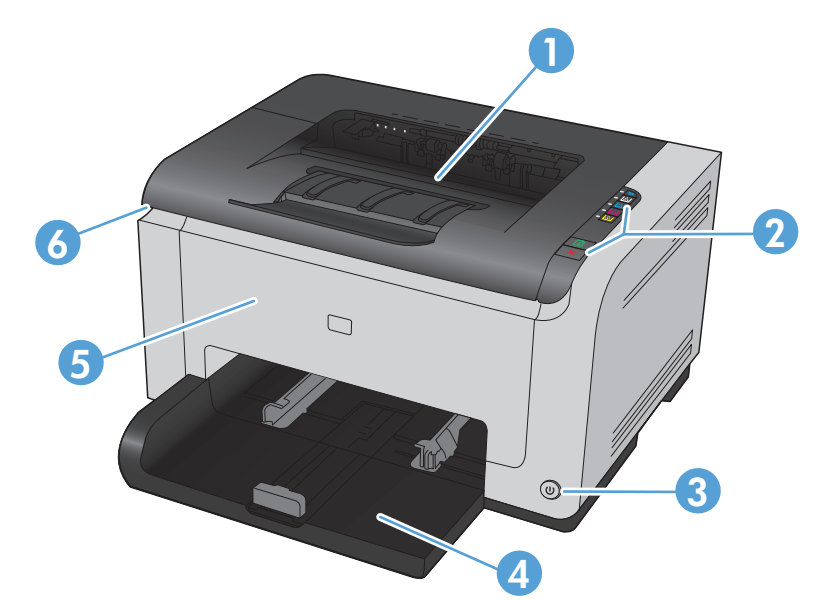

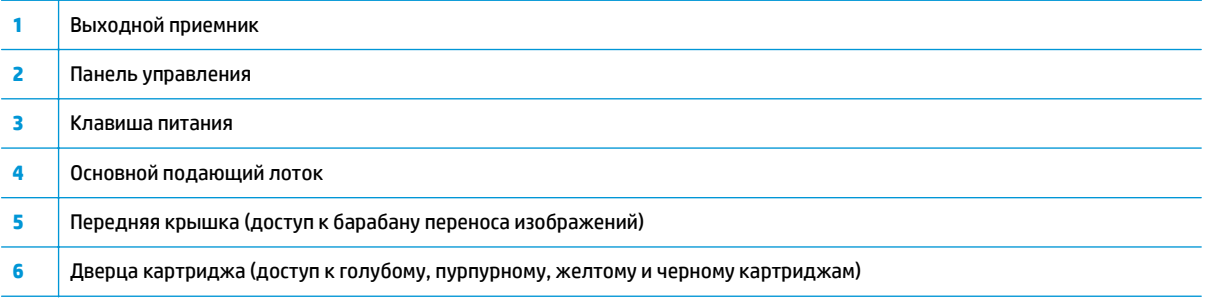

## **Вид изделия сзади**

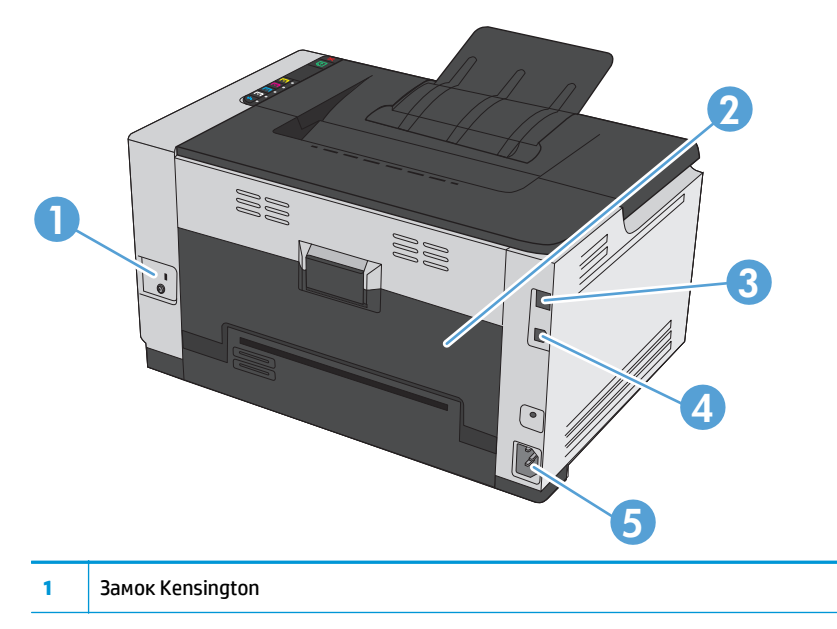

<span id="page-18-0"></span>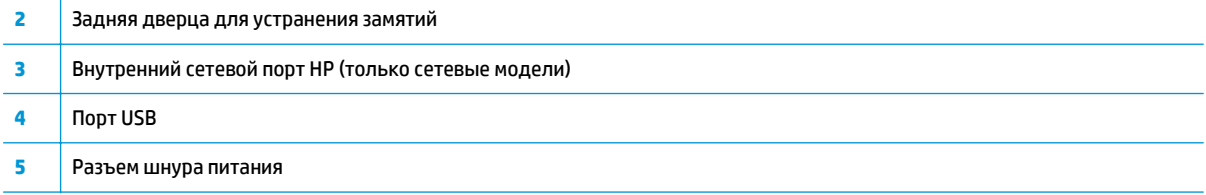

## **Расположение серийного номера и номера модели**

Наклейка, содержащая номер модели и серийный номер, находится на внутренней стороне передней крышки.

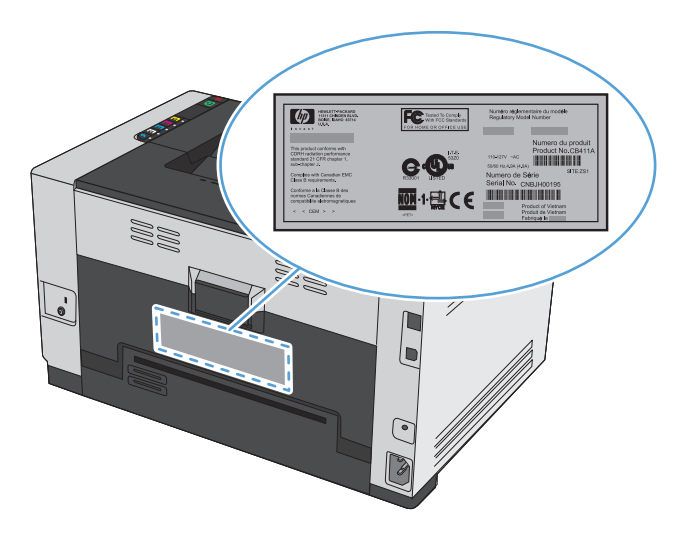

# <span id="page-19-0"></span>**Устройство панели управления**

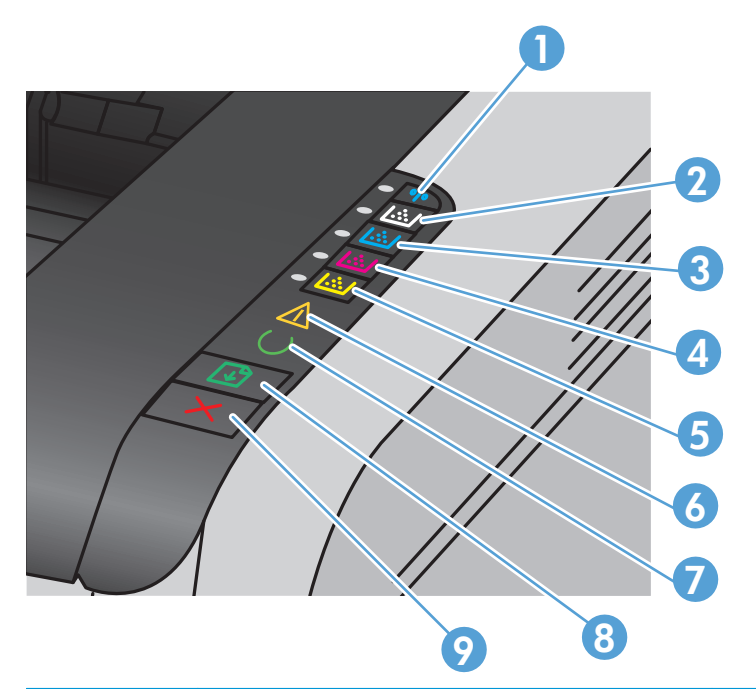

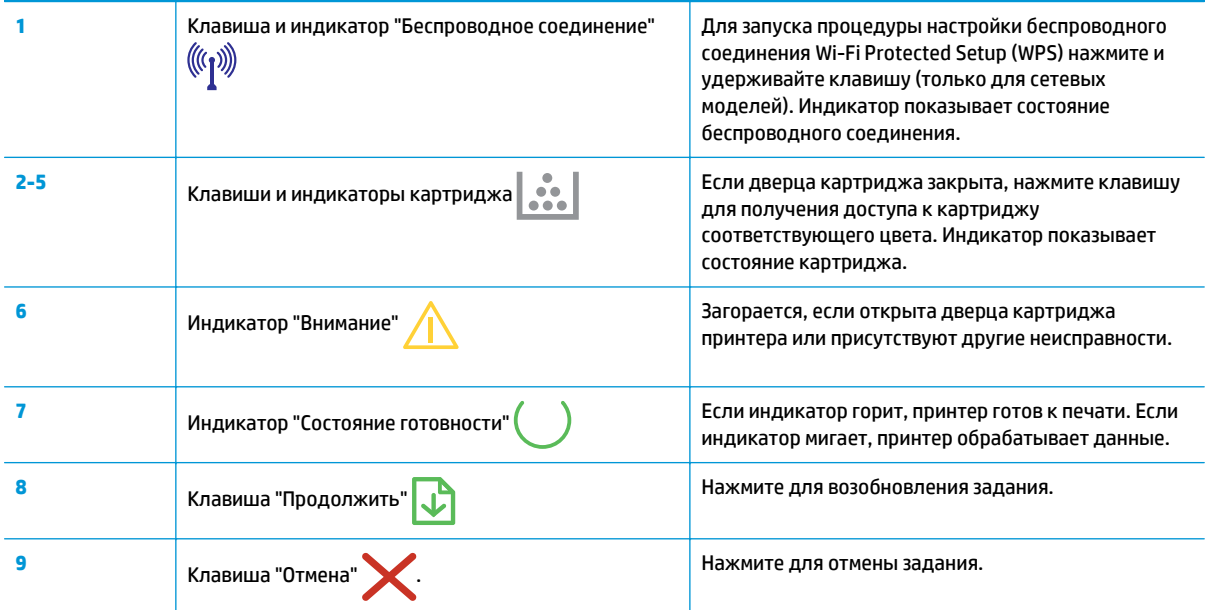

# <span id="page-20-0"></span>**2 Программное обеспечение для Windows**

- [Поддерживаемые](#page-21-0) операционные системы семейства Windows
- [Поддерживаемые](#page-21-0) драйверы принтера для Windows
- [Изменение](#page-22-0) настроек задания печати для Windows
- [Изменение](#page-23-0) настроек драйвера принтера для Windows
- Удаление [программного](#page-24-0) обеспечения для Windows
- [Поддерживаемые](#page-25-0) функции для Windows (только для сетевых моделей)

## <span id="page-21-0"></span>**Поддерживаемые операционные системы семейства Windows**

К принтеру прилагается программное обеспечение для следующих операционных систем семейства Windows®:

- Windows 7 (32- и 64-разрядная версии)
- Windows Vista (32- и 64-разрядная версии)
- Windows XP (32-разрядная версия, пакет обновления версии 2)
- Windows Server 2003 (32-разрядная версия, пакет обновления версии SP3)
- Windows Server 2008 (32-разрядная и 64-разрядная)

# **Поддерживаемые драйверы принтера для Windows**

Устройство поставляется с программным обеспечением для Windows, которое позволяет устройству обмениваться данными с компьютером. Это программное обеспечение называется «драйвер принтера». Драйверы принтера обеспечивают доступ функциям устройства, таким как печать на бумаге нестандартного формата, изменение размеров документов и нанесение водяных знаков.

**<sup>2</sup> примечание.** Новейшие драйверы размещены на сайте [www.hp.com/support/ljcp1020series](http://h20180.www2.hp.com/apps/CLC?h_pagetype=s-001&h_lang=ru&h_product=4052954&h_client=s-h-e009-1&h_page=hpcom&lang=ru).

# <span id="page-22-0"></span>**Изменение настроек задания печати для Windows**

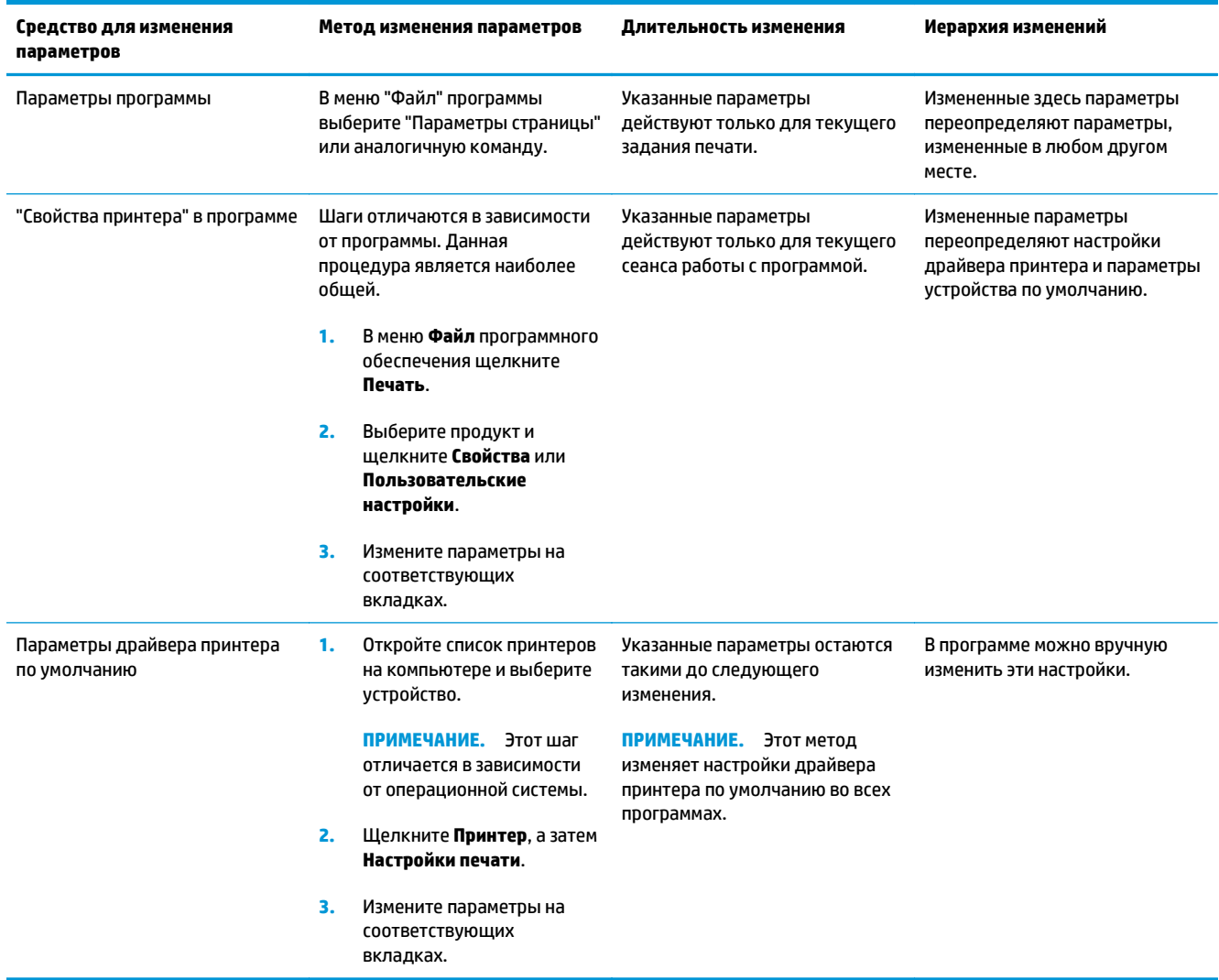

# <span id="page-23-0"></span>**Изменение настроек драйвера принтера для Windows**

### **Изменение параметров всех заданий печати до закрытия программного обеспечения**

- **1.** В используемой программе в меню **Файл** щелкните на **Печать**.
- **2.** Выберите драйвер, а затем щелкните на **Свойства** или **Настройка**.

Действия могут отличаться от указанных. Здесь приведена стандартная процедура.

#### **Изменение параметров по умолчанию для всех заданий печати**

**1. Windows XP, Windows Server 2003 и Windows Server 2008 (с помощью стандартного меню "Пуск")**: Щелкните **Пуск**, а затем **Принтеры и факсы**.

**Windows XP, Windows Server 2003 и Windows Server 2008 (с помощью стандартного меню "Пуск"):** Нажмите **Пуск**, выберите **Настройка**, а затем **Принтеры**.

**Windows Vista**: Нажмите кнопку **Пуск**, выберите **Панель управления**, а затем выберите **Принтер** в категории **Программное обеспечение и звук**.

**Windows 7**: Нажмите кнопку **Пуск**, затем выберите **Устройства и принтеры**.

**2.** Правой кнопкой мыши щелкните на значке драйвера и выберите **Настройка печати**.

#### **Изменение параметров конфигурации продукта**

**1. Windows XP, Windows Server 2003 и Windows Server 2008 (с помощью стандартного меню "Пуск")**: Щелкните **Пуск**, а затем **Принтеры и факсы**.

**Windows XP, Windows Server 2003 и Windows Server 2008 (с помощью стандартного меню "Пуск"):** Нажмите **Пуск**, выберите **Настройка**, а затем **Принтеры**.

**Windows Vista**: Нажмите кнопку **Пуск**, выберите **Панель управления**, а затем выберите **Принтер** в категории **Программное обеспечение и звук**.

**Windows 7**: Нажмите кнопку **Пуск**, затем выберите **Устройства и принтеры**.

- **2.** Правой кнопкой мыши выберите значок драйвера, затем **Свойства** или **Свойства принтера**.
- **3.** Выберите вкладку **Настройка**.

# <span id="page-24-0"></span>**Удаление программного обеспечения для Windows**

#### **Windows XP**

- **1.** Нажмите **Пуск** и выберите **Программы.**
- **2.** Щелкните **HP**, а затем имя устройства.
- **3.** Нажмите **Удалить**, затем следуйте указаниям на экране компьютера для удаления программного обеспечения.

#### **Windows Vista и Windows 7**

- **1.** Нажмите **Пуск**, а затем выберите **Программы**.
- **2.** Щелкните **HP**, а затем имя устройства.
- **3.** Нажмите **Удалить**, затем следуйте указаниям на экране компьютера для удаления программного обеспечения.

# <span id="page-25-0"></span>**Поддерживаемые функции для Windows (только для сетевых моделей)**

● HP Embedded Web Server (Встроенный веб-сервер HP EWS доступен только в случае сетевого подключения устройства, а не через USB-кабель).

# <span id="page-26-0"></span>**3 Использование устройства с компьютерами Mac**

- [Программное](#page-27-0) обеспечение для Mac
- **Печать на [компьютерах](#page-32-0) Мас**

# <span id="page-27-0"></span>Программное обеспечение для Мас

### Поддерживаемые операционные системы Мас

Устройство поддерживает следующие операционные системы Мас:

- Mac OS X 10.5, 10.6 и выше
- <mark>у примечание.</mark> Для Мас OS X 10.5 и выше поддерживаются процессоры PPC и Intel® Core™. Поддерживаются системы Macintosh с процессорами Intel Core под управлением Mac OS X 10.6.

### Поддерживаемые драйверы принтера для Мас

Программа установки ПО HP LaserJet содержит файлы PostScript® Printer Description (PPD), Printer Dialog Extensions (PDE) и HP Printer Utility для использования на компьютерах Mac OS X. Файлы PPD и PDE принтера НР, в сочетании с драйвером печати устройства, обеспечивают полнофункциональную печать и доступ ко всем особым функциям принтеров HP.

### Установка программного обеспечения для Мас

#### Установка программы для Мас компьютеров, подключенных непосредственно к **УСТРОЙСТВУ**

Данное устройство поддерживает соединение USB 2.0. Необходимо использовать кабель USB типа "A-В". Убедитесь, что длина кабеля не превышает 2 метра.

 $1.$ Подключите USB-кабель к устройству и компьютеру.

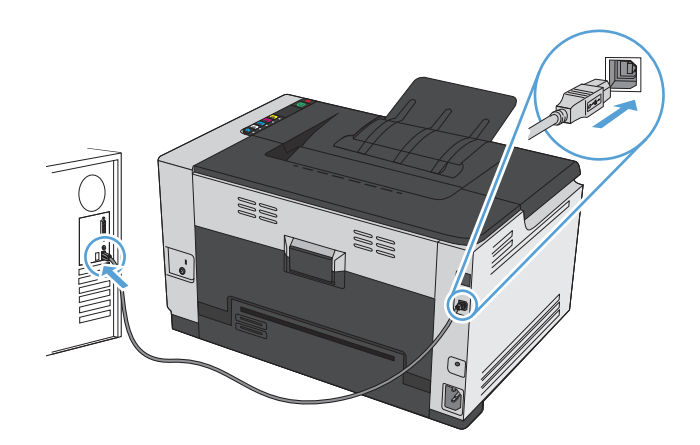

- $2.$ Установите программное обеспечение с компакт-диска.
- Щелкните на значке HP Installer и следуйте инструкциям на экране. 3.
- На экране "Поздравляем!" щелкните на кнопке ОК. 4.
- 5. Для проверки правильности установки программного обеспечения распечатайте страницу из любого приложения.

#### **Установка программного обеспечения для компьютеров Mac в проводной сети**

#### **Настройка IP-адреса**

**1.** Подключите сетевой кабель к устройству и к сети.

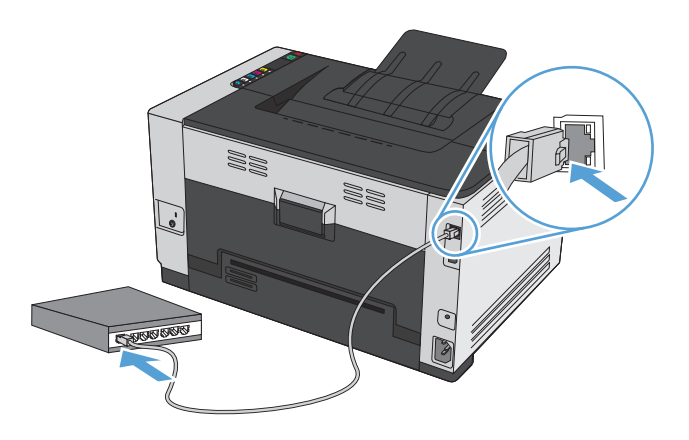

- **2.** Подождите одну минуту. За это время сеть обнаружит устройство и присвоит ему IP-адрес или имя хоста.
- **3.** Нажмите и удерживайте кнопку "Продолжить" в течение 2-3 секунд, чтобы распечатать страницу конфигурации и страницу состояния расходных материалов.
- **4.** Найдите IP-адрес в отчете о конфигурации.

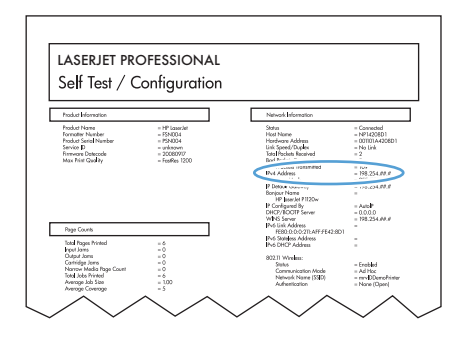

#### **Установка программного обеспечения**

- **1.** Закройте все программы на компьютере.
- **2.** Установите программное обеспечение с компакт-диска.
- **3.** Щелкните на значке программы установки НР и следуйте инструкциям на экране.
- **4.** На экране "Поздравляем!" щелкните на кнопке **OK**.
- **5.** Для проверки правильности установки программного обеспечения распечатайте страницу из любого приложения.

#### <span id="page-29-0"></span>**Установка программного обеспечения для компьютеров Mac в беспроводной сети**

Перед установкой ПО устройства убедитесь в том, что устройство не подсоединено к сети с помощью сетевого кабеля.

Если сетевой маршрутизатор не поддерживает Wi-Fi Protected Setup (WPS), необходимо получить доступ к сетевым настройкам беспроводного маршрутизатора или выполнить следующие действия:

- Узнайте имя сети или SSID.
- Определите пароль или ключ шифрования для беспроводной сети.

#### **Настройка подключения устройства к беспроводной сети при помощи WPS**

Если беспроводной маршрутизатор поддерживает Wi-Fi Protected Setup (WPS), тогда этот способ является наиболее простым методом подключения устройства к беспроводной сети.

- **1.** Нажмите кнопку WPS на беспроводном маршрутизаторе.
- **2.** Нажмите и удерживайте кнопку "Беспроводное соединение"  $\psi$  на панели управления устройства в течение двух секунд. Отпустите кнопку, когда начнет мигать индикатор беспроводной сети.
- **3.** Подождите две минуты, пока устройство не установит сетевое соединение с беспроводным маршрутизатором.
- **ПРИМЕЧАНИЕ.** Если указанным способом подключиться не удается, попробуйте подсоединить устройство к беспроводной сети с помощью кабеля USB.

#### **Настройка подключения устройства к беспроводной сети при помощи кабеля USB**

Этот метод следует использовать для подключения устройства к беспроводной сети в том случае, если сетевой маршрутизатор не поддерживает WiFi-Protected Setup (WPS). Использование кабеля USB для передачи параметров облегчает подключение. По окончании настройки соединения USB-кабель можно отключить и использовать беспроводное соединение.

- **1.** Вставьте установочный компакт-диск с программным обеспечением в устройство чтения компактдисков компьютера.
- **2.** Следуйте инструкциям на экране. При запросе выберите параметр **Подключить по беспроводной сети**. При запросе подключите USB-кабель к устройству.
- **<u>∕∆ ПРЕДУПРЕЖДЕНИЕ</u>.** Не подсоединяйте USB-кабель до появления соответствующего сообщения в процессе установки ПО.
- **3.** По окончании установки распечатайте таблицу параметров и убедитесь, что устройству присвоено имя SSID.
- **4.** По окончании настройки соединения отсоедините кабель USB.

#### **Удаление программного обеспечения в операционных системах Mac**

Для удаления этого программного обеспечения у вас должны быть права администратора.

- **1.** Отсоедините устройство от компьютера.
- **2.** Откройте **Приложения.**
- **3.** Выберите **HP**.

### <span id="page-30-0"></span>**4.** Выберите **HP Uninstaller**.

- **5.** Выберите устройство в списке устройств и щелкните на кнопке **Удалить**.
- **6.** После удаления программы перезапустите компьютер и очистите корзину.

## **Изменение настроек драйвера принтера для Mac**

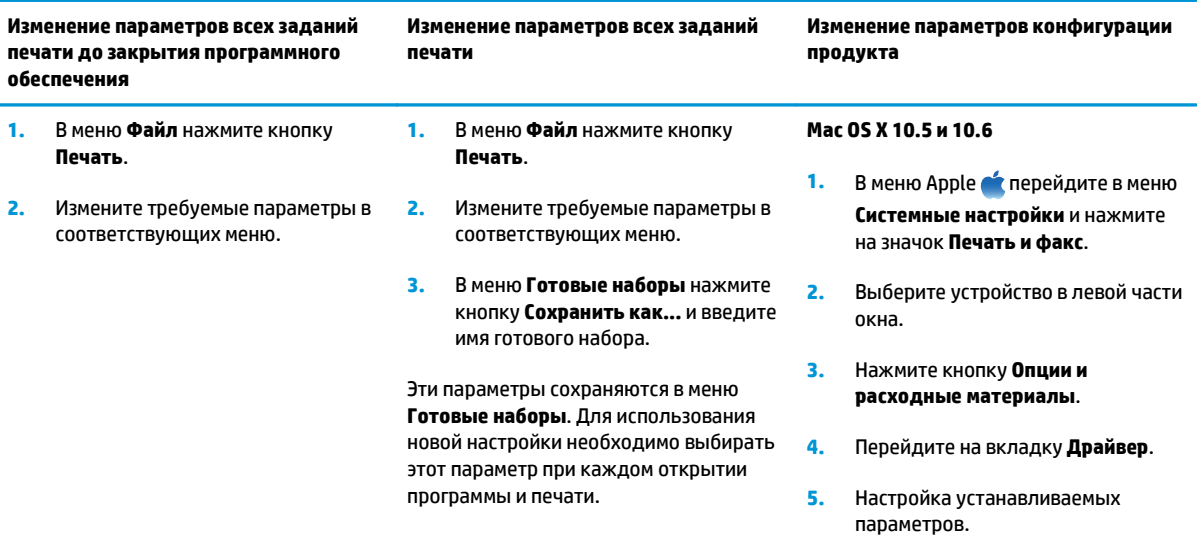

### <span id="page-31-0"></span>Программное обеспечение для компьютеров Мас

#### Поддерживаемые функции для Мас (только для сетевых моделей)

#### **HP Utility для Мас**

Используйте программу HP Utility для настройки функций устройства, недоступных в драйвере принтера.

Если устройство использует кабель USB или подключено к сети на основе протоколов TCP/IP, можно использовать программу HP Utility.

#### Откройте утилиту HP Utility

 $\blacktriangle$ В док-станции щелкните HP Utility.

-или-

Из Приложения выберите HP, затем - HP Utility.

#### **Функции HP Utility**

Программа HP Utility используется для выполнения следующих задач:

- Сбор информации о состоянии расходных материалов.  $\bullet$
- Сбор информации об устройстве: версия микропрограммы и серийный номер.  $\bullet$
- Печать страницы конфигурации.  $\blacksquare$
- Для устройств, подсоединенных к IP-сети, получение информации о сети и открытие встроенного  $\bullet$ веб-сервера НР.
- Настройка формата и типа бумаги для лотка.  $\bullet$
- Передача файлов и шрифтов с компьютера на устройство.  $\bullet$
- Обновление микропрограммы устройства.  $\bullet$
- Отображение страницы заданий цветной печати.  $\bullet$

#### Поддержка утилит для Мас

#### Встроенный Web-сервер HP

Продукт оснащен встроенным веб-сервером, который позволяет получить доступ к информации о продукте и работе в сети.

# <span id="page-32-0"></span>**Печать на компьютерах Mac**

### **Отмена задания на компьютерах Mac**

- 1. Если задание печати выполняется, его можно отменить, нажав кнопку "Отмена" X на панели управления устройства.
- $\mathbb{P}$  <mark>примечание.</mark> При нажатии кнопки "Отмена"  $\times$ задание, выполняемое в данный момент, удаляется. Если в данный момент выполняется несколько заданий, нажатие кнопки "Отмена"  $\times$ завершает процесс, который отображается на экране панели управления.
- **2.** Задание печати можно также отменить из программного обеспечения или из очереди печати.
	- **Программное обеспечение.** Обычно на экране компьютера появляется диалоговое окно, с помощью которого можно отменить задание печати.
	- **Очередь печати для Mac.** Откройте очередь печати, дважды щелкнув значок устройства на панели инструментов. Затем выделите задание печати и нажмите **Удалить**.

### **Смена типа и формата бумаги (Mac)**

- **1.** В меню **Файл** программного обеспечения выберите параметр **Печать**.
- **2.** В меню **Копии и страницы** нажмите кнопку **Параметры страницы**.
- **3.** Выберите формат в раскрывающемся списке **Формат бумаги**, затем нажмите кнопку OK.
- **4.** Откройте меню **Окончательная обработка**.
- **5.** Выберите тип в раскрывающемся списке **Тип носителей**.
- **6.** Нажмите клавишу **Печать** .

### **Изменение форматов документов или печать документа на бумаге нестандартного формата**

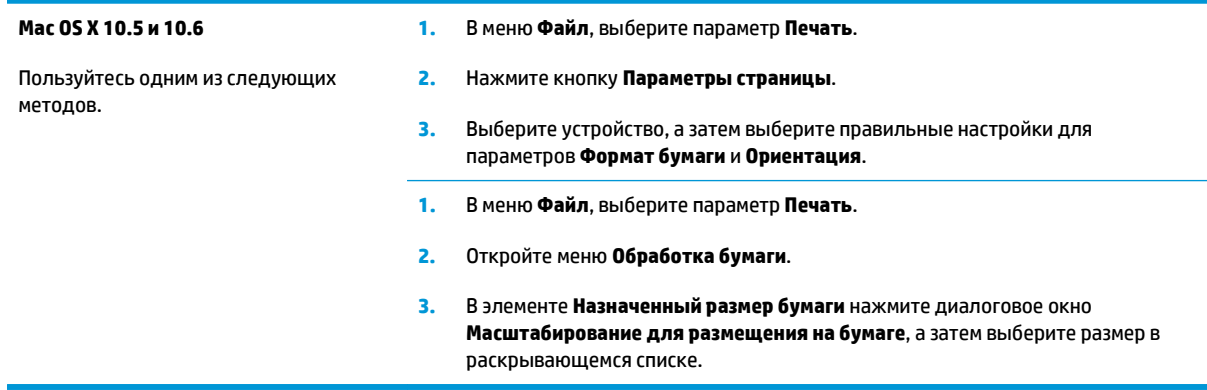

#### **Создание и использование готовых наборов на компьютерах Mac**

Готовые наборы используются для сохранения текущих параметров драйвера принтера для их повторного использования.

#### <span id="page-33-0"></span>**Создать готовый набор печати**

- **1.** В меню **Файл**, выберите параметр **Печать**.
- **2.** Выберите драйвер.
- **3.** Выберите параметры печати, которые нужно сохранить для повторного использования.
- **4.** В меню **Готовые наборы** нажмите параметр **Сохранить как...** и введите название готового набора.
- **5.** Нажмите кнопку **OK**.

#### **Используйте готовые наборы печати**

- **1.** В меню **Файл**, выберите параметр **Печать**.
- **2.** Выберите драйвер.
- **3.** В меню **Готовые наборы** выберите готовый набор печати.
- **ПРИМЕЧАНИЕ.** Чтобы использовать настройки драйвера принтера по умолчанию, выберите параметр **стандартное**.

### **Печать обложки с помощью Mac**

- **1.** В меню **Файл**, выберите параметр **Печать**.
- **2.** Выберите драйвер.
- **3.** Откройте меню **Титульная страница**, а затем выберите место печати обложки. Нажмите кнопку **До документа** или кнопку **После документа**.
- **4.** В меню **Тип обложки** выберите сообщение, которое будет напечатано на странице обложки.

### **Печать нескольких страниц на одном листе бумаги с помощью Mac**

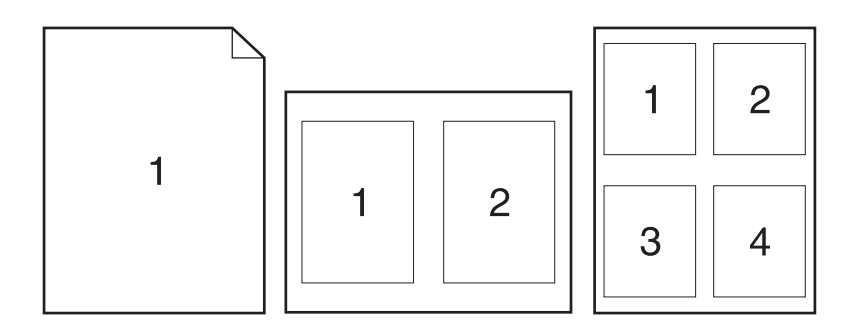

- **1.** В меню **Файл**, выберите параметр **Печать**.
- **2.** Выберите драйвер.

**ПРИМЕЧАНИЕ.** Чтобы напечатать пустую страницу обложки, выберите параметр **стандартное** в меню **Тип обложки**.

- <span id="page-34-0"></span>**3.** Откройте меню **Макет**.
- **4.** Находясь в меню **Страниц на листе** выберите число страниц, которое необходимо разместить на каждом листе (1, 2, 4, 6, 9 или 16).
- **5.** В элементе**Порядок страниц** выберите порядок и размещение страниц на листе.
- **6.** Находясь в меню **Границы** выберите тип рамки для печати вокруг каждой страницы на листе.

### **Печать на обеих сторонах листа (двусторонняя печать) в Mac**

- **1.** Загрузите в один из лотков бумагу, достаточную для выполнения задания печати.
- **2.** В меню **Файл**, выберите параметр **Печать**.
- **3.** Откройте меню **Макет**, и выберите вкладку **Двусторонняя печать в ручном режиме** или откройте меню **Двусторонняя печать в ручном режиме**.
- **4.** Щелкните по полю **Двусторонняя печать в ручном режиме** и выберите параметр переплета.
- **5.** Нажмите кнопку **Печать**. Следуйте инструкциям во всплывающем окне, которое появляется на экране компьютера, перед тем как стопка отпечатанных документов будет помещена в лоток 1 для печати на другой стороне.
- **6.** Извлеките из лотка 1 все чистые листы бумаги.
- **7.** Не меняя ориентацию листов, извлеките стопку бумаги из выходного лотка и вставьте ее в подающий лоток 1 напечатанной стороной вниз.
- **8.** Нажмите на экране компьютера кнопку **Продолжить** для выполнения печати на второй стороне. На устройстве нажмите клавишу "Продолжить"  $\Box$ .

### **Настройка параметров цвета в Mac**

Используйте меню **Параметры цвета** или **Параметры цвета/качества** для управления интерпретацией и печатью цветов из программного обеспечения.

- **1.** В меню **Файл**, выберите параметр **Печать**.
- **2.** Выберите драйвер.
- **3.** Откройте меню **Параметры цвета** или **Параметры цвета/качества**.
- **4.** Откройте меню **Дополнительно** или выберите соответствующую вкладку.
- **5.** Настройте отдельные параметры для текста, рисунков и фотографий.
# **4 Подключение устройства**

- [Поддерживаемые](#page-37-0) сетевые операционные системы (только для сетевых моделей)
- [Соединение](#page-38-0) с USB
- [Подключение](#page-39-0) к сети (только для сетевых моделей)

# <span id="page-37-0"></span>**Поддерживаемые сетевые операционные системы (только для сетевых моделей)**

Устройство поддерживает следующие операционные системы для беспроводной печати:

- Windows 7 (32- и 64-разрядная версии)
- Windows Vista (32-разрядная и 64-разрядная)
- Windows XP (32-разрядная версия, пакет обновления версии 2)
- Windows Server 2003 (32-разрядная версия, пакет обновления версии SP3)
- Windows Server 2008 (32-разрядная и 64-разрядная)
- Мас OS X v10.5 и v10.6

### **Отказ от совместного использования принтера**

HP не поддерживает одноранговые сети, поскольку эта возможность является функцией операционных систем Microsoft, но не драйверов принтера HP. Перейдите на Web-узел Microsoft по адресу [www.microsoft.com.](http://www.microsoft.com)

# <span id="page-38-0"></span>**Соединение с USB**

Это устройство поддерживает подключение по стандарту USB 2.0. Необходимо использовать кабель USB типа "A-B". Убедитесь, что длина кабеля не превышает 2 метра.

**ПРЕДУПРЕЖДЕНИЕ.** Не подключайте USB-кабель до появления соответствующего сообщения в процессе установки ПО.

# **Установка ПО с компакт-диска**

- **1.** Закройте все программы на компьютере.
- **2.** Установите программное обеспечение с компакт-диска, следуя инструкциям на экране.
- **3.** При появлении запроса, выберите **Подключить напрямую к этому компьютеру с помощью USBкабеля**, затем нажмите **Далее**.
- **4.** При появлении соответствующего сообщения подключите USB-кабель к устройству и компьютеру.

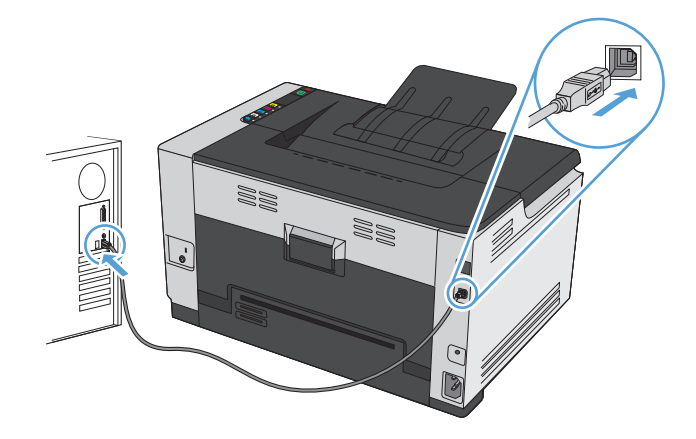

- **5.** После завершения установки нажмите кнопку **Готово**.
- **6.** На экране **Дополнительные параметры** можно установить другие программы или нажать кнопку **Готово**.
- **7.** Для проверки правильности установки программного обеспечения распечатайте страницу из любого приложения.

# <span id="page-39-0"></span>**Подключение к сети (только для сетевых моделей)**

Устройство может подключаться к проводным или беспроводным сетям.

**ПРИМЕЧАНИЕ.** Одновременное подключение к проводной и беспроводной сети невозможно. Приоритет имеют проводные соединения.

### **Поддерживаемые сетевые протоколы**

Для подключения сетевого устройства к сети потребуется сеть, которая использует один из приведенных ниже протоколов.

- TCP/IP (IPv4 или IPv6)
- Порт 9100
- **LPR**
- DHCP
- **AutoIP**
- **SNMP**
- **Bonjour**
- **SLP**
- **WSD**
- **NBNS**

# **Установка устройства в проводной сети**

### **Настройка IP-адреса**

**1.** Подключите сетевой кабель к устройству и к сети.

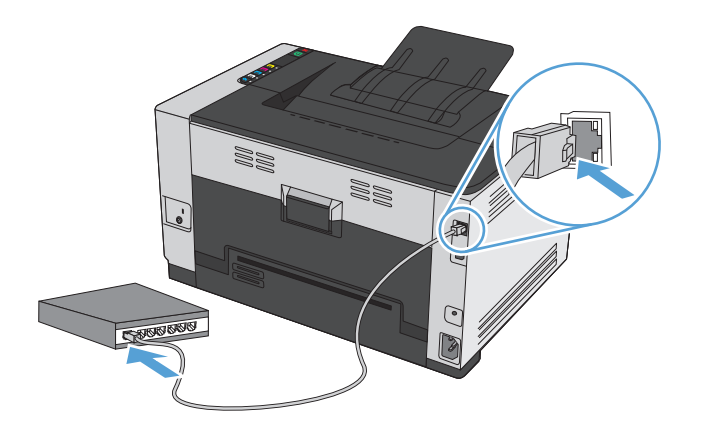

**2.** Подождите одну минуту. За это время сеть обнаружит устройство и присвоит ему IP-адрес или имя хоста.

- **3.** Нажмите и удерживайте кнопку "Продолжить" в течение 2-3 секунд, чтобы распечатать страницу конфигурации и страницу состояния расходных материалов.
- **4.** Найдите IP-адрес в отчете о конфигурации.

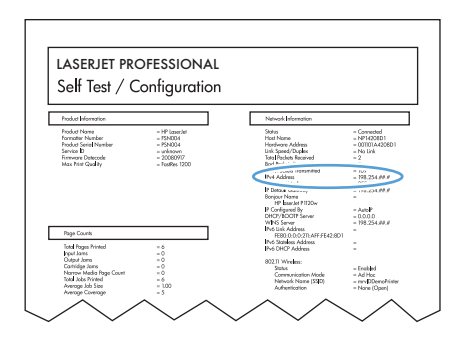

#### **Установка программного обеспечения**

- **1.** Закройте все программы на компьютере.
- **2.** Установите программное обеспечение с компакт-диска.
- **3.** Следуйте инструкциям на экране.
- **4.** При появлении запроса, выберите **Подключить по проводной сети**, затем нажмите **Далее**.
- **5.** В списке доступных принтеров выберите тот, который имеет правильный IP-адрес.
- **6.** Нажмите клавишу **Готово** .
- **7.** На экране **Дополнительные параметры** можно установить дополнительное ПО или нажать кнопку **Готово**.
- **8.** Для проверки установленного ПО распечатайте страницу из любого приложения.

### **Установка устройства в беспроводной сети**

Перед установкой ПО устройства убедитесь в том, что устройство не подсоединено к сети с помощью сетевого кабеля.

Если сетевой маршрутизатор не поддерживает Wi-Fi Protected Setup (WPS), необходимо получить доступ к сетевым настройкам беспроводного маршрутизатора или выполнить следующие действия:

- Узнайте имя сети или SSID.
- Определите пароль или ключ шифрования для беспроводной сети.

### **Настройка подключения устройства к беспроводной сети при помощи WPS**

Если беспроводной маршрутизатор поддерживает Wi-Fi Protected Setup (WPS), тогда этот способ является наиболее простым методом подключения устройства к беспроводной сети.

- **1.** Нажмите кнопку WPS на беспроводном маршрутизаторе.
- 2. Нажмите и удерживайте кнопку "Беспроводное соединение" (\*) на панели управления устройства в течение двух секунд. Отпустите кнопку, когда начнет мигать индикатор беспроводной сети.
- **3.** Подождите две минуты, пока устройство не установит сетевое соединение с беспроводным маршрутизатором.

**ПРИМЕЧАНИЕ.** Если указанным способом подключиться не удается, попробуйте подсоединить устройство к беспроводной сети с помощью кабеля USB.

### **Настройка подключения устройства к беспроводной сети при помощи кабеля USB**

Этот метод следует использовать для подключения устройства к беспроводной сети в том случае, если сетевой маршрутизатор не поддерживает WiFi-Protected Setup (WPS). Использование кабеля USB для передачи параметров облегчает подключение. По окончании настройки соединения USB-кабель можно отключить и использовать беспроводное соединение.

- **1.** Вставьте установочный компакт-диск с программным обеспечением в устройство чтения компактдисков компьютера.
- **2.** Следуйте инструкциям на экране. При запросе выберите параметр **Подключить по беспроводной сети**. При запросе подключите USB-кабель к устройству.

<u>△ ПРЕДУПРЕЖДЕНИЕ</u> Не подсоединяйте USB-кабель до появления соответствующего сообщения в процессе установки ПО.

- **3.** По окончании установки распечатайте таблицу параметров и убедитесь, что устройству присвоено имя SSID.
- **4.** По окончании настройки соединения отсоедините кабель USB.

### **Установка программного обеспечения для беспроводного устройства, подключенного к сети**

Если устройству присвоен IP-адрес в беспроводной сети и появляется необходимость установки программного обеспечения устройства на компьютер, выполните следующие действия.

- **1.** В панели управления устройства, распечатайте страницу конфигурации устройства, чтобы узнать его IP-адрес.
- **2.** Установите программное обеспечение с компакт-диска.
- **3.** Следуйте инструкциям на экране.
- **4.** При появлении запроса, выберите **Подключить по беспроводной сети**, затем нажмите **Далее**.
- **5.** В списке доступных принтеров выберите тот, который имеет правильный IP-адрес.

### **Отсоединение от беспроводной сети**

Для отключения от беспроводной сети можно выключить модуль беспроводной связи устройства.

- **1.** На панели управления устройства нажмите кнопку "Беспроводное соединение"  $\psi$ .
- **2.** Чтобы убедиться, что модуль беспроводной связи выключен, распечатайте страницу конфигурации и убедитесь в том, что состояние на странице конфигурации указывает на то, что модуль отключен.

### **Уменьшение помех в беспроводной сети**

Выполнение следующих рекомендаций способствует уменьшению помех в беспроводной сети:

Не следует устанавливать беспроводные устройства вблизи крупногабаритных металлических предметов, например металлических шкафов для хранения документов или источников

электромагнитного излучения, таких как микроволновые печи и беспроводные телефоны. Такие объекты могут вызывать искажение радиосигналов.

- Не следует устанавливать беспроводные устройства вблизи массивной каменной кладки и других строительных конструкций. Такие объекты ослабляют уровень сигнала за счет его поглощения.
- Беспроводной маршрутизатор следует устанавливать по центру в пределах прямой видимости от беспроводных устройств.

#### **Расширенные настройки сетевого соединения**

#### **Режимы беспроводной связи**

У пользователя есть возможность использования двух режимов беспроводной связи: инфраструктурный или компьютер-компьютер

Инфраструктурный режим связи в беспроводной сети (рекомендуется)

Устройство обменивается данными с другими устройствами в сети через беспроводной маршрутизатор.

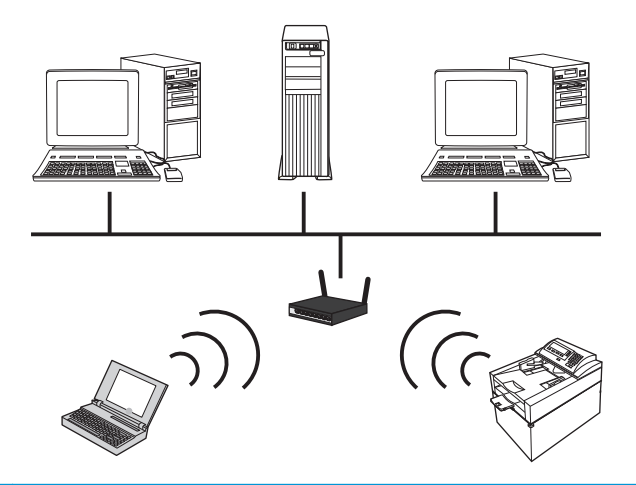

Сеть компьютер-компьютер Устройство подсоединяется к другим беспроводным устройствам, не используя беспроводной маршрутизатор.

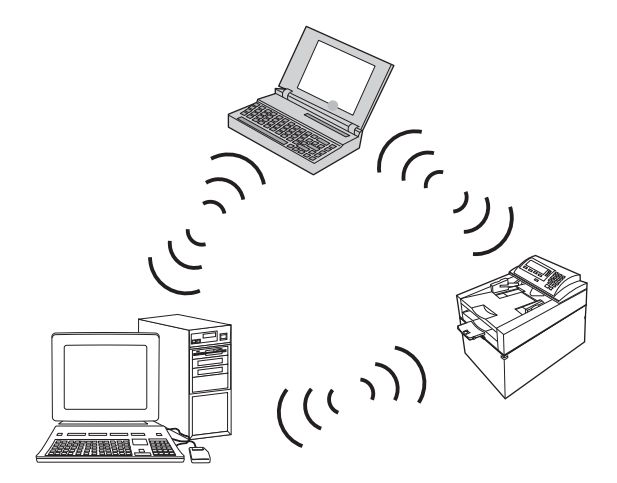

Все устройства в беспроводной сети компьютер-компьютер должны иметь следующие характеристики:

- Совместимость с протоколом 802.11b/g
- Одинаковые идентификаторы SSID
- Одинаковую подсеть и канал
- Одинаковые настройки безопасности по протоколу 802.11

#### **Защита беспроводной сети**

Чтобы легко отличать одну беспроводную сеть от другой, следует использовать уникальное сетевое имя (SSID) для беспроводного маршрутизатора. Беспроводному маршрутизатору может быть присвоено сетевое имя по умолчанию, которое обычно совпадает с наименованием изготовителя. Для получения информации об изменении сетевого имени, см. документацию из комплекта поставки беспроводного маршрутизатора.

Для предотвращения доступа посторонних пользователей к сети, необходимо включить шифрование данных по протоколу WPA или WEP.

- Wired Equivalent Privacy (WEP): WEP является собственным средством шифрования стандарта 802.11. Создается уникальный ключ, состоящий из шестнадцатеричных цифр или буквенноцифровых символов, который должен быть у других пользователей для входа в вашу сеть.
- Wi-Fi Protected Access (WPA): В протоколе WPA используется шифрование с использованием временных ключей (TKIP) и применяется проверка подлинности 802.1X. Протокол WPA служит для устранения всех известных недостатков, присущих WEP. При использовании протокола WPA создается специальный буквенно-цифровой пароль, которым должны располагать пользователи для входа в вашу сеть.
- WPA2 предусматривает улучшенный стандарт шифрования (AES), и является модернизированным вариантом WPA.

#### **Установка одноранговых устройства в беспроводной сети**

Устройство может подключаться к компьютеру при помощи однорангового (компьютер-компьютер) беспроводного соединения.

**ПРИМЕЧАНИЕ.** Для этого необходимо *временно* подключить устройство к сети через кабель.

- **1.** Подключите сетевой кабель к устройству и к сети.
- **2.** Подождите одну минуту. За это время сеть обнаружит устройство и присвоит ему IP-адрес или имя хоста.
- **3.** Нажмите и удерживайте кнопку "Продолжить" в течение 2-3 секунд, чтобы распечатать страницу конфигурации и страницу состояния расходных материалов.
- **4.** Найдите IP-адрес на странице конфигурации.
- **5.** Откройте веб-браузер и введите IP-адрес в адресной строке. Откроется встроенный вебсервер HP
- **6.** Щелкните по вкладке **Сеть**, и выберите ссылку **Настройки беспроводного соединения** на левой панели.
- **7.** Включите беспроводное соединение, затем отсоедините сетевой кабель.
- **8.** В разделе **Способ настройки** выберите **Создать новую одноранговую сеть (компьютеркомпьютер)**.
- **9.** Присвойте сети уникальное имя, выберите канал и тип безопасности.
- **10.** Нажмите кнопку **Применить**.

### **Настройка параметров сети**

### **Просмотр и изменение сетевых параметров**

Для просмотра или изменения параметров IP-конфигурации пользуйтесь встроенным Web-сервером.

- **1.** Напечатайте страницу конфигурации и найдите IP-адрес.
	- Если используется IPv4, IP-адрес содержит только цифры. Он имеет следующий формат:

xxx.xxx.xxx.xxx

● Если используется IPv6, IP-адрес является шестнадцатеричной комбинацией символов и цифр. В нем используется формат, аналогичный следующему:

xxxx::xxxx:xxxx:xxxx:xxxx

- **2.** Чтобы открыть встроенный веб-сервер HP, введите IP-адрес (IPv4) устройства в адресную строку веб-браузера. Для IPv6 воспользуйтесь протоколом, установленным веб-браузером для ввода адресов IPv6.
- **3.** Перейдите на вкладку **Сеть** для получения информации о сети. При необходимости параметры можно изменить.

# **5 Бумага и носители для печати**

- [Использование](#page-47-0) бумаги
- Смена драйвера принтера для [соответствия](#page-49-0) типу и формату бумаги
- [Поддерживаемые](#page-50-0) размеры бумаги
- [Поддерживаемые](#page-52-0) типы бумаги
- [Загрузка](#page-54-0) лотков для бумаги

# <span id="page-47-0"></span>**Использование бумаги**

Данное устройство поддерживает различные типы бумаги и других носителей для печати в соответствии с указаниями в руководстве пользователя. Бумага или печатные носители, не отвечающие этим указаниям, могут стать причиной возникновения проблем с качеством печати, частых замятий и преждевременного износа устройства.

Для получения оптимальных результатов используйте только бумагу и материалы для печати HP, предназначенные для лазерной печати или многократного использования. Не используйте бумагу или материалы для печати, предназначенные для печати на струйных принтерах. HP Company не рекомендует использовать материалы сторонних производителей, поскольку качество их продукции не контролируется HP.

В некоторых случаях удовлетворительное качество печати не достигается даже при печати на бумаге, отвечающей указанным в настоящем руководстве требованиям. Такая проблема может возникнуть при неправильном обращении с материалом, эксплуатации при неприемлемой температуре и влажности, а также по причине других обстоятельств, которые компания HP не в состоянии контролировать.

**ПРЕДУПРЕЖДЕНИЕ.** Использование бумаги или материала для печати, который не соответствует техническим характеристикам HP, может привести к возникновению проблем с устройством, требующих ремонта. На такой ремонт не распространяется гарантия и соглашения на техническое обслуживание HP.

### **Рекомендации по использованию специальной бумаги**

Устройство поддерживает печать на специальных носителях. Чтобы достичь наилучших результатов, следуйте нижеследующим рекомендациям. С целью получения наилучших результатов при использовании специальной бумаги или носителя для печати, убедитесь, что в драйвере принтера выбран правильный тип и формат бумаги.

**ПРЕДУПРЕЖДЕНИЕ.** В устройствах HP LaserJet используются термоэлементы, чтобы закрепить частички сухого тонера на бумаге очень точным размещением точек. Бумага HP для лазерной печати выдерживает довольно высокую температуру. Использование бумаги для струйных принтеров может привести к повреждению устройства.

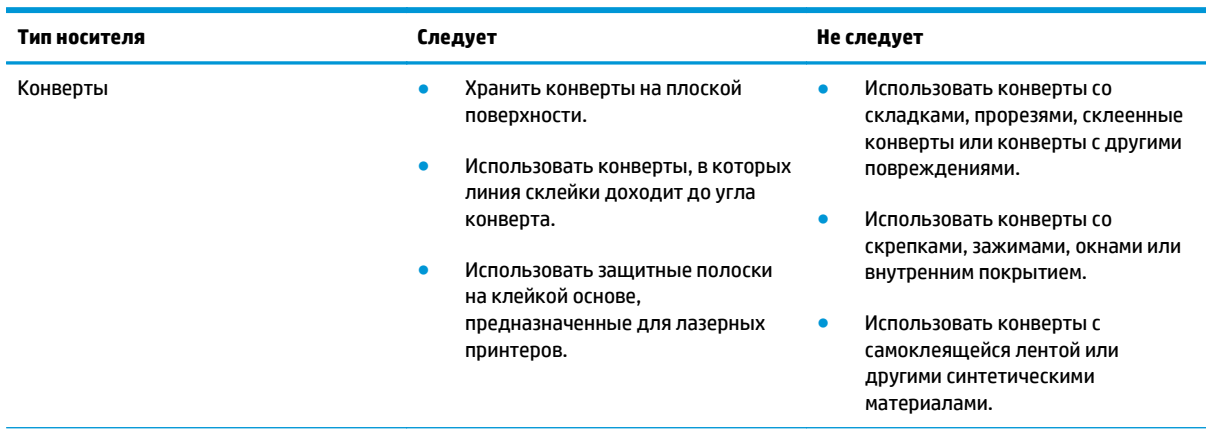

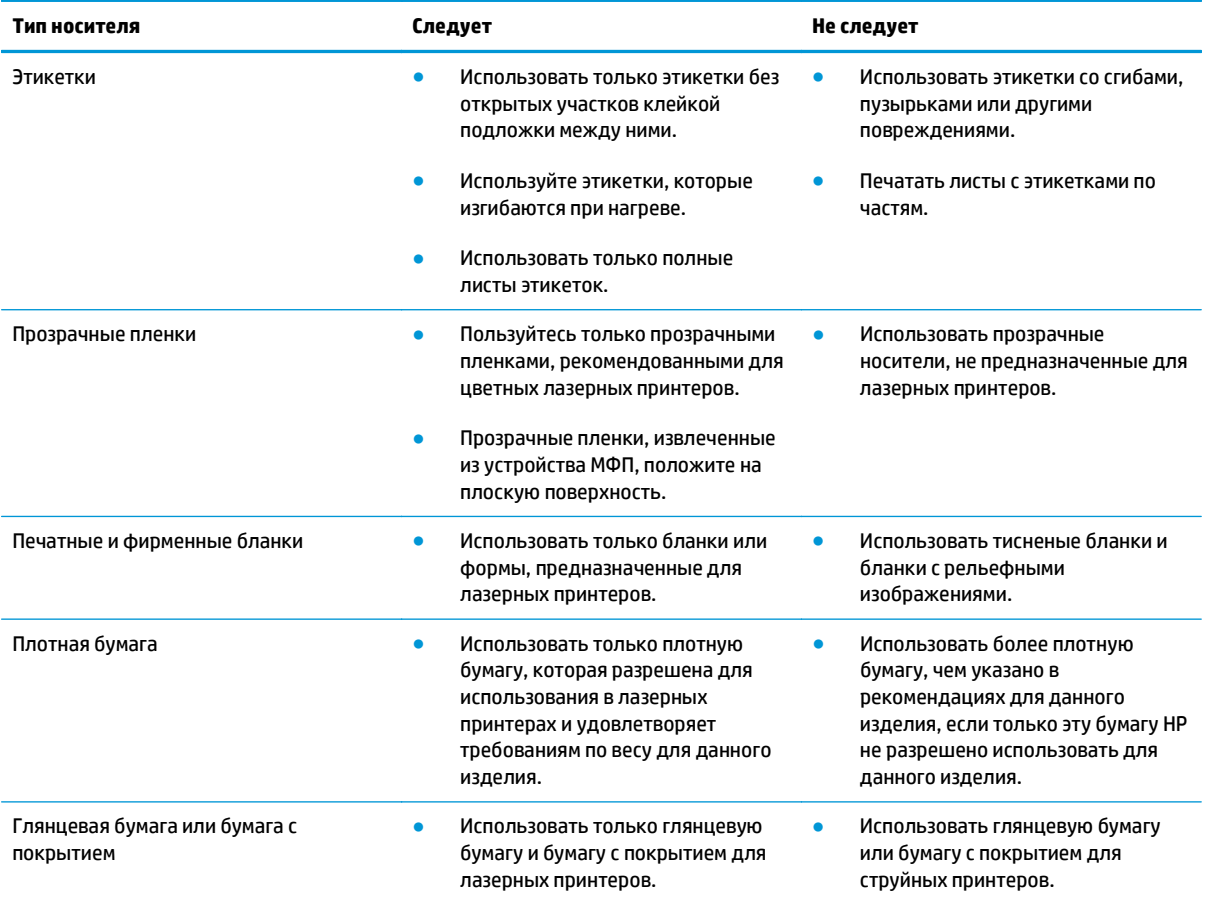

# <span id="page-49-0"></span>**Смена драйвера принтера для соответствия типу и формату бумаги**

- **ПРИМЕЧАНИЕ.** Изменение параметров страницы в программе вызывает аналогичное замещение всех настроек в драйвере принтера.
	- **1.** В меню **Файл** программного обеспечения выберите **Печать**.
	- **2.** Выберите устройство, а затем нажмите на кнопку **Свойства** или **Настройки**.
	- **3.** Перейдите на вкладку **Бумага/качество**.
	- **4.** Выберите формат в раскрывающемся списке **Формат**.
	- **5.** Выберите тип бумаги в раскрывающемся списке **Тип**.
	- **6.** Нажмите клавишу **OK** .

# <span id="page-50-0"></span>**Поддерживаемые размеры бумаги**

Данное устройство поддерживает печать на бумаге различных размеров и на других носителях.

**ПРИМЕЧАНИЕ.** Для получения наилучших результатов печати выберите соответствующий формат и тип бумаги в драйвере принтера перед началом печати.

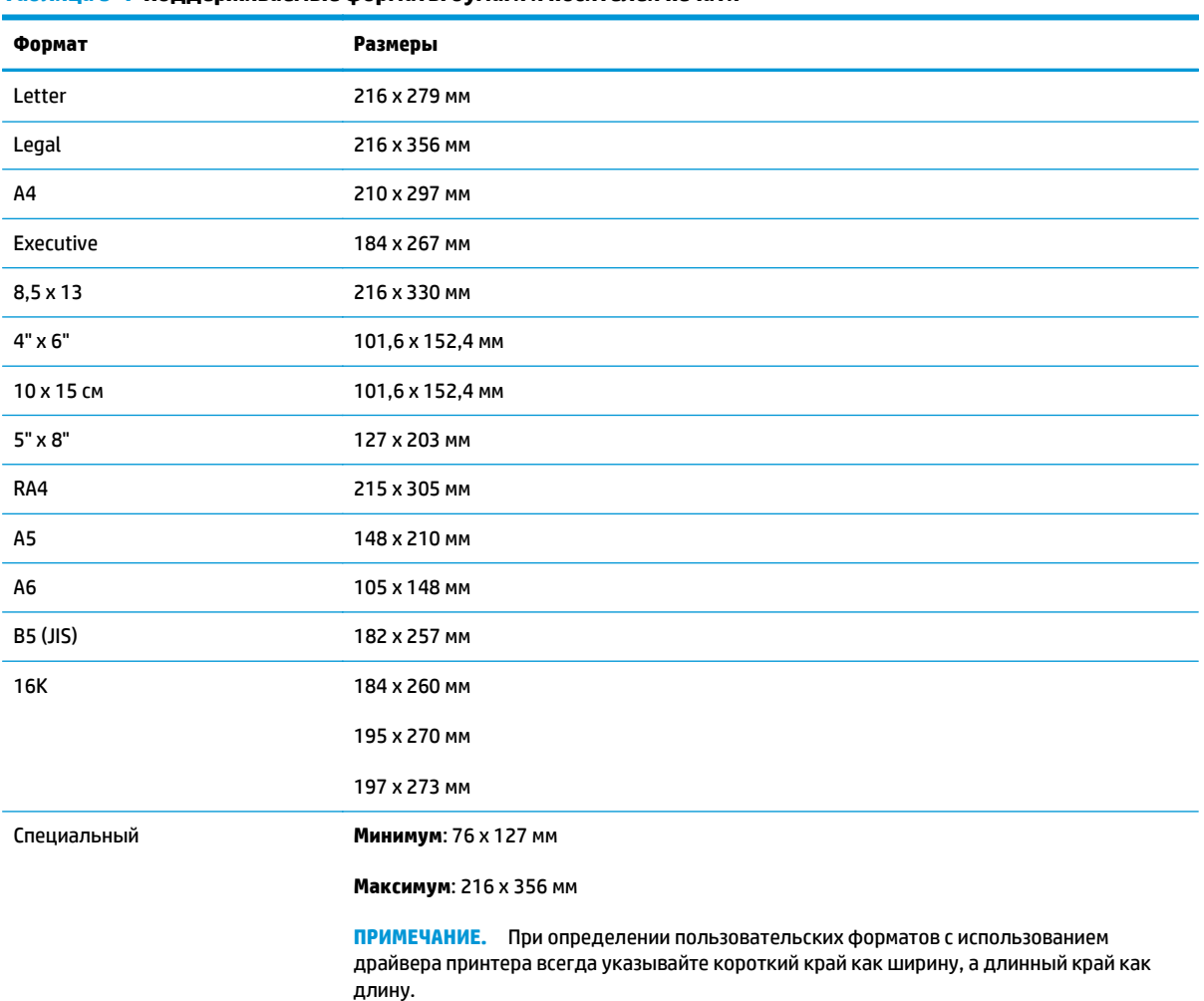

#### **Таблица 5-1 Поддерживаемые форматы бумаги и носителей печати**

#### **Таблица 5-2 Поддерживаемые размеры конвертов и открыток**

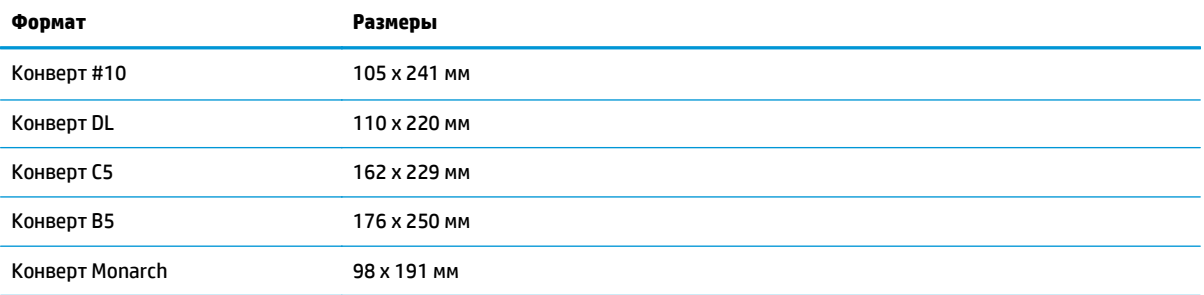

#### **Таблица 5-2 Поддерживаемые размеры конвертов и открыток (продолжение)**

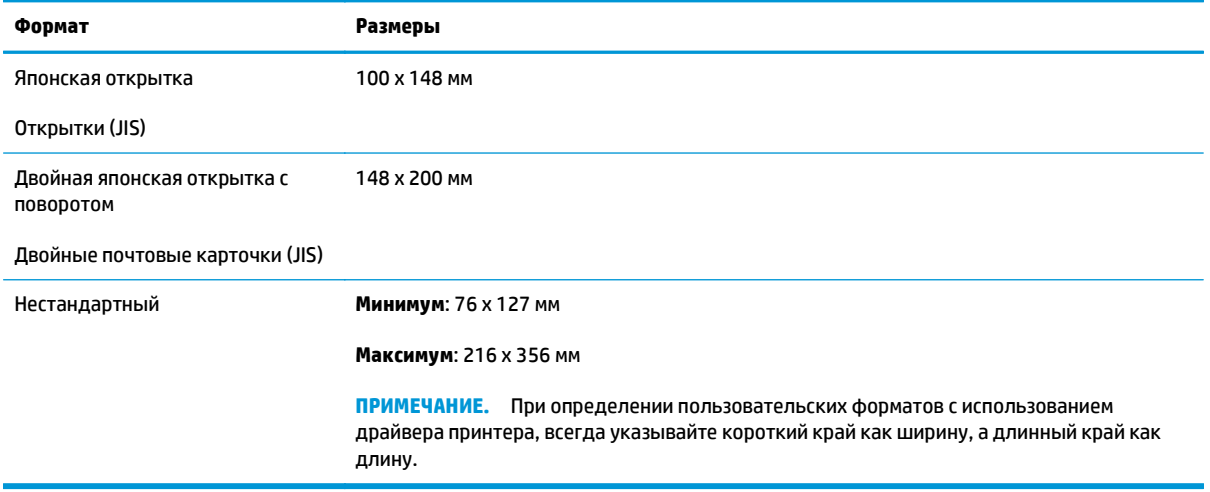

# <span id="page-52-0"></span>**Поддерживаемые типы бумаги**

Полный список бумаги HP, поддерживаемой данным устройством, расположен по адресу [www.hp.com/](http://h20180.www2.hp.com/apps/CLC?h_pagetype=s-001&h_lang=ru&h_product=4052954&h_client=s-h-e009-1&h_page=hpcom&lang=ru) [support/ljcp1020series](http://h20180.www2.hp.com/apps/CLC?h_pagetype=s-001&h_lang=ru&h_product=4052954&h_client=s-h-e009-1&h_page=hpcom&lang=ru).

- Повседневная
	- Обычная
	- Легкая
	- Высокосортная бумага
	- Бумага из вторичного сырья
- Презентации
	- Матовая бумага
	- Глянцевая бумага
	- Плотная бумага
	- Плотная глянцевая бумага
- **Брошюры** 
	- Матовая бумага
	- Глянцевая бумага
	- Фальцовка в три сложения
	- Бумага повышенной плотности
	- Глянцевая бумага повышенной плотности
- Фотографии/обложки
	- Матовая бумага для обложек
	- Матовая фотобумага
	- Глянцевая бумага для фото
	- Глянцевые открытки
- **Другое** 
	- Пленки для цветной лазерной печати
	- Наклейки
	- Фирменный бланк
	- Конверт
	- Конверты из сверхплотной бумаги
	- Печатный бланк
	- Перфорированная
- Цветная
- Грубая
- Плотная грубая бумага
- Грубая бумага HP

# <span id="page-54-0"></span>**Загрузка лотков для бумаги**

### **Загрузка подающего лотка**

- **ПРИМЕЧАНИЕ.** При загрузке новой бумаги следует извлечь из подающего лотка старую бумагу и выровнять стопку новой бумаги. Не пролистывайте пачку бумаги. Соблюдение этого правила предупреждает захват устройством нескольких листов одновременно и снижает вероятность возникновения замятий.
- **ПРИМЕЧАНИЕ.** При печати на бумаге малого формата или пользовательского формата загружайте вначале короткий край (ширина) в устройство.
- **1.** Загрузите бумагу в подающий лоток лицевой стороной вверх.

**2.** Отрегулируйте положение направляющих так, чтобы они прилегали к бумаге.

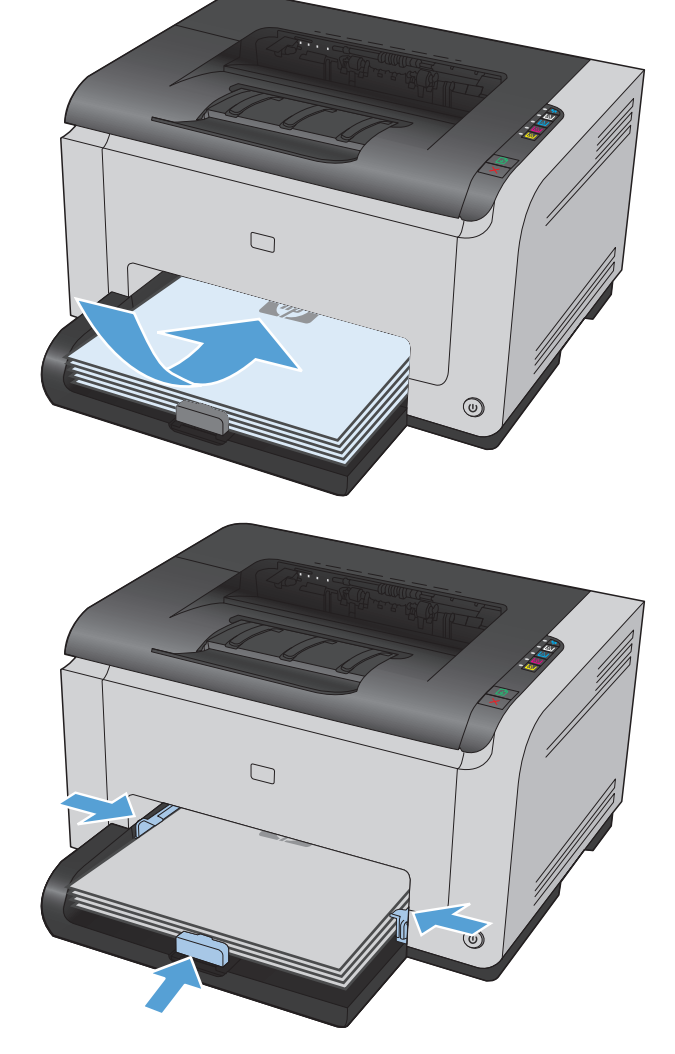

# **Емкость лотка**

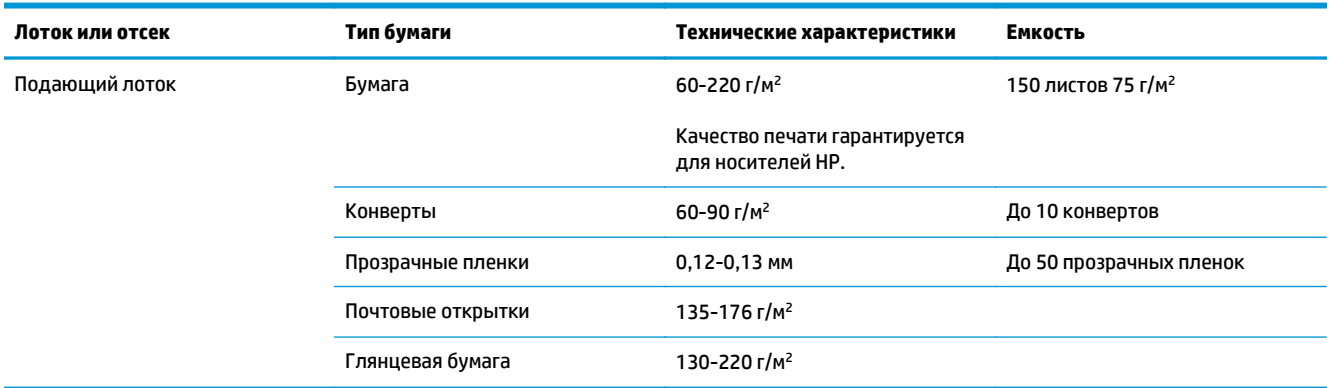

# **Ориентация бумаги при загрузке в лотки**

При использовании бумаги, требующей особой ориентации при печати, загружайте ее в лоток в соответствии с инструкциями, приведенными в следующей таблице.

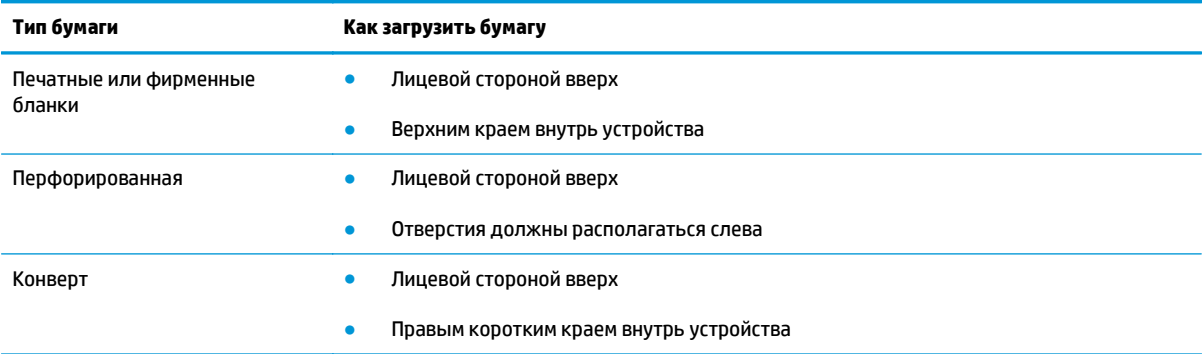

# **6 Операции печати**

- Отмена задания печати в ОС [Windows](#page-57-0)
- Основные задания печати при [использовании](#page-58-0) ОС Windows
- [Дополнительные](#page-69-0) задания на печать при использовании ОС Windows

# <span id="page-57-0"></span>**Отмена задания печати в ОС Windows**

- 1. Если задание печати выполняется, его можно отменить, нажав кнопку "Отмена" X на панели управления устройства.
- <u><sup>¶</sup> примечание.</u> При нажатии кнопки "Отмена" ╳ задание, выполняемое в данный момент, удаляется. Если в данный момент выполняется несколько заданий, нажатие кнопки "Отмена"  $\times$ завершает процесс, который отображается на экране панели управления.
- **2.** Задание печати можно также отменить из программного обеспечения или из очереди печати.
	- **Программное обеспечение.** Обычно на экране компьютера появляется диалоговое окно, с помощью которого можно отменить задание печати.
	- **Очередь печати Windows.** Если задание печати ожидает выполнения в очереди печати (в памяти компьютера) или в диспетчере очереди печати, удалите его оттуда.
		- **Windows XP, Server 2003, или Server 2008:** Нажмите кнопку **Пуск**, выберите пункт **Настройки**, а затем щелкните на раздел **Принтеры и факсы**. Дважды щелкните значок устройства, чтобы открыть окно, выберите задание печати, которое требуется отменить, и нажмите кнопку **Отмена**.
		- **Windows Vista.** Нажмите **Пуск**, выберите **Панель управления**, а затем выберите **Принтер** в окне **Оборудование и звук**. Дважды щелкните значок устройства, чтобы открыть окно, выберите задание печати, которое требуется отменить, и нажмите кнопку **Отмена**.
		- **Windows 7:** Нажмите кнопку **Пуск**, затем выберите **Устройства и принтеры**. Дважды щелкните значок устройства, чтобы открыть окно, выберите задание печати, которое требуется отменить, и нажмите кнопку **Отмена**.

# <span id="page-58-0"></span>**Основные задания печати при использовании ОС Windows**

Способы открытия диалогового окна печати из программ могут быть различными. Нижеследующие процедуры включают в себя основной метод. Некоторые программы не имеют меню **Файл**. Чтобы узнать, как открывать диалоговое окно печати, необходимо ознакомиться с документацией на программное обеспечение.

# **Открытие драйвера принтера в Windows**

- **1.** В меню **Файл** программного обеспечения выберите **Печать**.
- **2.** Выберите устройство, а затем нажмите кнопку **Свойства** или **Настройки**.

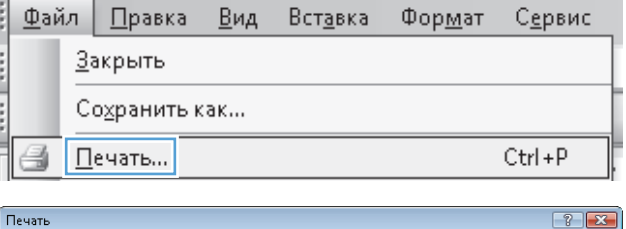

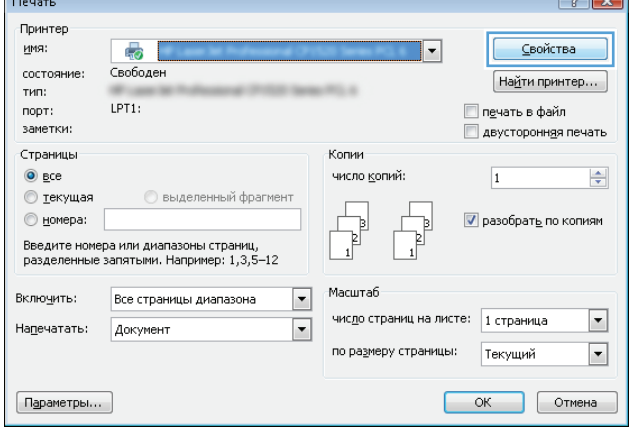

## **Получение справки по параметрам печати в Windows**

**1.** Нажмите кнопку **Справка**, чтобы открыть интерактивную справку.

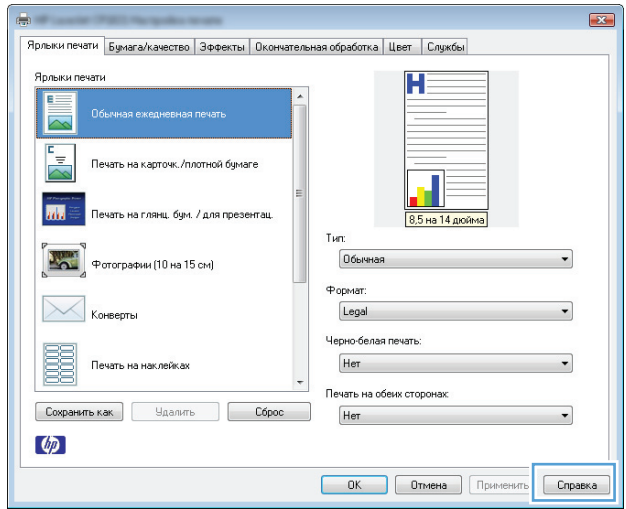

# **Изменение количества печатаемых копий в Windows**

- **1.** В меню **Файл** программного обеспечения выберите **Печать**.
- **2.** Выберите устройство, затем выберите количество копий.

### **Сохранение нестандартных параметров печати для повторного использования в Windows**

### **Использование ярлыка печати в Windows**

- **1.** В меню **Файл** программного обеспечения выберите **Печать**.
- Ě Фор<u>м</u>ат Файл ∏равка Вид Вставка Сервис Закрыть i Сохранить как...  $Ctrl + P$ Печать...
- **2.** Выберите устройство, а затем нажмите кнопку **Свойства** или **Настройки**.

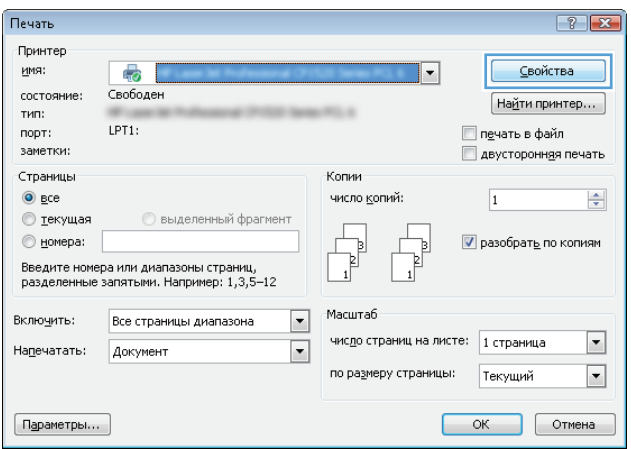

**3.** Перейдите на вкладку **Ярлыки печати**.

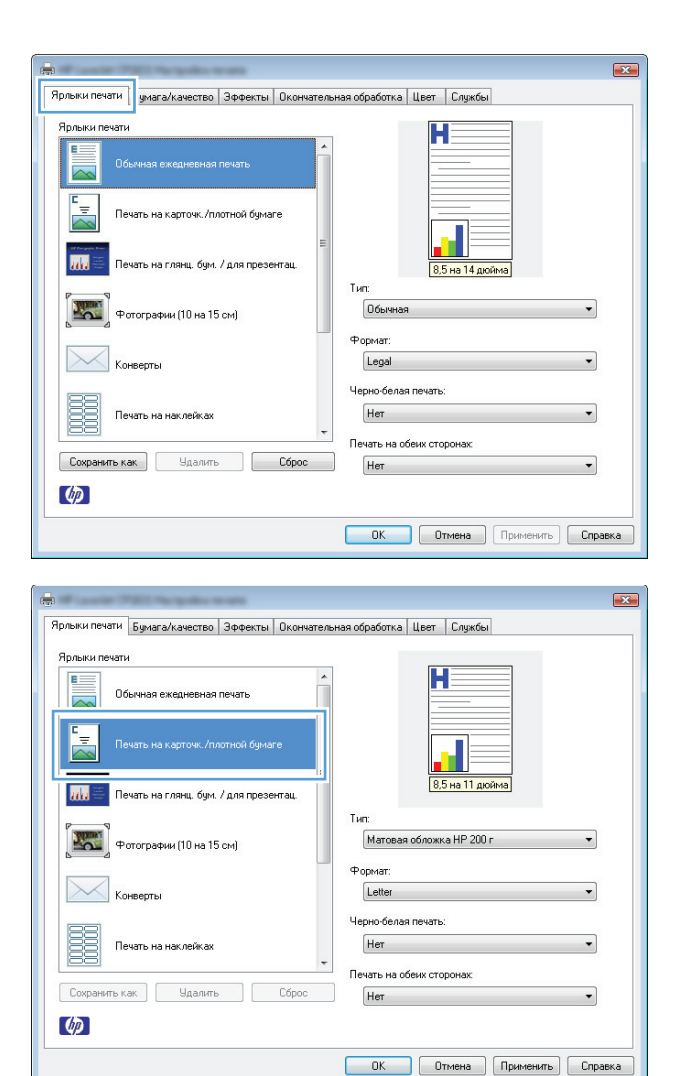

**4.** выберите один из ярлыков и нажмите кнопку **OK**.

**ПРИМЕЧАНИЕ.** При выборе ярлыка соответствующие параметры меняются в других вкладках драйвера принтера.

### **Создание ярлыков печати**

**1.** В меню **Файл** программного обеспечения выберите **Печать**.

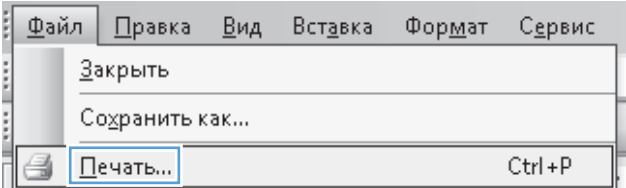

- **2.** Выберите устройство, а затем нажмите кнопку **Свойства** или **Настройки**.
- Печать  $7x$ Принтер имя: <u>С</u>войства  $\overline{\mathbb{R}}$  $\overline{\phantom{a}}$ состояние: Свободен На<u>й</u>ти принтер... тип:  $-11.4$ LPT1:  $n$ op $\tau$ : meyaть в файл заметки: двусторонняя печать Страницы Копии  $\odot$  gce число копий:  $\frac{\Delta}{\Psi}$ 1 **• текущая Выделенный фрагмент**  $\overline{\mathsf{v}}$  разобрать по копиям ◎ номера: Введите номера или диапазоны страниц,<br>разделенные запятыми. Например: 1,3,5—12 Масштаб  $\boxed{\blacksquare}$ Включить: Все страницы диапазона  $\boxed{\blacksquare}$ число страниц на листе: 1 страница На<u>п</u>ечатать: Документ  $\boxed{\blacksquare}$ по размеру страницы: Текущий  $\boxed{\bullet}$  $\boxed{\textsf{Параметры...}}$  $OK$  Отмена  $\overline{\mathbf{x}}$ Ярлыки печати H F<sub>e</sub> .<br>Печать на карточк./плотной бумаге m эть на глянц. бум. / для презентац. 8,5 на 14 дюйма Tung Обычная 曯 .<br>отографии (10 на 15 см)

.<br>Формат Legal

Her

Черно-белая печать: Her

Печать на обеих сторонах

**ОК Отмена** Применить Справка

.<br>Конверть

Сохранить как

 $\lbrack \phi \rbrack$ 

Печать на наклейка

**Удалить** 

 $C6<sub>L</sub>$ 

**3.** Перейдите на вкладку **Ярлыки печати**.

**4.** Выберите существующий ярлык в качестве основы.

**ПРИМЕЧАНИЕ.** Перед настройкой любых параметров всегда выбирайте ярлык в правой части экрана. При настройке параметров и последующем выборе ярлыка, или выборе другого ярлыка, все пользовательские настройки теряются.

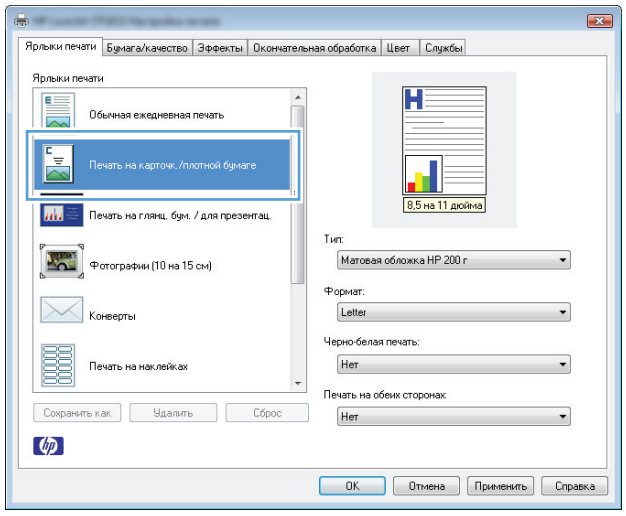

**5.** Выберите параметры печати для нового ярлыка.

> **ПРИМЕЧАНИЕ.** Параметры печати можно выбрать на данной вкладке или любой другой вкладке драйвера принтера. После выбора<br>параметров на других вкладках, перед тем, как выполнить следующий шаг, возвратитесь на вкладку **Ярлыки печати**.

**6.** Нажмите клавишу **Сохранить как**.

**7.** Введите имя ярлыка и нажмите кнопку **OK**.

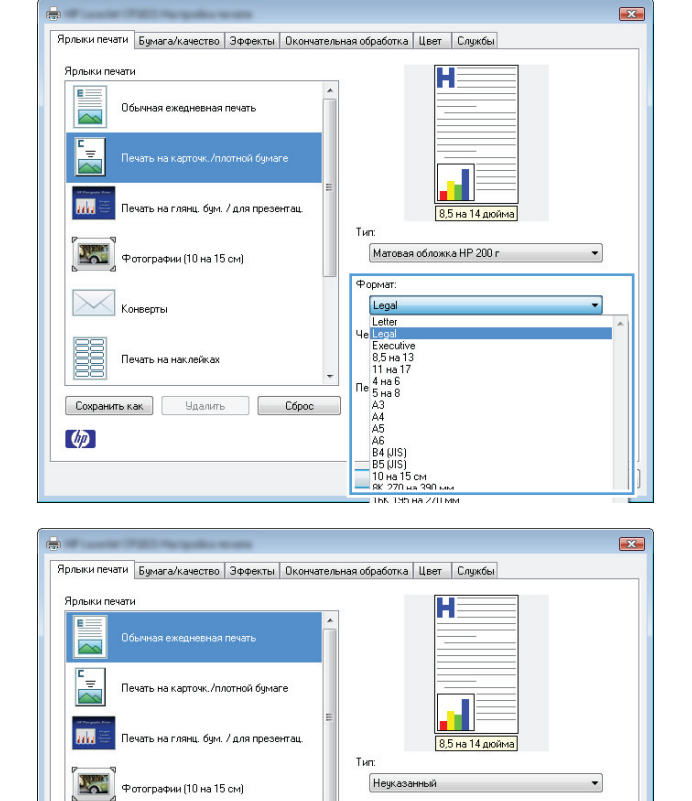

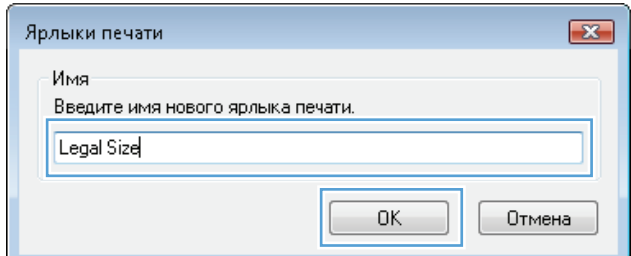

Формат

Legal .<br>Черно-белая печать

Her

Her

.<br>Печать на обеих сторонах

ОК Отмена Применить Справка

 $\searrow$ 

Ë

 $\lceil \phi \rceil$ 

 $\boxed{\text{Cospanить Kak}}$ 

Печать на наклейках

**Удалить** 

Сброс

### **Улучшение качества печати в Windows**

### **Выбор формата страницы в Windows**

- **1.** В меню **Файл** программного обеспечения выберите **Печать**.
- **2.** Выберите устройство, а затем нажмите кнопку **Свойства** или **Настройки**.
- **3.** Перейдите на вкладку **Бумага/качество**.
- **4.** Выберите формат в раскрывающемся списке **Формат**.

### **Выбор нестандартного формата страницы в Windows**

- **1.** В меню **Файл** программного обеспечения выберите **Печать**.
- **2.** Выберите устройство, а затем нажмите кнопку **Свойства** или **Настройки**.
- **3.** Перейдите на вкладку **Бумага/качество**.
- **4.** Нажмите кнопку **Нестандартный**.
- **5.** Введите название нестандартного формата и укажите размеры.
	- Ширина это короткий край листа.
	- Длина это длинный край листа.

**ПРИМЕЧАНИЕ.** Всегда загружайте бумагу короткой стороной вперед.

**6.** Нажмите кнопку **Сохранить**, затем **Закрыть**.

### **Выбор типа бумаги в Windows**

- **1.** В меню **Файл** программного обеспечения выберите **Печать**.
- **2.** Выберите устройство, а затем нажмите кнопку **Свойства** или **Настройки**.
- **3.** Перейдите на вкладку **Бумага/качество**.
- **4.** В раскрывающемся списке **Тип** выберите параметр **Больше...**.
- **5.** Выберите категорию типа бумаги, которая наилучшим образом описывает используемую бумагу, выберите тип бумаги.

### **Двусторонняя печать из Windows**

### **Печать на обеих сторонах листа бумаги вручную**

**1.** Загрузите бумагу в подающий лоток лицевой стороной вверх.

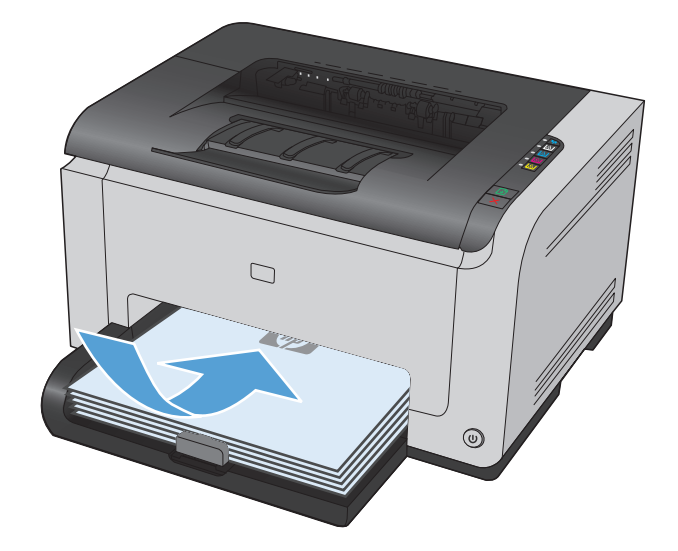

- **2.** В меню **Файл** программного обеспечения выберите **Печать**.
- **3.** Выберите устройство, а затем нажмите кнопку **Свойства** или **Настройки**.

**4.** Перейдите на вкладку **Обработка**.

**5.** Установите флажок **Печать на обеих сторонах (вручную)**. Нажмите **OK**, чтобы распечатать первую сторону задания печати.

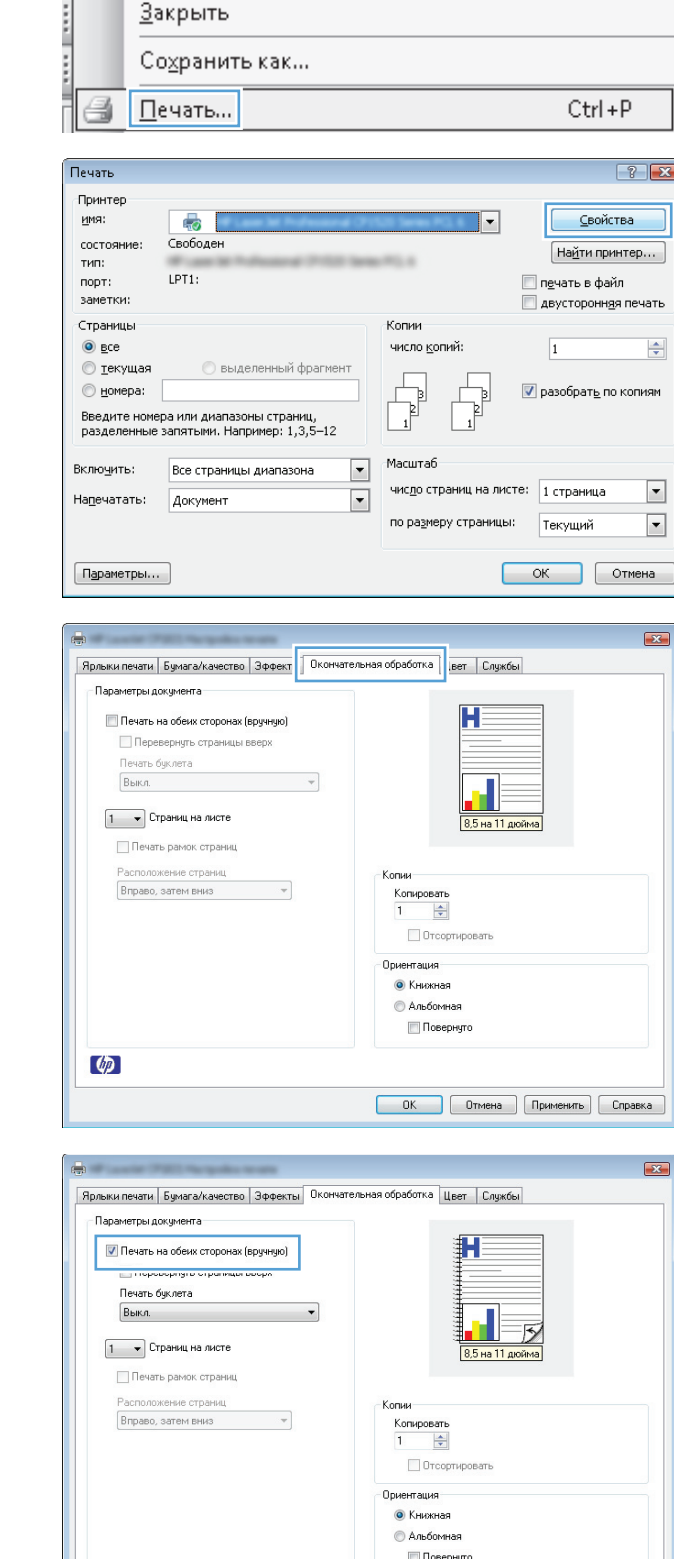

Файл

Правка Вид

Вставка

Сервис

Фор<u>м</u>ат

 $\lbrack \phi \rbrack$ 

**6.** Не меняя ориентацию листов, извлеките стопку бумаги из выходного лотка и вставьте ее в подающий лоток 1 напечатанной стороной вниз.

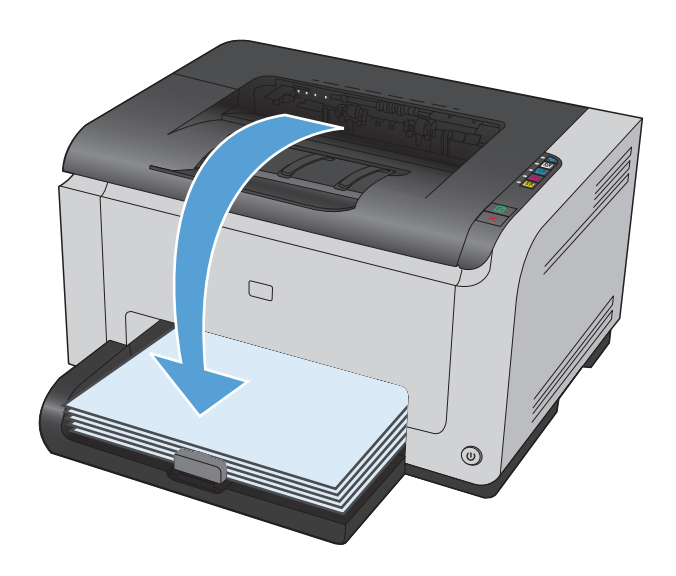

**7.** Нажмите на экране компьютера кнопку **Продолжить** для выполнения печати на второй стороне. На устройстве нажмите клавишу "Продолжить" ...

# **Печать нескольких страниц на листе в Windows**

- **1.** В меню **Файл** программного обеспечения выберите **Печать**.
- **2.** Выберите устройство, а затем нажмите кнопку **Свойства** или **Настройки**.

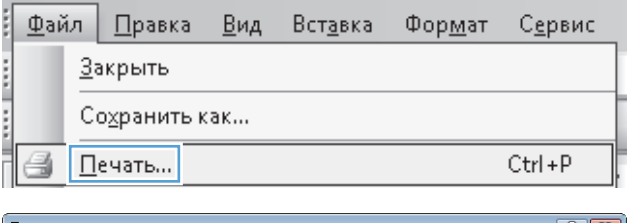

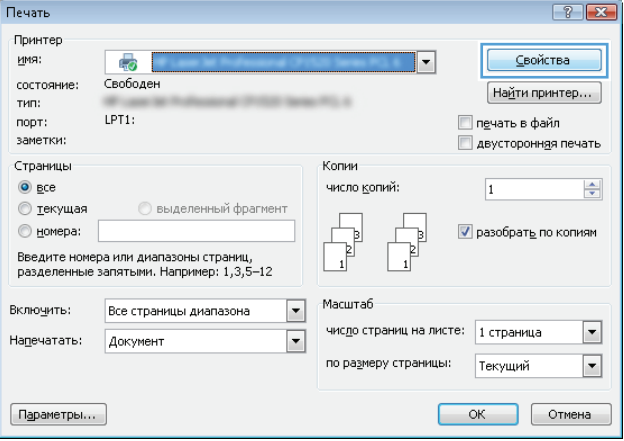

**3.** Перейдите на вкладку **Обработка**.

**4.** Выберите число страниц для печати на одном листе в раскрывающемся списке **Страниц на листе**.

**5.** Выберите нужные параметры **Печать рамок страниц**, **Порядок страниц** и **Ориентация**.

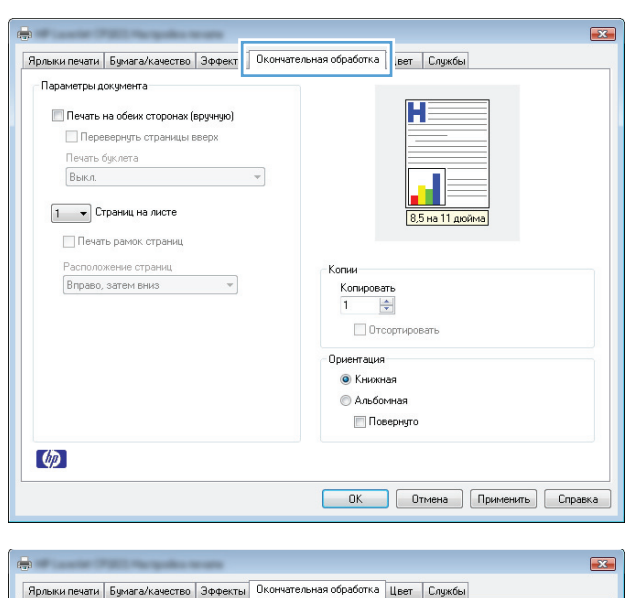

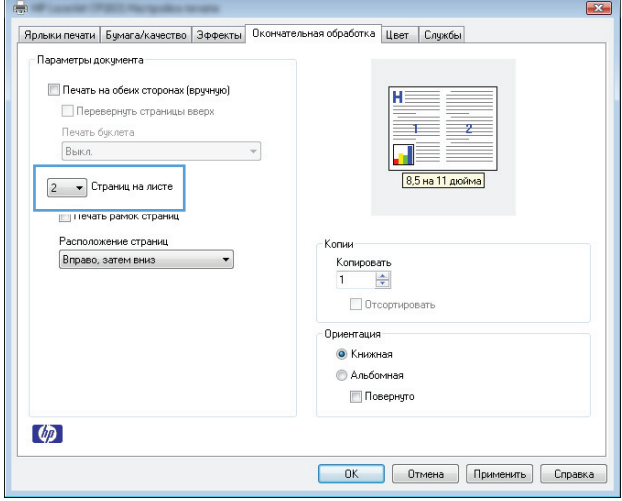

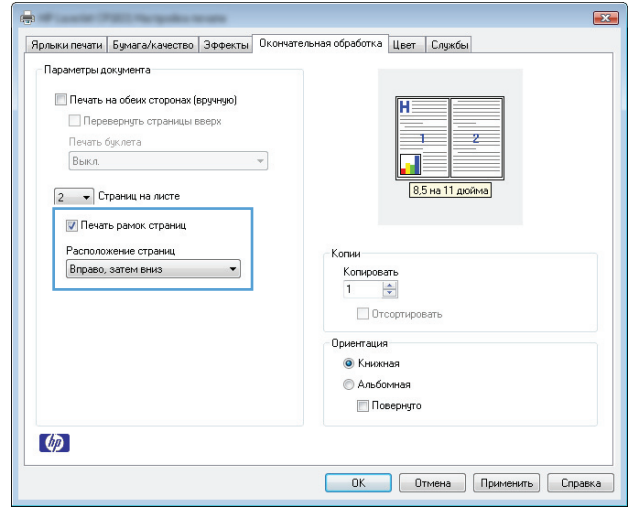

# **Выбор ориентации страницы в Windows**

- **1.** В меню **Файл** программного обеспечения щелкните **Печать**.
- **2.** Выберите устройство, а затем нажмите кнопку **Свойства** или **Настройки**.

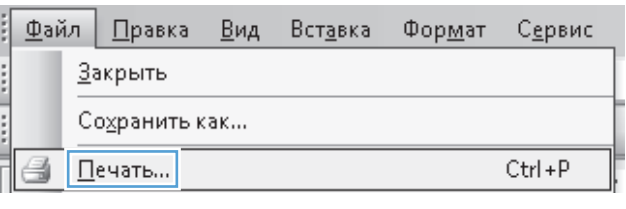

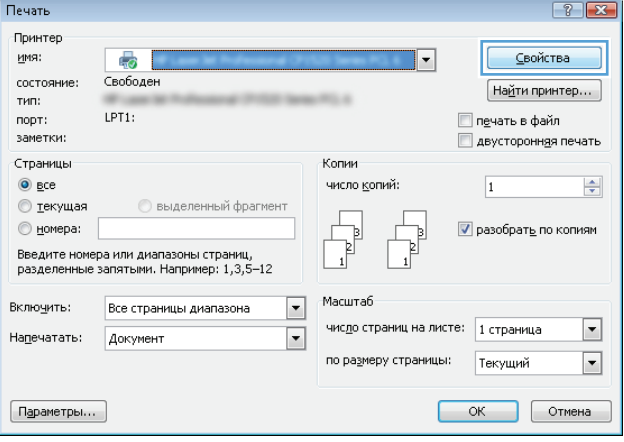

**3.** Перейдите на вкладку **Обработка**.

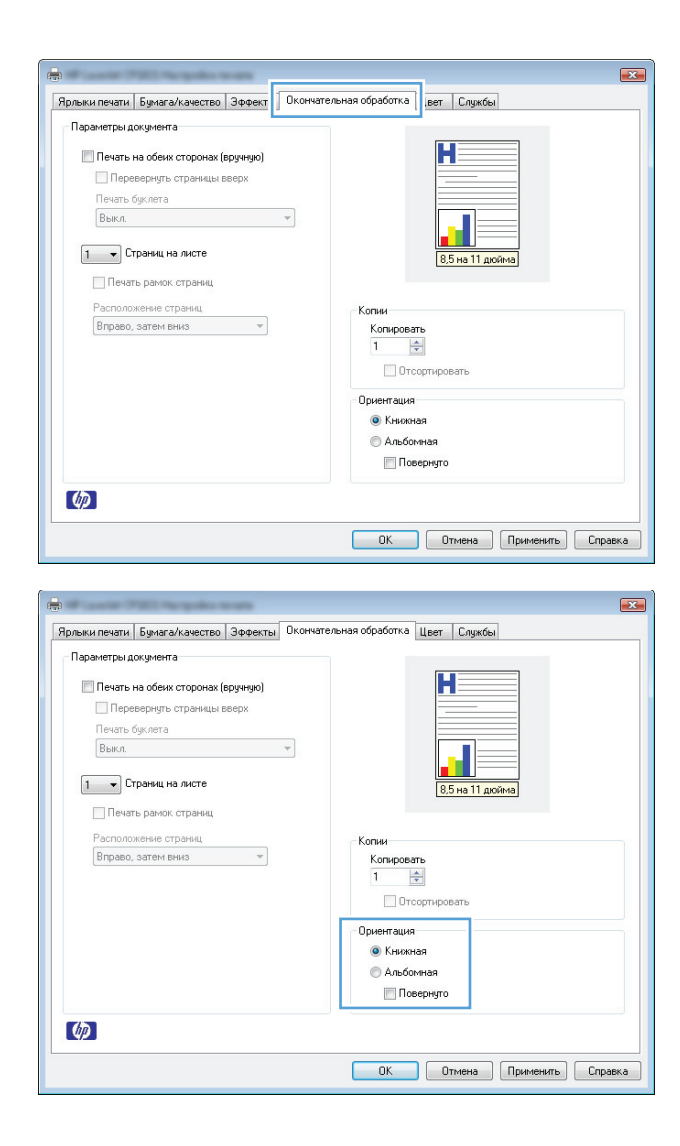

### **4.** В области **Ориентация** выберите параметр **Книжная** или **Альбомная**.

Чтобы напечатанное изображение на странице было перевернутым, выберите параметр **Повернуто**.

# **Настройка параметров цвета в Windows**

- **1.** В меню **Файл** программного обеспечения выберите **Печать**.
- **2.** Выберите устройство, а затем нажмите на кнопку **Свойства** или **Настройки**.
- **3.** Перейдите на вкладку **В цвете**.
- **4.** В области **Параметры цвета** выберите параметр **Вручную**, затем нажмите кнопку **Настройки**.
- **5.** Настройка общих параметров контроля края, параметров текста, графики и фотографий.

# <span id="page-69-0"></span>**Дополнительные задания на печать при использовании ОС Windows**

# **Печать всего текста черным цветом (оттенки серого) в Windows**

- **1.** В меню **Файл** программного обеспечения щелкните **Печать**.
- **2.** Выберите устройство, а затем нажмите кнопку **Свойства** или **Настройки**.
- **3.** Перейдите на вкладку **Бумага/качество**.
- **4.** Установите флажок **Печатать весь текст черным цветом**. Нажмите кнопку **OK**.

# **Печать на фирменных бланках или печатных формах в Windows**

- **1.** В меню **Файл** программного обеспечения выберите **Печать**.
- **2.** Выберите устройство, а затем нажмите кнопку **Свойства** или **Настройки**.

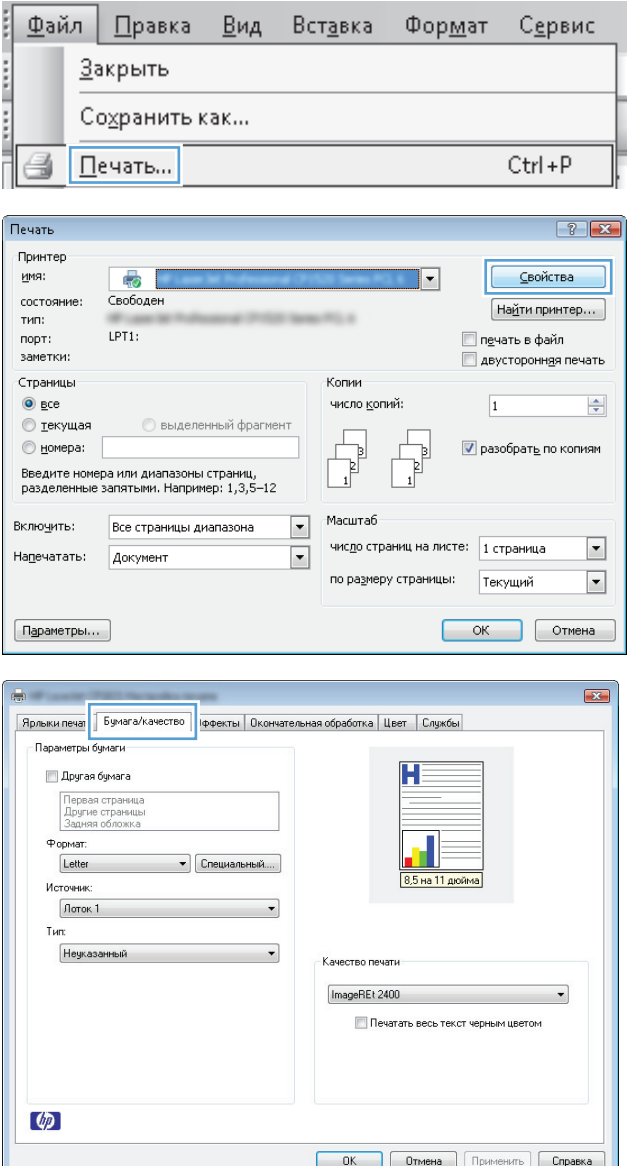

**3.** Перейдите на вкладку **Бумага/качество**.

- **4.** В раскрывающемся списке **Тип** выберите параметр **Больше...**.
- Параметры бумаги  $H^{\pm}$ Другая бумага Первая страница<br>Другие страницы<br>Задняя обложка Формат: Letter • Специальный.... 8,5 на 11 дюйма Источник: Лоток 1  $\overline{\phantom{0}}$ т<sub>ип</sub> Неуказанный<br>...  $\blacksquare$ .<br>Качество печати Неуказанный Матовая обложка НР 200 г<br>Обычная<br>Прозрачная пленка для цветной лазерной печати<br>Нак обычных родни:<br>"Рифонински родни: ImageREt 2400 Печатать весь текст черным цветом  $\lbrack \phi\rbrack$ **ОК Отмена Применить Справка** .<br>Выберите тип бумаги Прозрачная пленка для цветной лазерной печати<br>"Форменный бланк<br>"Форменный бланк<br>Конверт<br>Конверт<br>Печатный конверт<br>Перфорированная бумага<br>"Пробая бумага<br>"Пробая бумага<br>"Пробая бумага<br>"Просная бумага "Р<br>"Пробая бумага" Все<br>Для повседневного использования <9<br>Для презентаций 96 - 130 г<br>Для брошюр 131 - 175 г<br>Для брошюр на тир - 440 г | <del>тоголо</del>мо<br>| Другие
- **6.** Выберите параметр, соответствующий используемому типу бумаги, и нажмите кнопку **OK**.

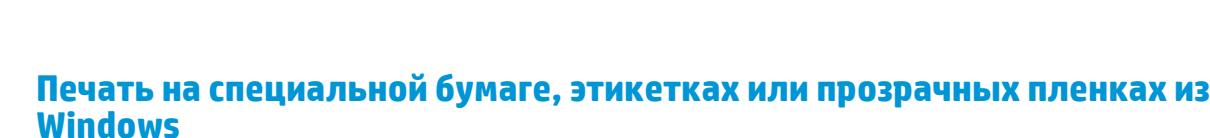

**1.** В меню **Файл** программного обеспечения выберите **Печать**.

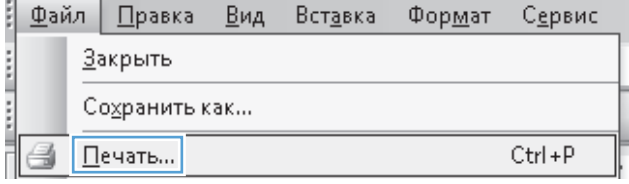

 $\begin{array}{|c|c|c|}\hline \textbf{OK} & \textbf{Ormena} \\\hline \end{array}$ 

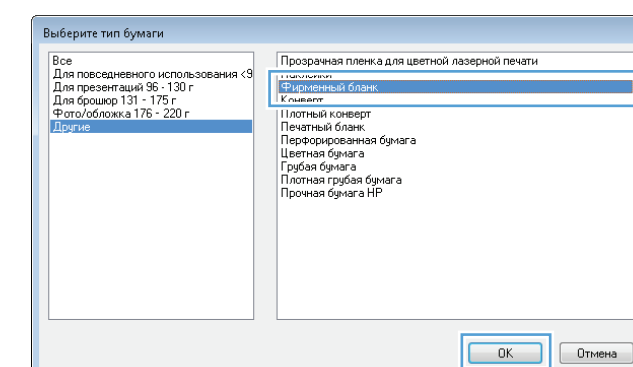

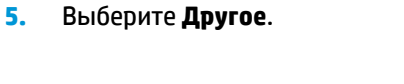

 $\boxed{3}$ Ярлыки печати Бумага/качество Эффекты | Окончательная обработка | Цвет | Службы

**2.** Выберите устройство, а затем нажмите на кнопку **Свойства** или **Настройки**.

**3.** Перейдите на вкладку **Бумага/качество**.

Печать  $\boxed{?}$   $\boxed{\mathbf{x}}$ Принтер имя: — ⊆войства  $\overline{a}$  $\overline{\mathbf{r}}$ состояние: Свободен  $[$  На<u>й</u>ти принтер...  $]$ cent of тип: LPT1:  $n$ op $\tau$ : **Печать в файл** заметки: двусторонняя печать Страницы Копии  $\odot$  gce число копий:  $\Rightarrow$  $\overline{1}$ **• текущая Выделенный фрагмент** √ разобрать по копиям  $<sub>h</sub>o<sub>h</sub>$ </sub> Введите номера или диапазоны страниц,<br>разделенные запятыми. Например: 1,3,5—12 Масштаб Все страницы диапазона  $\boxed{\blacksquare}$ Включить: чис<u>л</u>о страниц на листе:  $\boxed{1 \text{ страница}}$  $\boxed{\blacksquare}$ Напечатать: Документ  $\boxed{\blacksquare}$ по размеру страницы: Текущий  $\boxed{\blacksquare}$  $\boxed{\Box$ араметры...  $\begin{array}{|c|c|c|c|}\hline \text{OK} & \text{Ormena} \\\hline \end{array}$  $\overline{23}$ Ярлыки печат **Бумага/качество** |<br>|ФФекты || Окончательная обработка || Цвет || Службы Параметры бимаги H **Другая бумага** Первая страница<br>Другие страниць<br>Задняя обложка Формат: Letter • Специальный.... 8,5 на 11 дюйн Источник:  $\int$ Лоток 1  $\overline{\phantom{0}}$ .<br>Тип:

 $\overline{\phantom{a}}$ 

Качество печати ImageREt 2400

Печатать весь текст черным цветом

**ОК Отмена** Применить Справка

 $\cdot$ 

Неуказанный

 $\lbrack \phi \rbrack$ 

- 
- **4.** В раскрывающемся списке **Тип** выберите параметр **Больше...**.

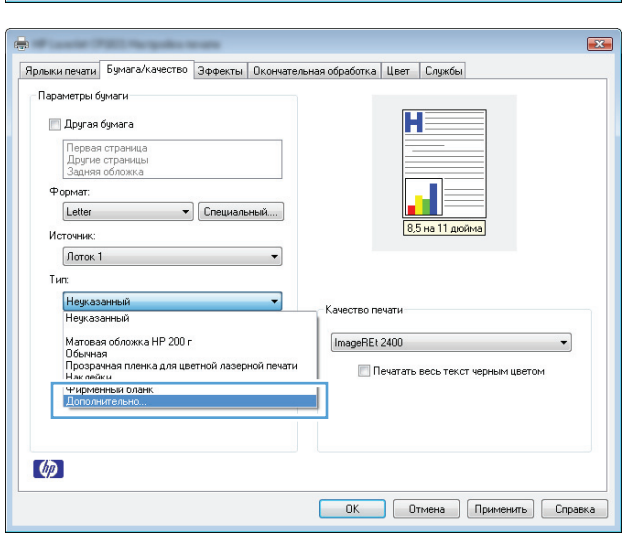
**5.** Выберите категорию типа бумаги, которая наилучшим образом описывает используемый тип бумаги.

**ПРИМЕЧАНИЕ.** Этикетки и прозрачные пленки находятся в списке параметров **Другая**.

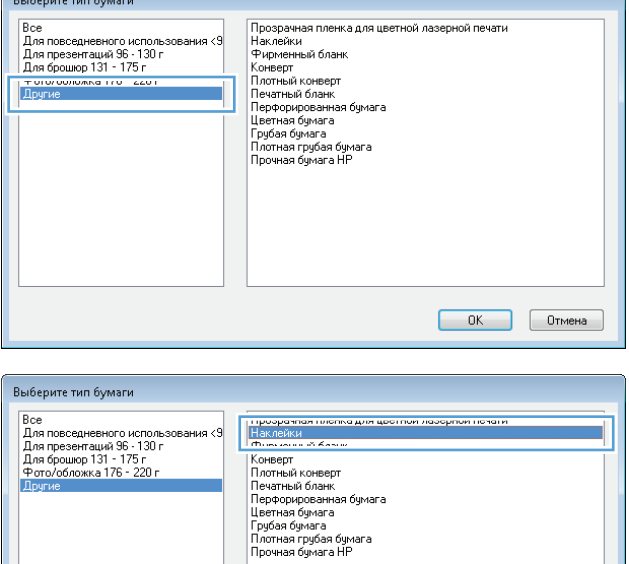

 $\begin{array}{|c|c|c|c|}\n\hline\n\text{OK} & \text{Ormena}\n\end{array}$ 

 $\overline{\phantom{a}}$ 

 $\boxed{\blacksquare}$ 

 $OK$  Отмена

**6.** Выберите параметр для используемого типа бумаги и нажмите кнопку **OK**.

### **Печать первой или последней страницы на другой бумаге в Windows**

- **1.** В меню **Файл** программного обеспечения щелкните **Печать**.
- **2.** Выберите устройство, а затем нажмите кнопку **Свойства** или **Настройки**.

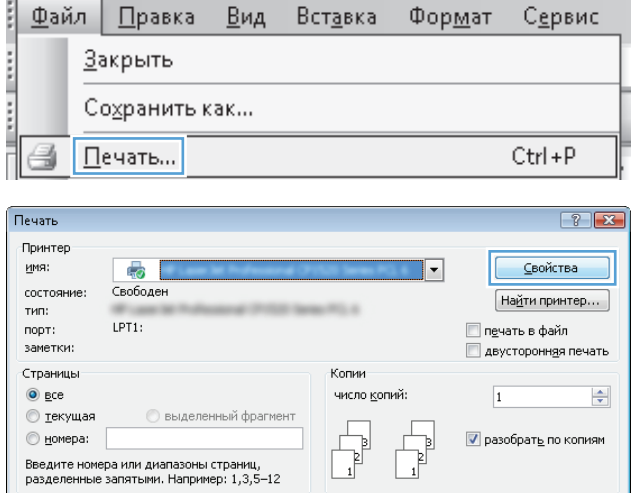

Macura6

число страниц на листе: 1 страница

по размеру страницы: Текущий

 $\boxed{\blacksquare}$ 

 $\boxed{\cdot}$ 

Все страницы диапазона

Документ

Включить:

На<u>п</u>ечатать:

 $\boxed{\textsf{Параметры...}}$ 

**3.** Перейдите на вкладку **Бумага/качество**.

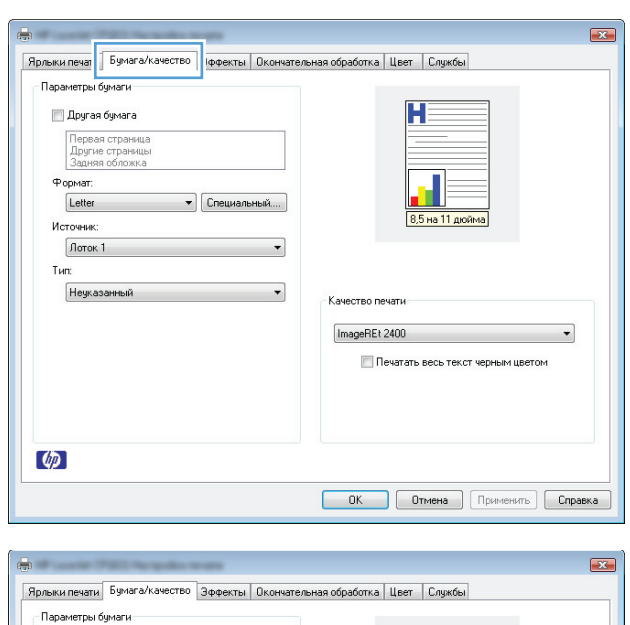

**4.** Установите флажок **Другая бумага** и выберите необходимые параметры передней обложки, других страниц <sup>и</sup> задней обложки.

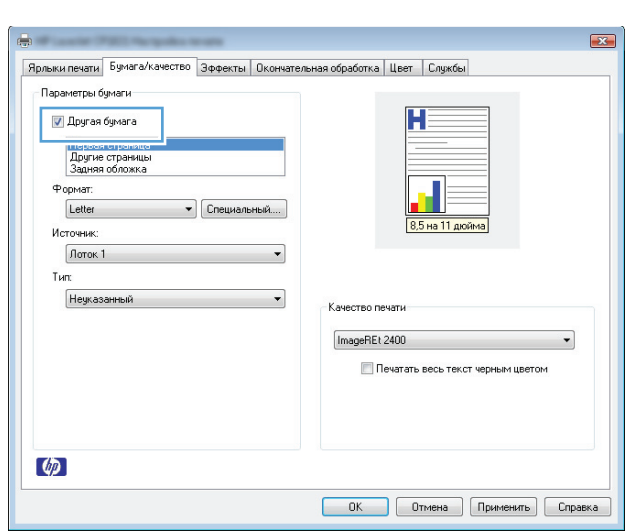

### **Масштабирование документа до размера страницы в Windows**

ţ

**1.** В меню **Файл** программного обеспечения выберите **Печать**.

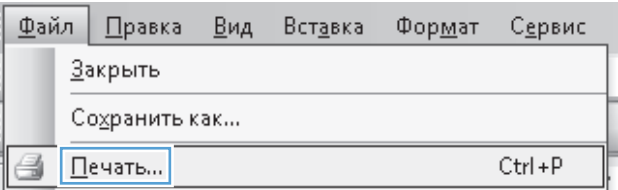

**2.** Выберите устройство, а затем нажмите на кнопку **Свойства** или **Настройки**.

**3.** Перейдите на вкладку **Эффекты**.

**4.** Выберите параметр**Печать документа на**, затем <sup>в</sup> раскрывающемся списке выберите формат.

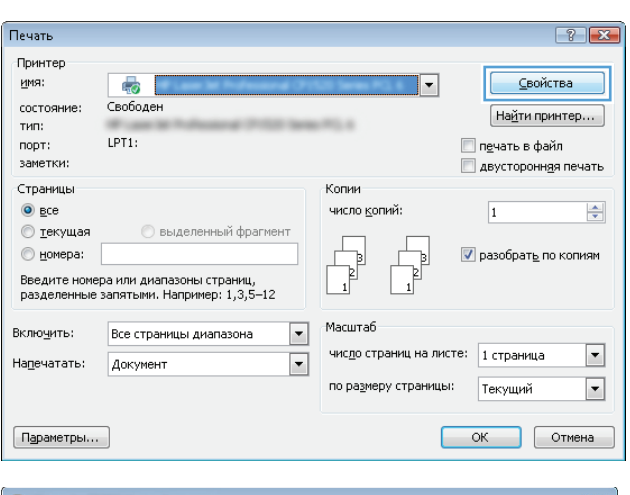

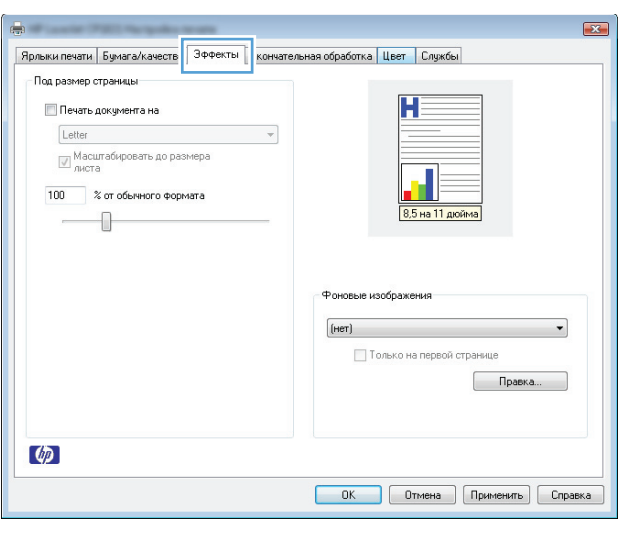

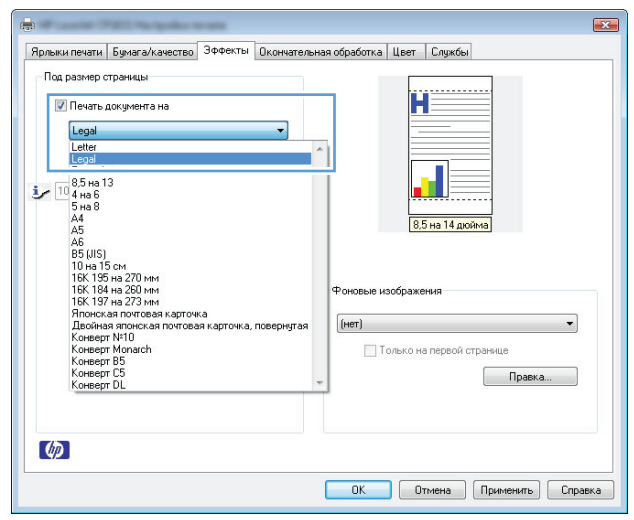

### **Добавление водяные знаки к документу в Windows**

- **1.** В меню **Файл** программного обеспечения выберите **Печать**.
- **2.** Выберите устройство, а затем нажмите кнопку **Свойства** или **Настройки**.
- **3.** Перейдите на вкладку **Эффекты**.
- **4.** Выберите водяной знак в раскрывающемся списке **Фоновые изображения**.

Или нажмите кнопку **Правка** для добавления новых водяных знаков в список. Задайте параметры водяных знаков и нажмите кнопку **OK**.

**5.** Чтобы выбранный водяной знак был напечатан только на первой странице, установите флажок **Только первая страница**. В противном случае водяные знаки будут напечатаны на всех страницах.

### **Создание буклета в Windows**

- **1.** В меню **Файл** программного обеспечения щелкните **Печать**.
- **2.** Выберите устройство, а затем нажмите кнопку **Свойства** или **Настройки**.

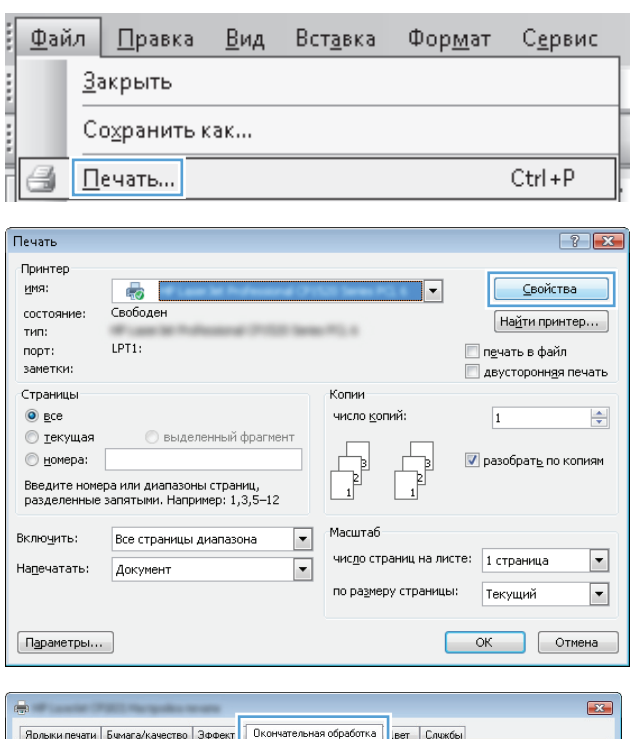

**3.** Перейдите на вкладку **Обработка**.

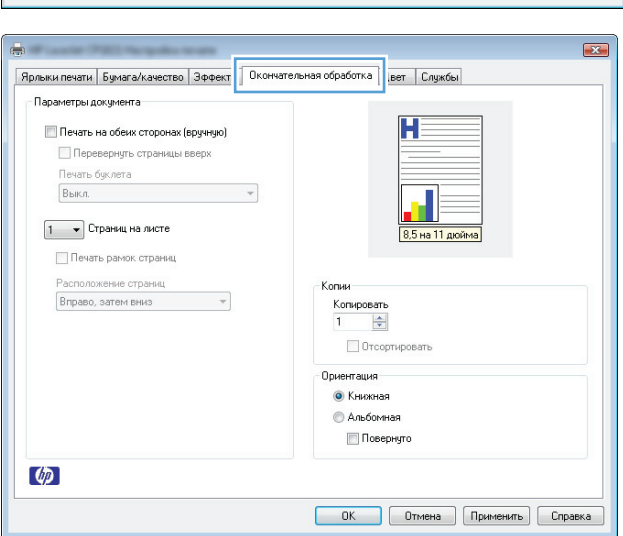

- **4.** Установите флажок **Печать на обеих сторонах (вручную)**.
- $\boxed{3}$ Ярлыки печати | Бумага/качество | Эффекты | Окончательная обработка | Цвет | Службы | Параметры документа Ħ **/** Печать на обеих сторонах (вручную) **Extra property of the company of the Change** Печать буклета  $\overline{\phantom{a}}$ Выкл.  $\overline{5}$  $\boxed{1 - \bullet}$  Страниц на листе 8,5 на 11 дк Печать рамок страниц Расположение страниц<br>Вправо, затем вниз .<br>Копии  $\sim$ Копировать $\begin{array}{|c|c|} \hline 1 & \frac{\ast}{\ast} \\\hline \end{array}$ ■ Отсортировать Ориентация • Книжная **В Альбомная** Повернуго  $\omega$ **ОК Отмена Применить Справка**  $\sqrt{2}$ **All College** Ярлыки печати | Бумага/качество | Эффекты | Окончательная обработка | Цвет | Службы - Параметры документа -**V** Печать на обеих сторонах (вручную)  $H =$ **CONTRACTOR** CONTRACTOR RESPONDENT Печать буклета  $\overline{\mathbf{u}}_{\overline{\mathbf{y}}}$  $[{\color{blue}{{\sf Letter}}} \; [{\color{blue}{{\sf nepenner}}}\; {\color{blue}{{\sf c,nenab}}}] \qquad \qquad {\color{blue}{{\color{blue}{{\boldsymbol{}}}}}} \qquad \qquad {\color{blue}{{\boldsymbol{}}}}$ 8,5 на 11 дюйма  $\sqrt{2 - \sqrt{2 - \sqrt{2 - \sqrt{2}}}}$ Страниц на листе

Копии-

Копировать $\frac{1}{\sqrt{2}}$ Отсортировать Ориентация — • Книжная **Альбомная** Повернуто

**ОК Отмена Применить Справка** 

Печать рамок страниц —<br>Расположение страниц

Вправо, затем вниз

 $\lbrack \phi \rbrack$ 

 $\sim$   $\sim$ 

**5.** В раскрывающемся списке **Печать буклета** выберите параметр переплета. Параметр **Страниц на листе** автоматически изменяется на **2 страницы на листе**.

# **7 Цвет**

- [Настройка](#page-79-0) цвета
- [Подбор](#page-82-0) цветов

# <span id="page-79-0"></span>**Настройка цвета**

Управление цветом с помощью изменения параметров на вкладке **Цвет** драйвера принтера.

#### **Изменение цветовых тем для задания печати**

- **1.** В меню **Файл** программного обеспечения щелкните **Печать**.
- **2.** Щелкните **Свойства** или **Параметры**.
- **3.** Щелкните на вкладке **Цвет**.
- **4.** Выберите цветовую тему в раскрывающемся списке **Цветовые темы**.

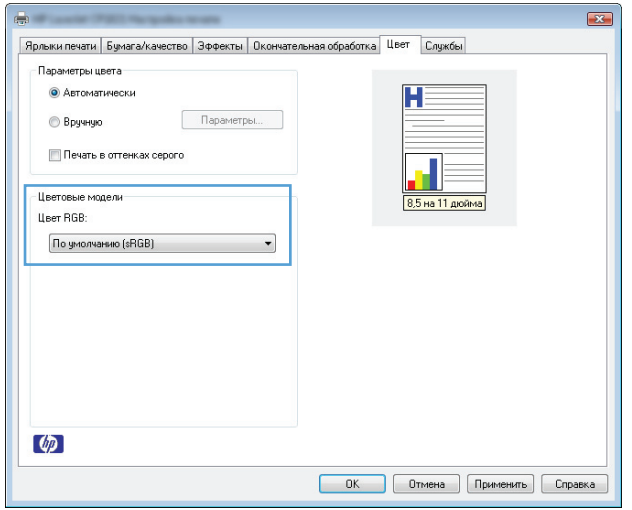

- **По умолчанию (sRGB)**: Эта тема переводит принтер для печати данных RGB в режиме "raw". При использовании этой темы для правильной цветопередачи необходимо управлять цветом через ПО или ОС.
- **Яркие цвета:** Устройство повышает насыщенность цветовых оттенков в полутонах. Эту тему следует использовать для печати деловой графики.
- **Фото**: Цвет RGB интерпретируется так же, как при печати фотографии в цифровой минилаборатории. По сравнению с темой "По умолчанию (sRBG)", эта тема обеспечивает более глубокие и насыщенные цвета. Эта тема используется для печати фотографий.
- **Фото (Adobe RGB 1998)**: Эта тема предназначена для документов, в которых используется цветовое пространство AdobeRGB, а не sRGB. При использовании этой темы необходимо отключать управление цветом в ПО.
- **Нет**: Ни одна цветовая тема не используется.

#### **Изменение параметров цвета**

Изменение параметров цвета для текущего задания печати выполняется на вкладке драйвера принтера "Цвет".

- **1.** В меню **Файл** программного обеспечения щелкните **Печать**.
- **2.** Щелкните **Свойства** или **Параметры**.
- **3.** Перейдите на вкладку **В цвете**.
- **4.** Щелкните **Автоматически** или **Вручную**.
	- Параметр **Автоматически**: Этот параметр следует выбирать для большинства заданий печати
	- Параметр **Вручную**: Этот параметр следует выбирать для регулировки параметров цвета независимо от других параметров.

**ПРИМЕЧАНИЕ.** Ручное изменение параметров цвета может повлиять на качество печати. По рекомендации HP указанные параметры должны изменяться только специалистами по цветовой печати.

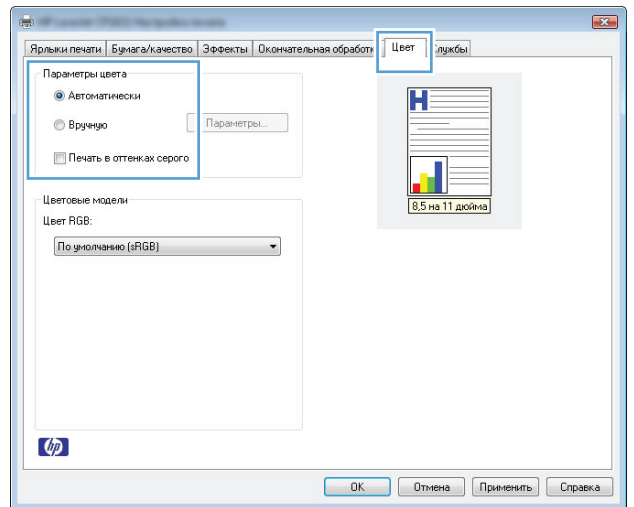

- **5.** Чтобы распечатать цветной документ в черно-белом варианте в оттенках серого, выберите **Печать в оттенках серого**. Этот параметр следует использовать при копировании или передаче по факсу. Кроме того, данный параметр можно использовать при печати черновиков или для экономии тонера.
- **6.** Нажмите кнопку **OK**.

#### **Установка параметров цвета вручную**

С помощью соответствующих пунктов меню настройки цвета укажите значения для параметров **Оттенки серого**, **Полутона** и **Контроль края** для текста, графических элементов и фотографий.

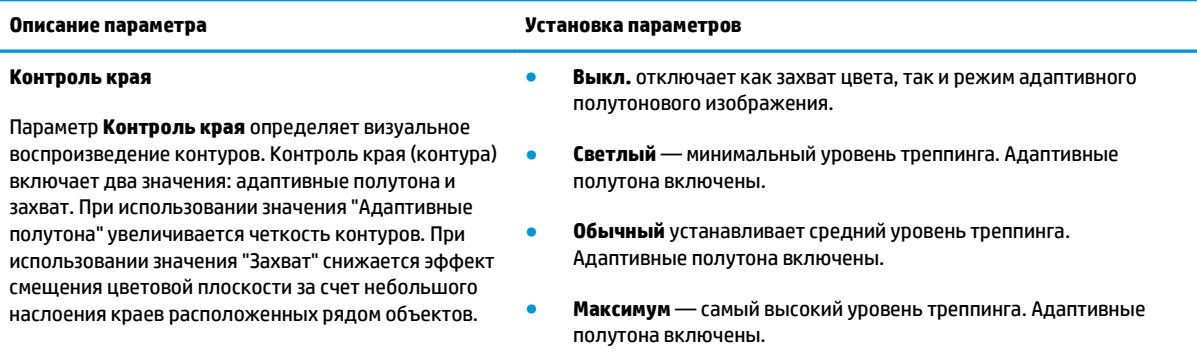

#### **Таблица 7-1 Установка параметров цвета вручную**

#### **Таблица 7-1 Установка параметров цвета вручную (продолжение)**

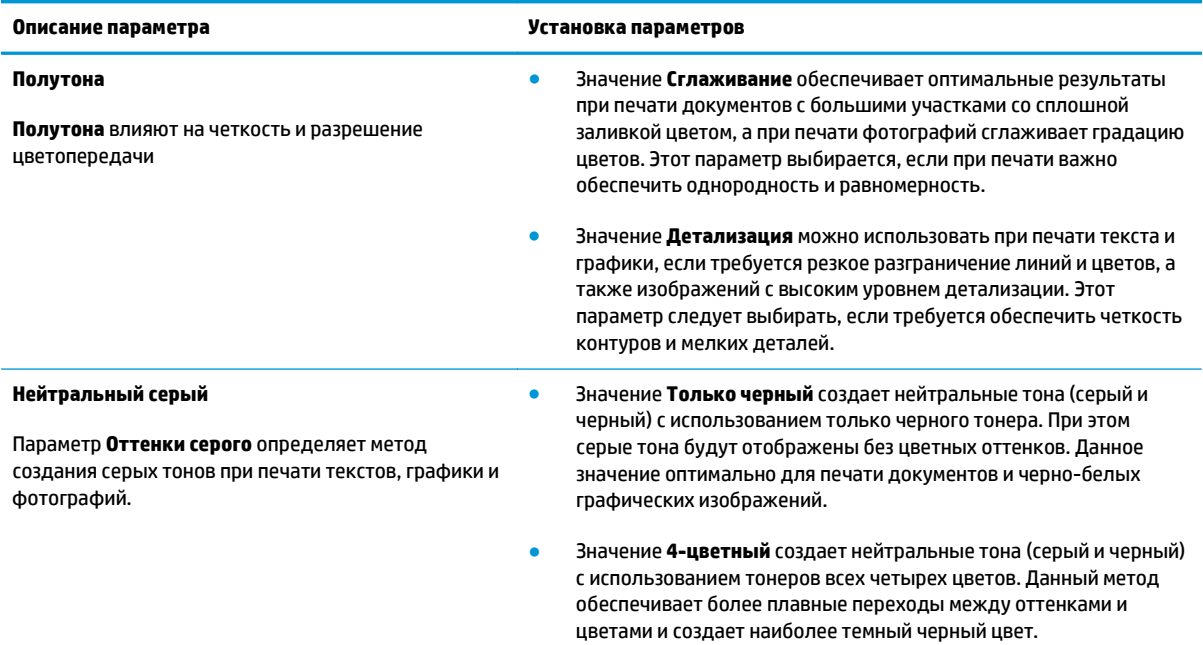

# <span id="page-82-0"></span>**Подбор цветов**

Для большинства пользователей наилучшим методом подбора цветов является использование цветовой модели sRGB.

Процесс приведения в соответствие цветов на отпечатках принтера с цветами на экране компьютера весьма сложен, поскольку принтеры и мониторы воспроизводят цвет различными способами. Мониторы *отображают* цвета световыми пикселями, используя световые пиксели модели RGB (красный, зеленый, синий). Принтеры *печатают* цвета, используя модель CMYK (голубой, пурпурный, желтый и черный).

Возможность приведения в соответствие цветов при печати с цветами на мониторе может зависеть от нескольких факторов.

- Носитель для печати
- Красители, используемые в принтере (например, чернила или тонер)
- Процесс печати (например, технология струйной, контактной или лазерной печати)
- Верхнее освещение
- Индивидуальные различия в восприятии цвета
- Прикладные программы
- Драйверы принтера
- Компьютерные операционные системы
- **Мониторы**
- Видеоадаптеры и драйверы
- Рабочая среда (например, влажность)

Помните об этих факторах, если цвета на экране не полностью соответствуют цветам, полученным при печати.

# **8 Управление и обслуживание устройства**

- Печать страниц [информации](#page-85-0)
- [Использование](#page-86-0) встроенного веб-сервера HP (только для беспроводных моделей)
- Функции [безопасности](#page-89-0) устройства
- Настройки [экономичных](#page-90-0) режимов
- Управление расходными материалами и [принадлежностями](#page-91-0)
- Очистка [устройства](#page-102-0)
- [Обновления](#page-102-0)

# <span id="page-85-0"></span>**Печать страниц информации**

Можно напечатать следующие информационные страницы.

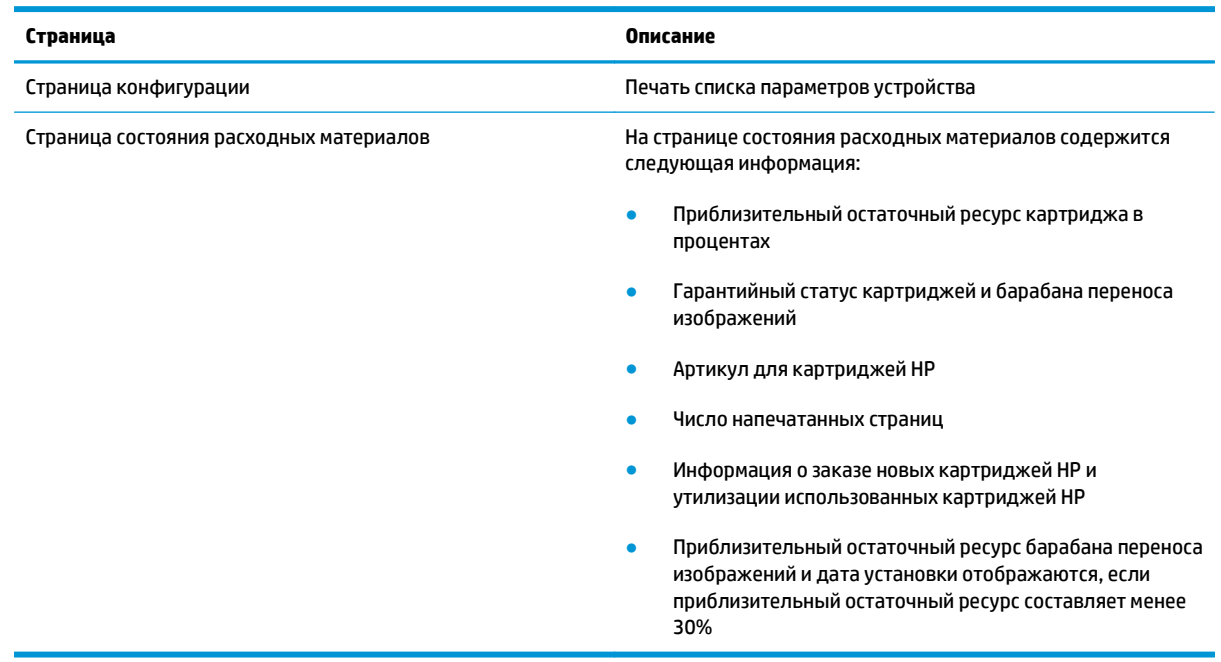

#### **Печать страницы конфигурации**

На странице конфигурации отображаются текущие параметры и свойства устройства. На этой странице также приводится отчет о состоянии принтера. Чтобы напечатать страницу конфигурации, выполните одно из следующих действий:

- Выберите **Печать страницы конфигурации** на вкладке **Службы** в поле "Параметры принтера".
- Нажмите и удерживайте кнопку "Продолжить" <mark>№</mark> в течение 2-3 секунд, чтобы распечатать страницу конфигурации и страницу состояния расходных материалов (только на английском).

#### **Печать страницы состояния расходных материалов**

Чтобы напечатать страницу расходных материалов, выполните одно из следующих действий:

- Выберите **Печать страницы состояния расходных материалов** на вкладке **Службы** в поле "Параметры принтера".
- Нажмите и удерживайте кнопку "Продолжить" [҈} в течение 2-3 секунд, чтобы распечатать страницу конфигурации и страницу состояния расходных материалов (только на английском).

## <span id="page-86-0"></span>**Использование встроенного веб-сервера HP (только для беспроводных моделей)**

Устройство оснащено встроенным Web-сервером (EWS), который предоставляет доступ к информации об устройстве и сетевых операциях. Web-сервер предоставляет среду, в которой исполняются Webприложения (аналогично тому, как Windows предоставляет среду, в которой исполняются приложения на компьютере). Данные, выводимые этими программами, отображаются на экране Web-браузера (например, Microsoft Internet Explorer, Safari или Netscape Navigator).

Работа встроенного Web-сервера обеспечивается оборудованием (например, устройством HP LaserJet) или микропрограммой, но не программным обеспечением, загруженным на сервер сети.

Преимущество EWS заключается в том, что он предоставляет интерфейс для устройства, который может использоваться на любом подключенном к сети компьютере или устройстве. Для обращения к встроенному веб-серверу не требуется устанавливать на компьютеры пользователей дополнительное программное обеспечение — вполне достаточно веб-браузера. Чтобы получить доступ к EWS, введите IP-адрес устройства в адресной строке браузера. Чтобы узнать IP-адрес устройства, распечатайте страницу конфигурации.

**ПРИМЕЧАНИЕ.** В операционных системах Macintosh доступ к встроенному веб-серверу можно получить через USB-подключение. Для этого установите программное обеспечение для Macintosh, поставляемое вместе с устройством.

#### **Открытие встроенного веб-сервера HP**

Для открытия встроенного веб-сервера НР введите в адресную строку поддерживаемого веб-браузера IP-адрес или имя хоста принтера. Чтобы узнать IP-адрес устройства, распечатайте страницу конфигурации. Выберите **Печать страницы конфигурации** на вкладке **Службы** в поле "Параметры принтера".

<u>☆ **СОВЕТ:**</u> После открытия страницы добавьте закладку, чтобы потом можно было быстро на нее вернуться.

#### **Функции встроенного веб-сервера HP**

В таблице ниже приведено описание основных экранов встроенного Web-сервера.

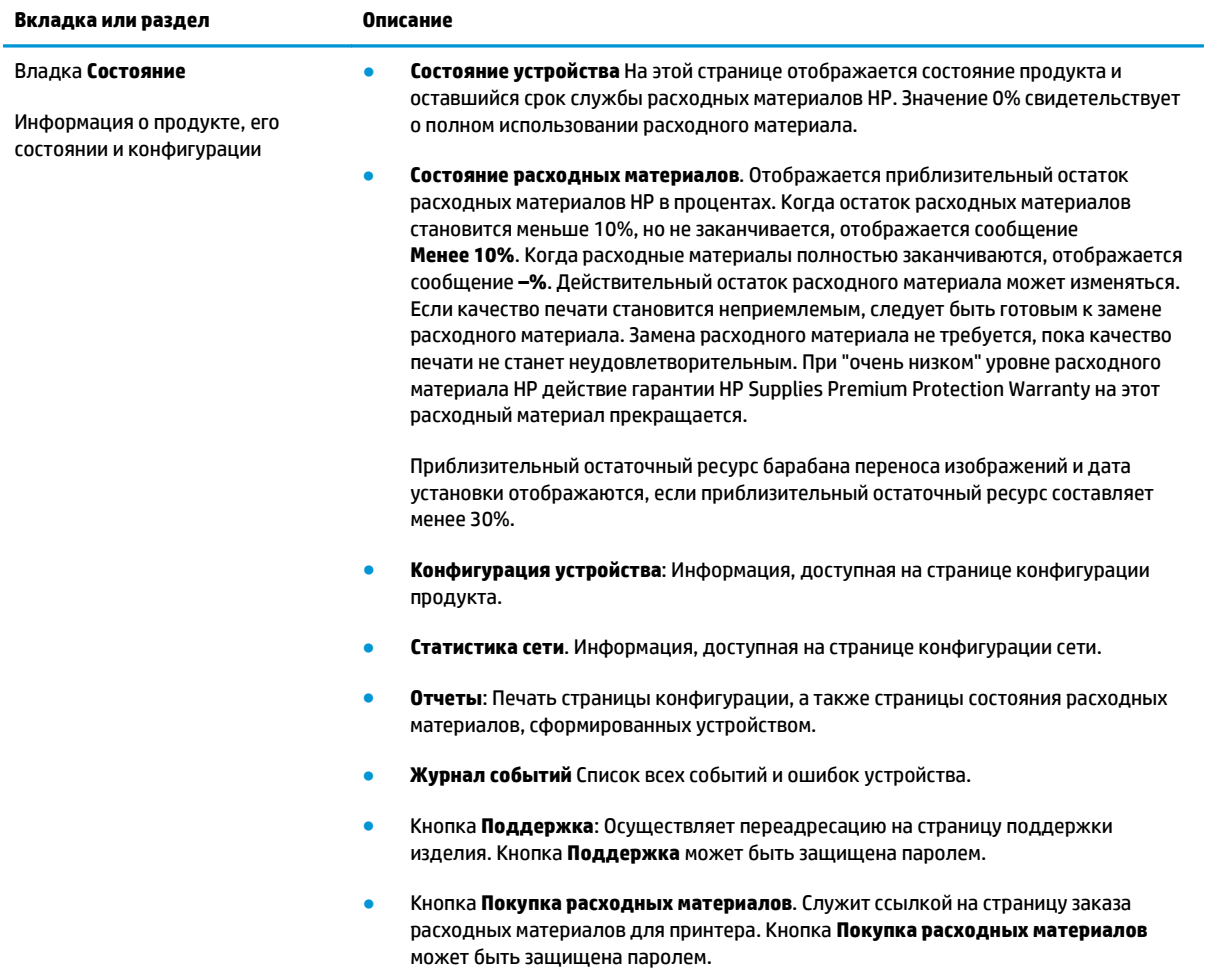

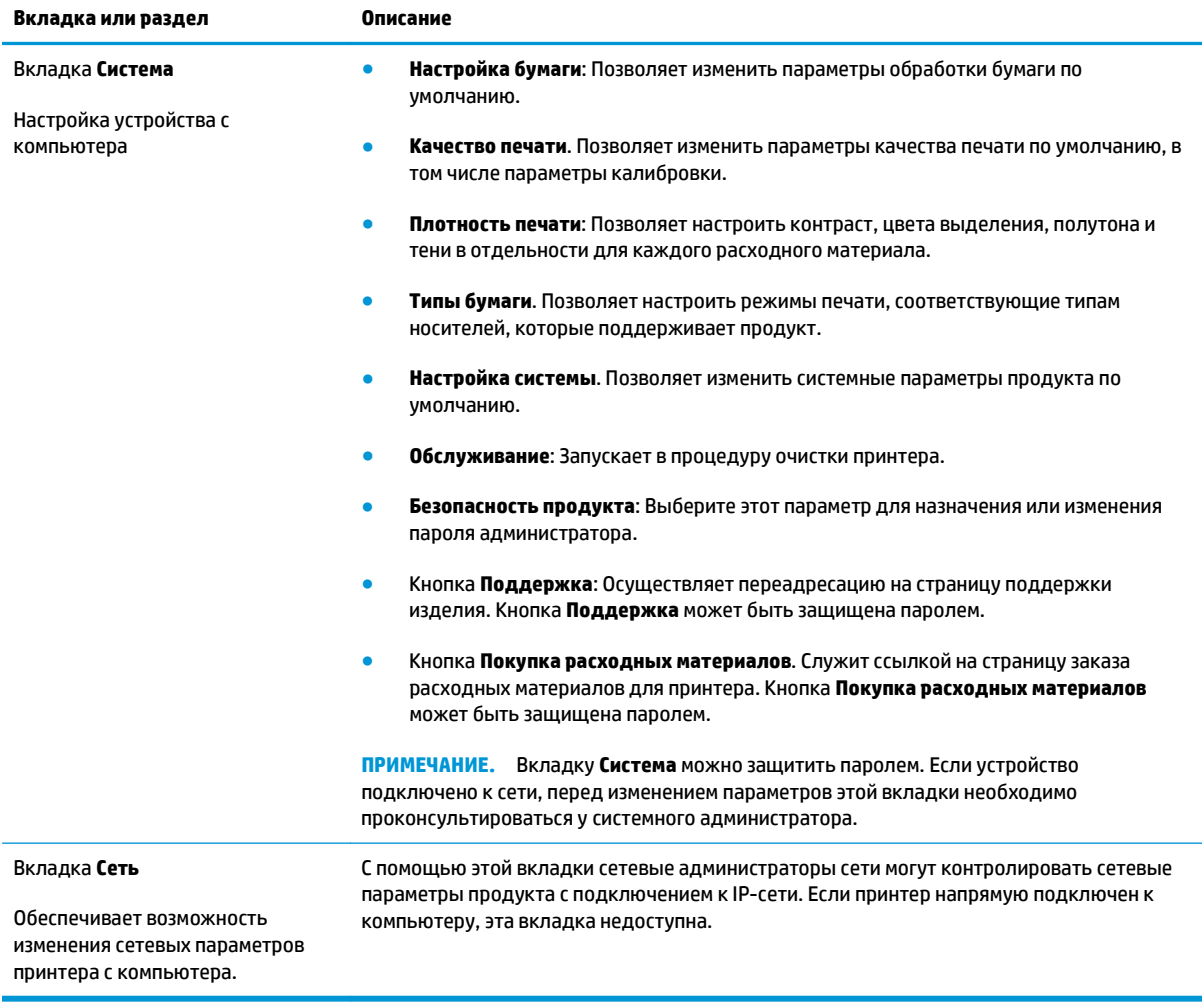

# <span id="page-89-0"></span>**Функции безопасности устройства**

Устройство соответствует стандартам безопасности и поддерживает рекомендуемые протоколы, которые обеспечивают безопасность устройства и защиту важных данных в сети, а также упрощают отслеживание работы и обслуживание устройства.

Более подробные сведения о решениях HP в области безопасной обработки графических изображений и печати можно узнать по адресу [www.hp.com/go/secureprinting.](http://www.hp.com/go/secureprinting) На этом сайте содержатся ссылки на официальные документы и подборки часто задаваемых вопросов о функциях безопасности.

### **Блокировка устройства**

**1.** Можно подключить кабель безопасности в гнездо в задней части изделия.

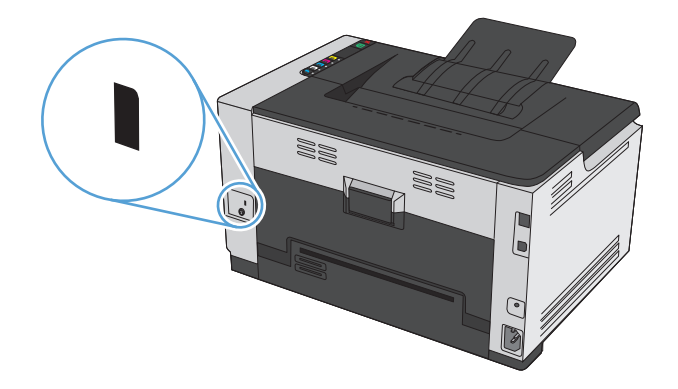

#### **Назначение системного пароля**

Чтобы посторонние пользователи не смогли изменить параметры устройства, можно назначить пароль устройства.

- **1.** Откройте встроенный Web-сервер, введя IP-адрес устройства в адресную строку Web-браузера.
- **2.** Перейдите на вкладку **Система**.
- **3.** В левой части окна выберите меню **Безопасность продукта**.
- **4.** В области **Пароль** введите пароль, а в поле **Подтвердите пароль** введите этот пароль повторно.
- **5.** Нажмите кнопку **Применить**. Запишите пароль и храните его в надежном месте.

# <span id="page-90-0"></span>**Настройки экономичных режимов**

#### **Установка режима автоматического включения и отключения**

Автоматическое включение/отключение – это функция энергосбережения продукта. После указанного пользователем периода времени энергопотребление продукта автоматически снижается. Продукт возвращается в состояние готовности при нажатии кнопки или получении задания на печать.

**ПРИМЕЧАНИЕ.** Несмотря на то, что все индикаторы продукта находятся в режиме автоматического отключения, продукт заработает в нормальном режиме при получении задания на печать.

#### **Изменение настройки автоматического включения\отключения**

Можно изменить время, в течение которого продукт должен находиться в неактивном состоянии (задержка автоматического отключения) перед переходом в режим автоматического отключения. Можно также выбрать при каком событии устройство должно включаться.

- 1. На панели задач Windows щелкните правой кнопкой мыши на значке Параметры устройства  $\blacksquare$ , а затем щелкните на имени устройства.
- **2.** Щелкните кнопку **Параметры устройства**.
- **3.** Щелкните кнопку **Автоматическое отключение после задержки**, затем в выпадающем списке выберите "Задержка автоматического отключения".
- **4.** В разделе **Автоматическое включение при этих событиях** выберите требуемые события (необязательно).

### <span id="page-91-0"></span>**Управление расходными материалами и принадлежностями**

Для обеспечения высокого качества печати соблюдайте правила использования, хранения и контроля состояния картриджа и барабана переноса изображений.

#### **Печать после окончания предполагаемого срока службы картриджа**

#### **Сообщения о расходных материалах**

Сообщение **Низкий уровень <Расходного материала>** появляется в том случае, если в качестве <Расходного материала> используется цветной картридж. Устройство сообщает, что уровень расхода в расходном материале низкий. Оставшийся срок службы картриджа может быть различным. Подготовьте расходные материалы для замены, когда качество печати станет неприемлемым. Необходимость в немедленной замене расходного материала отсутствует. Это предупреждение появляется только когда **Низкий уровень <Расходного материала>** устанавливается на **Стоп**.

Сообщение **Низкий уровень <Расходного материала>**, где <Расходный материал> - это цветной картридж или барабан переноса изображений, либо комбинация нескольких картриджей и/или барабана: Устройство сообщает, что уровень расходного материала очень низкий. Оставшийся срок службы картриджа может быть различным. Подготовьте расходные материалы для замены, когда качество печати станет неприемлемым. Использование расходного материала, оценочный срок службы которого подходит к концу, может привести к возникновению проблем с качеством печати. Если качество печати остается приемлемым, заменять расходный материал не обязательно.

При "очень низком" уровне расходного материала HP действие гарантии HP Supplies Premium Protection Warranty на этот расходный материал прекращается. Гарантия HP Premium Protection Warranty распространяется только на картриджи для этого устройства.

Гарантийные обязательства на принтер распространяются и на барабан переноса изображений, установленный в данном устройстве. Замена барабанов переноса изображений ограничивается гарантийным сроком продолжительностью один год с даты установки. Дата установки барабана переноса изображений печатается на странице конфигурации и странице состояния расходных материалов, когда приблизительный остаточный ресурс барабана составляет приблизительно 30%.

#### **Включение или отключение настроек Очень низкий уровень.**

Пользователь может изменить настройки по умолчанию, и нет необходимости в повторном включении настроек при установке нового картриджа. Предупреждение **Низкий уровень <Расходного материала>** появляется, когда картридж установлен в положение **Продолжение печати при очень низком уровне**. При "очень низком" уровне расходного материала HP действие гарантии HP Supplies Premium Protection Warranty на этот расходный материал прекращается.

- 1. На панели задач Windows щелкните правой кнопкой мыши на значке Параметры устройства  $\blacksquare$ , а затем щелкните на имени устройства.
- **2.** Щелкните на вкладке **Настройка системы**.
- **3.** В раскрывающемся списке Очень низкий уровень выберите один из следующих параметров:
- Выберите **Продолжить,** чтобы настроить принтер на вывод сообщения об очень низком уровне картриджа с сохранением возможности печати.
- Выберите **Стоп**, чтобы настроить устройство на предупреждение пользователя и остановку печати до замены картриджа.
- Выберите **Запрос,** чтобы настроить устройство на остановку печати и вывод запроса о замене картриджа. Можно подтвердить запрос и продолжить печать.

#### **Использование картриджей и барабанов переноса изображений**

#### **Хранение картриджей и барабанов переноса изображений**

Картридж или барабан переноса изображений следует извлекать из упаковки только непосредственно перед использованием.

#### **Политика компании HP в отношении расходных материалов сторонних производителей**

Компания HP не рекомендует пользоваться картриджами других изготовителей, как новыми, так и восстановленными.

#### **ПРИМЕЧАНИЕ. Использование картриджа лазерной печати других производителей (не HP)**

Использование в принтерах HP картриджей или барабанов переноса изображения других производителей (не HP) или повторно заправленных картриджей, не влияет на гарантийные обязательства перед клиентом или на доступность клиентской поддержки HP. Однако, если сбой или повреждение связано с использованием картриджа другого производителя (не HP) или повторно заправленного картриджа, компанией HP взимается оплата за время и материалы по стандартным расценкам за обслуживание устройства в связи с конкретным сбоем или повреждением.

#### **Горячая линия HP расследования подделок и Web-узел**

Если при установке картриджа HP на странице состояния расходных материалов появляется сообщение, что данный картридж является использованным или от другого производителя (не HP), позвоните по телефону горячей линии HP расследования подделок (1-877-219-3183, звонки бесплатные из США) или посетите веб-узел [www.hp.com/go/anticounterfeit.](http://www.hp.com/go/anticounterfeit) Компания HP поможет определить, является ли картридж оригинальным, и принять меры по устранению неполадки.

При возникновении описанных ниже условий, возможно, картридж не является подлинным изделием HP.

- На странице состояния расходных материалов указано, что установлен расходный материал другого производителя (не HP).
- При использовании печатающего картриджа очень часто возникают неполадки.
- Картридж выглядит необычно (например, упаковка отличается от обычной упаковки HP).

#### **Переработка расходных материалов**

Для отправки на утилизацию оригинального картриджа HP поместите использованный картридж или барабан переноса изображений в коробку, в которой поставлялся расходный материал. Для отправки использованных расходных материалов на переработку в компанию HP используйте прилагаемую наклейку возврата. Полную информацию см. в руководстве по отправке на переработку, прилагаемом к каждому новому расходному материалу HP.

#### **Расположение картриджа**

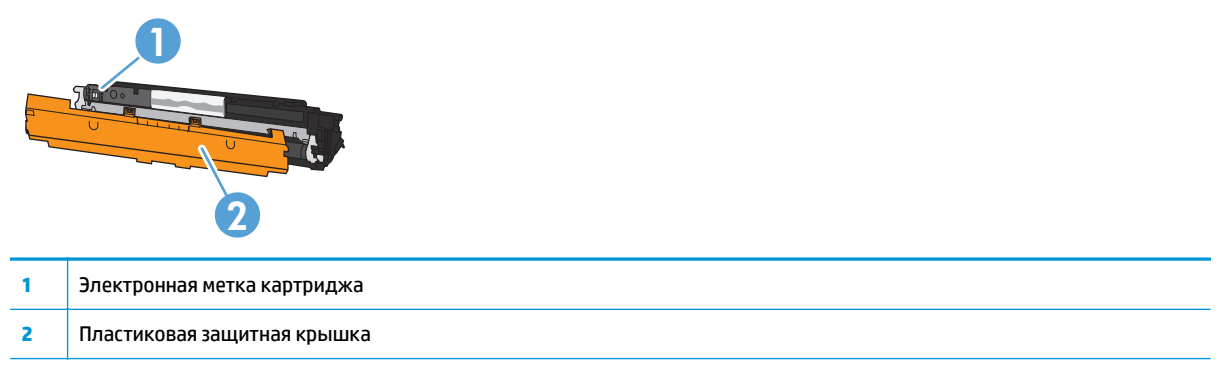

### **Устройство барабана переноса изображений.**

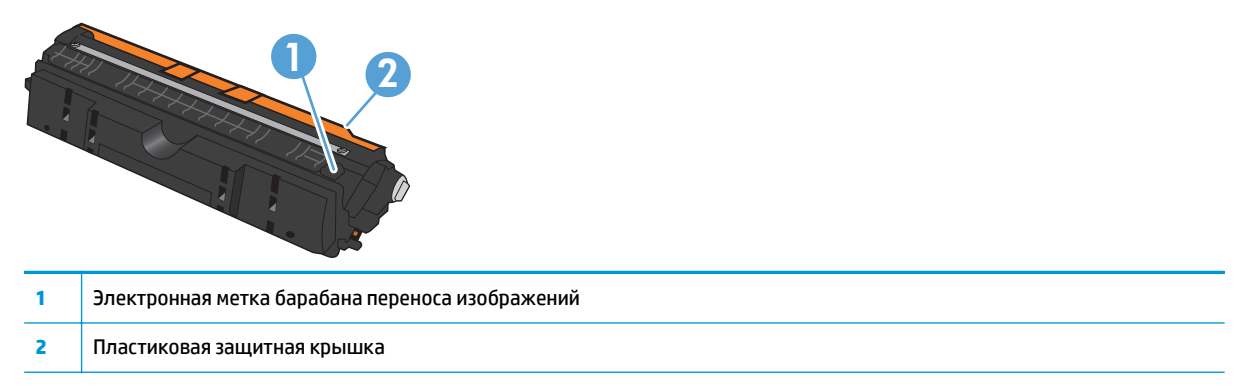

#### **Инструкции по замене**

#### **Замена картриджа**

Когда срок службы картриджа подходит к концу, можно продолжать использовать его для печати до тех пор, пока количество оставшегося тонера обеспечивает приемлемое качество печати.

При очень низком уровне картриджа действие гарантии HP Supplies Premium Protection Warranty на этот расходный материал прекращается. Все дефекты печати и сбои расходных материалов, имевшие место в режиме продолжения печати при очень низком уровне тонера в картридже, не будут рассматриваться как дефекты сборки или расходного материала, согласно гарантийным условиям на картридж для принтера HP.

**ПРИМЕЧАНИЕ.** Как только картридж HP достигает "очень низкого уровня", включается соответствующий индикатор картриджа на панели управления.

**1.** Нажмите клавишу "Картридж" [ ... ] картриджа, требующего замены, чтобы повернуть карусель картриджа для удаления.

**ПРИМЕЧАНИЕ.** При нажатии клавиши "Картридж" все дверцы должны быть закрыты.

**ПРИМЕЧАНИЕ.** Не открывайте дверцу "Картридж" | 200 перестанет мигать и затихнет звук вращения.

**2.** Откройте дверцу картриджа печати.

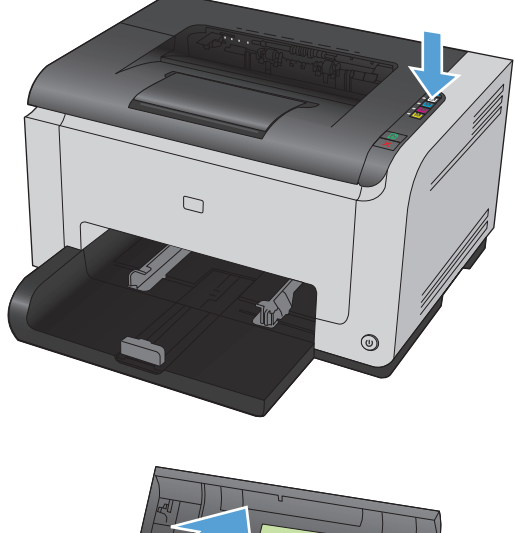

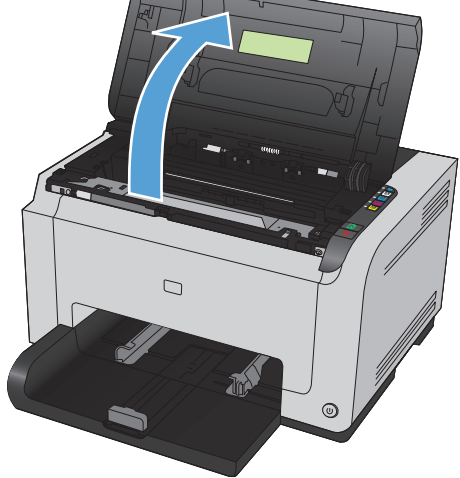

**3.** Возьмитесь за ручку картриджа посередине и извлеките картридж.

**4.** Извлеките новый картридж из упаковки. Поместите использованный картридж в пакет и коробку для переработки.

**ПРЕДУПРЕЖДЕНИЕ.** Во избежание повреждения картриджа держите его за оба края. Будьте осторожны, не дотрагивайтесь до роликов на картриджах.

- **5.** Возьмите картридж за оба края и осторожно покачайте его, чтобы добиться равномерного распределения тонера внутри картриджа.
- **6.** Снимите ленту с картриджа. Положите ленту в упаковку картриджа для последующего возврата на утилизацию.

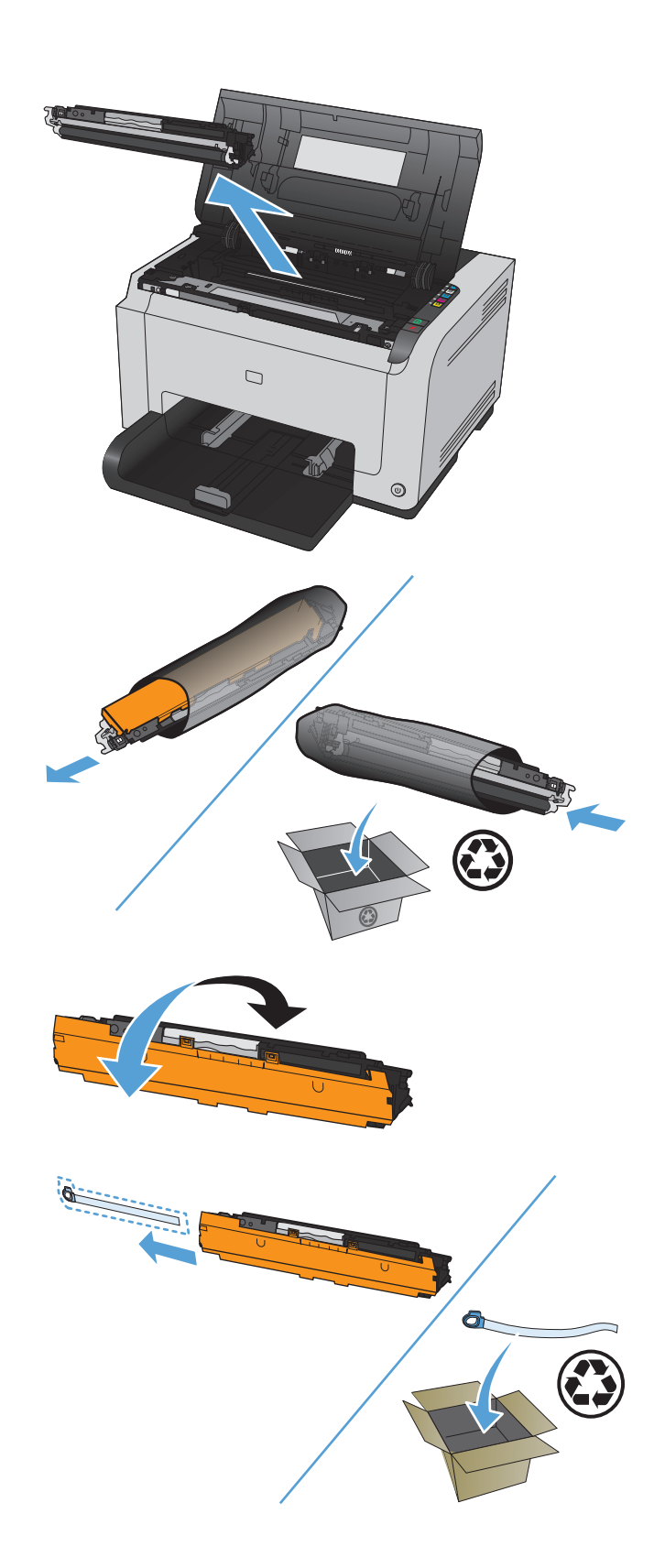

- **7.** Удалите транспортировочную ленту с нового картриджа.
- **8.** Возьмите картридж за ручку посередине и вставьте в устройство.

**ПРИМЕЧАНИЕ.** Сравните цветовую метку на картридже с цветной меткой на слоте карусели и удостоверьтесь в том, что цвет картриджа соответствует позиции карусели.

**ПРЕДУПРЕЖДЕНИЕ.** Попавший на одежду тонер следует удалить куском сухой ткани, а затем простирать одежду <sup>в</sup> холодной воде. *Горячая вода закрепляет пятна тонера на ткани*.

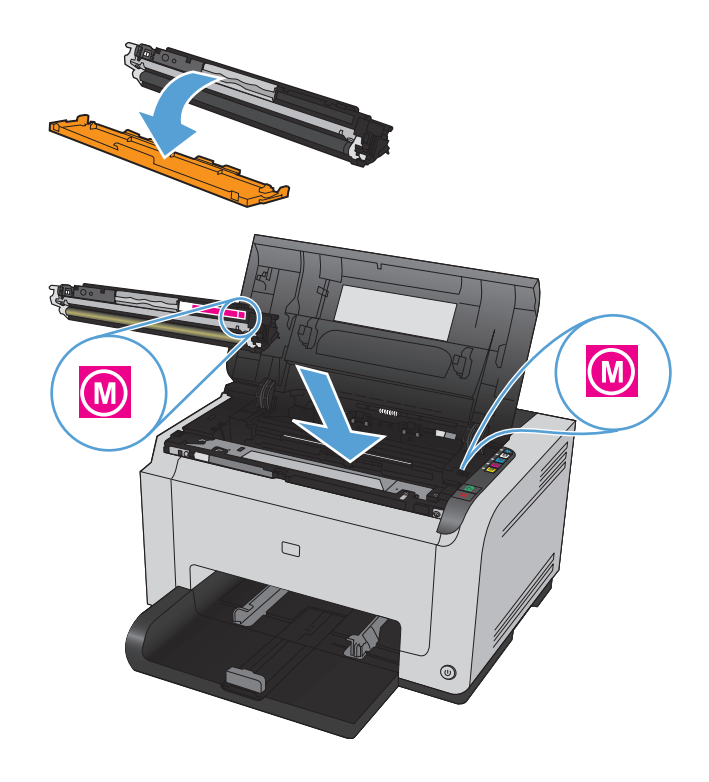

**9.** Закройте дверцу картриджа.

**ПРИМЕЧАНИЕ.** После закрытия дверцы "Состояние готовности" () и "Внимание"  $\wedge$ . Калибровка устройства может занять до трех минут, дождитесь ее окончания.

**ПРИМЕЧАНИЕ.** При замене другого картриджа, необходимо закрыть дверцу картриджа, прежде чем нажимать кнопку "Картридж" следующего картриджа.

При замене второго картриджа не нужно ждать калибровки устройства. Вместо этого нажмите кнопку "Картридж" | ... | чтобы повернуть карусель картриджа в положение для следующего цвета. После замены картриджей выполняется калибровка устройства.

**ПРИМЕЧАНИЕ.** После каждой последующей замены черного картриджа автоматически распечатывается страница очистки для очистки термоэлемента. Процесс очистки занимает две минуты.

**10.** При печати, если появляется предупреждение о статусе **Неверный картридж в гнезде <Color>**, извлеките картридж из указанного слота и убедитесь, что цветная метка на картридже совпадает с цветной меткой в слоте.

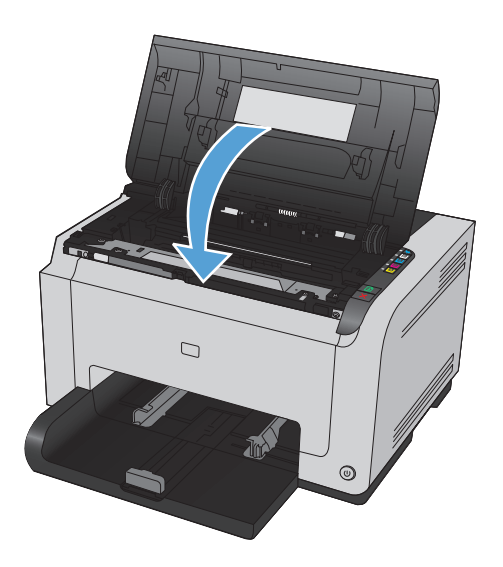

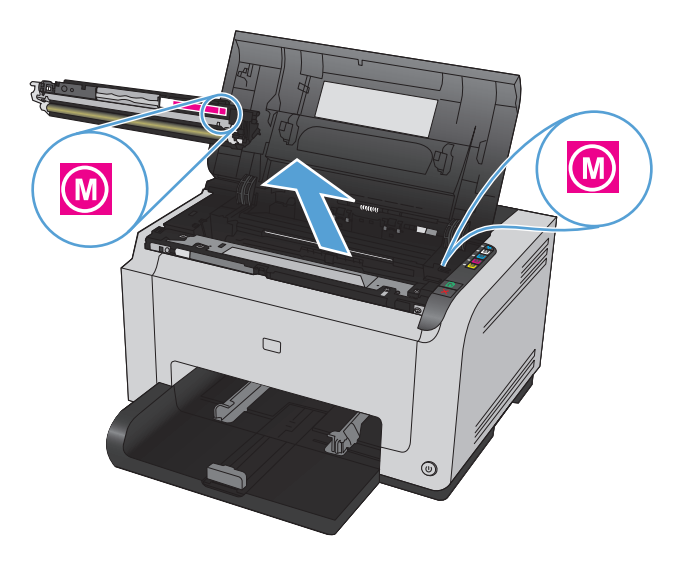

#### **Замена барабана переноса изображений**

- **ПРИМЕЧАНИЕ.** Гарантийные обязательства на принтер распространяются и на барабан переноса изображений, установленный в данном устройстве. Замена барабанов переноса изображений ограничивается гарантийным сроком продолжительностью один год с даты установки. Дата установки барабана переноса изображений печатается на странице конфигурации и странице состояния расходных материалов, когда приблизительный остаточный ресурс барабана составляет приблизительно 30%. Гарантия HP Premium Protection Warranty распространяется только на картриджи для устройства.
- **1.** Откройте дверцу картриджа печати.

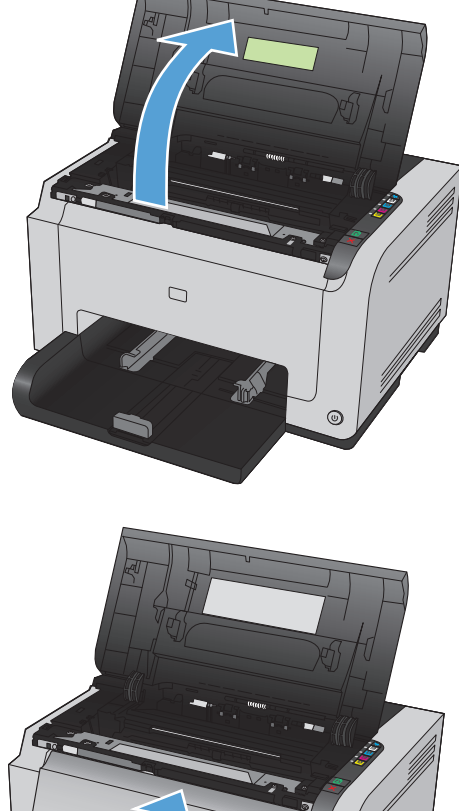

**2.** Откройте переднюю крышку.

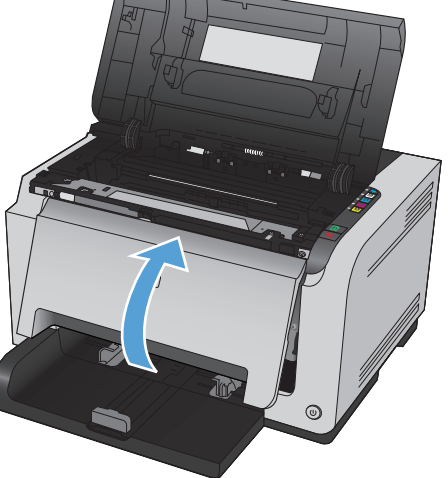

**3.** Поднимите два рычага-фиксатора барабана переноса изображений.

**4.** Извлеките старый барабан переноса изображений.

**5.** Извлеките новый барабан переноса изображений из упаковки. Поместите использованный барабан переноса изображений в пакет и коробку для утилизации.

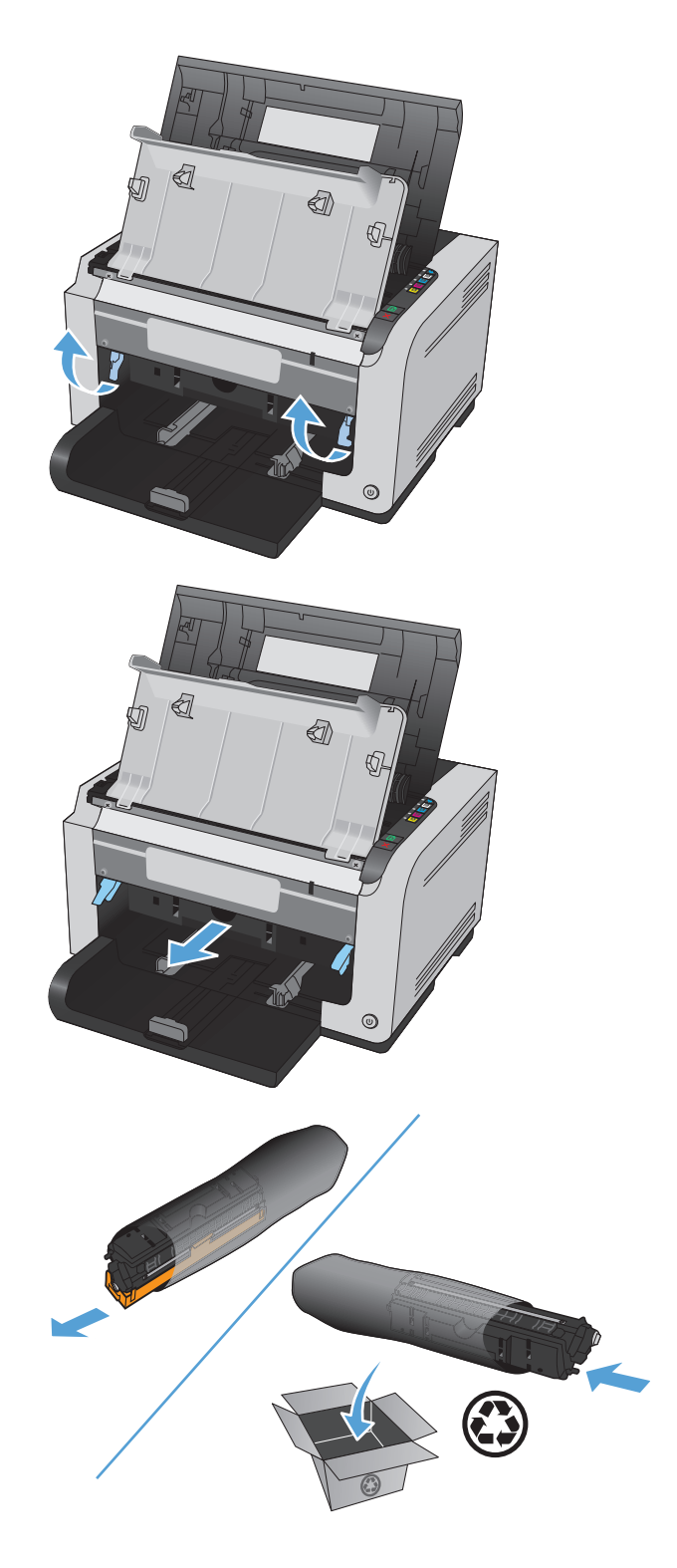

**6.** Удалите транспортировочную ленту с нового барабана переноса изображений.

**ПРЕДУПРЕЖДЕНИЕ.** Во избежание повреждения барабана переноса изображений не оставляйте его на свету. Извлеченный из принтера картридж рекомендуется прикрыть листом бумаги.

**ПРЕДУПРЕЖДЕНИЕ.** Не прикасайтесь к зеленому ролику. Отпечатки пальцев на барабане переноса изображений могут снизить качество печати.

**7.** Вставьте новый барабан переноса изображений в устройство.

**8.** Поднимите два рычага-фиксатора барабана переноса изображений.

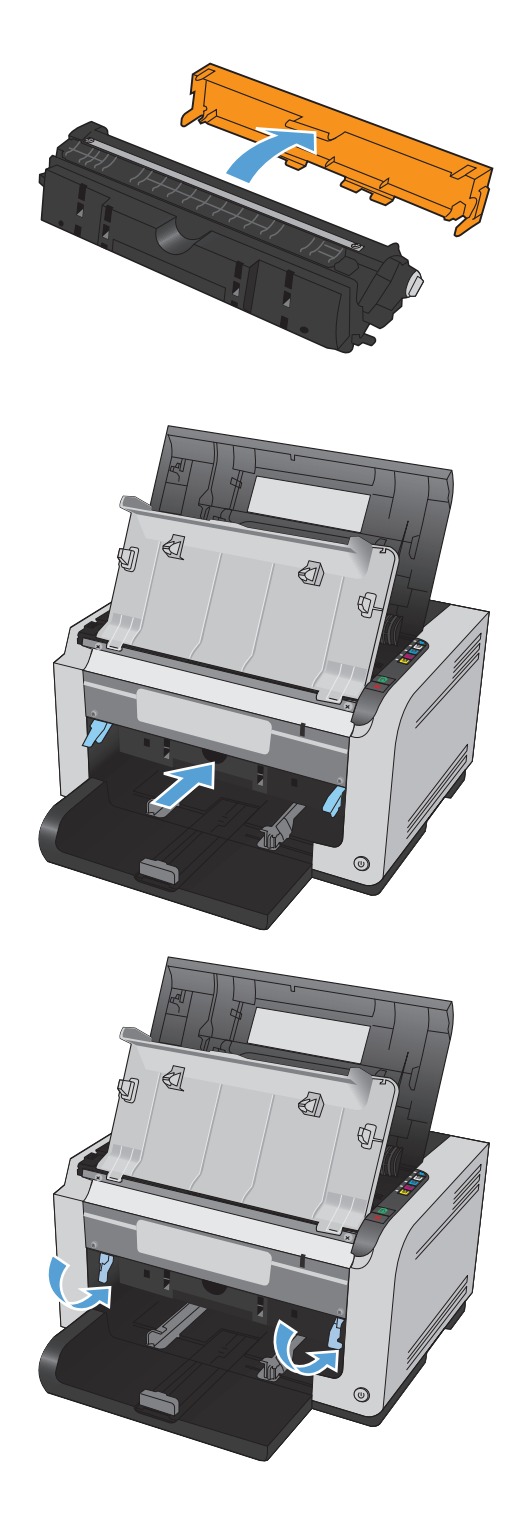

**9.** Закройте переднюю крышку.

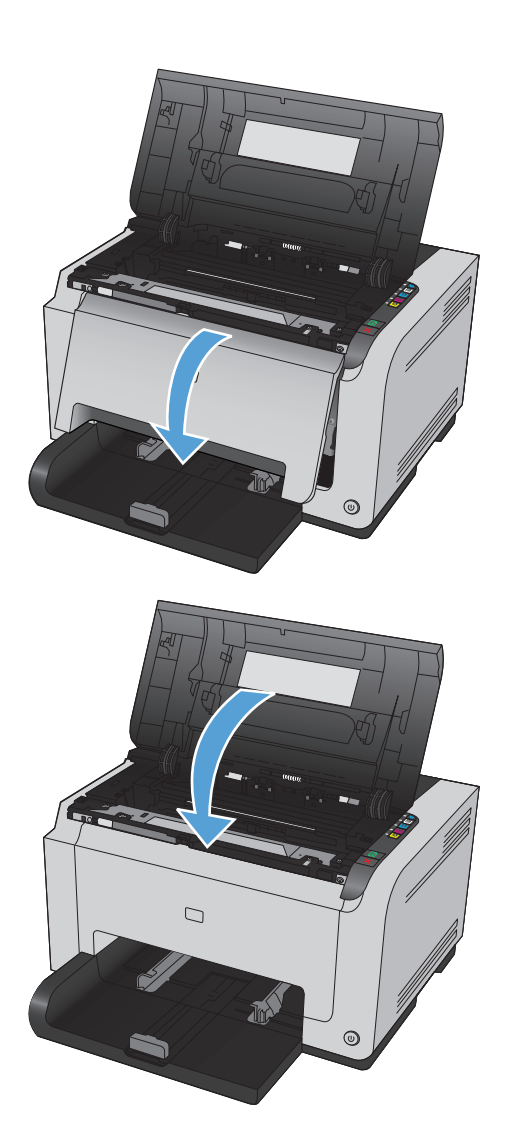

**10.** Закройте дверцу картриджа.

**ПРИМЕЧАНИЕ.** После закрытия дверцы картриджа, начинают мигать индикаторы<br>"Состояние готовности" () и "Внимание" <u>∧</u>. Калибровка устройства может занять до трех минут, дождитесь ее окончания.

# <span id="page-102-0"></span>**Очистка устройства**

#### **Очистка тракта прохождения бумаги**

Путь прохождения бумаги рекомендуется очищать в случае появления на распечатанном материале следов или точек тонера. Для очистки пути прохождения бумаги от пыли и тонера используется прозрачная пленка. Использовать для этой цели бумагу для документов или грубую бумагу запрещается.

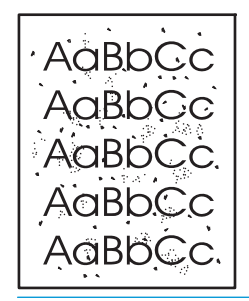

- **ПРИМЕЧАНИЕ.** Для получения наилучших результатов используйте лист прозрачной пленки. При отсутствии прозрачной пленки используйте пригодный для ксерокопирования носитель с гладкой поверхностью и плотностью (60 - 163 г/м2).
	- **1.** Убедитесь, что устройство не активно, и на его панели горит индикатор готовности "Состояние готовности" $( )$ .
	- **2.** Загрузите материал в подающий лоток.
	- **3.** На панели задач Windows щелкните правой кнопкой мыши на значке Параметры устройства  $\blacksquare$ , а затем щелкните на имени устройства.
	- **4.** Щелкните на вкладке **Параметры устройства**.
	- **5.** Щелкните на кнопке **Печать страницы очистки**.

**ПРИМЕЧАНИЕ.** Процесс очистки занимает около 2 минут. В процессе очистки страница очистки периодически останавливается. Не выключайте продукт до завершения процесса очистки. Для полной очистки продукта этот процесс может потребоваться повторить несколько раз.

#### **Очищение наружной поверхности**

Для удаления с внешней поверхности устройства пыли, грязи и пятен используйте мягкую влажную ткань без ворса.

## **Обновления**

Обновления ПО и микропрограммы, а также инструкции по установке для данного продукта доступны по адресу: [www.hp.com/support/ljcp1020series](http://h20180.www2.hp.com/apps/CLC?h_pagetype=s-001&h_lang=ru&h_product=4052954&h_client=s-h-e009-1&h_page=hpcom&lang=ru). Перейдите по ссылке **Поддержка и драйверы**, выберите ОС, затем выберите загрузку для продукта.

# **9 Устранение неполадок**

- Справочная [информация](#page-105-0)
- [Контрольный](#page-106-0) список устранения неполадок
- Факторы, влияющие на [производительность](#page-108-0) устройства
- [Восстановление](#page-109-0) заводских параметров
- Показания [индикаторов](#page-110-0) панели управления
- [Предупреждающие](#page-113-0) сообщения о состоянии
- Неправильная подача бумаги и [возникновение](#page-120-0) замятий
- [Повышение](#page-126-0) качества печати
- Устройство не печатает или печать [выполняется](#page-134-0) слишком медленно
- Устранение неполадок с [подключением](#page-136-0)
- Решение проблем [беспроводной](#page-138-0) сети
- Устранение проблем [программного](#page-141-0) обеспечения
- [Устранение](#page-142-0) основных проблем в Mac

# <span id="page-105-0"></span>**Справочная информация**

В дополнение к информации в настоящем руководстве, доступны другие источники, предоставляющие полезные сведения.

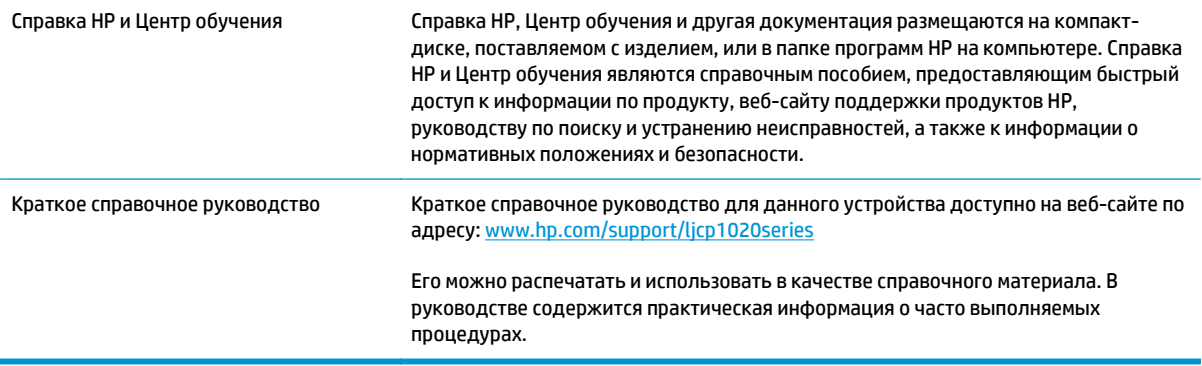

## <span id="page-106-0"></span>**Контрольный список устранения неполадок**

Для устранения неисправностей устройства следуйте приведенным ниже инструкциям.

- Шаг 1. Убедитесь, что устройство правильно настроено
- Шаг 2. Проверьте подключение кабеля или беспроводного соединения (только для сетевых моделей)
- Шаг 3. Проверьте, горят ли какие-либо индикаторы на панели управления
- Шаг 4. [Проверьте](#page-107-0) бумагу
- Шаг 5. Проверьте [программное](#page-107-0) обеспечение
- Шаг 6. [Протестируйте](#page-107-0) функции печати
- Шаг 7. Проверьте расходные [материалы](#page-107-0)
- Шаг 8. Попробуйте отправить задание печати с [компьютера](#page-107-0)

#### **Шаг 1. Убедитесь, что устройство правильно настроено**

Убедитесь, что устройство правильно настроено.

- **1.** Нажмите кнопку питания для выключения режима автоматического отключения\включения устройства.
- **2.** Проверьте кабельные соединения с источником питания.
- **3.** Убедитесь, что напряжение в линии соответствует конфигурации питания устройства. (См. наклейку на задней части устройства для определения требований к напряжению питания.) Если используется удлинитель и его напряжение не удовлетворяет характеристикам, подключите устройство непосредственно к настенной розетке. Если устройство уже подключено непосредственно к настенной розетке, попробуйте использовать другую розетку.
- **4.** Убедитесь, что картридж принтера установлен правильно.
- **5.** Если ни одно из этих действий не поможет восстановить электропитание, обратитесь в службу поддержки клиентов HP.

#### **Шаг 2. Проверьте подключение кабеля или беспроводного соединения (только для сетевых моделей)**

- **1.** Проверьте кабельное соединение между устройством и компьютером. Проверьте надежность соединения.
- **2.** Проверьте исправность кабеля, заменив его другим, если это возможно.

#### **Шаг 3. Проверьте, горят ли какие-либо индикаторы на панели управления**

На панели управления должен отображаться индикатор состояния готовности. При появлении сообщения об ошибке устраните ее.

### <span id="page-107-0"></span>**Шаг 4. Проверьте бумагу**

- **1.** Убедитесь, что используемая бумага соответствует техническим требованиям.
- **2.** Убедитесь, что бумага правильно уложена в подающий лоток.

#### **Шаг 5. Проверьте программное обеспечение**

- **1.** Убедитесь, что программное обеспечение устройства установлено правильно.
- **2.** Проверьте, что для устройства установлен драйвер печати. Проверьте программу, чтобы убедиться, что используется драйвер печати для данного продукта.

#### **Шаг 6. Протестируйте функции печати**

- **1.** Распечатайте страницу конфигурации. Выберите **Печать страницы конфигурации** на вкладке **Службы** в поле "Параметры принтера".
- **2.** Если эта страница не печатается, проверьте наличие бумаги в подающем лотке.
- **3.** Если в устройстве замята бумага, устраните замятие.

#### **Шаг 7. Проверьте расходные материалы**

Распечатайте страницу состояния расходных материалов и проверьте оценочный остаточный ресурс картриджей и барабана переноса изображений.

#### **Шаг 8. Попробуйте отправить задание печати с компьютера**

- **1.** Попробуйте распечатать задание с другого компьютера, на котором установлено программное обеспечение устройства.
- **2.** Проверьте соединение USB-кабеля. Укажите нужный порт для устройства или переустановите программное обеспечение, выбрав используемый тип соединения.
- **3.** Если качество печати неудовлетворительное, выполните следующие действия:
	- Проверьте соответствие параметров печати используемому носителю.
## **Факторы, влияющие на производительность устройства**

Несколько факторов влияют на время печати задания.

- Использование специальной бумаги (например, прозрачная пленка, плотная бумага и бумага нестандартного формата).
- Время обработки и загрузки устройства.
- Сложность и формат графических изображений.
- Быстродействие используемого компьютера.
- Сетевое соединение или соединение при помощи USB-кабеля.
- Конфигурация ввода-вывода устройства.

## **Восстановление заводских параметров**

Восстановление заводских настроек обеспечивает возврат большинства параметров к значениям по умолчанию. Сброс счетчика страниц, формата лотка или языка не производится. Чтобы восстановить параметры устройства по умолчанию, выполните следующие действия.

- **1.** Выключите устройство. Отсоедините кабель питания от устройства на 30 секунд и снова подсоедините.
- **2.** Включите устройство, удерживая кнопку "Продолжить" **В в течение 10-20 секунд. Включается** индикатор "Внимание"  $\bigwedge$ .
- **3.** Отпустите кнопку "Продолжить" **D.** Индикаторы "Внимание"  $\bigwedge$  и "Состояние готовности" () попеременно мигают, пока восстанавливаются заводские настройки устройства.

## **Показания индикаторов панели управления**

### **Таблица 9-1 условные обозначения индикаторов состояния**

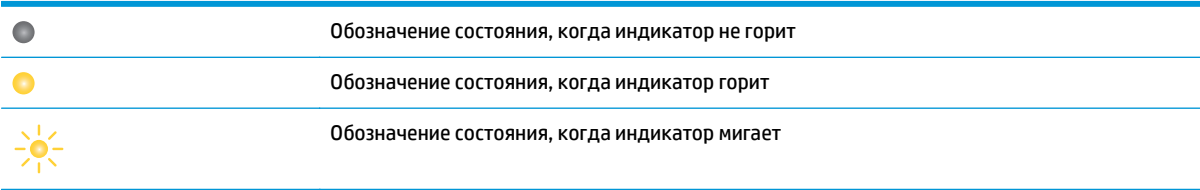

### **Таблица 9-2 Схемы индикаторов панели управления**

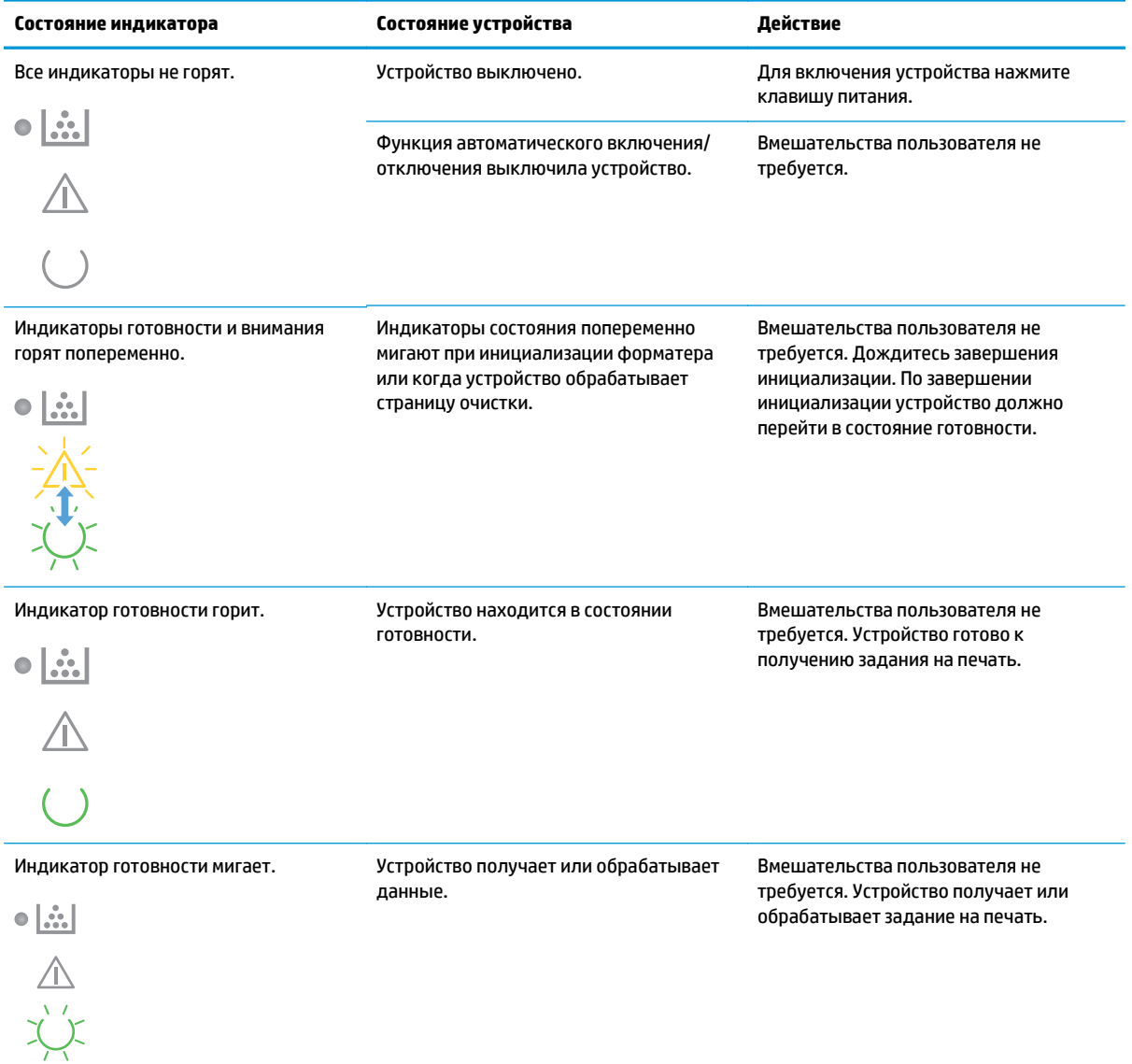

### **Таблица 9-2 Схемы индикаторов панели управления (продолжение)**

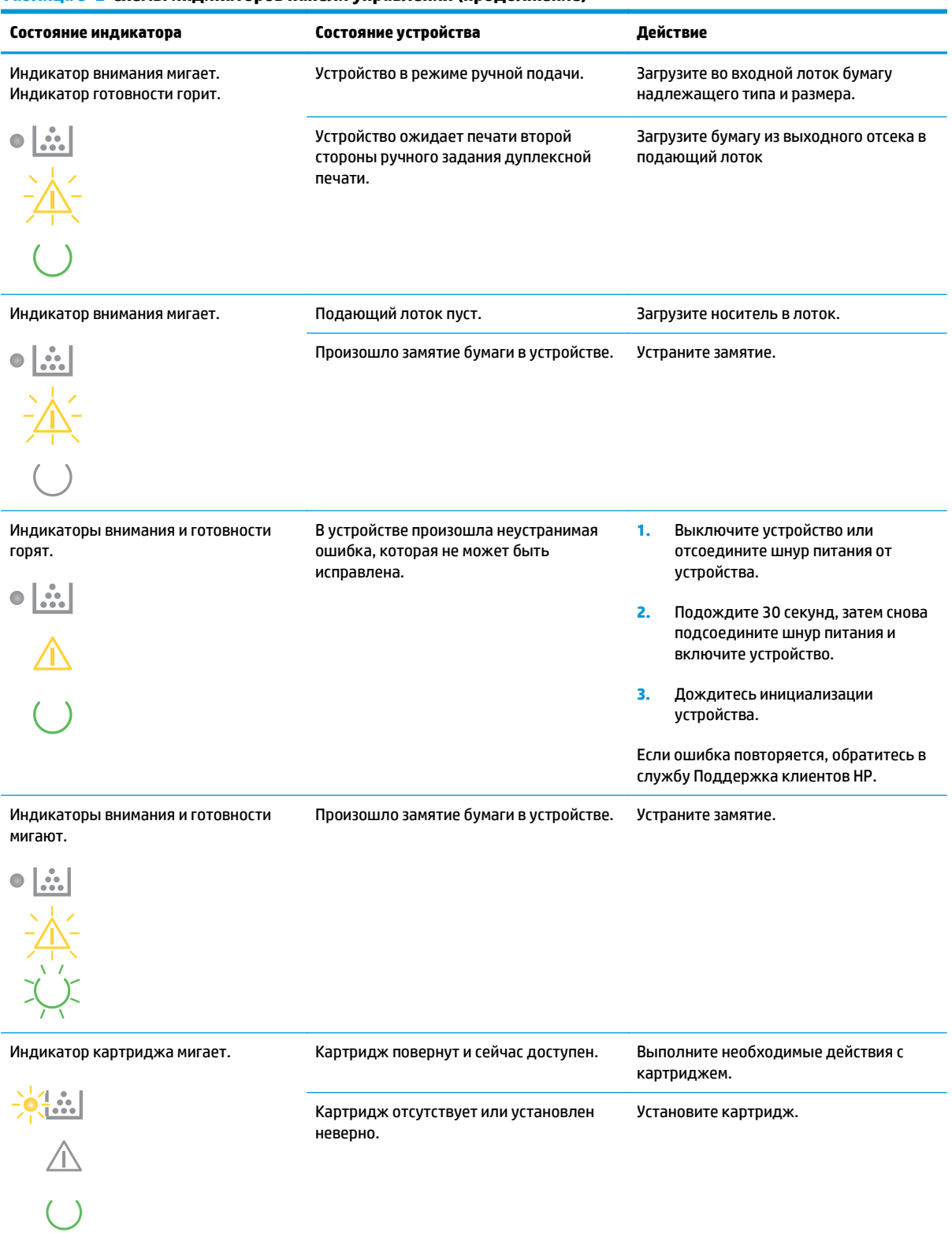

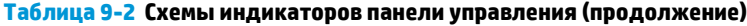

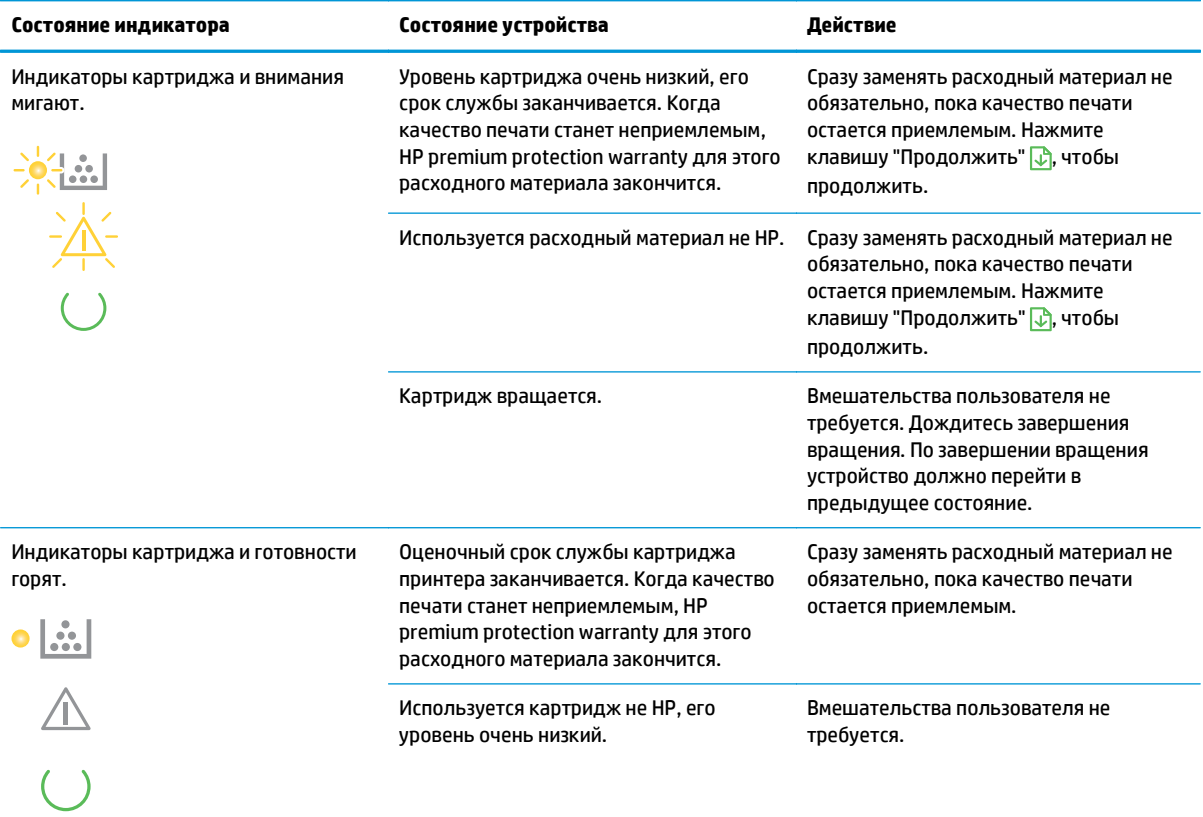

### **Таблица 9-3 Показания индикатора беспроводного соединения**

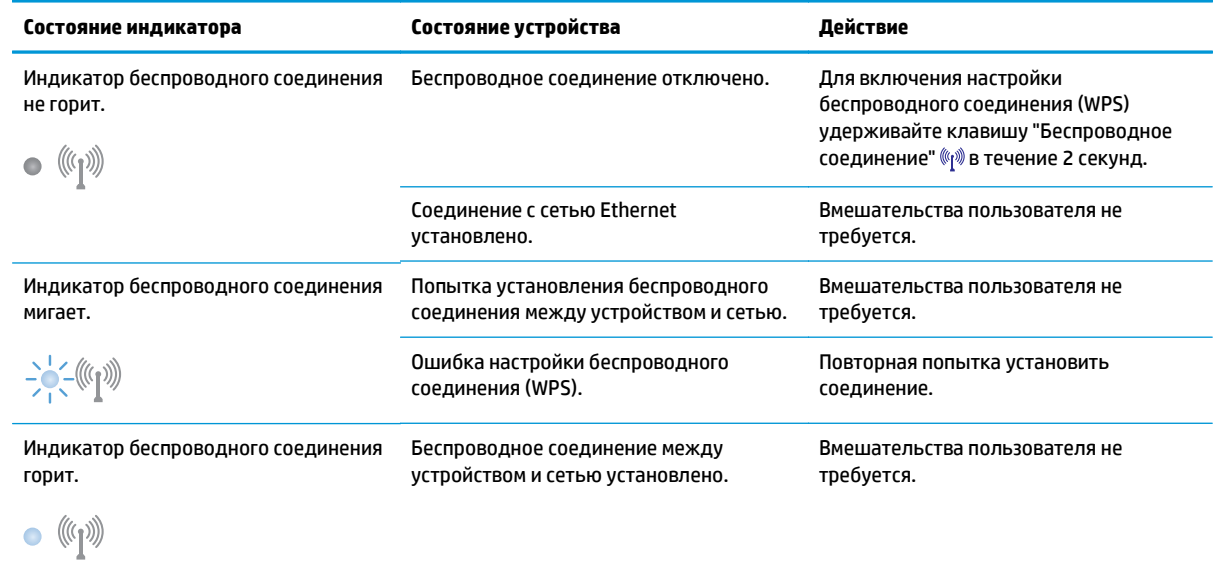

## **Предупреждающие сообщения о состоянии**

Предупреждающие сообщения о состоянии выводятся на экран компьютера при возникновении каких-либо ошибок в работе устройства. Для устранения таких ошибок воспользуйтесь следующей таблицей.

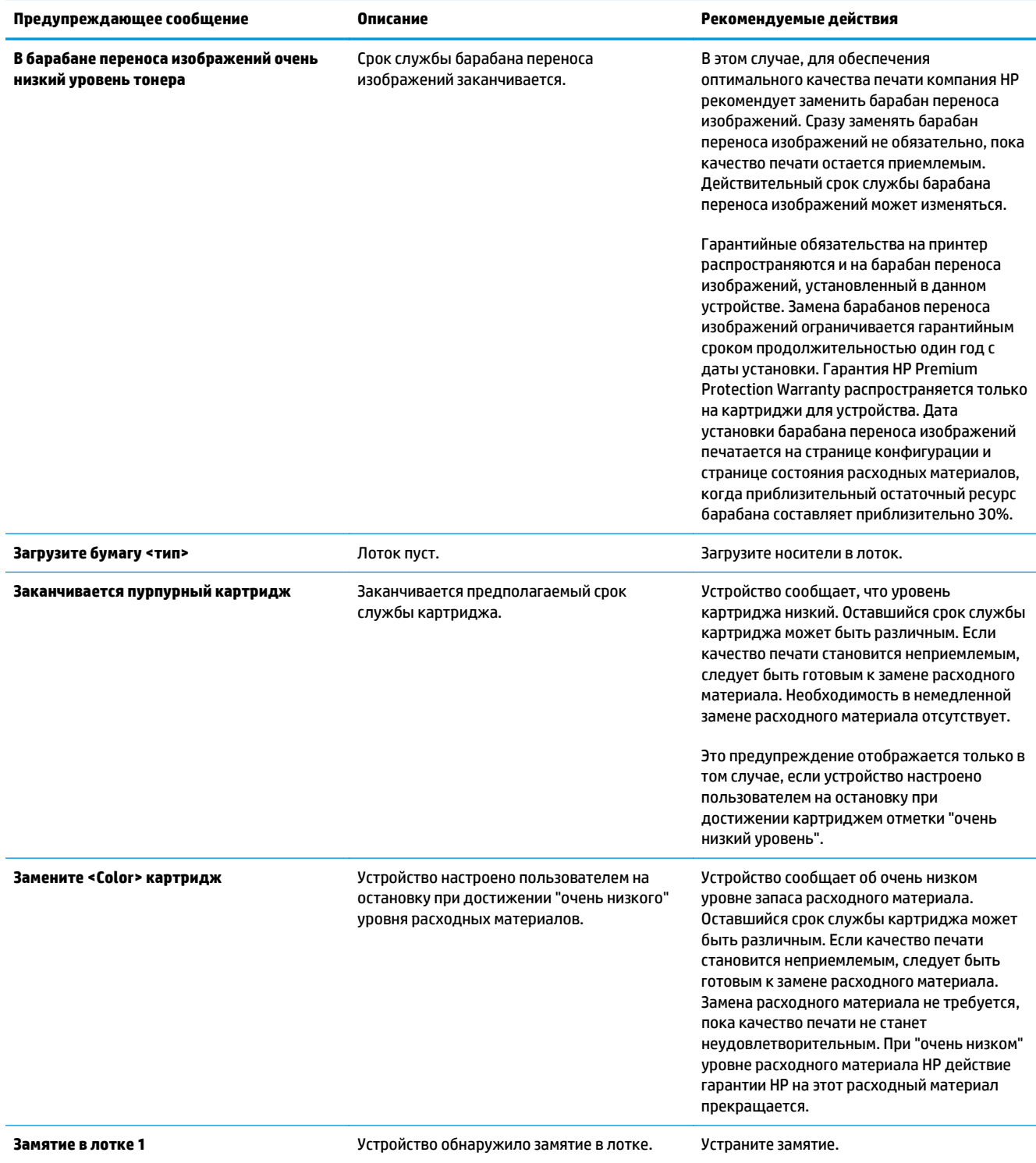

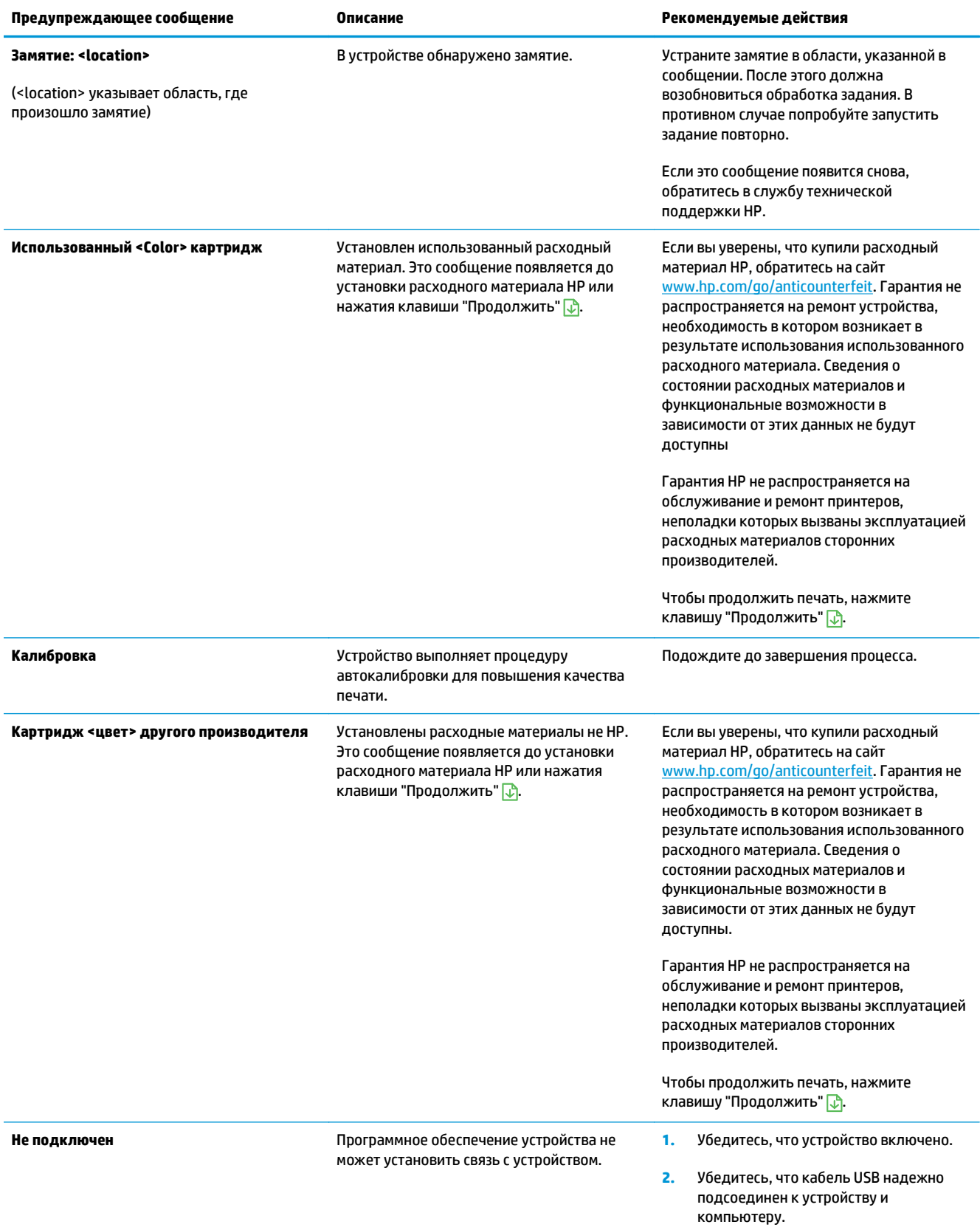

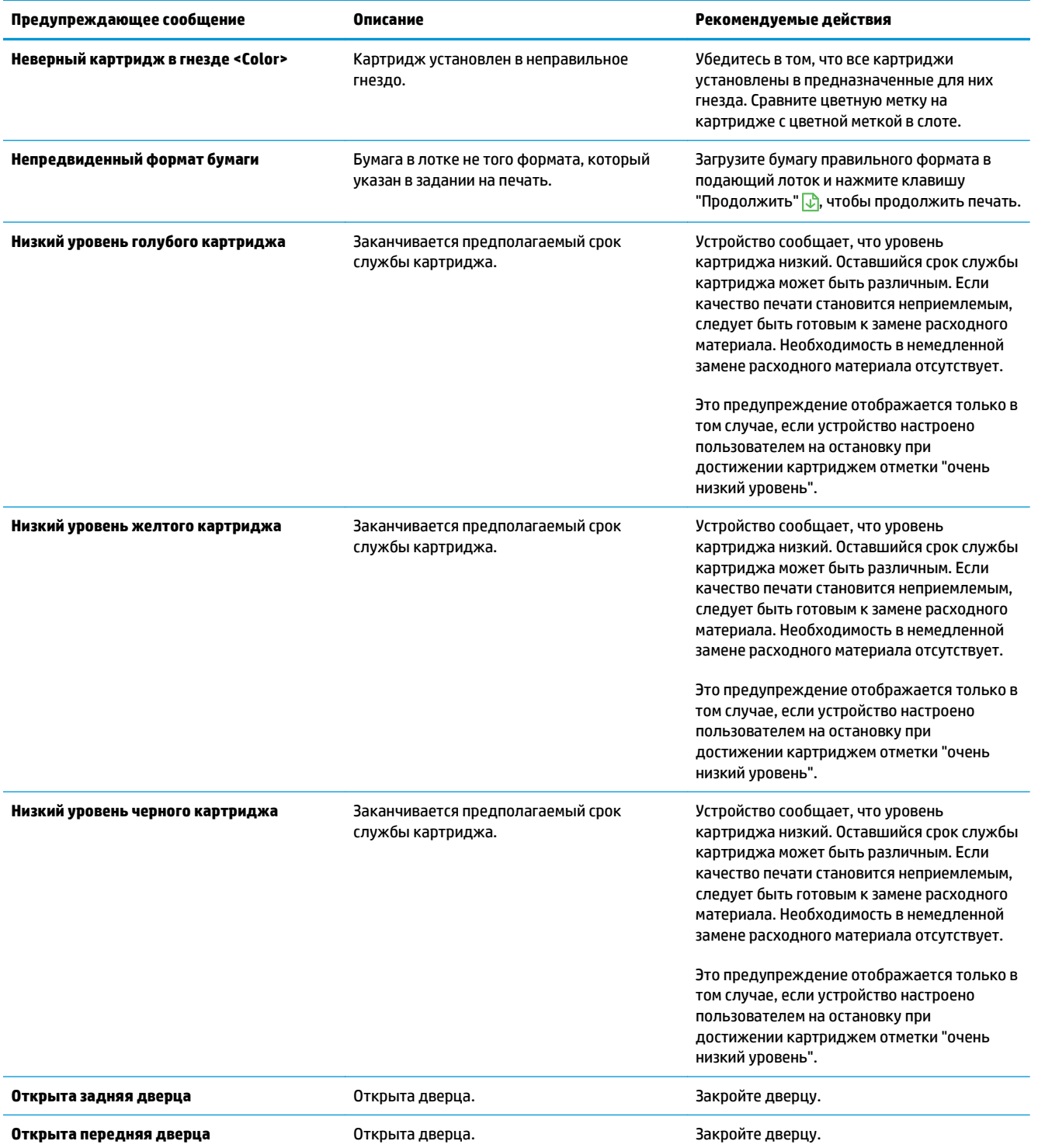

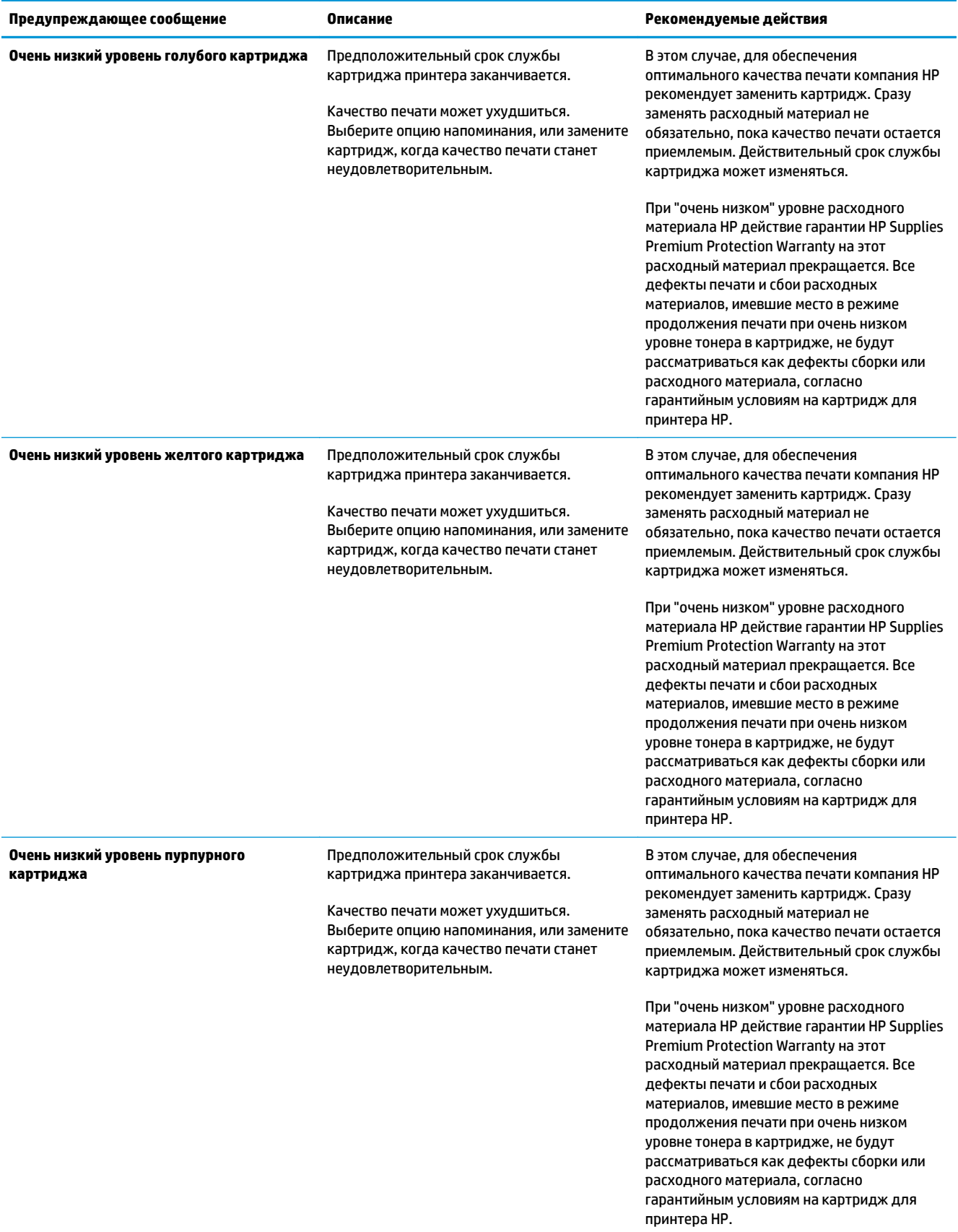

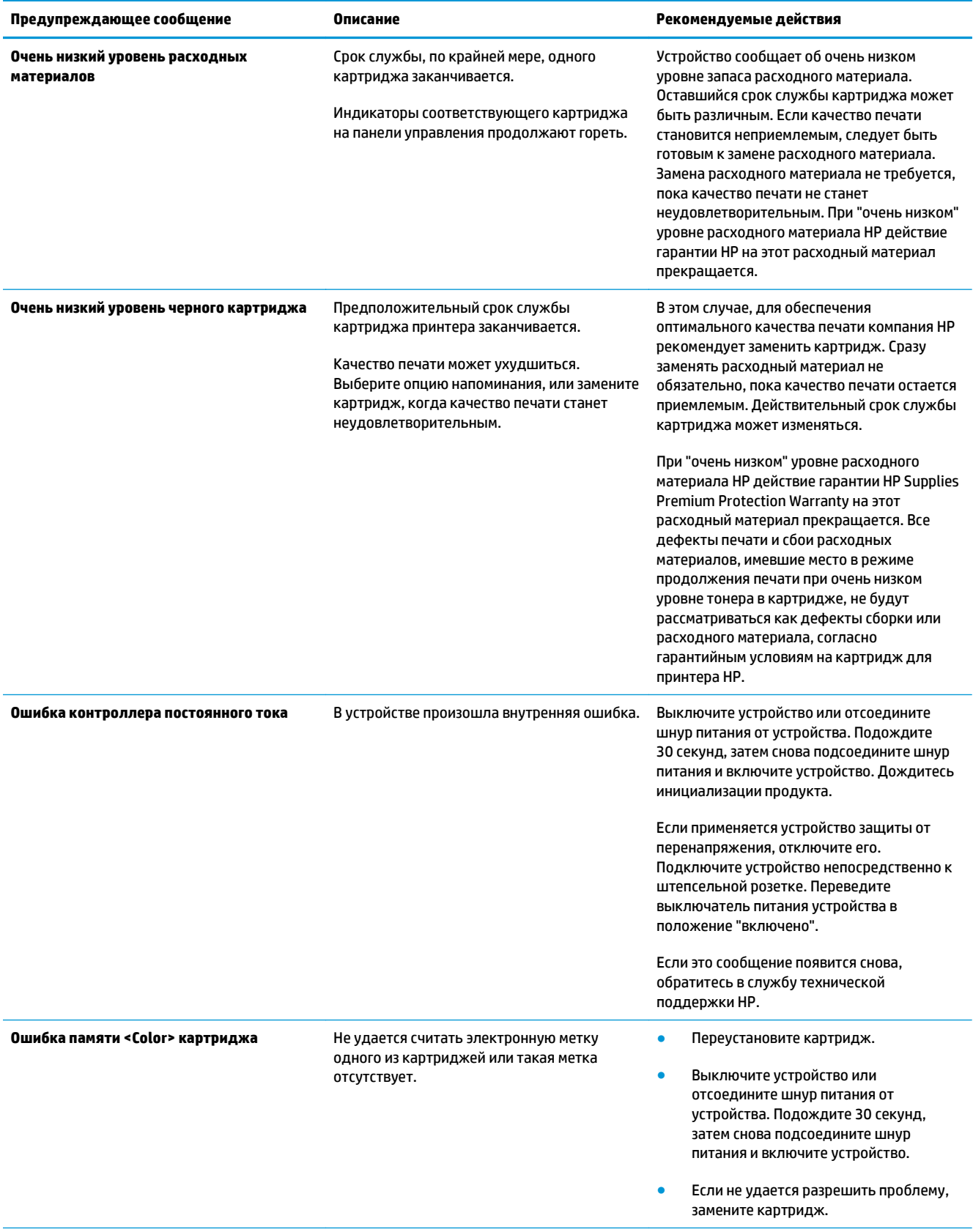

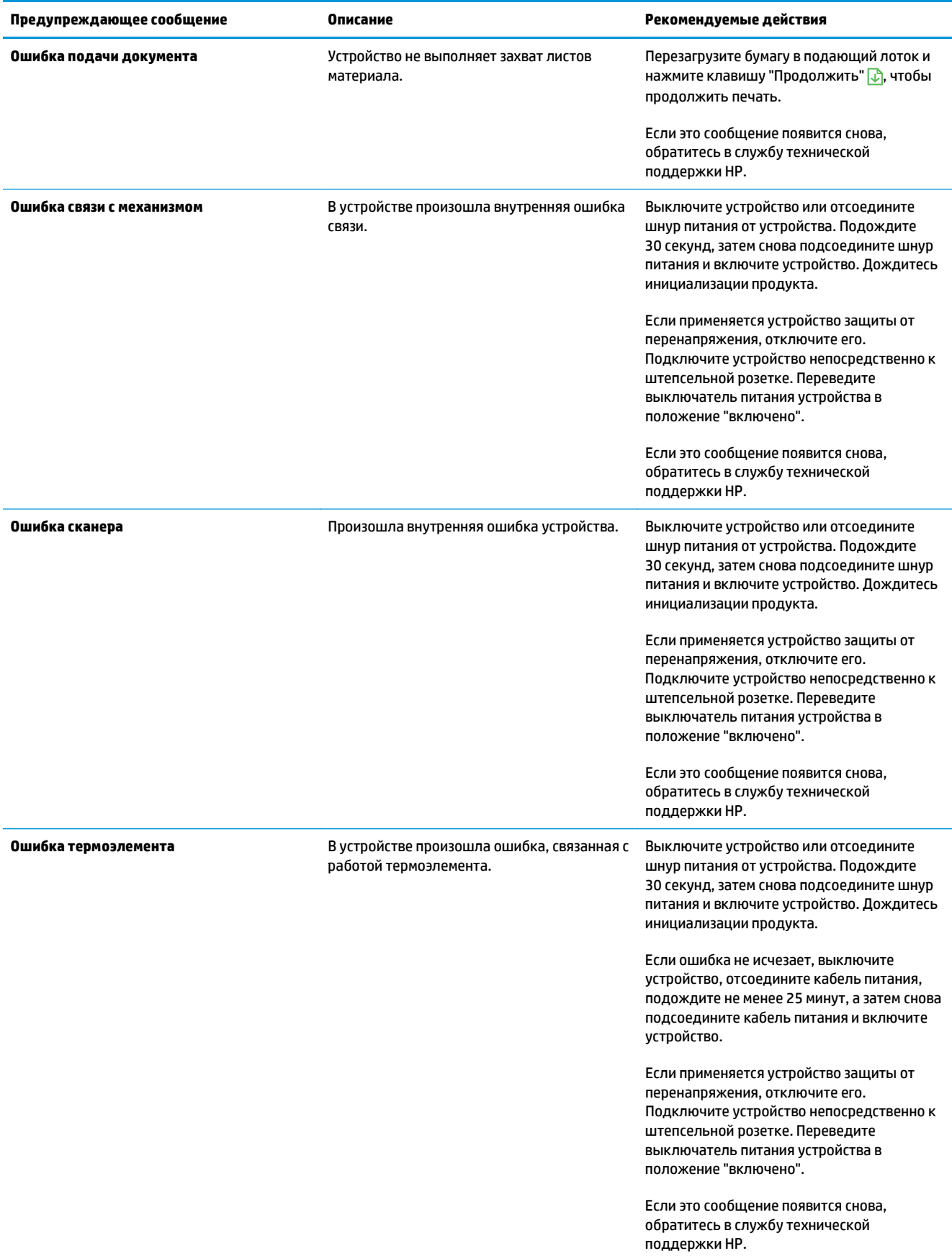

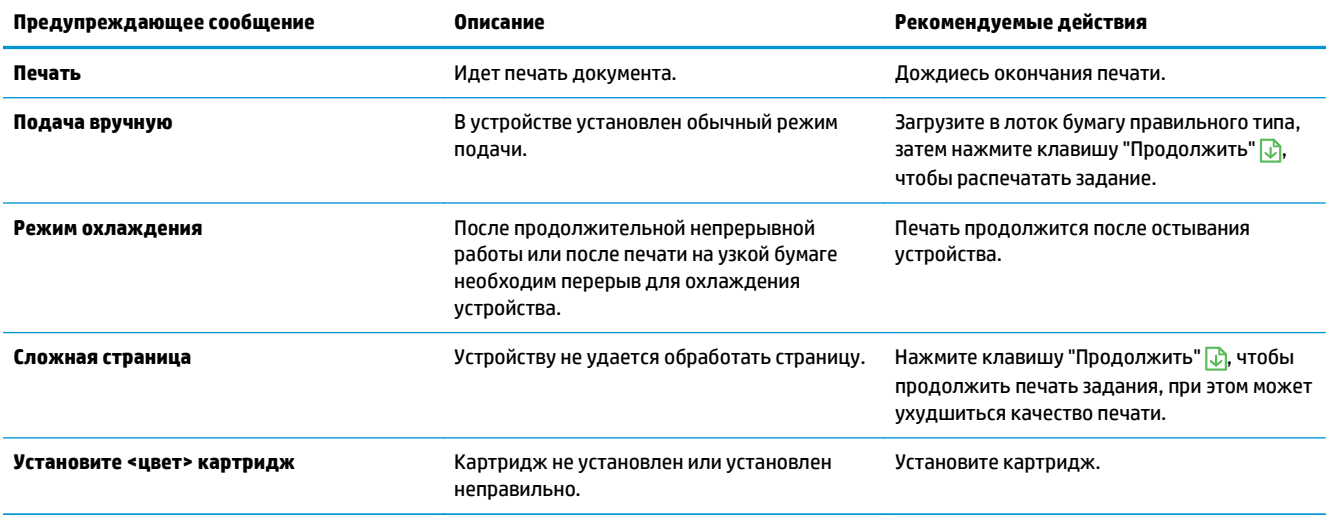

## **Неправильная подача бумаги и возникновение замятий**

## **Устройство не захватывает бумагу**

Если устройство не захватывает бумагу из лотка, попробуйте справиться с этой проблемой следующим образом.

- **1.** Откройте устройство и извлеките замятую бумагу из тракта прохождения.
- **2.** Загрузите в лоток бумагу подходящего формата для текущего задания печати.

**ПРИМЕЧАНИЕ.** Всегда загружайте бумагу короткой стороной (ширина) вперед.

- **3.** Убедитесь, что направляющие для бумаги правильно отрегулированы в соответствии с размером носителя. Установите направляющие так, чтобы они слегка касались стопки бумаги, но не загибали ее.
- **4.** Проверьте панель управления устройства и убедитесь в том, что устройство находится в состоянии ожидания для подтверждения запроса на ручную подачу носителя. Загрузите бумагу и продолжайте работу.

## **Устройство захватывает больше одного листа бумаги.**

Если устройство захватывает больше одного листа бумаги из лотка, попробуйте справиться с этой проблемой следующим образом.

- **1.** Извлеките стопку бумаги из лотка, согните, разверните ее на 180 градусов, и переверните. *Не пролистывайте пачку бумаги.* Положите стопку бумаги обратно в лоток.
- **2.** Используйте только ту бумагу, которая соответствует требованиям HP к бумаге для данного устройства.
- **3.** Используйте бумагу без складок, повреждений или сгибов. При необходимости воспользуйтесь бумагой из другой пачки.
- **4.** Убедитесь, что лоток не переполнен. Если лоток переполнен, извлеките стопку бумаги из лотка, выровняйте стопку и положите часть бумаги обратно в лоток.
- **5.** Убедитесь, что направляющие для бумаги правильно отрегулированы в соответствии с размером носителя. Установите направляющие так, чтобы они слегка касались стопки бумаги, но не загибали ее.

### **Предотвращение замятий бумаги**

Для уменьшения замятия бумаги воспользуйтесь следующими рекомендациями.

- **1.** Используйте только ту бумагу, которая соответствует требованиям HP к бумаге для данного устройства.
- **2.** Используйте бумагу без складок, повреждений или сгибов. При необходимости воспользуйтесь бумагой из другой пачки.
- **3.** Не загружайте в устройство бумагу, которая ранее уже использовалась для печати или копирования.
- **4.** Убедитесь, что лоток не переполнен. Если лоток переполнен, извлеките стопку бумаги из лотка, выровняйте стопку и положите часть бумаги обратно в лоток.
- **5.** Проверьте, чтобы направляющие для бумаги были правильно отрегулированы по размеру носителя. Установите направляющие так, чтобы они слегка касались стопки бумаги, но не загибали ее.
- **ПРИМЕЧАНИЕ.** Всегда загружайте бумагу короткой стороной (ширина) вперед.
- **6.** При печати на плотной, тисненой или перфорированной бумаге, пользуйтесь функцией ручной подачи и подавайте в устройство по одному листу.

## **Устранение замятий**

### **Возможное расположение замятий**

Замятие может возникнуть в следующих местах:

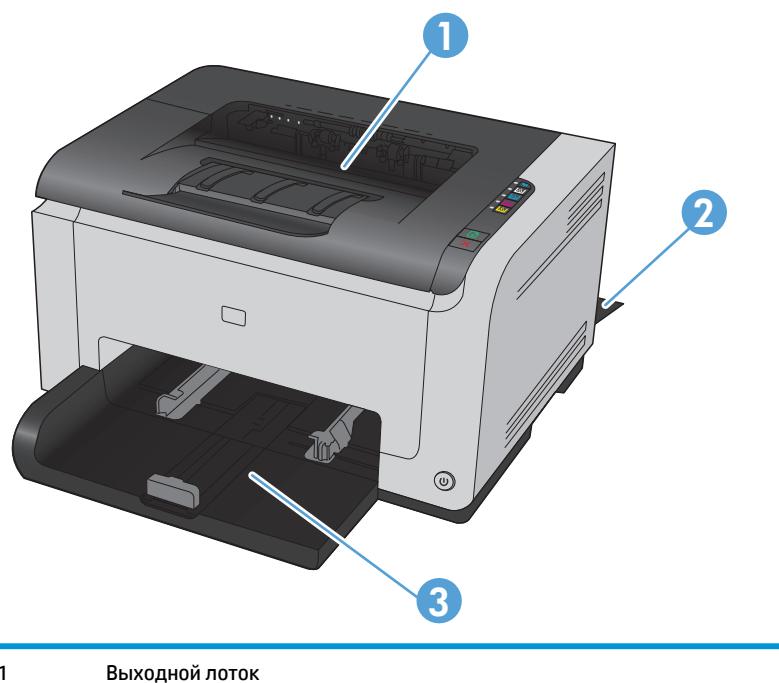

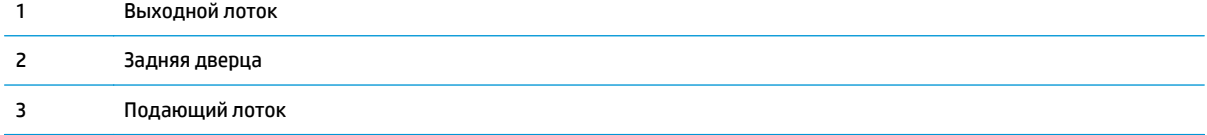

После замятия в устройстве может остаться тонер. Эта неполадка должна разрешиться после печати нескольких страниц.

### **Устраните замятия выходного лотка**

**ПРЕДУПРЕЖДЕНИЕ.** Для устранения замятий не следует использовать острые предметы, например карандаш или ножницы. Гарантия не распространяется на повреждения от острых предметов.

**1.** Возьмитесь за лист бумаги обеими руками и аккуратно вытащите из устройства, потянув к себе.

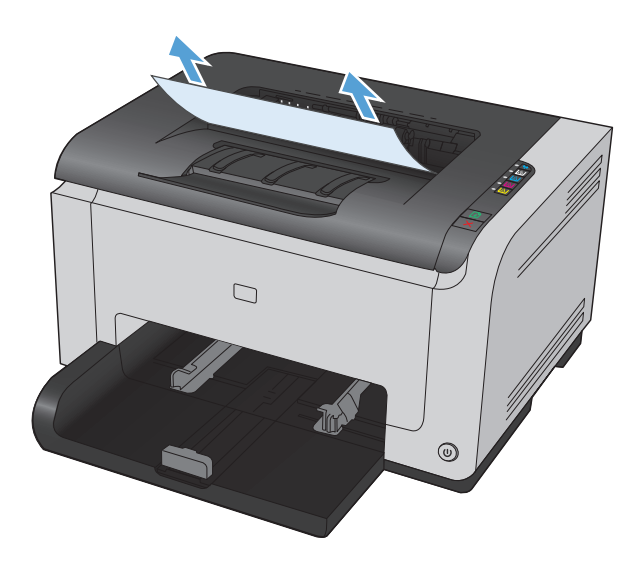

**2.** Откройте и закройте дверцу отсека картриджа, чтобы перезагрузить устройство.

### **Устранение замятий через заднюю дверцу**

**1.** Откройте заднюю дверцу.

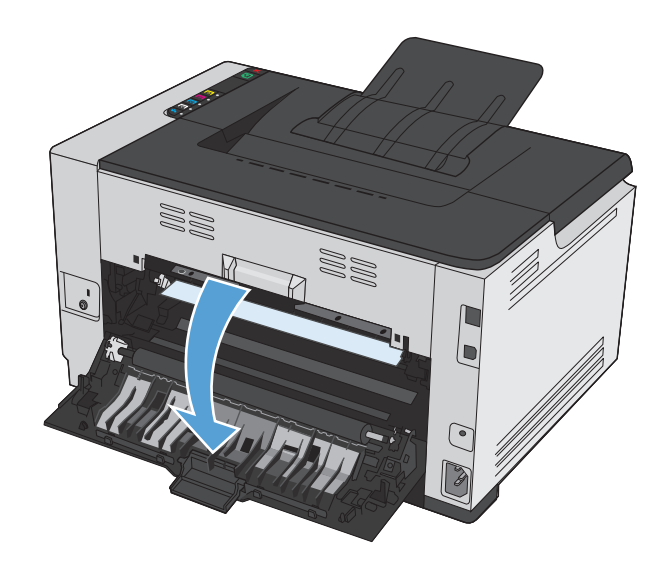

**2.** Возьмитесь за лист бумаги обеими руками и аккуратно вытащите из устройства, потянув к себе.

- **3.** Закройте заднюю дверцу.
- 

## **Устранение замятий в подающем лотке**

**1.** Извлеките бумагу из подающего лотка.

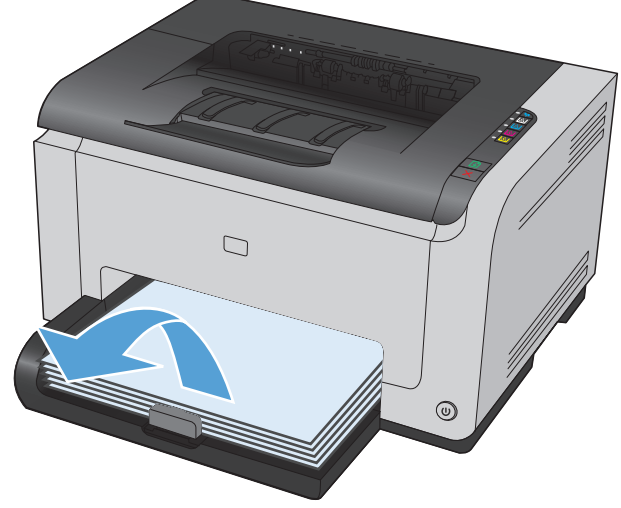

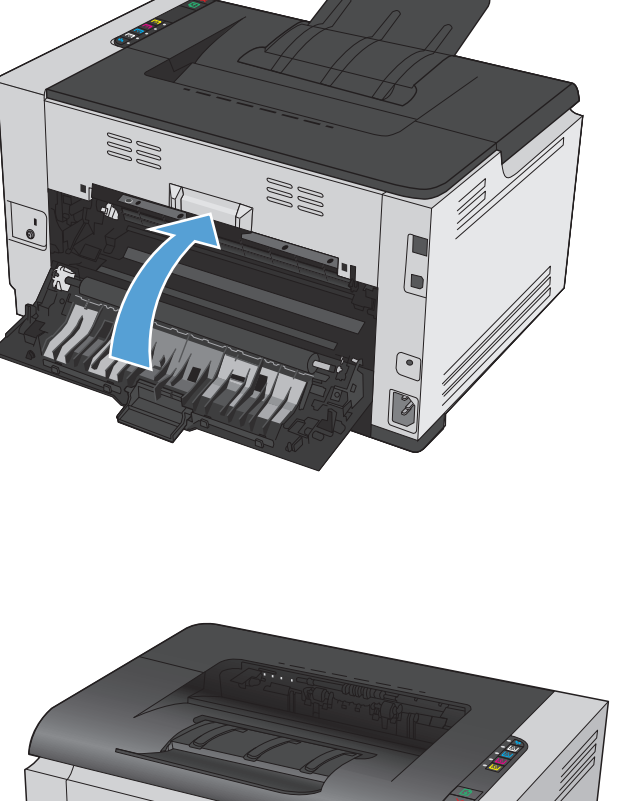

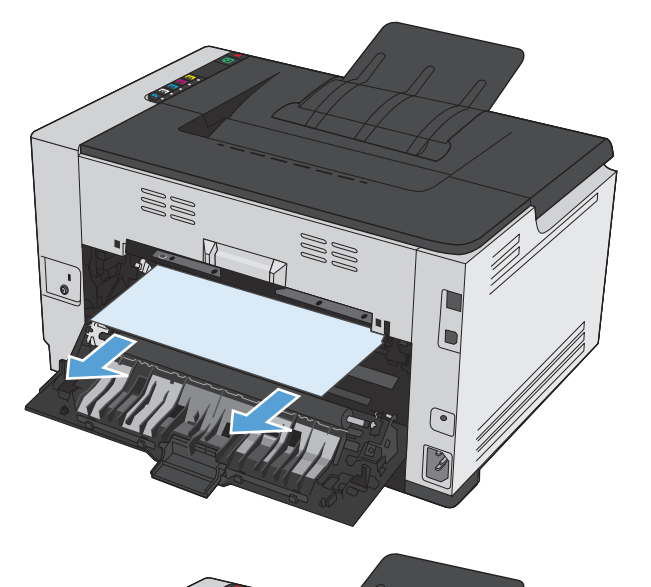

**2.** Возьмитесь за лист бумаги обеими руками и аккуратно вытащите из устройства, потянув к себе.

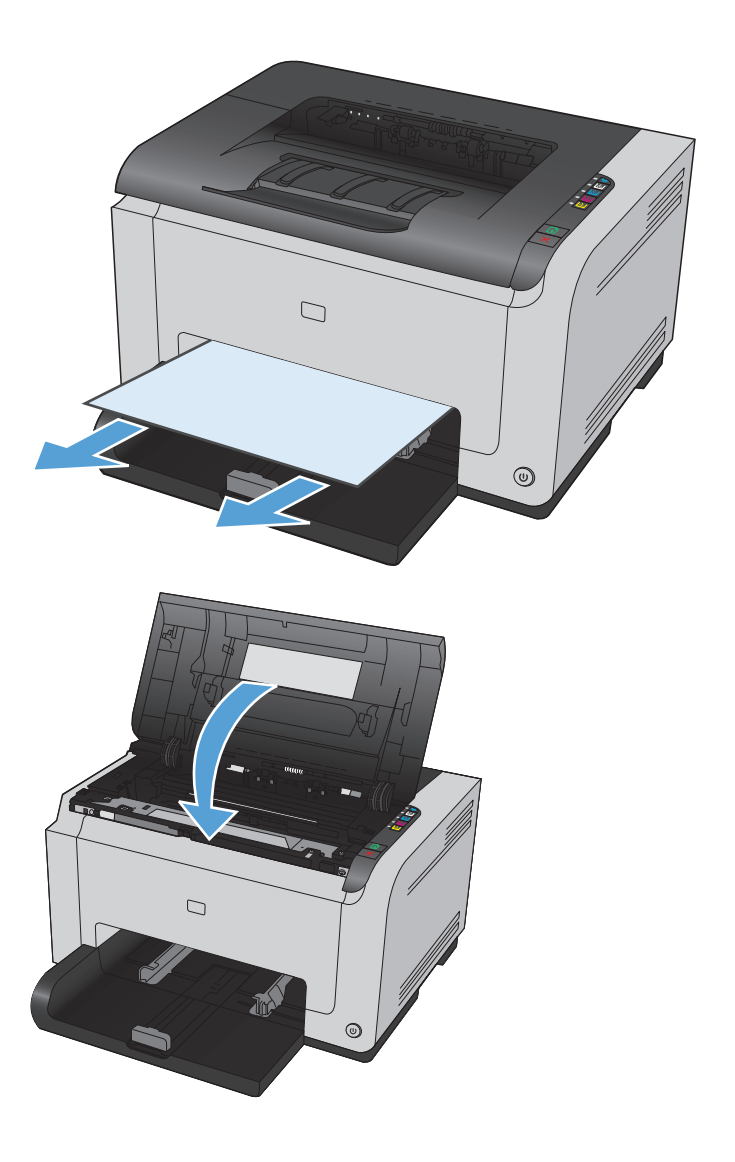

**3.** Откройте и закройте дверцу отсека картриджа, чтобы перезагрузить устройство.

## **Повышение качества печати**

Можно предотвратить большинство проблем с качеством изображения, выполняя следующие рекомендации.

- Использование настроек для соответствующего типа носителя в драйвере принтера
- [Регулировка](#page-127-0) параметров цвета в драйвере принтера
- Используйте бумагу, которая [соответствует](#page-128-0) требованиям HP
- Печать [страницы](#page-129-0) очистки
- Калибровка устройства для [выравнивания](#page-129-0) цвета
- Проверка [картриджей](#page-129-0)

### **Использование настроек для соответствующего типа носителя в драйвере принтера**

Проверка настроек типа носителя требуется при возникновении следующих проблем:

- При печати тонер размазывается по страницам.
- При печати на страницах остаются повторяющиеся отпечатки.
- Отпечатки скручены.
- Тонер отслаивается с напечатанных страниц.
- При печати небольшие области на странице не печатаются.

#### **Смена настроек для типа бумаги в Windows**

- **1.** В меню **Файл** программного обеспечения щелкните **Печать**.
- **2.** Выберите устройство, а затем нажмите кнопку **Свойства** или **Настройки**.
- **3.** Перейдите на вкладку **Бумага/качество**.
- **4.** В раскрывающемся списке **Тип** выберите тип используемой бумаги, затем нажмите кнопку **OK**.

#### **Смена настроек для типа бумаги в Mac**

- **1.** В меню **Файл** программного обеспечения выберите параметр **Печать**.
- **2.** В меню **Копии и страницы** нажмите кнопку **Параметры страницы**.
- **3.** Выберите формат в раскрывающемся списке **Формат бумаги**, затем нажмите кнопку OK.
- **4.** Откройте меню **Окончательная обработка**.
- **5.** Выберите тип в раскрывающемся списке **Тип носителей**.
- **6.** Нажмите клавишу **Печать** .

## <span id="page-127-0"></span>**Регулировка параметров цвета в драйвере принтера**

#### **Изменение цветовых тем для задания печати**

- **1.** В меню **Файл** программного обеспечения щелкните **Печать**.
- **2.** Щелкните **Свойства** или **Параметры**.
- **3.** Щелкните на вкладке **Цвет**.
- **4.** Выберите цветовую тему в раскрывающемся списке **Цветовые темы**.

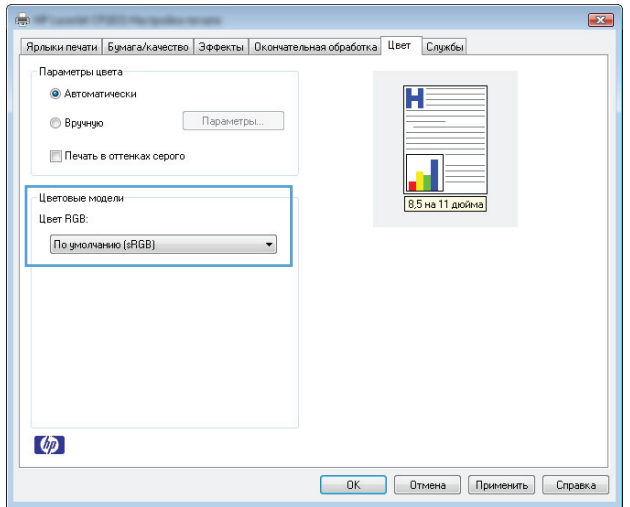

- **По умолчанию (sRGB)**: Эта тема переводит принтер для печати данных RGB в режиме "raw". При использовании этой темы для правильной цветопередачи необходимо управлять цветом через ПО или ОС.
- **Яркие цвета:** Устройство повышает насыщенность цветовых оттенков в полутонах. Эту тему следует использовать для печати деловой графики.
- **Фото**: Цвет RGB интерпретируется так же, как при печати фотографии в цифровой минилаборатории. По сравнению с темой "По умолчанию (sRBG)", эта тема обеспечивает более глубокие и насыщенные цвета. Эта тема используется для печати фотографий.
- **Фото (Adobe RGB 1998)**: Эта тема предназначена для документов, в которых используется цветовое пространство AdobeRGB, а не sRGB. При использовании этой темы необходимо отключать управление цветом в ПО.
- **Нет**

### **Изменение параметров цвета**

Изменение параметров цвета для текущего задания печати выполняется на вкладке драйвера принтера "Цвет".

- **1.** В меню **Файл** программного обеспечения щелкните **Печать**.
- **2.** Щелкните **Свойства** или **Параметры**.
- **3.** Перейдите на вкладку **В цвете**.
- **4.** Щелкните **Автоматически** или **Вручную**.
- <span id="page-128-0"></span>● Параметр **Автоматически**: Этот параметр следует выбирать для большинства заданий печати
- Параметр **Вручную**: Этот параметр следует выбирать для регулировки параметров цвета независимо от других параметров.
- **ПРИМЕЧАНИЕ.** Ручное изменение параметров цвета может повлиять на качество печати. По рекомендации HP указанные параметры должны изменяться только специалистами по цветовой печати.

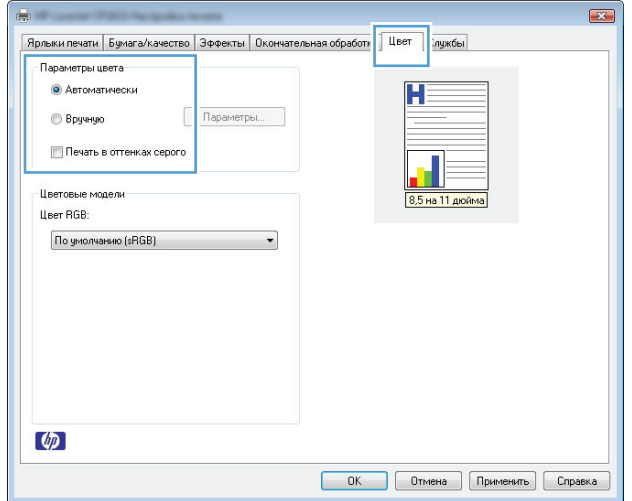

- **5.** Чтобы распечатать цветной документ в оттенках серого, нужно выбрать параметр **Печать в оттенках серого**. Этот параметр следует использовать при копировании или передаче по факсу.
- **6.** Нажмите кнопку **OK**.

### **Используйте бумагу, которая соответствует требованиям HP**

Смените бумагу при возникновении следующих проблем:

- Печать слишком светлая и местами блеклая.
- При печати на страницах остаются частицы тонера.
- При печати тонер размазывается по страницам.
- Отпечатанные символы выглядят бесформенно.
- Отпечатки скручены.

Всегда используйте тип бумаги, на который рассчитано устройство. При выборе бумаги выполняйте следующие рекомендации:

- Проверьте качество бумаги и удостоверьтесь в отсутствии надрезов, надрывов, разрезов, пятен, рыхлых частиц, пыли, морщин, пустот и неровных или загибающихся краев.
- Используйте бумагу, на которой раньше не производилась печать.
- <span id="page-129-0"></span>Используйте бумагу, предназначенную для печати на лазерных принтерах. Не используйте бумагу, предназначенную для печати на струйных принтерах.
- Не используйте слишком грубую бумагу. Использование гладкой бумаги обычно приводит к улучшению результатов печати.

### **Печать страницы очистки**

Распечатайте страницу очистки для удаления пыли и остатков тонера из тракта прохождения бумаги при наличии следующих дефектов:

- При печати на страницах остаются частицы тонера.
- При печати тонер размазывается по страницам.
- При печати на страницах остаются повторяющиеся отпечатки.

Для печати страницы очистки используйте следующую процедуру.

- **1.** Убедитесь, что устройство не активно, и на его панели горит индикатор готовности "Состояние готовности" ().
- **2.** Загрузите материал в подающий лоток.
- **3.** На панели задач Windows щелкните правой кнопкой мыши на значке Параметры устройства  $\blacksquare$ , а затем щелкните на имени устройства.
- **4.** Щелкните кнопку **Параметры устройства**.
- **5.** Щелкните на кнопке **Печать страницы очистки**.

**ПРИМЕЧАНИЕ.** Процесс очистки занимает около 2 минут. В процессе очистки страница очистки периодически останавливается. Не выключайте продукт до завершения процесса очистки. Для полной очистки продукта этот процесс может потребоваться повторить несколько раз.

### **Калибровка устройства для выравнивания цвета**

В случае снижения качества печати выполните калибровку устройства.

- **1.** Убедитесь, что устройство не активно, и на его панели горит индикатор готовности "Состояние готовности" ().
- **2.** Загрузите материал в подающий лоток.
- **3.** На панели задач Windows щелкните правой кнопкой мыши на значке Параметры устройства  $\blacksquare$ , а затем щелкните на имени устройства.
- **4.** Щелкните кнопку **Параметры устройства**.
- **5.** Нажмите кнопку **Калибровка**.

## **Проверка картриджей**

Проверьте все картриджи и замените их при наличии следующих дефектов:

- Печать слишком светлая и местами блеклая.
- При печати небольшие области на странице не печатаются.
- Вертикальные полосы или следы в виде кромки на распечатанных страницах.

При необходимости замены картриджа распечатайте страницу состояния расходных материалов и найдите артикул соответствующего подлинного картриджа компании НР.

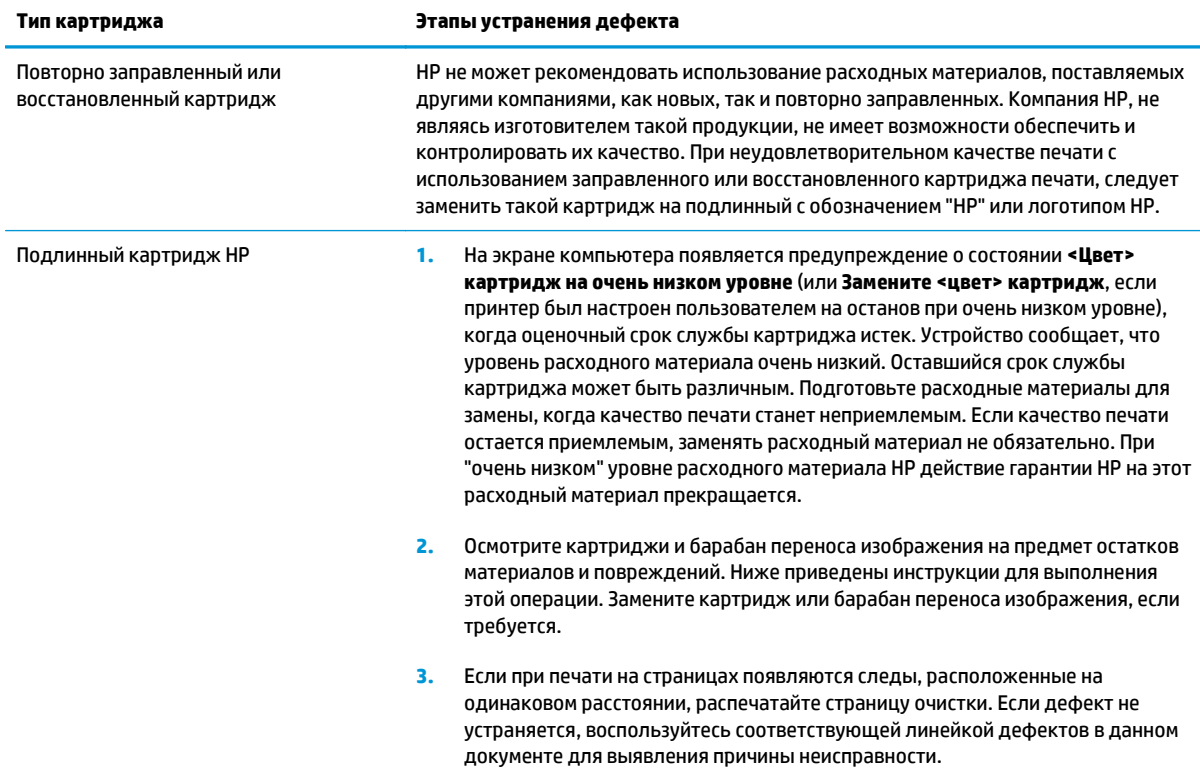

### **Печать страницы состояния расходных материалов**

С помощью панели управления распечатайте страницу конфигурации и страницу состояния расходных материалов, которые подробно описывают параметры устройства и текущие настройки.

**▲** Распечатайте страницу состояния расходных материалов. Выберите **Печать страницы состояния расходных материалов** на вкладке **Службы** в поле "Параметры принтера".

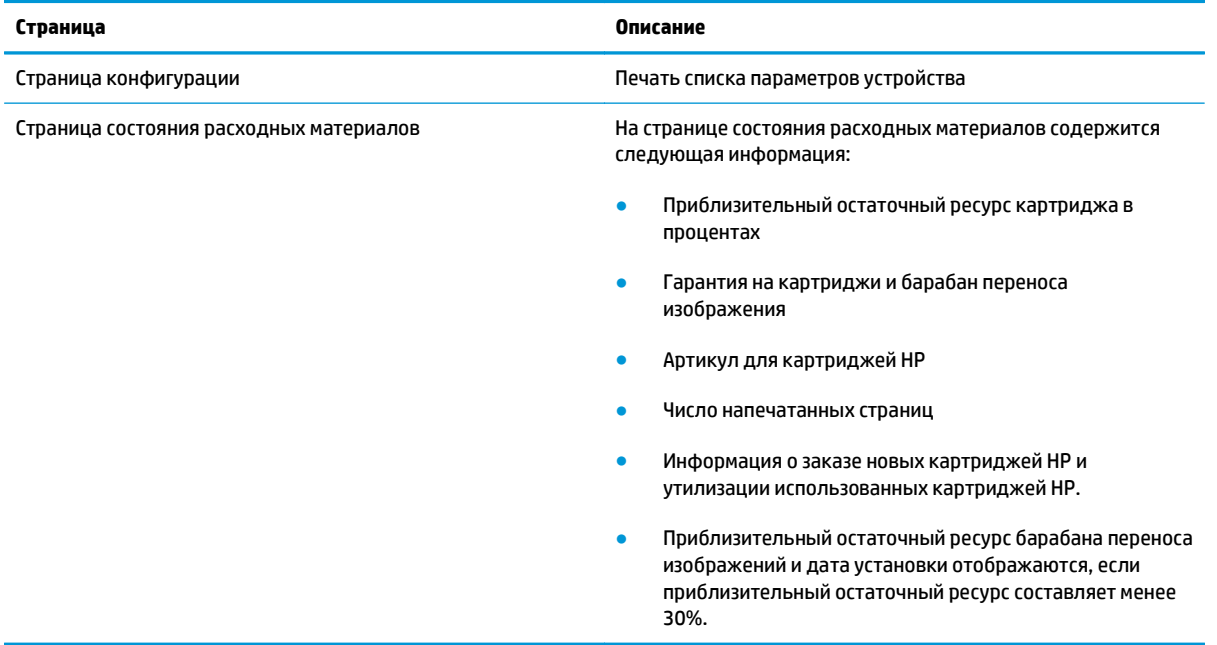

### **Интерпретация страницы качества печати**

- **1.** Убедитесь, что устройство не активно, и на его панели горит индикатор готовности "Состояние готовности" ().
- **2.** Загрузите материал в подающий лоток.
- **3.** На панели задач Windows щелкните правой кнопкой мыши на значке Параметры устройства 13, а затем щелкните на имени устройства.
- **4.** Щелкните кнопку **Параметры устройства**.
- **5.** Щелкните кнопку **Печать страниц проблем качества**.

Указанная страница содержит пять цветных полос, разделенных на четыре группы, как показано на следующей иллюстрации. Осмотрев все группы, можно определить, какой картридж вызывает проблему.

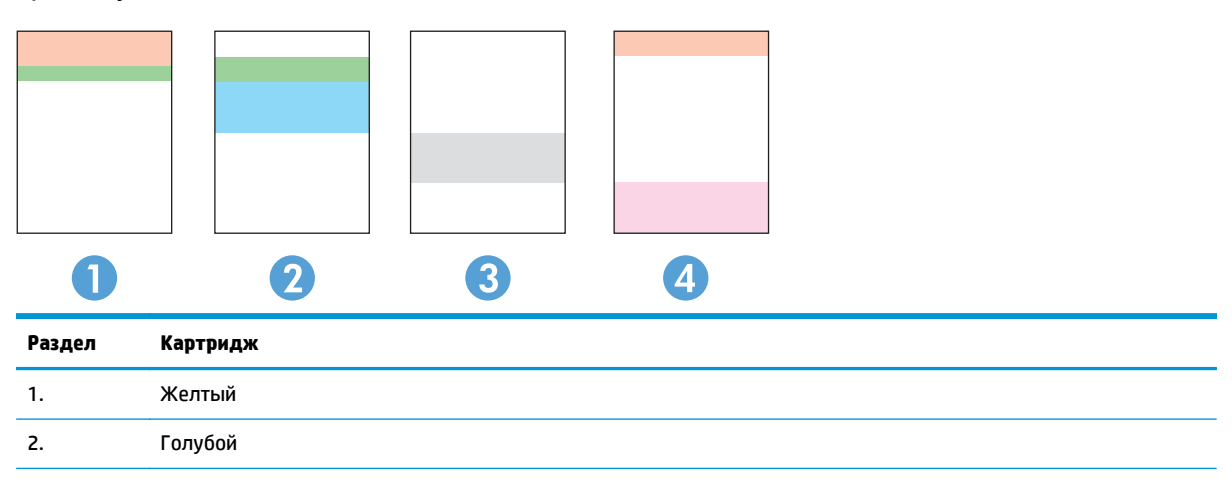

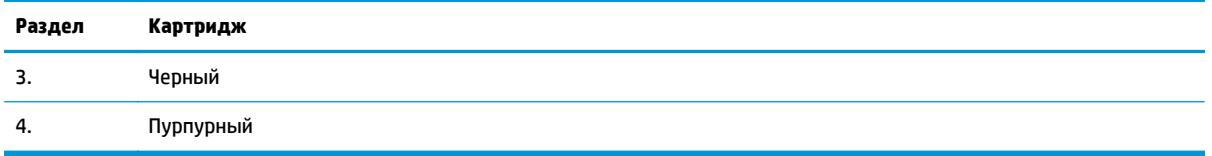

- Если точки или полосы появляются только в одной группе, замените соответствующий картридж.
- Если точки появляются в более чем одной группе, напечатайте страницу очистки. Если проблема не разрешается, определите, появляются ли точки одинакового цвета (к примеру, пурпурные) во всех цветовых группах. Если у точек одинаковый цвет, замените картридж данного цвета.
- При появлении полос в нескольких цветовых группах, распечатайте страницу состояния расходных материалов, чтобы проверить срок службы барабана переноса изображения. Если срок службы барабана переноса изображения не закончился, осмотрите его на предмет повреждений. Если барабан переноса изображения не поврежден, обратитесь в HP.

### **Осмотр картриджа и барабана переноса изображения на предмет повреждений**

**1.** Извлеките картридж из устройства и проверьте на предмет повреждений.

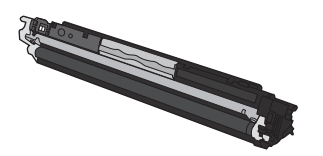

- **2.** Если на картридже отсутствуют следы повреждений, осторожно покачайте картридж и установите его на место. Распечатайте еще несколько страниц, чтобы проверить, исчезла ли проблема.
- **3.** Если проблема остается, извлеките барабан переноса изображения и осмотрите его поверхность.
	- **ПРЕДУПРЕЖДЕНИЕ.** Не прикасайтесь к зеленому ролику. Отпечатки пальцев на барабане переноса изображений могут снизить качество печати.

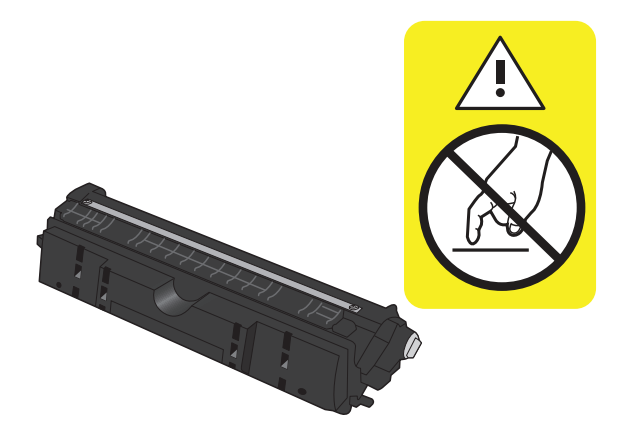

**4.** При наличии царапин, отпечатков пальцев или других повреждений на картридже замените картридж.

### **Повторяющиеся дефекты**

Повторяющиеся дефекты на странице со следующими интервалами свидетельствуют о повреждении картриджа или барабана переноса изображения.

- 22 мм (картридж)
- 26 мм (барабан переноса изображения)
- 29 мм (картридж)
- 94 мм (барабан переноса изображения)

## **Устройство не печатает или печать выполняется слишком медленно**

## **Устройство не печатает**

Если устройство совсем не печатает, попробуйте выполнить следующие действия.

- **1.** Убедитесь, что устройство включено, а панель управления информирует о готовности устройства.
	- Если панель управления не указывает на готовность устройства, выключите устройство и отсоедините от него кабель питания. Подождите 30 секунд, затем снова подсоедините шнур питания и включите устройство. Дождитесь инициализации продукта.
	- Если панель управления указывает на готовность устройства, нажмите и удерживайте кнопку "Продолжить" две или три секунды для печати страницы конфигурации. Если удалось, попробуйте отправить задание еще раз.
- **2.** Если на панель управления выводится сообщение об ошибке устройства, устраните ошибку и снова попытайтесь отправить задание на печать.
- **3.** Убедитесь в правильности подсоединения кабелей. Если устройство подсоединено к сети, проверьте следующее:
	- Горит ли индикатор, расположенный рядом с сетевым разъемом устройства. Если сеть активна, индикатор светится зеленым светом.
	- Убедитесь в том, что для сетевого соединения используется сетевой, а не телефонный кабель.
	- Убедитесь в том, что маршрутизатор, концентратор или коммутатор включен и работает надлежащим образом.
- **4.** Установите программу HP с компакт-диска, поставляемого в комплекте с принтером. Использование универсальных драйверов принтера может вызвать задержки при удалении заданий из очереди на печать.
- **5.** Использование персонального межсетевого экрана на компьютере может привести к блокировке связи с устройством. Попробуйте временно отключить межсетевой экран и посмотрите, не является ли это причиной неполадок.
- **6.** Если компьютер или устройство подсоединены к беспроводной сети, низкое качество сигнала или помехи могут вызывать задержку выполнения заданий на печать.

## **Устройство медленно печатает**

Если устройство печатает с неудовлетворительной скоростью, попробуйте выполнить следующие действия.

- **1.** Убедитесь, что параметры компьютера соответствуют минимальным требованиям устройства. Список требований можно получить на веб-сайте: [www.hp.com/support/ljcp1020series](http://h20180.www2.hp.com/apps/CLC?h_pagetype=s-001&h_lang=ru&h_product=4052954&h_client=s-h-e009-1&h_page=hpcom&lang=ru).
- **2.** При конфигурации устройства для печати на специальных носителях, например на плотной бумаге, устройство печатает значительно медленнее для корректного нанесения тонера на носитель. Если параметр типа бумаги не соответствует типу бумаги, измените настройки в соответствии с используемым типом бумаги.
- **3.** Если компьютер или устройство подсоединены к беспроводной сети, низкое качество сигнала или помехи могут вызывать задержку выполнения заданий на печать.
- **4.** Возможно, устройство работает в режиме охлаждения.

## **Устранение неполадок с подключением**

### **Устранение неполадок прямого подключения**

Если устройство подключено напрямую к компьютеру, проверьте кабель.

- Проверьте, что кабель подключен к компьютеру и к устройству.
- Убедитесь, что длина кабеля не превышает 5 м. Попробуйте воспользоваться более коротким кабелем.
- Проверьте, что кабель работает правильно, подключив его к другому устройству. При необходимости замените кабель.

### **Решение проблем с сетью**

Чтобы убедиться в том, что принтер обменивается данными с сетью, выполните следующие действия. Сначала, распечатайте страницу конфигурации с панели управления устройства и определите IP-адрес устройства, указанный на этой странице.

- Некачественное подключение на физическом уровне
- В компьютере используется неверный IP-адрес устройства
- Компьютер не может связаться с [устройством](#page-137-0)
- В устройстве используется неверное подключение и [неправильные](#page-137-0) параметры двусторонней [печати](#page-137-0)
- Новое программное обеспечение может вызывать неполадки с [совместимостью](#page-137-0).
- [Неправильные](#page-137-0) настройки компьютера или рабочей станции
- Устройство [отключено](#page-137-0) или настройки сети неверны

### **Некачественное подключение на физическом уровне**

- **1.** Убедитесь в том, что устройство подключено к нужному сетевому порту с помощью кабеля требуемой длины.
- **2.** Убедитесь в надежности кабельных соединений.
- **3.** Проведите осмотр подключения сетевого порта на задней панели устройства и убедитесь, что индикатор активности желтого цвета и индикатор состояния зеленого цвета горят.
- **4.** Если неполадку устранить не удается, замените кабель или подключите устройство к другому порту на концентраторе.

### **В компьютере используется неверный IP-адрес устройства**

- **1.** Откройте свойства принтера и щелкните на вкладке **Порты**. Убедитесь в правильности текущего IP-адреса для устройства. IP-адрес указан на странице конфигурации устройства.
- **2.** Если устройство устанавливалось с использованием стандартного для HP порта TCP/IP, отметьте флажок **Всегда печатать с этого принтера, даже при изменении IP-адреса.**
- <span id="page-137-0"></span>**3.** Если устройство устанавливалось с использованием стандартного порта для Microsoft TCP/IP, используйте имя хоста, а не IP-адрес.
- **4.** Если IP-адрес правильный, удалите устройство и добавьте его снова.

### **Компьютер не может связаться с устройством**

- **1.** Убедитесь в наличии сетевого соединения, проверив связь с устройством с помощью команды ping.
	- **а.** Откройте командную строку компьютера. При работе в ОС Windows, щелкните на кнопке **Пуск**, выберите **Выполнить** и введите команду cmd.
	- **б.** Введите ping и IP-адрес устройства.
	- **в.** Если выводится время отклика сеть исправна.
- **2.** Если выполнить команду ping не удалось, проверьте, включены ли концентраторы сети, а затем убедитесь в том, что в сетевых параметрах, настройках устройства и компьютера указана одна и та же сеть.

### **В устройстве используется неверное подключение и неправильные параметры двусторонней печати**

HP не рекомендует менять установленные по умолчанию значения этих параметров (отключать автоматический режим). При смене указанных параметров следует изменить и сетевые настройки.

#### **Новое программное обеспечение может вызывать неполадки с совместимостью.**

Проверяйте правильность установки нового программного обеспечения и драйвера принтера.

### **Неправильные настройки компьютера или рабочей станции**

- **1.** Проверьте драйверы сети, драйверы принтера и переадресацию в сети.
- **2.** Проверьте правильность настройки операционной системы.

#### **Устройство отключено или настройки сети неверны**

- **1.** Посмотрите страницу конфигурации, и проверьте состояние сетевого протокола. Включите его при необходимости.
- **2.** При необходимости измените конфигурацию сети.

## **Решение проблем беспроводной сети**

## **Контрольный список для проверки беспроводного соединения**

- Убедитесь, что сетевой кабель не подключен.
- Устройство и беспроводной маршрутизатор включены и получают электропитание. Также, проверьте, включено ли беспроводное соединение на принтере.
- Идентификатор SSID верный. Распечатайте страницу конфигурации для определения SSID. Если вы уверены в правильности SSID, снова настройте беспроводное соединение.
- При работе в защищенных сетях, убедитесь в правильности информации о безопасности. Если информация о безопасности неверна, снова настройте беспроводное соединение.
- Если беспроводная сеть работает без сбоев, попытайтесь получить доступ к другим компьютерам по беспроводной сети. Если сеть располагает выходом в Интернет, попытайтесь соединиться с Интернетом по беспроводному соединению.
- Метод шифрования (AES или TKIP) является одинаковым как для устройства, так и для точки беспроводного доступа (в сетях с использованием защиты WPA).
- Устройство находится в беспроводной сети. Как и в большинстве сетей, устройство должно находиться в пределах 30 м от точки беспроводного доступа (беспроводного маршрутизатора).
- Объекты не должны создавать помех для прохождения радиосигнала. Удалите любые крупные металлические объекты, расположенные между точкой доступа и устройством. Между устройством и точкой беспроводного доступа не должно быть металлических или бетонных столбов, стен или несущих колонн.
- Устройство размещено вдали от электронных устройств, являющихся источниками помех. Некоторые устройства могут создавать помехи для радиосигнала, к ним относятся электродвигатели, беспроводные телефоны, камеры видеонаблюдения, другие беспроводные сети, а также аппаратура с функцией Bluetooth.
- Драйвер принтера установлен на компьютере.
- Выбран правильный порт принтера.
- Компьютер и принтер подсоединены к одной беспроводной сети.

## **Устройство перестает печатать после завершения настройки беспроводного соединения**

- **1.** Убедитесь, что устройство включено и находится в состоянии готовности.
- **2.** Отключите межсетевые экраны на своем компьютере.
- **3.** Убедитесь в правильной работе сети.
- **4.** Убедитесь в правильности работы своего компьютера. При необходимости перезагрузите компьютер.

## **Устройство не печатает, а на компьютере установлен межсетевой экран стороннего разработчика**

- **1.** Обновите программу межсетевого экрана до последней версии, доступной у разработчика.
- **2.** Если программы подают запрос на доступ к межсетевому экрану при установке устройства или попытке печати, убедитесь в том, что вы не препятствуете работе программ.
- **3.** Временно отключите межсетевой экран, затем установите программу беспроводной связи с устройством на компьютер. Включите межсетевой экран по окончании установки беспроводного соединения.

## **Беспроводное соединение не работает после перемещения беспроводного маршрутизатора или устройства**

Убедитесь в том, что маршрутизатор или устройство подсоединены к той же сети, что и компьютер.

- **1.** Распечатайте страницу конфигурации.
- **2.** Сравните идентификатор SSID на странице конфигурации с SSID конфигурации принтера для компьютера.
- **3.** Если цифры разные, устройства подсоединены к разным сетям. Заново выполните настройку беспроводного соединения устройства.

## **Невозможно подсоединить дополнительные компьютеры к устройству с функциями беспроводной связи**

- **1.** Убедитесь, что другие компьютеры находятся в зоне действия беспроводной сети и никакие объекты не препятствуют прохождению сигнала. Для большинства беспроводных сетей, зона действия лежит в пределах 30 м от точки доступа.
- **2.** Убедитесь, что устройство включено и находится в состоянии готовности.
- **3.** Отключите межсетевые экраны на своем компьютере.
- **4.** Убедитесь в правильной работе сети.
- **5.** Убедитесь в правильности работы своего компьютера. При необходимости перезагрузите компьютер.

## **Устройство с беспроводным соединением теряет связь при подсоединении к виртуальной частной сети (VPN)**

● Одновременная работа VPN и других сетей невозможна.

## **Сеть не представлена в списке беспроводных сетей**

- Проверьте включение и питание беспроводного маршрутизатора.
- Сеть может быть скрыта. Тем не менее, возможность подключения к скрытой сети остается.

## **Беспроводная сеть не функционирует**

- **1.** Убедитесь, что сетевой кабель не подключен.
- **2.** Чтобы проверить, действительно ли утеряна связь, попробуйте подсоединить другие устройства к сети.
- **3.** Убедитесь в наличии сетевого соединения, проверив связь с устройством с помощью команды "ping".
	- **а.** Откройте командную строку компьютера. При работе в ОС Windows, щелкните на кнопке **Пуск**, выберите **Выполнить** и введите команду cmd.
	- **б.** Введите команду ping вслед за идентификатором SSID своей сети.
	- **в.** Если выводится время отклика сеть исправна.
- **4.** Убедитесь в том, что маршрутизатор или устройство подсоединены к той же сети, что и компьютер.
	- **а.** Распечатайте страницу конфигурации.
	- **б.** Сравните идентификатор SSID в отчете о конфигурации с SSID конфигурации принтера для компьютера.
	- **в.** Если цифры разные, устройства подсоединены к разным сетям. Заново выполните настройку беспроводного соединения устройства.

## **Устранение проблем программного обеспечения**

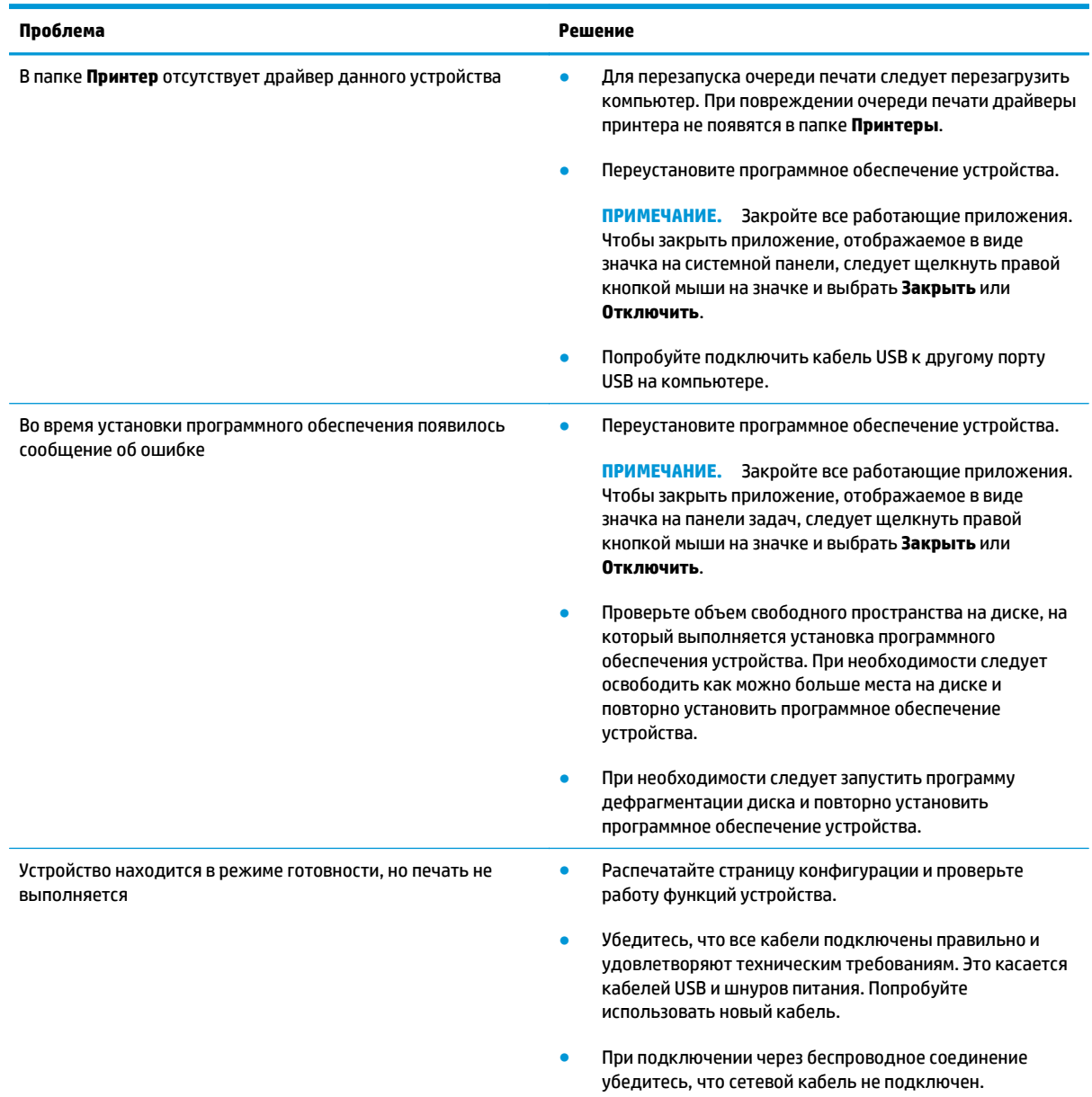

## **Устранение основных проблем в Mac**

- Драйвер принтера не появляется в списке "Принтеры и факсы"
- Имя устройства, не отображается в списке "Принтеры и факсы"
- Драйвер принтера не выполняет автоматическую настройку выбранного устройства в списке "Принтеры и факсы"
- Задание печати не было отправлено на нужное устройство
- При [подключении](#page-143-0) с помощью USB-кабеля устройство не появляется в списке "Принтеры и факсы" после выбора [драйвера](#page-143-0)
- При USB-соединении используется [универсальный](#page-143-0) драйвер принтера

### **Драйвер принтера не появляется в списке "Принтеры и факсы"**

- **1.** Убедитесь, что GZ-файл находится на жестком диске в следующей папке: Library/Printers/ PPDs/Contents/Resources. При необходимости переустановите программное обеспечение.
- **2.** Если GZ-файл находится в папке, файл PPD может быть поврежден. Удалите файл и переустановите программу.

## **Имя устройства, не отображается в списке "Принтеры и факсы"**

- **1.** Убедитесь, что кабели подключены правильно и устройство включено.
- **2.** Чтобы проверить наименование продукта, напечатайте страницу конфигурации. Убедитесь, что название на странице конфигурации совпадает с названием изделия в списке "Принтеры и факсы".
- **3.** Замените USB-кабель или сетевой кабель на более качественный.

## **Драйвер принтера не выполняет автоматическую настройку выбранного устройства в списке "Принтеры и факсы"**

- **1.** Убедитесь, что кабели подключены правильно и устройство включено.
- **2.** Убедитесь, что GZ-файл находится на жестком диске в следующей папке: Library/Printers/ PPDs/Contents/Resources. При необходимости переустановите программное обеспечение.
- **3.** Если GZ-файл находится в папке, файл PPD может быть поврежден. Удалите файл и переустановите программу.
- **4.** Замените USB-кабель или сетевой кабель на более качественный.

### **Задание печати не было отправлено на нужное устройство**

- **1.** Откройте очередь печати и снова запустите задание на печать.
- **2.** Возможно, задание печати было отправлено на другое устройство с таким же или похожим наименованием. Чтобы проверить наименование продукта, напечатайте страницу конфигурации. Убедитесь, что название на странице конфигурации совпадает с названием изделия в списке "Принтеры и факсы".

# <span id="page-143-0"></span>При подключении с помощью USB-кабеля устройство не появляется в списке<br>"Принтеры и факсы" после выбора драйвера

#### **Поиск и устранение неисправностей в работе программного обеспечения**

**▲** Убедитесь в том, что на компьютере Mac используется операционная система Mac X 10.5 или более поздняя версия.

#### **Устранение аппаратных ошибок**

- **1.** Убедитесь, что устройство включено.
- **2.** Проверьте правильность подключения кабеля USB.
- **3.** Убедитесь в том, что используется подходящий высокоскоростной кабель USB.
- **4.** К одному порту USB не должно быть подключено слишком много устройств без внешнего питания. Отключите все эти устройства и подсоедините кабель непосредственно к порту USB компьютера.
- **5.** Убедитесь, что к цепи последовательно не подключено более двух устройств концентраторов USB без автономного питания. Отключите все эти устройства и подсоедините кабель непосредственно к порту USB компьютера.

**ПРИМЕЧАНИЕ.** Клавиатура iMac является концентратором USB без автономного питания.

## **При USB-соединении используется универсальный драйвер принтера**

При подсоединении USB-кабеля до установки программы, возможно использование универсального драйвера принтера, вместо драйвера данного устройства.

- **1.** Удалите универсальный драйвер принтера.
- **2.** Установите ПО с компакт-диска. Не подключайте USB-кабель до появления соответствующего сообщения в процессе установки ПО.
- **3.** При наличии нескольких принтеров, убедитесь, что из выпадающего списка **Формат для** в диалоговом окне **Печать** выбран нужный принтер.
# **А Характеристики**

- Физические [характеристики](#page-145-0)
- Потребляемая мощность, электрические [характеристики](#page-145-0) и акустическая эмиссия
- Требования к условиям [окружающей](#page-145-0) среды

### <span id="page-145-0"></span>**Физические характеристики**

#### **Таблица А-1 Физические характеристики<sup>1</sup>**

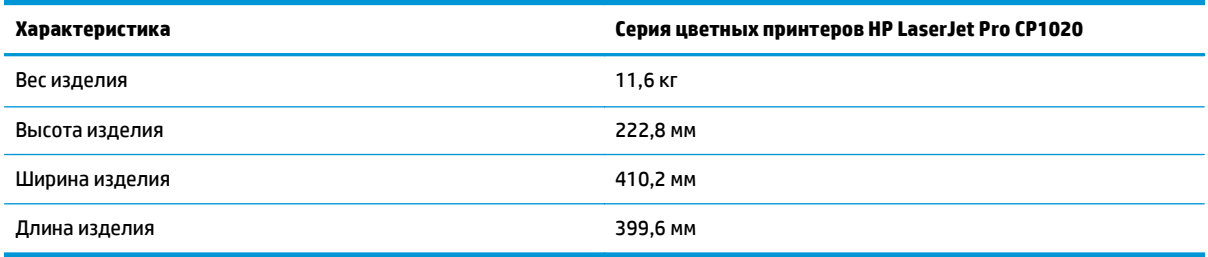

<sup>1</sup> Значения основываются на предварительных данных. См. [www.hp.com/support/ljcp1020series](http://h20180.www2.hp.com/apps/CLC?h_pagetype=s-001&h_lang=ru&h_product=4052954&h_client=s-h-e009-1&h_page=hpcom&lang=ru).

### **Потребляемая мощность, электрические характеристики и акустическая эмиссия**

Последние сведения см. по адресу [www.hp.com/support/ljcp1020series](http://h20180.www2.hp.com/apps/CLC?h_pagetype=s-001&h_lang=ru&h_product=4052954&h_client=s-h-e009-1&h_page=hpcom&lang=ru).

**ПРЕДУПРЕЖДЕНИЕ.** Требования к электропитанию зависят от страны/региона, где было продано устройство. Не изменяйте рабочее напряжение. Это приведет к повреждению устройства и аннулированию гарантии на него.

### **Требования к условиям окружающей среды**

#### **Таблица А-2 Требования к условиям окружающей среды**

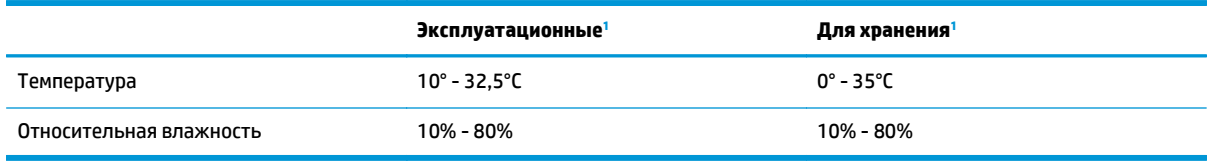

<sup>1</sup> Значения основываются на предварительных данных. См. [www.hp.com/support/ljcp1020series](http://h20180.www2.hp.com/apps/CLC?h_pagetype=s-001&h_lang=ru&h_product=4052954&h_client=s-h-e009-1&h_page=hpcom&lang=ru).

# **Б Обслуживание и поддержка**

- Уведомление об [ограниченной](#page-147-0) гарантии HP
- [Premium Protection Warranty HP:](#page-158-0) Обязательство ограниченной гарантии на картридж с тонером **[LaserJet](#page-158-0)**
- Политика фирмы HP относительно расходных материалов других [производителей](#page-159-0)
- Веб-сайт HP по вопросам защиты от [подделок](#page-160-0)
- Данные, [сохраняемые](#page-161-0) в картридже с тонером
- Лицензионное соглашение с конечным [пользователем](#page-162-0)
- Гарантийная служба [самостоятельного](#page-167-0) ремонта покупателем
- [Поддержка](#page-168-0) клиентов

## <span id="page-147-0"></span>**Уведомление об ограниченной гарантии HP**

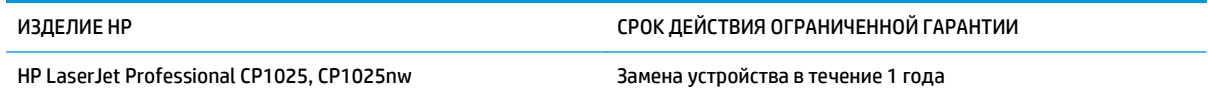

Компания HP гарантирует вам, конечному пользователю, что оборудование и дополнительные принадлежности HP не будут содержать дефектов, связанных с материалами и производством продукта, в течение указанного выше периода времени, начиная с даты приобретения. Если HP получит уведомление о подобных дефектах в период действия гарантии, HP по своему усмотрению выполнит ремонт или заменит изделия, оказавшиеся дефектными. В случае замены поставляются новые изделия или изделия, функционально эквивалентные новым.

Компания HP гарантирует, что в течение указанного выше периода времени, начиная с даты приобретения, в работе программного обеспечения HP не будет сбоев при выполнении программных инструкций вследствие дефектов, связанных с материалами и производством продукта, при условии его надлежащей установки и использования. В случае получения компанией HP уведомления о дефектах в течение гарантийного срока компания HP обязуется заменить носители с программным обеспечением, не выполняющим запрограммированные функции в связи с подобными дефектами.

Компания HP не гарантирует бесперебойной или безошибочной работы поставляемой продукции HP. В том случае, если компания HP не может в разумные сроки выполнить ремонт или замену приобретенного изделия с восстановлением его гарантированных свойств, пользователь имеет право на возмещение стоимости покупки при условии своевременного возврата приобретенного изделия.

Изделия HP могут содержать восстановленные компоненты, эквивалентные новым по своим рабочим характеристикам, либо компоненты, использовавшиеся в течение непродолжительного времени.

Действие гарантии не распространяется на дефекты, вызванные (а) нарушением требований по техническому обслуживанию или калибровке, (б) использованием программного обеспечения, интерфейсов, деталей или расходных материалов, поставляемых без ведома или участия HP, (в) несанкционированными модификациями или нарушением режима эксплуатации, (г) эксплуатацией в условиях, отличающихся от опубликованных требований к условиям окружающей среды, (д) нарушением правил подготовки и содержания места установки изделия.

В ПРЕДЕЛАХ, ПРЕДУСМОТРЕННЫХ МЕСТНЫМ ЗАКОНОДАТЕЛЬСТВОМ, ДАННАЯ ГАРАНТИЯ ЯВЛЯЕТСЯ ЭКСЛЮЗИВНОЙ И НИКАКАЯ ДРУГАЯ ГАРАНТИЯ ИЛИ УСЛОВИЕ, ПИСЬМЕННАЯ ИЛИ УСТНАЯ, НЕ РАСПРОСТРАНЯЕТСЯ И НЕ ПОДРАЗУМЕВАЕТСЯ. КОМПАНИЯ HP ОСОБО ОТКАЗЫВАЕТСЯ ОТ ЛЮБЫХ ПОДРАЗУМЕВАЕМЫХ ГАРАНТИЙ ИЛИ УСЛОВИЙ В ОТНОШЕНИИ КОММЕРЧЕСКОЙ ЦЕННОСТИ, УДОВЛЕТВОРИТЕЛЬНОГО КАЧЕСТВА ИЛИ ПРИГОДНОСТИ ПО КОНКРЕТНОМУ НАЗНАЧЕНИЮ. В некоторых странах/регионах, штатах или других административно-территориальных образованиях не допускается ограничение сроков действия подразумеваемой гарантии, поэтому вышеизложенное ограничение или исключение, возможно, к Вам не относится. В дополнение к конкретным правам, предусмотренным настоящей гарантией, пользователи могут обладать иными правами, предусмотренными законодательствами отдельных стран/регионов, штатов или других административно-территориальных образований.

Ограниченная гарантия HP действует во всех странах/регионах и населенных пунктах, где HP осуществляет техническую поддержку и реализацию данного устройства. Уровень гарантийного обслуживания зависит от местных стандартов. Компания HP не будет изменять форму, порядок сборки и функционирования изделия и адаптировать его к работе в какой-либо стране/регионе, эксплуатация в которой не предусматривалась по юридическим причинам или в целях регламентирования.

В ПРЕДЕЛАХ, ДОПУСКАЕМЫХ МЕСТНЫМ ЗАКОНОДАТЕЛЬСТВОМ, ВОЗМЕЩЕНИЕ, ОПРЕДЕЛЯЕМОЕ НАСТОЯЩЕЙ ГАРАНТИЕЙ, ЯВЛЯЕТСЯ ЕДИНСТВЕННЫМ ПРЕДОСТАВЛЯЕМЫМ И ИСКЛЮЧИТЕЛЬНЫМ ВОЗМЕЩЕНИЕМ. НИ ПРИ КАКИХ ДРУГИХ ОБСТОЯТЕЛЬСТВАХ, КРОМЕ ОГОВОРЕННЫХ ВЫШЕ, НИ HP, НИ ЕЕ ПОСТАВЩИКИ НЕ НЕСУТ ОТВЕТСТВЕННОСТИ В СЛУЧАЕ ПОТЕРИ ДАННЫХ ИЛИ ВОЗНИКНОВЕНИЯ ПРЯМЫХ, СПЕЦИАЛЬНЫХ, ПОБОЧНЫХ, КОСВЕННЫХ (ВКЛЮЧАЯ ПОТЕРЮ ПРИБЫЛИ ИЛИ ДАННЫХ) ИЛИ ДРУГИХ УБЫТКОВ ВСЛЕДСТВИЕ ВЫПОЛНЕНИЯ ДОГОВОРНЫХ ОБЯЗАТЕЛЬСТВ, ГРАЖДАНСКОГО ПРАВОНАРУШЕНИЯ ИЛИ ИНЫХ ОБСТОЯТЕЛЬСТВ. В некоторых странах/регионах, штатах или других административно-территориальных образованиях не допускается исключение или ограничение в отношении побочных или косвенных убытков, поэтому вышеизложенное ограничение или исключение, возможно, к Вам не относится.

ПОМИМО СЛУЧАЕВ, ПРЕДУСМОТРЕННЫХ ЗАКОНОДАТЕЛЬСТВОМ, ИЗЛОЖЕННЫЕ В ТЕКСТЕ ГАРАНТИИ УСЛОВИЯ ДЕЙСТВУЮТ В ДОПОЛНЕНИЕ К УСТАНОВЛЕННЫМ ЗАКОНОМ В ОБЯЗАТЕЛЬНОМ ПОРЯДКЕ ПРАВАМ ПОТРЕБИТЕЛЯ, НЕ ИЗМЕНЯЯ, НЕ ОГРАНИЧИВАЯ И НЕ ОТМЕНЯЯ ПОСЛЕДНИЕ.

### **Великобритания, Ирландия и Мальта**

The HP Limited Warranty is a commercial guarantee voluntarily provided by HP. The name and address of the HP entity responsible for the performance of the HP Limited Warranty in your country/region is as follows:

**UK**: HP Inc UK Limited, Cain Road, Amen Corner, Bracknell, Berkshire, RG12 1HN

**Ireland**: Hewlett-Packard Ireland Limited, Liffey Park Technology Campus, Barnhall Road, Leixlip, Co.Kildare

**Malta**: Hewlett-Packard Europe B.V., Amsterdam, Meyrin Branch, Route du Nant-d'Avril 150, 1217 Meyrin, Switzerland

**United Kingdom**: The HP Limited Warranty benefits apply in addition to any legal rights to a guarantee from seller of nonconformity of goods with the contract of sale. These rights expire six years from delivery of goods for products purchased in England or Wales and five years from delivery of goods for products purchased in Scotland. However various factors may impact your eligibility to receive these rights. For further information, please consult the following link: Consumer Legal Guarantee [\(www.hp.com/go/eu-legal](http://www.hp.com/go/eu-legal)) or you may visit the European Consumer Centers website [\(http://ec.europa.eu/consumers/](http://ec.europa.eu/consumers/solving_consumer_disputes/non-judicial_redress/ecc-net/index_en.htm) [solving\\_consumer\\_disputes/non-judicial\\_redress/ecc-net/index\\_en.htm\)](http://ec.europa.eu/consumers/solving_consumer_disputes/non-judicial_redress/ecc-net/index_en.htm). Consumers have the right to choose whether to claim service under the HP Limited Warranty or against the seller under the legal guarantee.

**Ireland**: The HP Limited Warranty benefits apply in addition to any statutory rights from seller in relation to nonconformity of goods with the contract of sale. However various factors may impact your eligibility to receive these rights. Consumer statutory rights are not limited or affected in any manner by HP Care Pack. For further information, please consult the following link: Consumer Legal Guarantee ([www.hp.com/go/eu](http://www.hp.com/go/eu-legal)[legal](http://www.hp.com/go/eu-legal)) or you may visit the European Consumer Centers website ([http://ec.europa.eu/consumers/](http://ec.europa.eu/consumers/solving_consumer_disputes/non-judicial_redress/ecc-net/index_en.htm) [solving\\_consumer\\_disputes/non-judicial\\_redress/ecc-net/index\\_en.htm\)](http://ec.europa.eu/consumers/solving_consumer_disputes/non-judicial_redress/ecc-net/index_en.htm). Consumers have the right to choose whether to claim service under the HP Limited Warranty or against the seller under the legal guarantee.

**Malta**: The HP Limited Warranty benefits apply in addition to any legal rights to a two-year guarantee from seller of nonconformity of goods with the contract of sale; however various factors may impact your eligibility to receive these rights. Consumer statutory rights are not limited or affected in any manner by the HP Limited Warranty. For further information, please consult the following link: Consumer Legal Guarantee ([www.hp.com/go/eu-legal](http://www.hp.com/go/eu-legal)) or you may visit the European Consumer Centers website [\(http://ec.europa.eu/](http://ec.europa.eu/consumers/solving_consumer_disputes/non-judicial_redress/ecc-net/index_en.htm) [consumers/solving\\_consumer\\_disputes/non-judicial\\_redress/ecc-net/index\\_en.htm\)](http://ec.europa.eu/consumers/solving_consumer_disputes/non-judicial_redress/ecc-net/index_en.htm). Consumers have the right to choose whether to claim service under the HP Limited Warranty or against the seller under two-year legal guarantee.

#### **Австрия, Бельгия, Германия и Люксембург**

Die beschränkte HP Herstellergarantie ist eine von HP auf freiwilliger Basis angebotene kommerzielle Garantie. Der Name und die Adresse der HP Gesellschaft, die in Ihrem Land für die Gewährung der beschränkten HP Herstellergarantie verantwortlich ist, sind wie folgt:

**Deutschland**: HP Deutschland GmbH, Schickardstr. 32, D-71034 Böblingen

**Österreich**: HP PPS Austria GmbH., Wienerbergstrasse 41, A-1120 Wien

**Luxemburg**: Hewlett-Packard Luxembourg S.C.A., 75, Parc d'Activités Capellen, Rue Pafebruc, L-8308 Capellen

**Belgien**: HP Belgium BVBA, Hermeslaan 1A, B-1831 Diegem

Die Rechte aus der beschränkten HP Herstellergarantie gelten zusätzlich zu den gesetzlichen Ansprüchen wegen Sachmängeln auf eine zweijährige Gewährleistung ab dem Lieferdatum. Ob Sie Anspruch auf diese Rechte haben, hängt von zahlreichen Faktoren ab. Die Rechte des Kunden sind in keiner Weise durch die beschränkte HP Herstellergarantie eingeschränkt bzw. betroffen. Weitere Hinweise finden Sie auf der folgenden Website: Gewährleistungsansprüche für Verbraucher [\(www.hp.com/go/eu-legal\)](http://www.hp.com/go/eu-legal) oder Sie können die Website des Europäischen Verbraucherzentrums [\(http://ec.europa.eu/consumers/](http://ec.europa.eu/consumers/solving_consumer_disputes/non-judicial_redress/ecc-net/index_en.htm) [solving\\_consumer\\_disputes/non-judicial\\_redress/ecc-net/index\\_en.htm\)](http://ec.europa.eu/consumers/solving_consumer_disputes/non-judicial_redress/ecc-net/index_en.htm) besuchen. Verbraucher haben das Recht zu wählen, ob sie eine Leistung von HP gemäß der beschränkten HP Herstellergarantie in Anspruch nehmen oder ob sie sich gemäß der gesetzlichen zweijährigen Haftung für Sachmängel (Gewährleistung) sich an den jeweiligen Verkäufer wenden.

### **Бельгия, Франция и Люксембург**

La garantie limitée HP est une garantie commerciale fournie volontairement par HP. Voici les coordonnées de l'entité HP responsable de l'exécution de la garantie limitée HP dans votre pays:

**France**: HP France SAS, société par actions simplifiée identifiée sous le numéro 448 694 133 RCS Evry, 1 Avenue du Canada, 91947, Les Ulis

**G.D. Luxembourg**: Hewlett-Packard Luxembourg S.C.A., 75, Parc d'Activités Capellen, Rue Pafebruc, L-8308 Capellen

**Belgique**: HP Belgium BVBA, Hermeslaan 1A, B-1831 Diegem

**France**: Les avantages de la garantie limitée HP s'appliquent en complément des droits dont vous disposez au titre des garanties légales applicables dont le bénéfice est soumis à des conditions spécifiques. Vos droits en tant que consommateur au titre de la garantie légale de conformité mentionnée aux articles L. 211-4 à L. 211-13 du Code de la Consommation et de celle relatives aux défauts de la chose vendue, dans les conditions prévues aux articles 1641 à 1648 et 2232 du Code de Commerce ne sont en aucune façon limités ou affectés par la garantie limitée HP. Pour de plus amples informations, veuillez consulter le lien suivant : Garanties légales accordées au consommateur [\(www.hp.com/go/eu-legal\)](http://www.hp.com/go/eu-legal). Vous pouvez également consulter le site Web des Centres européens des consommateurs ([http://ec.europa.eu/consumers/](http://ec.europa.eu/consumers/solving_consumer_disputes/non-judicial_redress/ecc-net/index_en.htm)

[solving\\_consumer\\_disputes/non-judicial\\_redress/ecc-net/index\\_en.htm\)](http://ec.europa.eu/consumers/solving_consumer_disputes/non-judicial_redress/ecc-net/index_en.htm). Les consommateurs ont le droit de choisir d'exercer leurs droits au titre de la garantie limitée HP, ou auprès du vendeur au titre des garanties légales applicables mentionnées ci-dessus.

#### **POUR RAPPEL:**

Garantie Légale de Conformité:

*« Le vendeur est tenu de livrer un bien conforme au contrat et répond des défauts de conformité existant lors de la délivrance.*

*Il répond également des défauts de conformité résultant de l'emballage, des instructions de montage ou de l'installation lorsque celle-ci a été mise à sa charge par le contrat ou a été réalisée sous sa responsabilité ».*

Article L211-5 du Code de la Consommation:

*« Pour être conforme au contrat, le bien doit:*

*1° Etre propre à l'usage habituellement attendu d'un bien semblable et, le cas échéant:*

*- correspondre à la description donnée par le vendeur et posséder les qualités que celui-ci a présentées à l'acheteur sous forme d'échantillon ou de modèle;*

*- présenter les qualités qu'un acheteur peut légitimement attendre eu égard aux déclarations publiques faites par le vendeur, par le producteur ou par son représentant, notamment dans la publicité ou l'étiquetage;*

*2° Ou présenter les caractéristiques définies d'un commun accord par les parties ou être propre à tout usage spécial recherché par l'acheteur, porté à la connaissance du vendeur et que ce dernier a accepté ».*

Article L211-12 du Code de la Consommation:

*« L'action résultant du défaut de conformité se prescrit par deux ans à compter de la délivrance du bien ».*

Garantie des vices cachés

Article 1641 du Code Civil : *« Le vendeur est tenu de la garantie à raison des défauts cachés de la chose vendue qui la rendent impropre à l'usage auquel on la destine, ou qui diminuent tellement cet usage que l'acheteur ne l'aurait pas acquise, ou n'en aurait donné qu'un moindre prix, s'il les avait connus. »*

Article 1648 alinéa 1 du Code Civil:

*« L'action résultant des vices rédhibitoires doit être intentée par l'acquéreur dans un délai de deux ans à compter de la découverte du vice. »*

**G.D. Luxembourg et Belgique**: Les avantages de la garantie limitée HP s'appliquent en complément des droits dont vous disposez au titre de la garantie de non-conformité des biens avec le contrat de vente. Cependant, de nombreux facteurs peuvent avoir un impact sur le bénéfice de ces droits. Vos droits en tant que consommateur au titre de ces garanties ne sont en aucune façon limités ou affectés par la garantie limitée HP. Pour de plus amples informations, veuillez consulter le lien suivant : Garanties légales accordées au consommateur [\(www.hp.com/go/eu-legal](http://www.hp.com/go/eu-legal)) ou vous pouvez également consulter le site Web des Centres européens des consommateurs ([http://ec.europa.eu/consumers/solving\\_consumer\\_disputes/non](http://ec.europa.eu/consumers/solving_consumer_disputes/non-judicial_redress/ecc-net/index_en.htm)[judicial\\_redress/ecc-net/index\\_en.htm](http://ec.europa.eu/consumers/solving_consumer_disputes/non-judicial_redress/ecc-net/index_en.htm)). Les consommateurs ont le droit de choisir de réclamer un service sous la garantie limitée HP ou auprès du vendeur au cours d'une garantie légale de deux ans.

#### **Италия**

La Garanzia limitata HP è una garanzia commerciale fornita volontariamente da HP. Di seguito sono indicati nome e indirizzo della società HP responsabile della fornitura dei servizi coperti dalla Garanzia limitata HP nel vostro Paese:

**Italia**: HP Italy S.r.l., Via G. Di Vittorio 9, 20063 Cernusco S/Naviglio

I vantaggi della Garanzia limitata HP vengono concessi ai consumatori in aggiunta ai diritti derivanti dalla garanzia di due anni fornita dal venditore in caso di non conformità dei beni rispetto al contratto di vendita. Tuttavia, diversi fattori possono avere un impatto sulla possibilita' di beneficiare di tali diritti. I diritti spettanti ai consumatori in forza della garanzia legale non sono in alcun modo limitati, né modificati dalla Garanzia limitata HP. Per ulteriori informazioni, si prega di consultare il seguente link: Garanzia legale per i clienti [\(www.hp.com/go/eu-legal](http://www.hp.com/go/eu-legal)), oppure visitare il sito Web dei Centri europei per i consumatori ([http://ec.europa.eu/consumers/solving\\_consumer\\_disputes/non-judicial\\_redress/ecc-net/index\\_en.htm](http://ec.europa.eu/consumers/solving_consumer_disputes/non-judicial_redress/ecc-net/index_en.htm)). I consumatori hanno il diritto di scegliere se richiedere un servizio usufruendo della Garanzia limitata HP oppure rivolgendosi al venditore per far valere la garanzia legale di due anni.

#### **Испания**

Su Garantía limitada de HP es una garantía comercial voluntariamente proporcionada por HP. El nombre y dirección de las entidades HP que proporcionan la Garantía limitada de HP (garantía comercial adicional del fabricante) en su país es:

**España**: Hewlett-Packard Española S.L. Calle Vicente Aleixandre, 1 Parque Empresarial Madrid - Las Rozas, E-28232 Madrid

Los beneficios de la Garantía limitada de HP son adicionales a la garantía legal de 2 años a la que los consumidores tienen derecho a recibir del vendedor en virtud del contrato de compraventa; sin embargo, varios factores pueden afectar su derecho a recibir los beneficios bajo dicha garantía legal. A este respecto, la Garantía limitada de HP no limita o afecta en modo alguno los derechos legales del consumidor ([www.hp.com/go/eu-legal](http://www.hp.com/go/eu-legal)). Para más información, consulte el siguiente enlace: Garantía legal del

consumidor o puede visitar el sitio web de los Centros europeos de los consumidores ([http://ec.europa.eu/](http://ec.europa.eu/consumers/solving_consumer_disputes/non-judicial_redress/ecc-net/index_en.htm) [consumers/solving\\_consumer\\_disputes/non-judicial\\_redress/ecc-net/index\\_en.htm\)](http://ec.europa.eu/consumers/solving_consumer_disputes/non-judicial_redress/ecc-net/index_en.htm). Los clientes tienen derecho a elegir si reclaman un servicio acogiéndose a la Garantía limitada de HP o al vendedor de conformidad con la garantía legal de dos años.

#### **Дания**

Den begrænsede HP-garanti er en garanti, der ydes frivilligt af HP. Navn og adresse på det HP-selskab, der er ansvarligt for HP's begrænsede garanti i dit land, er som følger:

**Danmark**: HP Inc Danmark ApS, Engholm Parkvej 8, 3450, Allerød

Den begrænsede HP-garanti gælder i tillæg til eventuelle juridiske rettigheder, for en toårig garanti fra sælgeren af varer, der ikke er i overensstemmelse med salgsaftalen, men forskellige faktorer kan dog påvirke din ret til at opnå disse rettigheder. Forbrugerens lovbestemte rettigheder begrænses eller påvirkes ikke på nogen måde af den begrænsede HP-garanti. Se nedenstående link for at få yderligere oplysninger: Forbrugerens juridiske garanti ([www.hp.com/go/eu-legal\)](http://www.hp.com/go/eu-legal) eller du kan besøge De Europæiske Forbrugercentres websted [\(http://ec.europa.eu/consumers/solving\\_consumer\\_disputes/non](http://ec.europa.eu/consumers/solving_consumer_disputes/non-judicial_redress/ecc-net/index_en.htm)judicial redress/ecc-net/index en.htm). Forbrugere har ret til at vælge, om de vil gøre krav på service i henhold til HP's begrænsede garanti eller hos sælger i henhold til en toårig juridisk garanti.

#### **Норвегия**

HPs garanti er en begrenset og kommersiell garanti som HP selv har valgt å tilby. Følgende lokale selskap innestår for garantien:

**Norge**: HP Norge AS, Rolfbuktveien 4b, 1364 Fornebu

HPs garanti kommer i tillegg til det mangelsansvar HP har i henhold til norsk forbrukerkjøpslovgivning, hvor reklamasjonsperioden kan være to eller fem år, avhengig av hvor lenge salgsgjenstanden var ment å vare. Ulike faktorer kan imidlertid ha betydning for om du kvalifiserer til å kreve avhjelp iht slikt mangelsansvar. Forbrukerens lovmessige rettigheter begrenses ikke av HPs garanti. Hvis du vil ha mer informasjon, kan du klikke på følgende kobling: Juridisk garanti for forbruker ([www.hp.com/go/eu-legal](http://www.hp.com/go/eu-legal)) eller du kan besøke nettstedet til de europeiske forbrukersentrene [\(http://ec.europa.eu/consumers/](http://ec.europa.eu/consumers/solving_consumer_disputes/non-judicial_redress/ecc-net/index_en.htm) [solving\\_consumer\\_disputes/non-judicial\\_redress/ecc-net/index\\_en.htm\)](http://ec.europa.eu/consumers/solving_consumer_disputes/non-judicial_redress/ecc-net/index_en.htm). Forbrukere har retten til å velge å kreve service under HPs garanti eller iht selgerens lovpålagte mangelsansvar.

#### **Швеция**

HP:s begränsade garanti är en kommersiell garanti som tillhandahålls frivilligt av HP. Namn och adress till det HP-företag som ansvarar för HP:s begränsade garanti i ditt land är som följer:

**Sverige**: HP PPS Sverige AB, SE-169 73 Stockholm

Fördelarna som ingår i HP:s begränsade garanti gäller utöver de lagstadgade rättigheterna till tre års garanti från säljaren angående varans bristande överensstämmelse gentemot köpeavtalet, men olika faktorer kan påverka din rätt att utnyttja dessa rättigheter. Konsumentens lagstadgade rättigheter varken begränsas eller påverkas på något sätt av HP:s begränsade garanti. Mer information får du om du följer denna länk: Lagstadgad garanti för konsumenter ([www.hp.com/go/eu-legal\)](http://www.hp.com/go/eu-legal) eller så kan du gå till European Consumer Centers webbplats ([http://ec.europa.eu/consumers/solving\\_consumer\\_disputes/non-judicial\\_redress/ecc](http://ec.europa.eu/consumers/solving_consumer_disputes/non-judicial_redress/ecc-net/index_en.htm)[net/index\\_en.htm](http://ec.europa.eu/consumers/solving_consumer_disputes/non-judicial_redress/ecc-net/index_en.htm)). Konsumenter har rätt att välja om de vill ställa krav enligt HP:s begränsade garanti eller på säljaren enligt den lagstadgade treåriga garantin.

### **Португалия**

A Garantia Limitada HP é uma garantia comercial fornecida voluntariamente pela HP. O nome e a morada da entidade HP responsável pela prestação da Garantia Limitada HP no seu país são os seguintes:

**Portugal**: HPCP – Computing and Printing Portugal, Unipessoal, Lda., Edificio D. Sancho I, Quinta da Fonte, Porto Salvo, Lisboa, Oeiras, 2740 244

As vantagens da Garantia Limitada HP aplicam-se cumulativamente com quaisquer direitos decorrentes da legislação aplicável à garantia de dois anos do vendedor, relativa a defeitos do produto e constante do contrato de venda. Existem, contudo, vários fatores que poderão afetar a sua elegibilidade para beneficiar de tais direitos. Os direitos legalmente atribuídos aos consumidores não são limitados ou afetados de forma alguma pela Garantia Limitada HP. Para mais informações, consulte a ligação seguinte: Garantia legal do consumidor ([www.hp.com/go/eu-legal\)](http://www.hp.com/go/eu-legal) ou visite o Web site da Rede dos Centros Europeus do Consumidor ([http://ec.europa.eu/consumers/solving\\_consumer\\_disputes/non-judicial\\_redress/ecc-net/index\\_en.htm](http://ec.europa.eu/consumers/solving_consumer_disputes/non-judicial_redress/ecc-net/index_en.htm)). Os consumidores têm o direito de escolher se pretendem reclamar assistência ao abrigo da Garantia Limitada HP ou contra o vendedor ao abrigo de uma garantia jurídica de dois anos.

#### **Греция и Кипр**

Η Περιορισμένη εγγύηση HP είναι μια εμπορική εγγύηση η οποία παρέχεται εθελοντικά από την HP. Η επωνυμία και η διεύθυνση του νομικού προσώπου ΗΡ που παρέχει την Περιορισμένη εγγύηση ΗΡ στη χώρα σας είναι η εξής:

**Ελλάδα /Κύπρoς**: HP Printing and Personal Systems Hellas EPE, Tzavella 1-3, 15232 Chalandri, Attiki

**Ελλάδα /Κύπρoς**: HP Συστήματα Εκτύπωσης και Προσωπικών Υπολογιστών Ελλάς Εταιρεία Περιορισμένης Ευθύνης, Tzavella 1-3, 15232 Chalandri, Attiki

Τα προνόμια της Περιορισμένης εγγύησης HP ισχύουν επιπλέον των νόμιμων δικαιωμάτων για διετή εγγύηση έναντι του Πωλητή για τη μη συμμόρφωση των προϊόντων με τις συνομολογημένες συμβατικά ιδιότητες, ωστόσο η άσκηση των δικαιωμάτων σας αυτών μπορεί να εξαρτάται από διάφορους παράγοντες. Τα νόμιμα δικαιώματα των καταναλωτών δεν περιορίζονται ούτε επηρεάζονται καθ' οιονδήποτε τρόπο από την Περιορισμένη εγγύηση HP. Για περισσότερες πληροφορίες, συμβουλευτείτε την ακόλουθη τοποθεσία web: Νόμιμη εγγύηση καταναλωτή [\(www.hp.com/go/eu-legal](http://www.hp.com/go/eu-legal)) ή μπορείτε να επισκεφτείτε την τοποθεσία web των Ευρωπαϊκών Κέντρων Καταναλωτή [\(http://ec.europa.eu/consumers/solving\\_consumer\\_disputes/non](http://ec.europa.eu/consumers/solving_consumer_disputes/non-judicial_redress/ecc-net/index_en.htm)[judicial\\_redress/ecc-net/index\\_en.htm](http://ec.europa.eu/consumers/solving_consumer_disputes/non-judicial_redress/ecc-net/index_en.htm)). Οι καταναλωτές έχουν το δικαίωμα να επιλέξουν αν θα αξιώσουν την υπηρεσία στα πλαίσια της Περιορισμένης εγγύησης ΗΡ ή από τον πωλητή στα πλαίσια της νόμιμης εγγύησης δύο ετών.

#### **Венгрия**

A HP korlátozott jótállás egy olyan kereskedelmi jótállás, amelyet a HP a saját elhatározásából biztosít. Az egyes országokban a HP mint gyártó által vállalt korlátozott jótállást biztosító HP vállalatok neve és címe:

**Magyarország**: HP Inc Magyarország Kft., H-1117 Budapest, Alíz utca 1.

A HP korlátozott jótállásban biztosított jogok azokon a jogokon felül illetik meg Önt, amelyek a termékeknek az adásvételi szerződés szerinti minőségére vonatkozó kétéves, jogszabályban foglalt eladói szavatosságból, továbbá ha az Ön által vásárolt termékre alkalmazandó, a jogszabályban foglalt kötelező eladói jótállásból erednek, azonban számos körülmény hatással lehet arra, hogy ezek a jogok Önt megilletike. További információért kérjük, keresse fel a következő webhelyet: Jogi Tájékoztató Fogyasztóknak ([www.hp.com/go/eu-legal](http://www.hp.com/go/eu-legal)) vagy látogassa meg az Európai Fogyasztói Központok webhelyét ([http://ec.europa.eu/consumers/solving\\_consumer\\_disputes/non-judicial\\_redress/ecc-net/index\\_en.htm](http://ec.europa.eu/consumers/solving_consumer_disputes/non-judicial_redress/ecc-net/index_en.htm)). A fogyasztóknak jogában áll, hogy megválasszák, hogy a jótállással kapcsolatos igényüket a HP korlátozott

jótállás alapján vagy a kétéves, jogszabályban foglalt eladói szavatosság, illetve, ha alkalmazandó, a jogszabályban foglalt kötelező eladói jótállás alapján érvényesítik.

#### **Чехия**

Omezená záruka HP je obchodní zárukou dobrovolně poskytovanou společností HP. Názvy a adresy společností skupiny HP, které odpovídají za plnění omezené záruky HP ve vaší zemi, jsou následující:

**Česká republika**: HP Inc Czech Republic s. r. o., Za Brumlovkou 5/1559, 140 00 Praha 4

Výhody, poskytované omezenou zárukou HP, se uplatňuji jako doplňek k jakýmkoli právním nárokům na dvouletou záruku poskytnutou prodejcem v případě nesouladu zboží s kupní smlouvou. Váš nárok na uznání těchto práv však může záviset na mnohých faktorech. Omezená záruka HP žádným způsobem neomezuje ani neovlivňuje zákonná práva zákazníka. Další informace získáte kliknutím na následující odkaz: Zákonná záruka spotřebitele ([www.hp.com/go/eu-legal\)](http://www.hp.com/go/eu-legal) případně můžete navštívit webové stránky Evropského spotřebitelského centra ([http://ec.europa.eu/consumers/solving\\_consumer\\_disputes/non-judicial\\_redress/](http://ec.europa.eu/consumers/solving_consumer_disputes/non-judicial_redress/ecc-net/index_en.htm) [ecc-net/index\\_en.htm\)](http://ec.europa.eu/consumers/solving_consumer_disputes/non-judicial_redress/ecc-net/index_en.htm). Spotřebitelé mají právo se rozhodnout, zda chtějí službu reklamovat v rámci omezené záruky HP nebo v rámci zákonem stanovené dvouleté záruky u prodejce.

#### **Словакия**

Obmedzená záruka HP je obchodná záruka, ktorú spoločnosť HP poskytuje dobrovoľne. Meno a adresa subjektu HP, ktorý zabezpečuje plnenie vyplývajúce z Obmedzenej záruky HP vo vašej krajine:

**Slovenská republika**: HP Inc Slovakia, s.r.o., Galvaniho 7, 821 04 Bratislava

Výhody Obmedzenej záruky HP sa uplatnia vedľa prípadných zákazníkových zákonných nárokov voči predávajúcemu z vád, ktoré spočívajú v nesúlade vlastností tovaru s jeho popisom podľa predmetnej zmluvy. Možnosť uplatnenia takých prípadných nárokov však môže závisieť od rôznych faktorov. Služby Obmedzenej záruky HP žiadnym spôsobom neobmedzujú ani neovplyvňujú zákonné práva zákazníka, ktorý je spotrebiteľom. Ďalšie informácie nájdete na nasledujúcom prepojení: Zákonná záruka spotrebiteľa [\(www.hp.com/go/eu-legal](http://www.hp.com/go/eu-legal)), prípadne môžete navštíviť webovú lokalitu európskych zákazníckych stredísk ([http://ec.europa.eu/consumers/solving\\_consumer\\_disputes/non-judicial\\_redress/ecc-net/index\\_en.htm](http://ec.europa.eu/consumers/solving_consumer_disputes/non-judicial_redress/ecc-net/index_en.htm)). Spotrebitelia majú právo zvoliť si, či chcú uplatniť servis v rámci Obmedzenej záruky HP alebo počas zákonnej dvojročnej záručnej lehoty u predajcu.

#### **Польша**

Ograniczona gwarancja HP to komercyjna gwarancja udzielona dobrowolnie przez HP. Nazwa i adres podmiotu HP odpowiedzialnego za realizację Ograniczonej gwarancji HP w Polsce:

**Polska**: HP Inc Polska sp. z o.o., Szturmowa 2a, 02-678 Warszawa, wpisana do rejestru przedsiębiorców prowadzonego przez Sąd Rejonowy dla m.st. Warszawy w Warszawie, XIII Wydział Gospodarczy Krajowego Rejestru Sądowego, pod numerem KRS 0000546115, NIP 5213690563, REGON 360916326, GIOŚ E0020757WZBW, kapitał zakładowy 480.000 PLN.

Świadczenia wynikające z Ograniczonej gwarancji HP stanowią dodatek do praw przysługujących nabywcy w związku z dwuletnią odpowiedzialnością sprzedawcy z tytułu niezgodności towaru z umową (rękojmia). Niemniej, na możliwość korzystania z tych praw mają wpływ różne czynniki. Ograniczona gwarancja HP w żaden sposób nie ogranicza praw konsumenta ani na nie nie wpływa. Więcej informacji można znaleźć pod następującym łączem: Gwarancja prawna konsumenta ([www.hp.com/go/eu-legal](http://www.hp.com/go/eu-legal)), można także odwiedzić stronę internetową Europejskiego Centrum Konsumenckiego [\(http://ec.europa.eu/consumers/](http://ec.europa.eu/consumers/solving_consumer_disputes/non-judicial_redress/ecc-net/index_en.htm) [solving\\_consumer\\_disputes/non-judicial\\_redress/ecc-net/index\\_en.htm\)](http://ec.europa.eu/consumers/solving_consumer_disputes/non-judicial_redress/ecc-net/index_en.htm). Konsumenci mają prawo wyboru co do możliwosci skorzystania albo z usług gwarancyjnych przysługujących w ramach Ograniczonej gwarancji HP albo z uprawnień wynikających z dwuletniej rękojmi w stosunku do sprzedawcy.

### **Болгария**

Ограничената гаранция на HP представлява търговска гаранция, доброволно предоставяна от HP. Името и адресът на дружеството на HP за вашата страна, отговорно за предоставянето на гаранционната поддръжка в рамките на Ограничената гаранция на HP, са както следва:

HP Inc Bulgaria EOOD (Ейч Пи Инк България ЕООД), гр. София 1766, район р-н Младост, бул. Околовръстен Път No 258, Бизнес Център Камбаните

Предимствата на Ограничената гаранция на HP се прилагат в допълнение към всички законови права за двугодишна гаранция от продавача при несъответствие на стоката с договора за продажба. Въпреки това, различни фактори могат да окажат влияние върху условията за получаване на тези права. Законовите права на потребителите не са ограничени или засегнати по никакъв начин от Ограничената гаранция на HP. За допълнителна информация, моля вижте Правната гаранция на потребителя ([www.hp.com/go/eu-legal](http://www.hp.com/go/eu-legal)) или посетете уебсайта на Европейския потребителски център ([http://ec.europa.eu/consumers/solving\\_consumer\\_disputes/non-judicial\\_redress/ecc-net/index\\_en.htm](http://ec.europa.eu/consumers/solving_consumer_disputes/non-judicial_redress/ecc-net/index_en.htm)). Потребителите имат правото да избират дали да претендират за извършване на услуга в рамките на Ограничената гаранция на HP или да потърсят такава от търговеца в рамките на двугодишната правна гаранция.

#### **Румыния**

Garanția limitată HP este o garanție comercială furnizată în mod voluntar de către HP. Numele și adresa entității HP răspunzătoare de punerea în aplicare a Garanției limitate HP în țara dumneavoastră sunt următoarele:

**Romănia**: HP Inc Romania SRL, 6 Dimitrie Pompeiu Boulevard, Building E, 2nd floor, 2nd District, Bucureşti

Beneficiile Garanției limitate HP se aplică suplimentar faţă de orice drepturi privind garanţia de doi ani oferită de vânzător pentru neconformitatea bunurilor cu contractul de vânzare; cu toate acestea, diverşi factori pot avea impact asupra eligibilităţii dvs. de a beneficia de aceste drepturi. Drepturile legale ale consumatorului nu sunt limitate sau afectate în vreun fel de Garanția limitată HP. Pentru informaţii suplimentare consultaţi următorul link: garanția acordată consumatorului prin lege [\(www.hp.com/go/eu-legal](http://www.hp.com/go/eu-legal)) sau puteți accesa site-ul Centrul European al Consumatorilor [\(http://ec.europa.eu/consumers/solving\\_consumer\\_disputes/](http://ec.europa.eu/consumers/solving_consumer_disputes/non-judicial_redress/ecc-net/index_en.htm) [non-judicial\\_redress/ecc-net/index\\_en.htm\)](http://ec.europa.eu/consumers/solving_consumer_disputes/non-judicial_redress/ecc-net/index_en.htm). Consumatorii au dreptul să aleagă dacă să pretindă despăgubiri în cadrul Garanței limitate HP sau de la vânzător, în cadrul garanției legale de doi ani.

#### **Бельгия и Нидерланды**

De Beperkte Garantie van HP is een commerciële garantie vrijwillig verstrekt door HP. De naam en het adres van de HP-entiteit die verantwoordelijk is voor het uitvoeren van de Beperkte Garantie van HP in uw land is als volgt:

**Nederland**: HP Nederland B.V., Startbaan 16, 1187 XR Amstelveen

**België**: HP Belgium BVBA, Hermeslaan 1A, B-1831 Diegem

De voordelen van de Beperkte Garantie van HP vormen een aanvulling op de wettelijke garantie voor consumenten gedurende twee jaren na de levering te verlenen door de verkoper bij een gebrek aan conformiteit van de goederen met de relevante verkoopsovereenkomst. Niettemin kunnen diverse factoren een impact hebben op uw eventuele aanspraak op deze wettelijke rechten. De wettelijke rechten van de consument worden op geen enkele wijze beperkt of beïnvloed door de Beperkte Garantie van HP. Raadpleeg voor meer informatie de volgende webpagina: Wettelijke garantie van de consument ([www.hp.com/go/eu](http://www.hp.com/go/eu-legal)[legal](http://www.hp.com/go/eu-legal)) of u kan de website van het Europees Consumenten Centrum bezoeken [\(http://ec.europa.eu/](http://ec.europa.eu/consumers/solving_consumer_disputes/non-judicial_redress/ecc-net/index_en.htm) [consumers/solving\\_consumer\\_disputes/non-judicial\\_redress/ecc-net/index\\_en.htm\)](http://ec.europa.eu/consumers/solving_consumer_disputes/non-judicial_redress/ecc-net/index_en.htm). Consumenten hebben het recht om te kiezen tussen enerzijds de Beperkte Garantie van HP of anderzijds het aanspreken van de verkoper in toepassing van de wettelijke garantie.

#### **Финляндия**

HP:n rajoitettu takuu on HP:n vapaaehtoisesti antama kaupallinen takuu. HP:n myöntämästä takuusta maassanne vastaavan HP:n edustajan yhteystiedot ovat:

**Suomi**: HP Finland Oy, Piispankalliontie, FIN - 02200 Espoo

HP:n takuun edut ovat voimassa mahdollisten kuluttajansuojalakiin perustuvien oikeuksien lisäksi sen varalta, että tuote ei vastaa myyntisopimusta. Saat lisätietoja seuraavasta linkistä: Kuluttajansuoja ([www.hp.com/go/eu-legal](http://www.hp.com/go/eu-legal)) tai voit käydä Euroopan kuluttajakeskuksen sivustolla ([http://ec.europa.eu/](http://ec.europa.eu/consumers/solving_consumer_disputes/non-judicial_redress/ecc-net/index_en.htm) [consumers/solving\\_consumer\\_disputes/non-judicial\\_redress/ecc-net/index\\_en.htm\)](http://ec.europa.eu/consumers/solving_consumer_disputes/non-judicial_redress/ecc-net/index_en.htm). Kuluttajilla on oikeus vaatia virheen korjausta HP:n takuun ja kuluttajansuojan perusteella HP:lta tai myyjältä.

#### **Словения**

Omejena garancija HP je prostovoljna trgovska garancija, ki jo zagotavlja podjetje HP. Ime in naslov poslovne enote HP, ki je odgovorna za omejeno garancijo HP v vaši državi, sta naslednja:

**Slovenija**: Hewlett-Packard Europe B.V., Amsterdam, Meyrin Branch, Route du Nant-d'Avril 150, 1217 Meyrin, **Switzerland** 

Ugodnosti omejene garancije HP veljajo poleg zakonskih pravic, ki ob sklenitvi kupoprodajne pogodbe izhajajo iz dveletne garancije prodajalca v primeru neskladnosti blaga, vendar lahko na izpolnjevanje pogojev za uveljavitev pravic vplivajo različni dejavniki. Omejena garancija HP nikakor ne omejuje strankinih z zakonom predpisanih pravic in ne vpliva nanje. Za dodatne informacije glejte naslednjo povezavo: Strankino pravno jamstvo [\(www.hp.com/go/eu-legal\)](http://www.hp.com/go/eu-legal); ali pa obiščite spletno mesto evropskih središč za potrošnike ([http://ec.europa.eu/consumers/solving\\_consumer\\_disputes/non-judicial\\_redress/ecc-net/index\\_en.htm](http://ec.europa.eu/consumers/solving_consumer_disputes/non-judicial_redress/ecc-net/index_en.htm)). Potrošniki imajo pravico izbrati, ali bodo uveljavljali pravice do storitev v skladu z omejeno garancijo HP ali proti prodajalcu v skladu z dvoletno zakonsko garancijo.

#### **Хорватия**

HP ograničeno jamstvo komercijalno je dobrovoljno jamstvo koje pruža HP. Ime i adresa HP subjekta odgovornog za HP ograničeno jamstvo u vašoj državi:

**Hrvatska**: HP Computing and Printing d.o.o. za računalne i srodne aktivnosti, Radnička cesta 41, 10000 Zagreb

Pogodnosti HP ograničenog jamstva vrijede zajedno uz sva zakonska prava na dvogodišnje jamstvo kod bilo kojeg prodavača s obzirom na nepodudaranje robe s ugovorom o kupnji. Međutim, razni faktori mogu utjecati na vašu mogućnost ostvarivanja tih prava. HP ograničeno jamstvo ni na koji način ne utječe niti ne ograničava zakonska prava potrošača. Dodatne informacije potražite na ovoj adresi: Zakonsko jamstvo za potrošače [\(www.hp.com/go/eu-legal](http://www.hp.com/go/eu-legal)) ili možete posjetiti web-mjesto Europskih potrošačkih centara ([http://ec.europa.eu/consumers/solving\\_consumer\\_disputes/non-judicial\\_redress/ecc-net/index\\_en.htm](http://ec.europa.eu/consumers/solving_consumer_disputes/non-judicial_redress/ecc-net/index_en.htm)). Potrošači imaju pravo odabrati žele li ostvariti svoja potraživanja u sklopu HP ograničenog jamstva ili pravnog jamstva prodavača u trajanju ispod dvije godine.

#### **Латвия**

HP ierobežotā garantija ir komercgarantija, kuru brīvprātīgi nodrošina HP. HP uzņēmums, kas sniedz HP ierobežotās garantijas servisa nodrošinājumu jūsu valstī:

**Latvija**: HP Finland Oy, PO Box 515, 02201 Espoo, Finland

HP ierobežotās garantijas priekšrocības tiek piedāvātas papildus jebkurām likumīgajām tiesībām uz pārdevēja un/vai rażotāju nodrošinātu divu gadu garantiju gadījumā, ja preces neatbilst pirkuma līgumam, tomēr šo tiesību saņemšanu var ietekmēt vairāki faktori. HP ierobežotā garantija nekādā veidā neierobežo un neietekmē patērētāju likumīgās tiesības. Lai iegūtu plašāku informāciju, izmantojiet šo saiti: Patērētāju likumīgā garantija [\(www.hp.com/go/eu-legal\)](http://www.hp.com/go/eu-legal) vai arī Eiropas Patērētāju tiesību aizsardzības centra tīmekļa vietni [\(http://ec.europa.eu/consumers/solving\\_consumer\\_disputes/non-judicial\\_redress/ecc-net/](http://ec.europa.eu/consumers/solving_consumer_disputes/non-judicial_redress/ecc-net/index_en.htm) [index\\_en.htm\)](http://ec.europa.eu/consumers/solving_consumer_disputes/non-judicial_redress/ecc-net/index_en.htm). Patērētājiem ir tiesības izvēlēties, vai pieprasīt servisa nodrošinājumu saskaņā ar HP ierobežoto garantiju, vai arī pārdevēja sniegto divu gadu garantiju.

#### **Литва**

HP ribotoji garantija yra HP savanoriškai teikiama komercinė garantija. Toliau pateikiami HP bendrovių, teikiančių HP garantiją (gamintojo garantiją) jūsų šalyje, pavadinimai ir adresai:

**Lietuva**: HP Finland Oy, PO Box 515, 02201 Espoo, Finland

HP ribotoji garantija papildomai taikoma kartu su bet kokiomis kitomis įstatymais nustatytomis teisėmis į pardavėjo suteikiamą dviejų metų laikotarpio garantiją dėl prekių atitikties pardavimo sutarčiai, tačiau tai, ar jums ši teisė bus suteikiama, gali priklausyti nuo įvairių aplinkybių. HP ribotoji garantija niekaip neapriboja ir neįtakoja įstatymais nustatytų vartotojo teisių. Daugiau informacijos rasite paspaudę šią nuorodą: Teisinė vartotojo garantija [\(www.hp.com/go/eu-legal](http://www.hp.com/go/eu-legal)) arba apsilankę Europos vartotojų centro internetinėje svetainėje [\(http://ec.europa.eu/consumers/solving\\_consumer\\_disputes/non-judicial\\_redress/ecc-net/](http://ec.europa.eu/consumers/solving_consumer_disputes/non-judicial_redress/ecc-net/index_en.htm) [index\\_en.htm\)](http://ec.europa.eu/consumers/solving_consumer_disputes/non-judicial_redress/ecc-net/index_en.htm). Vartotojai turi teisę prašyti atlikti techninį aptarnavimą pagal HP ribotąją garantiją arba pardavėjo teikiamą dviejų metų įstatymais nustatytą garantiją.

#### **Эстония**

HP piiratud garantii on HP poolt vabatahtlikult pakutav kaubanduslik garantii. HP piiratud garantii eest vastutab HP üksus aadressil:

**Eesti**: HP Finland Oy, PO Box 515, 02201 Espoo, Finland

HP piiratud garantii rakendub lisaks seaduses ettenähtud müüjapoolsele kaheaastasele garantiile, juhul kui toode ei vasta müügilepingu tingimustele. Siiski võib esineda asjaolusid, mille puhul teie jaoks need õigused ei pruugi kehtida. HP piiratud garantii ei piira ega mõjuta mingil moel tarbija seadusjärgseid õigusi. Lisateavet leiate järgmiselt lingilt: tarbija õiguslik garantii [\(www.hp.com/go/eu-legal](http://www.hp.com/go/eu-legal)) või võite külastada Euroopa tarbijakeskuste veebisaiti ([http://ec.europa.eu/consumers/solving\\_consumer\\_disputes/non](http://ec.europa.eu/consumers/solving_consumer_disputes/non-judicial_redress/ecc-net/index_en.htm)[judicial\\_redress/ecc-net/index\\_en.htm](http://ec.europa.eu/consumers/solving_consumer_disputes/non-judicial_redress/ecc-net/index_en.htm)). Tarbijal on õigus valida, kas ta soovib kasutada HP piiratud garantiid või seadusega ette nähtud müüjapoolset kaheaastast garantiid.

#### **Россия**

#### **Срок службы принтера для России**

Срок службы данного принтера HP составляет пять лет в нормальных условиях эксплуатации. Срок службы отсчитывается с момента ввода принтера в эксплуатацию. В конце срока службы HP рекомендует посетить веб-сайт нашей службы поддержки по адресу http://www.hp.com/support и/или связаться с авторизованным поставщиком услуг HP для получения рекомендаций в отношении дальнейшего безопасного использования принтера.

### <span id="page-158-0"></span>**Premium Protection Warranty HP: Обязательство ограниченной гарантии на картридж с тонером LaserJet**

Компания HP гарантирует, что в данном изделии отсутствуют дефекты материалов и качества изготовления.

Действие этой гарантии не распространяется на изделия: 1) которые были повторно заправлены, восстановлены, переработаны или изменены каким-либо иным образом, 2) при работе с которыми возникают проблемы, связанные с неправильным использованием, ненадлежащим хранением или эксплуатацией в условиях, не отвечающих установленным для принтера этой модели характеристикам окружающей среды, или 3) которые изношенны в результате обычной эксплуатации.

Для получения гарантийного обслуживания верните изделие в место его приобретения (с письменным описанием неисправности и образцами печати) или обратитесь в службу поддержки клиентов HP. Компания HP обязуется по своему усмотрению заменить признанное дефектным изделие или возместить стоимость покупки.

В ДОПОЛНЕНИЕ К МЕСТНОМУ ЗАКОНОДАТЕЛЬСТВУ УКАЗАННАЯ ВЫШЕ ГАРАНТИЯ ЯВЛЯЕТСЯ ИСКЛЮЧИТЕЛЬНОЙ И НИКАКИЕ ИНЫЕ ГАРАНТИИ ИЛИ УСЛОВИЯ, ПИСЬМЕННЫЕ ИЛИ УСТНЫЕ, НЕ ВЫРАЖАЮТСЯ И НЕ ПОДРАЗУМЕВАЮТСЯ. КРОМЕ ТОГО, HP ОСОБО ОТКАЗЫВАЕТСЯ ОТ КАКИХ-ЛИБО ПОДРАЗУМЕВАЕМЫХ ГАРАНТИЙ ИЛИ УСЛОВИЙ ТОВАРНОЙ ПРИГОДНОСТИ, ПРИЕМЛЕМОГО КАЧЕСТВА ИЛИ ПРИГОДНОСТИ ДЛЯ КАКОЙ-ЛИБО КОНКРЕТНОЙ ЦЕЛИ.

В ДОПОЛНЕНИЕ К МЕСТНОМУ ЗАКОНОДАТЕЛЬСТВУ НИ КОМПАНИЯ HP, НИ ЕЕ ПОСТАВЩИКИ НЕ НЕСУТ НИКАКОЙ ОТВЕТСТВЕННОСТИ ЗА ПРЯМОЙ, ОСОБЫЙ, ПОБОЧНЫЙ, КОСВЕННЫЙ УЩЕРБ (ВКЛЮЧАЯ ПОТЕРЮ ПРИБЫЛИ ИЛИ ДАННЫХ) ИЛИ ДРУГОЙ УЩЕРБ, ПОНЕСЕННЫЙ В РЕЗУЛЬТАТЕ ДОГОВОРНЫХ, ДЕЛИКТНЫХ ИЛИ КАКИХ-ЛИБО ИНЫХ ОТНОШЕНИЙ.

КРОМЕ СЛУЧАЕВ, СПЕЦИАЛЬНО САНКЦИОНИРОВАННЫХ ЗАКОНОМ, ПЕРЕЧИСЛЕННЫЕ ЗДЕСЬ ГАРАНТИЙНЫЕ УСЛОВИЯ НЕ УПРАЗДНЯЮТ, НЕ ОГРАНИЧИВАЮТ И НЕ МЕНЯЮТ, А ЛИШЬ ДОПОЛНЯЮТ ОБЫЧНЫЕ ЮРИДИЧЕСКИЕ ПРАВА, СВЯЗАННЫЕ С ПРОДАЖЕЙ ВАМ ЭТОГО ИЗДЕЛИЯ.

### <span id="page-159-0"></span>**Политика фирмы HP относительно расходных материалов других производителей**

Компания HP не рекомендует использовать картриджи с тонером сторонних производителей — ни новые, ни переработанные.

**ПРИМЕЧАНИЕ.** Использование в принтерах HP картриджей с тонером других производителей (не HP) или повторно заправленных картриджей, не влияет на гарантийные обязательства перед клиентом или на доступность клиентской поддержки HP. Однако, если сбой или повреждение связано с использованием картриджа другого производителя (не HP) или повторно заправленного картриджа, компанией HP взимается оплата за время и материалы по стандартным расценкам за обслуживание устройства в связи с конкретным сбоем или повреждением.

# <span id="page-160-0"></span>**Веб-сайт HP по вопросам защиты от подделок**

Перейдите на страницу [www.hp.com/go/anticounterfeit](http://www.hp.com/go/anticounterfeit) , если при установке картриджа с тонером HP на панели управления выводится сообщение, что это не картридж HP. Компания HP поможет определить, является ли картридж оригинальным, и принять меры по устранению неполадки.

При возникновении описанных ниже условий, возможно, картридж картриджи с тонером не является подлинным изделием HP.

- На странице состояния расходных материалов указано, что установлен расходный материал другого производителя (не HP).
- Многочисленные проблемы с картриджем.
- Картридж выглядит необычно (например, упаковка отличается от обычной упаковки HP).

### <span id="page-161-0"></span>**Данные, сохраняемые в картридже с тонером**

Картриджи с тонером HP, используемые в данном устройстве, содержат микросхему памяти для облегчения функционирования устройства.

Кроме того, в микросхему памяти заносится информация об использовании устройства, включая следующие данные: дата первоначальной установки картриджа с тонером, дата последнего использования картриджа с тонером, количество страниц, напечатанных с помощью данного картриджа с тонером, покрытие страниц, режимы печати, ошибки печати и модель устройства. Эти сведения помогают HP в разработке устройств, которые отвечают потребностям пользователей.

Собираемые микросхемой памяти картриджа данные не содержат информации, которая может быть использована для идентификации пользователя или определенного устройства.

HP выборочно собирает микросхемы памяти из картриджей с тонером, которые возвращаются по программе бесплатного возврата и утилизации HP (HP Planet Partners: [www.hp.com/recycle](http://www.hp.com/recycle)). Микросхемы памяти из этой выборки считываются и изучаются с целью повышения качества продуктов HP. Партнеры HP, которые участвуют в программе утилизации картриджей с тонером, могут также иметь доступ к этим данным.

Любые сторонние компании, которые занимаются обработкой картриджей с тонером, могут иметь доступ к анонимным данным на микросхеме памяти.

### <span id="page-162-0"></span>**Лицензионное соглашение с конечным пользователем**

ВНИМАТЕЛЬНО ПРОЧТИТЕ ПЕРЕД ТЕМ КАК ИСПОЛЬЗОВАТЬ ДАННОЕ ПО: Настоящее лицензионное соглашение конечного пользователя ('EULA') является юридическим соглашением между (a) Вами (физическое или юридическое лицо) и (b) HP Inc. ('HP'), которое определяет использование Вами любого программного продукта, установленного или предоставленного компанией HP для использования с Вашим продуктом HP ('Продукт HP'), которое в противном случае является предметом отдельного лицензионного соглашения между пользователем и компанией HP или ее поставщиками. Для другого программного обеспечения EULA может быть в числе его электронной документации. Термин 'Программный продукт' означает программное обеспечение компьютера, может включать в себя соответствующие носители, печатные материалы и 'онлайн' или электронную документацию.

Приложения или дополнения к настоящему соглашению EULA могут входить в комплект поставки Продукта HP.

ПРАВА НА ПРОГРАММНЫЙ ПРОДУКТ ПРЕДОСТАВЛЯЮТСЯ ТОЛЬКО ПРИ УСЛОВИИ, ЧТО ВЫ СОГЛАСНЫ СО ВСЕМИ УСЛОВИЯМИ И ПОЛОЖЕНИЯМИ НАСТОЯЩЕГО СОГЛАШЕНИЯ. УСТАНОВКА, КОПИРОВАНИЕ, ЗАГРУЗКА ИЛИ ИНОЕ ИСПОЛЬЗОВАНИЕ ПРОГРАММНОГО ПРОДУКТА ОЗНАЧАЕТ, ЧТО ВЫ ПРИНИМАЕТЕ УСЛОВИЯ ДАННОГО СОГЛАШЕНИЯ. ЕСЛИ ВЫ НЕ СОГЛАШАЕТСЯ С ЭТИМИ УСЛОВИЯМИ ЛИЦЕНЗИРОВАНИЯ, ВАШИМ ЕДИНСТВЕННЫМ ПРАВОМ МОЖЕТ БЫТЬ ВОЗВРАТ НЕИСПОЛЬЗОВАННОГО ПРОДУКТА В ПОЛНОМ ОБЪЕМЕ (ОБОРУДОВАНИЕ И ПРОГРАММНОЕ ОБЕСПЕЧЕНИЕ) В ТЕЧЕНИЕ 14 ДНЕЙ ДЛЯ ПОЛУЧЕНИЯ КОМПЕНСАЦИИ В СООТВЕТСТВИИ С УСЛОВИЯМИ ВОЗМЕЩЕНИЯ ОРГАНИЗАЦИИ, У КОТОРОЙ ВЫ ПРИОБРЕТАЛИ ПРОДУКТ.

- **1. ПРЕДОСТАВЛЕНИЕ ЛИЦЕНЗИИ**. В случае выполнения вами всех условий и положений настоящего соглашения EULA компания HP предоставляет Вам следующие права:
	- **а.** Использование. Вы можете использовать программный продукт на одном компьютере ('Ваш компьютер'). Если программный продукт предоставлялся через Интернет, и изначально был лицензирован для использования на нескольких компьютерах, Вы можете устанавливать и использовать программный продукт только на этих компьютерах. Вы не имеете права разделять программные компоненты программного продукта для использования на нескольких компьютерах. Вы не имеете права распространять программный продукт. Вы можете загружать программный продукт во временную память (ОЗУ) Вашего компьютера для использования программного продукта.
	- **б.** Хранение Вы можете копировать программный продукт на локальное устройство хранения данных или в память устройства HP.
	- **в.** Копирование. Вы можете создавать архивные или резервные копии программного продукта при условии, что копия будет содержать все уведомления об авторских правах, присущие оригинальному программному продукту, и будет использоваться только в целях резервного копирования.
	- **г.** Сохранение прав. Все права, которые не были явно предоставлены вам, остаются исключительно у компании HP и ее поставщиков.
	- **д.** Свободно распространяемое программное обеспечение. Невзирая на условия и положения настоящего соглашения EULA, на программный продукт, который полностью или частично состоит из нефирменного программного обеспечения HP или программного обеспечения, предоставляемого по лицензии сторонними разработчиками ('Свободно распространяемое программное обеспечение'), Вам предоставляется лицензия согласно условиям и положениям лицензионного соглашения на программное обеспечение из комплекта поставки такого Свободно распространяемого программного обеспечения, в виде отдельных соглашений, оберточных лицензий или электронных лицензий, условия которых принимаются во время загрузки. Использование вами Свободно распространяемого

программного обеспечения полностью подпадает под условия и положениям такой лицензии.

- **е.** Решение восстановления. Любые решения по восстановлению программного обеспечения, предоставляемые с/для Вашего устройства HP в виде решения на основе жесткий диск, решений восстановления на основе внешний носителей (например, дискета, компакт-диск или диск DVD) или аналогичное решение в любом другом виде, может использоваться только для восстановления жесткого диска устройства HP, с/для которого изначально было приобретено решение для восстановления. Использование любого ПО ОС Microsoft, содержащегося в таком решении восстановления программного обеспечения подпадает под действие лицензионного соглашения компании Microsoft.
- **2. ОБНОВЛЕНИЯ**. Для использования программного продукта в качестве обновления сначала необходимо получить лицензию на оригинальный программный продукт, который определяется компанией HP как подходящий для обновления. После обновления вы больше не можете использовать исходный программный продукт, который являлся основанием для обновления. Используя программный продукт, Вы также соглашаетесь с тем, что HP автоматически может получить доступ к Вашему устройству HP при подключении к Интернету для проверки версии или состояния определенного программного продукта и может автоматически загружать и устанавливать обновления для таких программных продуктов на вашем устройстве HP для предоставления новых версий или обновлений, необходимых для поддержания работоспособности, производительности или безопасности программного обеспечения HP и Вашего устройства HP, а также предоставления Вам поддержки или других услуг. В некоторых случаях, и в зависимости от типа обновления, Вам предоставляются уведомления (через всплывающие окна или другими способами), которые могут проинструктировать пользователя инициировать обновление.
- **3. ДОПОЛНИТЕЛЬНОЕ ПРОГРАММНОЕ ОБЕСПЕЧЕНИЕ**. Условия настоящего соглашения EULA применимы к обновлениям или дополнениям к исходному программному продукту, предоставленного компанией HP, если компанией HP не предоставляются другие условия вместе с обновлениями или дополнениями. В случае возникновения конфликтов при интерпретации условий преимущественную силу имеют условия, предоставленные вместе с обновлением.

#### **4. ПЕРЕДАЧА**.

- **а.** Третья сторона. Первоначальный пользователь программного продукта имеет право один раз передать программный продукт другому конечному пользователю. Под передачей понимается передача всех программных компонентов, носителей, печатных материалов, настоящего соглашения EULA и сертификата подлинности (если применимо). Передача не может быть опосредованной (например, консигнацией). Сторона, получающая продукт в рамках передачи, обязана принять условия настоящего соглашения EULA. После завершения передачи программного продукта Ваша лицензия автоматически прекращается.
- **б.** Ограничения. Вы не имеете права сдавать внаем, осуществлять лизинг или одалживать программный продукт, а также использовать программный продукт в режиме коммерческого разделения времени или в сервисных бюро. Вы не имеете права сублицензировать, переуступать или передавать лицензию на программный продукт за исключением случаев, явно оговоренных в настоящем соглашении EULA.
- **5. ПРАВА СОБСТВЕННОСТИ**. Все права на интеллектуальную собственность по программному продукту и документации пользователя принадлежат компании HP или ее поставщикам и защищены законом, включая, но, не ограничиваясь, авторскими правами на территории США, коммерческую тайну и законодательство по товарным знакам, а также другие применимые правовые нормы и положения международных соглашений. Вы обязуетесь не удалять идентификационную маркировку продукции, уведомление об авторских правах или ограничение прав собственности с программного продукта.
- **6. ОГРАНИЧЕНИЕ ПО ДЕКОМПИЛЯЦИИ**. Вам запрещается заниматься реверсивным воспроизведением, декомпиляцией или демонтажем программного продукта, за исключением, и только в пределах, если такое право предоставляется по действующему законодательству, невзирая на данное ограничение, или на то, что явно предусматривается данным соглашением EULA.
- **7. СРОК**. Настоящее соглашение EULA имеет силу до прекращения срока действия или отклонения. Действие настоящего соглашения EULA также прекращается при условиях, изложенных в другой части настоящего соглашения EULA, или при нарушении Вами любых условий или положений настоящего документа.

#### **8. РАЗРЕШЕНИЕ НА СБОР/ИСПОЛЬЗОВАНИЕ ДАННЫХ**.

**а.** Компания HP использует файлы 'cookie' и других веб-технологии для сбора анонимной технической информации, относящейся к программному обеспечению HP и устройства HP. Такие данные будут использоваться для предоставления обновлений и соответствующей поддержки или других услуг, описанных в разделе 2. Компания HP также собирает личные данные, включая Ваш IP-адрес или другие уникальные идентификационные данные, связанные с вашим устройством HP и данные, предоставленные Вами при регистрации устройства HP. Кроме как для предоставления обновлений и соответствующей поддержки или других услуг, такие данные будут использоваться для направления Вам маркетинговых предложений (в каждом случае с вашего согласия, если такое требуется действующим законодательством).

В пределах, допустимых действующим законодательством, принимая эти условия и положения, Вы соглашаетесь со сбором и использованием анонимных и личных данных компанией HP, ее дочерними компаниями и филиалами в соответствии с настоящим соглашением EULA и политикой конфиденциальности HP: [www8.hp.com/us/en/privacy/](http://www8.hp.com/us/en/privacy/privacy.html?jumpid=reg_r1002_usen_c-001_title_r0001) [privacy.html?jumpid=reg\\_r1002\\_usen\\_c-001\\_title\\_r0001](http://www8.hp.com/us/en/privacy/privacy.html?jumpid=reg_r1002_usen_c-001_title_r0001)

- **б.** Сбор/использование третьими сторонами. Некоторые программы из состава Вашего устройства HP предоставляются Вам по отдельным лицензиям сторонних поставщиков ('ПО сторонних производителей'). ПО сторонних производителей может быть установлено и функционировать на Вашем устройстве HP, даже если вы не активировали/не приобретали такое ПО. ПО сторонних производителей может собрать и передавать техническую информацию о вашей системе (т.е., IP-адрес, уникальный идентификатор устройства, версия установленного программного обеспечения и т.д.) и другие данные системы. Такая информация используется сторонними производителями для определения технических параметров системы и для предоставления последней версии программного обеспечения. Если вы не хотите, чтобы ПО сторонних производителей собирало такую техническую информацию или автоматически передавало Вас обновленные версии, следует удалить программное обеспечение перед подключением к Интернету.
- **9. ОГРАНИЧЕНИЕ ОТВЕТСТВЕННОСТИ ПО ГАРАНТИЙНЫМ ОБЯЗАТЕЛЬСТВАМ**. В МЕРЕ, РАЗРЕШЕННОЙ ДЕЙСТВУЮЩИМ ЗАКОНОДАТЕЛЬСТВОМ, КОМПАНИЯ НР И ЕЕ ПОСТАВЩИКИ ПРЕДОСТАВЛЯЮТ ПРОГРАММНЫЙ ПРОДУКТ "КАК ЕСТЬ" СО ВСЕМИ НЕДОЧЕТАМИ, И НАСТОЯЩИМ ОТКЛОНЯЮТ ЛЮБЫЕ ГАРАНТИЙНЫЕ ОБЯЗАТЕЛЬСТВА И УСЛОВИЯ, ЯВНО ВЫРАЖЕННЫЕ, ПОДРАЗУМЕВАЕМЫЕ ИЛИ ПРЕДУСМОТРЕННЫЕ ЗАКОНОДАТЕЛЬНЫМИ АКТАМИ, ВКЛЮЧАЯ, НО, НЕ ОГРАНИЧИВАЯСЬ, ГАРАНТИЕЙ ПРАВОВОГО ТИТУЛА И НЕНАРУШЕНИЯ, ЛЮБЫЕ ПОДРАЗУМЕВАЕМЫЕ ГАРАНТИИ, ОБЯЗАННОСТИ ИЛИ УСЛОВИЯ КОММЕРЧЕСКОЙ ПРИГОДНОСТИ, ПРИГОДНОСТИ ДЛЯ КОНКРЕТНЫХ ЦЕЛЕЙ, А ТАКЖЕ ОТСУТСТВИЕ ВИРУСОВ В ОТНОШЕНИИ ПРОГРАММНОГО ПРОДУКТА. Некоторые юрисдикции и законодательства запрещают исключение подразумеваемых гарантийных обязательств или ограничение срока действия подразумеваемых гарантий, поэтому приведенное выше ограничение ответственности может быть не применимо к Вам в полной мере.

В АВСТРАЛИИ И НОВОЙ ЗЕЛАНДИИ ПРОГРАММНОЕ ОБЕСПЕЧЕНИЕ ПОСТАВЛЯЕТСЯ С ГАРАНТИЙНЫМИ ОБЯЗАТЕЛЬСТВАМИ, КОТОРЫЕ ОБЯЗАТЕЛЬНЫ ПО ЗАКОНУ О ЗАЩИТЕ ПРАВ ПОТРЕБИТЕЛЕЙ В АВСТРАЛИИ И НОВОЙ ЗЕЛАНДИИ. АВСТРАЛИЙСКИЕ ПОТРЕБИТЕЛИ ИМЕЮТ ПРАВО НА ЗАМЕНУ ИЛИ ВОЗМЕЩЕНИЕ ПРИ СЕРЬЕЗНЫХ НЕИСПРАВНОСТЯХ И ПРАВО НА КОМПЕНСАЦИЮ ПО ДРУГИМ РАЗУМНО ПРЕДСКАЗУЕМЫМ ПОТЕРЯМ ИЛИ ПОВРЕЖДЕНИЯМ. У АВСТРАЛИЙСКИХ ПОТРЕБИТЕЛЕЙ ТАКЖЕ ЕСТЬ ПРАВО НА ИСПРАВЛЕНИЕ ИЛИ ЗАМЕНУ ПРОГРАММНОГО ОБЕСПЕЧЕНИЯ, ЕСЛИ ОНО ОКАЗАЛОСЬ НЕПРИЕМЛЕМОГО КАЧЕСТВА, НЕ ВЫЗЫВАЯ СЕРЬЕЗНЫЕ НЕИСПРАВНОСТИ. ПОТРЕБИТЕЛИ НОВОЙ ЗЕЛАНДИИ, ПРИОБРЕТАЮЩИЕ ТОВАРЫ ДЛЯ ЛИЧНОГО ЦЕЛЕЙ, ДОМАШНЕГО ИСПОЛЬЗОВАНИЯ, А НЕ ДЛЯ РАБОТЫ ('ПОТРЕБИТЕЛИ НОВОЙ ЗЕЛАНДИИ'), ИМЕЮТ ПРАВО НА РЕМОНТ, ЗАМЕНУ ИЛИ ВОЗМЕЩЕНИЕ ЗА НЕИСПРАВНОСТЬ И НА КОМПЕНСАЦИЮ ПО ДРУГИМ РАЗУМНО ПРЕДСКАЗУЕМЫМ ПОТЕРЯМ ИЛИ ПОВРЕЖДЕНИЯМ.

- **10. ОГРАНИЧЕНИЕ ОТВЕТСТВЕННОСТИ**. В соответствии с местным законодательством, несмотря на убытки, которые вы можете понести, общая суммарная ответственность компании НР и поставщиков НР при любых условиях в рамках настоящего соглашения EULA, а также сумма вашей исключительной компенсации требований в отношении всего вышеуказанного ограничивается максимальной суммой, выплаченной вами отдельно за программный продукт или 5 долларами США. В МЕРЕ, РАЗРЕШЕННОЙ ДЕЙСТВУЮЩИМ ЗАКОНОДАТЕЛЬСТВОМ, НИ ПРИ КАКИХ ОБСТОЯТЕЛЬСТВАХ HP И ЕЕ ПОСТАВЩИКИ НИКОИМ ОБРАЗОМ НЕ НЕСУТ ОТВЕТСТВЕННОСТИ НИ ЗА КАКИЕ СПЕЦИАЛЬНЫЕ, СЛУЧАЙНЫЕ И КОСВЕННЫЕ УБЫТКИ (ВКЛЮЧАЯ, ПОМИМО ПРОЧЕГО, УБЫТКИ, ПОНЕСЕННЫЕ ВСЛЕДСТВИЕ УТЕРИ ПРИБЫЛИ ИЛИ КОНФИДЕНЦИАЛЬНОЙ ИЛИ ДРУГОЙ ИНФОРМАЦИИ, НАРУШЕНИЕ РАБОТЫ, ТРАВМЫ, УТЕРЯ КОНФИДЕНЦИАЛЬНОСТИ, ЧТО БЫЛО ВЫЗВАНО ИЛИ КАКИМ-ТО ОБРАЗОМ СВЯЗАНО С ИСПОЛЬЗОВАНИЕМ ИЛИ НЕВОЗМОЖНОСТЬЮ ИСПОЛЬЗОВАНИЯ ПРОГРАММНОГО ПРОДУКТА, ИЛИ В СВЯЗИ С КАКИМ-ЛИБО ПОЛОЖЕНИЕМ НАСТОЯЩЕГО СОГЛАШЕНИЯ EULA, ДАЖЕ ЕСЛИ КОМПАНИИ HP ИЛИ ЛЮБОМУ ПОСТАВЩИКУ БЫЛА ПРЕДОСТАВЛЕНА ИНФОРМАЦИЯ О ВОЗМОЖНОСТИ ВОЗНИКНОВЕНИЯ ТАКИХ УБЫТКОВ, И ДАЖЕ ЕСЛИ СРЕДСТВО ЗАЩИТЫ ПРАВА ТЕРЯЕТ СВОЕ ОСНОВНОЕ НАЗНАЧЕНИЕ). Некоторые юрисдикции и законодательства запрещают исключение или ограничение ответственности за случайные или косвенные убытки, поэтому данное ограничение или исключение может к вам не относиться.
- **11. КЛИЕНТЫ-ПРАВИТЕЛЬСТВЕННЫЕ ОРГАНИЗАЦИИ США**. В соответствии с Правилами закупок для федеральных нужд FAR 12.211 и 12.212, лицензия на коммерческое компьютерное программное обеспечение, компьютерное программное обеспечение, документация и технические данные для коммерческих товаров предоставляется правительству США в соответствии с действующим коммерческим лицензионным соглашением HP.
- **12. СООТВЕТСТВИЕ ЗАКОНОДАТЕЛЬСТВУ ОБ ЭКСПОРТЕ**. В соответствии с нормативно-правовыми положениями США и других стран/регионов ("Экспортное законодательство") Вы должны обеспечить, чтобы программное обеспечение (1) не экспортировалось, прямо или косвенным образом, в нарушение Экспортного законодательства, или (2) не использовалось для любых целей, запрещенных Экспортным законодательством, включая, помимо прочего, распространение ядерного, химического или биологического оружия.
- **13. ПРАВО НА ЗАКЛЮЧЕНИЕ СОГЛАШЕНИЯ И ПРАВО ПОДПИСИ**. Вы подтверждаете свое совершеннолетие, в соответствии с законодательством страны/региона Вашего проживания и, если применимо, являетесь официальным представителем своей компании с правом на заключение настоящего соглашения.
- **14. ПРИМЕНИМОЕ ПРАВО**. Настоящее соглашение EULA регулируется правом страны/региона, в которой была совершена покупка оборудования.
- **15. ПОЛНОТА СОГЛАШЕНИЯ**. Настоящее соглашение EULA (включая все приложения и дополнения настоящего соглашения EULA из комплекта поставки устройства HP) представляет собой полный объем договоренностей между Вами и HP в отношении программного продукта и заменяет собой все результаты предыдущего или совпадающего во времени устного или письменного общения, предложения и представления относительно программного продукта или любых других

вопросов, затрагиваемых в настоящем соглашении EULA. В тех случаях, когда положения любых политик или программ услуг по предоставлению поддержки HP противоречат условиям настоящего соглашения EULA, принимаются условия настоящего соглашения EULA.

© Copyright 2015 HP Development Company, L.P.

Информация, содержащаяся в настоящем документе, может быть изменена без предварительного уведомления. Все другие названия продуктов, упомянутые в этом документе, могут являться товарными знаками соответствующих владельцев. В пределах, допустимых действующим законодательством, гарантии на изделия и услуги HP устанавливаются специальных гарантийных положениях, прилагаемых к таких изделиям или продуктам. Содержание настоящего документа не может быть истолковано как дополнительные гарантийные обязательства. В пределах, допустимых действующим законодательством, компания HP не несет ответственности за технические или редакторские ошибки или упущения в настоящем документе.

Первая редакция: Август 2015 г.

### <span id="page-167-0"></span>**Гарантийная служба самостоятельного ремонта покупателем**

Устройства HP имеют множество деталей, для которых предусмотрен самостоятельный ремонт покупателем (Customer Self Repair, CSR), чтобы минимизировать время ремонта и обеспечить большую гибкость при замене дефектных деталей. Если на этапе диагностики представитель HP определит, что ремонт может быть выполнен путем замены CSR-детали, HP поставит эту деталь непосредственно Вам для замены. Существует две категории CSR-деталей: 1) Детали, для которых самостоятельный ремонт покупателем является обязательным. В случае замены этих деталей специалистами HP доставка и работы по замене будут платными. 2) Детали, для которых самостоятельный ремонт покупателем является необязательным. Эти запчасти также предназначены для самостоятельного ремонта покупателем. Однако если Вы попросите HP заменить их, это может быть сделано бесплатно в соответствии с условиями гарантии, определенными для Вашего устройства.

При наличии на складе и в случае небольшого расстояния доставки CSR-детали будут доставлены на следующий рабочий день. Доставка в тот же день или в течение четырех часов может быть обеспечена за дополнительную оплату, если расстояние доставки не слишком большое. Если требуется помощь, можно позвонить в центр технической поддержки HP, и технический специалист поможет Вам по телефону. В документации HP, прилагаемой к CSR-детали, указывается, требуется ли вернуть неисправную деталь в HP. В случае, если неисправную деталь требуется вернуть в HP, необходимо отправить неисправную деталь в течение определенного периода времени, обычно в течение пяти (5) рабочих дней. Неисправную деталь необходимо вернуть вместе с документацией, указанной в прилагаемой к детали документации. Если неисправная деталь не будет возвращена, HP может выставить Вам счет за замену. В случае самостоятельного ремонта покупателем HP берет на себя оплату доставки и возврата детали и самостоятельно выбирает способ доставки.

# <span id="page-168-0"></span>**Поддержка клиентов**

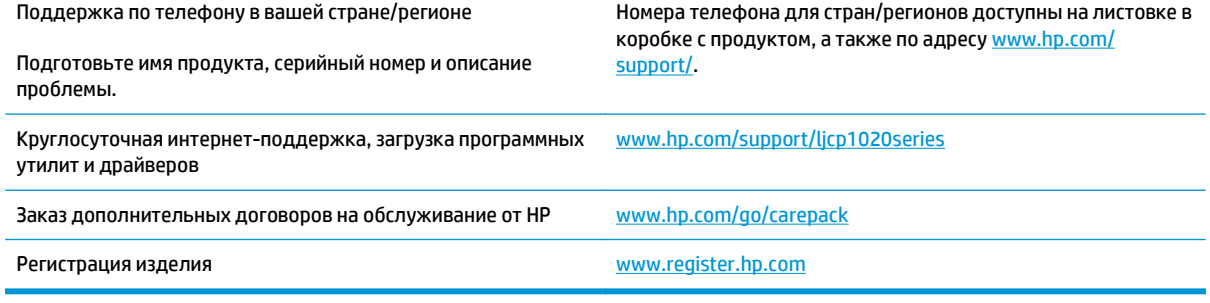

# **В Программа контроля за воздействием изделия на окружающую среду**

- Защита [окружающей](#page-172-0) среды
- [Образование](#page-172-0) озона
- Потребление [электроэнергии](#page-172-0)
- [Расход](#page-172-0) тонера
- [Использование](#page-173-0) бумаги
- [Пластмассовые](#page-173-0) материалы
- Расходные материалы [HP LaserJet](#page-173-0) для печати
- **[Бумага](#page-173-0)**
- [Ограничения](#page-173-0) для материалов
- Утилизация оборудования, [отслужившего](#page-174-0) свой срок, силами пользователя (ЕС и Индия)
- Переработка электронного [оборудования](#page-174-0)
- Информация об утилизации [оборудования](#page-175-0) в Бразилии
- [Химические](#page-175-0) вещества
- Данные о питании устройства в соответствии с [постановлением](#page-175-0) Совета Европейского Союза [1275/2008](#page-175-0)
- Заявление об [ограничении](#page-175-0) по опасным веществам (Индия)
- Директива, [ограничивающая](#page-175-0) содержание вредных веществ (Турция)
- Заявление об [ограничении](#page-175-0) по опасным веществам (Украина)
- [Таблица](#page-176-0) веществ (Китай)
- Информация для [пользователей](#page-176-0) об экологической маркировке SEPA (Китай)
- Регулирование внедрения маркировки об [энергоэффективности](#page-177-0) принтеров, факсов и копиров для [Китая](#page-177-0)
- Таблица [безопасности](#page-177-0) материалов (MSDS)
- **[EPEAT](#page-177-0)**

● [Дополнительная](#page-177-0) информация

### <span id="page-172-0"></span>**Защита окружающей среды**

Компания HP производит качественную продукцию безопасным для окружающей среды образом. Устройство обладает определенными характеристиками, которые призваны снизить воздействие на окружающую среду.

### **Образование озона**

Выбросы в атмосферу озона для данного устройства были измерены в соответствии с общепризнанным методом\*. Когда эти данные о выбросах были применены к "общей модели сценариев воздействия в офисе"\*\*, специалисты HP определили, что во время печати не генерируется заметного количества озона, которое нарушало бы любые существующие требования и стандарты по качеству воздуха в помещениях.

\*Методы испытаний для определения выбросов от копировальных устройств с целью экологической маркировки офисного оборудования с функцией печати; RAL-UZ 171 – BAM, июль 2012 года.

\*\*Оценивалась концентрация озона при печати в течение 2 часов в день в комнате объемом 32 кубических метра со скоростью вентиляции 0,72 воздухообмена в час; применялись расходные материалы для печати HP.

### **Потребление электроэнергии**

Потребление электроэнергии существенно уменьшается в режиме готовности, в режиме сна и в выключенном состоянии. Помимо экономии природных ресурсов, это сокращает стоимость эксплуатации, не снижая высокой производительности устройства. Оборудование HP для печати и обработки изображений, помеченное эмблемой ENERGY STAR®, соответствует применимым требованиям ENERGY STAR агентства по охране окружающей среды США (EPA). Приведенная ниже эмблема используется на устройствах для обработки изображений, отвечающих требованиям ENERGY STAR.

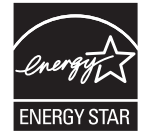

Дополнительные сведения о продуктах, помеченных логотипом ENERGY STAR:

[www.hp.com/go/energystar](http://www.hp.com/go/energystar)

### **Расход тонера**

При работе в режиме EconoMode расходуется меньше тонера, что может увеличить срок службы картриджа. Компания HP не рекомендует использовать режим EconoMode. В случае постоянного использования режима EconoMode износ механических деталей картриджа может опередить полное израсходование порошка тонера. Если качество печати ухудшилось до неприемлемого, замените картридж.

### <span id="page-173-0"></span>**Использование бумаги**

Функции двусторонней печати (в ручном или автоматическом режиме) и печати блоком (печать нескольких страниц на одном листе) помогают снизить потребление бумаги, что в результате приводит к снижению потребления природных ресурсов.

### **Пластмассовые материалы**

В соответствии с международными стандартами все пластмассовые детали весом более 25 г снабжены маркировкой, которая облегчает идентификацию и утилизацию материалов после окончания срока службы изделия.

### **Расходные материалы HP LaserJet для печати**

Подлинные расходные материалы HP разрабатываются с учетом требований к защите окружающей среды. Компания HP помогает экономить ресурсы и бумагу при печати. В конце срока использования мы обеспечиваем простую и бесплатную утилизацию. 1

Все картриджи HP, возвращенные партнерам HP Planet Partners, поступают на многоступенчатую утилизацию, во время которой материалы разделяются и очищаются для вторичного использования в качестве сырья для новых подлинных картриджей HP и прочей повседневной продукции. Подлинные картриджи сторонних производителей, возвращенные партнерам HP Planet Partners, никогда не окажутся на свалке. Кроме того, компания HP никогда не заправляет и не продает повторно использованные подлинные картриджи HP.

**Чтобы принять участие в программе по возврату и утилизации HP Planet Partners, перейдите на сайт** [www.hp.com/recycle](http://www.hp.com/recycle)**. Выберите свою страну/регион, чтобы получить инструкции по возврату расходных материалов HP. Информация о программе и инструкции на нескольких языках также вкладываются в упаковку всех новых картриджей HP LaserJet.**

1. Программа доступна не везде. Подробнее см. [www.hp.com/recycle](http://www.hp.com/recycle).

### **Бумага**

Это устройство может работать с бумагой из вторичного сырья и легкой бумагой (EcoFFICIENT™), которая соответствует рекомендациям, приведенным в *руководстве по материалам для печати для принтеров семейства HP LaserJet*. Это устройство может работать с бумагой из вторичного сырья и легкой бумагой (EcoFFICIENT™), которая соответствует стандарту EN12281:2002.

### **Ограничения для материалов**

В данном изделии HP отсутствует ртуть.

В данном изделии HP не используются аккумуляторные батареи.

### <span id="page-174-0"></span>**Утилизация оборудования, отслужившего свой срок, силами пользователя (ЕС и Индия)**

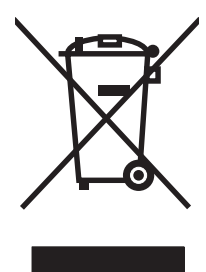

Этот символ означает, что устройство нельзя утилизировать вместе с бытовыми отходами. Вместо этого изделие необходимо сдать для утилизации в специальный пункт по переработке электрического и электронного оборудования. Такой подход поможет сохранить здоровье людей и окружающую среду. Дополнительные сведения можно узнать у вашей службы утилизации отходов или на следующей странице: [http://www.hp.com/recycle.](http://www.hp.com/recycle)

## **Переработка электронного оборудования**

Компания HP рекомендует пользователям сдавать отслужившее свой срок электронное оборудование на переработку. Дополнительные сведения о программах утилизации можно найти на следующей странице: [http://www.hp.com/recycle.](http://www.hp.com/recycle)

## <span id="page-175-0"></span>**Информация об утилизации оборудования в Бразилии**

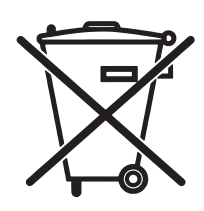

Este produto eletrônico e seus componentes não devem ser descartados no lixo comum, pois embora estejam em conformidade com padrões mundiais de restrição a substâncias nocivas, podem conter, ainda que em quantidades mínimas, substâncias impactantes ao meio ambiente. Ao final da vida útil deste produto, o usuário deverá entregá-lo à HP. A não observância dessa orientação sujeitará o infrator às sanções previstas em lei.

Após o uso, as pilhas e/ou baterias dos produtos HP deverão ser entregues ao estabelecimento comercial ou rede de assistência técnica autorizada pela HP.

Não descarte o produto eletrônico em lixo comum

Para maiores informações, inclusive sobre os pontos de recebimento, acesse:

[www.hp.com.br/reciclar](http://www.hp.com.br/reciclar)

### **Химические вещества**

В соответствии с законодательными требованиями, такими как REACH (Regulation EC No 1907/2006 of the European Parliament and the Council), компания HP предоставляет своим клиентам информацию о химических веществах, содержащихся в наших продуктах. Отчет с информацией о химических веществах для данного продукта доступен по адресу: [www.hp.com/go/reach](http://www.hp.com/go/reach).

### **Данные о питании устройства в соответствии с постановлением Совета Европейского Союза 1275/2008**

Сведения о потребляемой мощности устройства, включая энергопотребление в режиме ожидания с подключением к сети, когда все проводные разъемы подсоединены к сети, а все беспроводные сетевые порты активированы, можно найти в разделе P14 Additional Information (Дополнительная информация) декларации IT ECO на странице [www.hp.com/hpinfo/globalcitizenship/environment/](http://www.hp.com/hpinfo/globalcitizenship/environment/productdata/itecodesktop-pc.html) [productdata/itecodesktop-pc.html](http://www.hp.com/hpinfo/globalcitizenship/environment/productdata/itecodesktop-pc.html).

### **Заявление об ограничении по опасным веществам (Индия)**

This product complies with the "India E-waste Rule 2011" and prohibits use of lead, mercury, hexavalent chromium, polybrominated biphenyls or polybrominated diphenyl ethers in concentrations exceeding 0.1 weight % and 0.01 weight % for cadmium, except for the exemptions set in Schedule 2 of the Rule.

### **Директива, ограничивающая содержание вредных веществ (Турция)**

Türkiye Cumhuriyeti: EEE Yönetmeliğine Uygundur

### **Заявление об ограничении по опасным веществам (Украина)**

Обладнання відповідає вимогам Технічного регламенту щодо обмеження використання деяких небезпечних речовин в електричному та електронному обладнанні, затвердженого постановою Кабінету Міністрів України від 3 грудня 2008 № 1057

# <span id="page-176-0"></span>**Таблица веществ (Китай)**

### 产品中有害物质或元素的名称及含量

根据中国《电子信息产品污染控制管理办法》

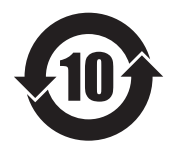

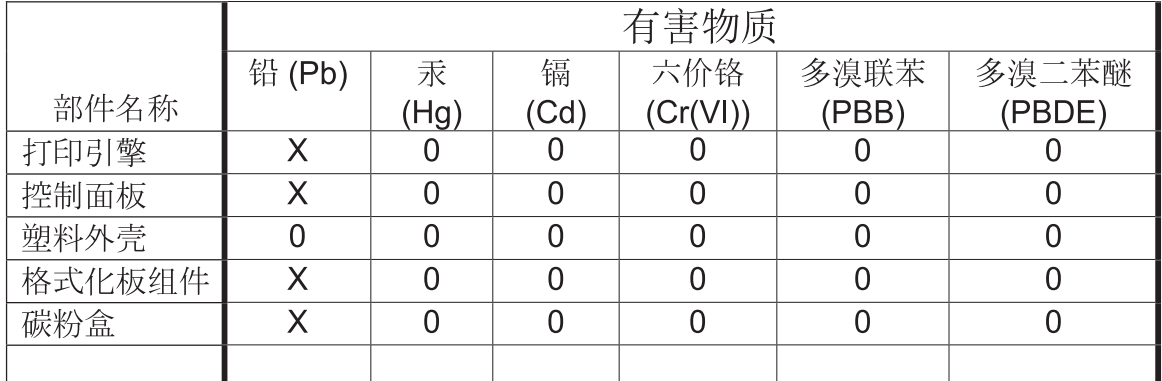

本表格依据 SJ/T 11364 的规定编制。

 $0609 - 15$ 

O: 表示该有害物质在该部件所有均质材料中的含量均在 GB/T 26572 规定的限量要求以下。

X: 表示该有害物质至少在该部件的某一均质材料中的含量超出 GB/T 26572 规定的限量要求。

此表中所有名称中含 "X" 的部件均符合欧盟 RoHS 立法。

注: 环保使用期限的参考标识取决于产品正常工作的温度和湿度等条件

### **Информация для пользователей об экологической маркировке SEPA (Китай)**

中国环境标识认证产品用户说明

噪声大于 63.0 dB(A)的办公设备不宜放置于办公室内,请在独立的隔离区域使用。

如需长时间使用本产品或打印大量文件,请确保在通风良好的房间内使用。

如您需要确认本产品处于零能耗状态,请按下电源关闭按钮,并将插头从电源插座断开。

您可以使用再生纸,以减少资源耗费。

### <span id="page-177-0"></span>**Регулирование внедрения маркировки об энергоэффективности принтеров, факсов и копиров для Китая**

根据"复印机、打印机和传真机能源效率标识实施规则",本打印机具有能效标签。 根据"复印机、打印机 和传真机能效限定值及能效等级"("GB21521")决定并计算得出该标签上所示的能效等级和 TEC(典型 能耗)值。

1. 能效等级

能效等级分为三个等级,等级 1 级能效最高。 根据产品类型和打印速度标准决定能效限定值。

2. 能效信息

2.1 LaserJet 打印机和高性能喷墨打印机

● 典型能耗

典型能耗是正常运行 GB21521 测试方法中指定的时间后的耗电量。 此数据表示为每周千瓦时 (kWh)。

标签上所示的能耗数字按涵盖根据 CEL-37 选择的登记装置中所有配置的代表性配置测定而得。 因此, 本特定产品型号的实际能耗可能与标签上所示的数据不同。

有关规格的详细信息,请参阅 GB21521 标准的当前版本。

### **Таблица безопасности материалов (MSDS)**

Таблицы безопасности материалов (MSDS) по расходным материалам, в которых содержатся химические вещества (например, тонер), можно получить через веб-сайт HP [www.hp.com/go/msds.](http://www.hp.com/go/msds)

### **EPEAT**

Многие устройства HP созданы с учетом EPEAT. EPEAT — это система подробного определения экологического рейтинга, который помогает определять "зеленое" электронное оборудования. Дополнительную информацию можно найти на сайте [www.epeat.net.](http://www.epeat.net) Сведения о продукции HP, получившей свидетельства EPEAT, можно найти на странице [www.hp.com/hpinfo/globalcitizenship/](http://www.hp.com/hpinfo/globalcitizenship/environment/pdf/epeat_printers.pdf) [environment/pdf/epeat\\_printers.pdf.](http://www.hp.com/hpinfo/globalcitizenship/environment/pdf/epeat_printers.pdf)

### **Дополнительная информация**

Для получения информации об указанных ниже вопросах, касающихся защиты окружающей среды:

- таблицу с данными, относящимися к защите окружающей среды, для данного и многих других изделий HP;
- обязательства HP по защите окружающей среды;
- систему управления защитой окружающей среды HP;
- сведения о программе по возврату и переработке изделий HP по окончании срока их службы;
- таблицу безопасности материалов;

Посетите [www.hp.com/go/environment](http://www.hp.com/go/environment).

Также посетите сайт [www.hp.com/recycle.](http://www.hp.com/recycle)
# **Г Регламентирующая информация**

- Декларация о [соответствии](#page-181-0) (базовые модели)
- Декларации о соответствии ([беспроводные](#page-183-0) модели)
- [Юридические](#page-185-0) сведения
- [Дополнительные](#page-188-0) положения для беспроводных устройств

## <span id="page-181-0"></span>**Декларация о соответствии (базовые модели)**

### **Декларация соответствия**

в соответствии с ISO/IEC 17050-1 и EN 17050-1

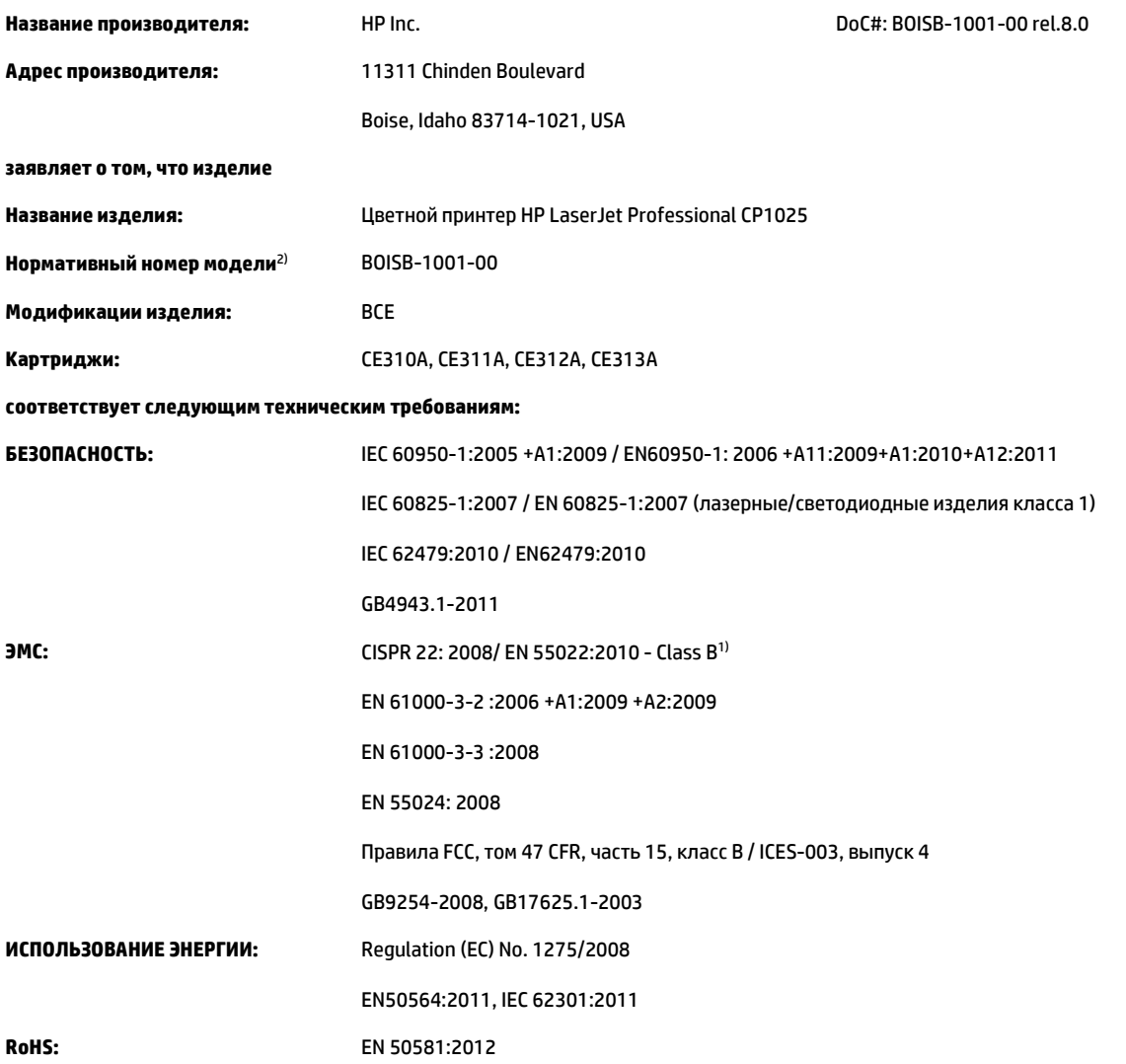

#### **Дополнительная информация:**

Данное изделие соответствует требованиям Директивы по электромагнитной совместимости 2004/108/EC, Директивы по низкому напряжению 2006/95/EC, Директивы ROHS 2011/65/EU, Директивы к экодизайну 2009/125/EC и снабжено соответствующей маркировкой

 $CE$   $E$ 

Данное устройство соответствует части 15 Правил Федеральной комиссии по связи США (FCC). Эксплуатация допускается при соблюдении двух условий, а именно: (1) данное устройство не должно создавать помехи; (2) данное устройство должно работать в условиях любых помех, включая те, которые могут вызывать сбои в работе.

- **1.** Изделие было протестировано в типичной конфигурации на персональных компьютерах HP.
- **2.** В соответствии с требованиями, этому продукту присвоен Регулятивный номер модели. Этот номер не следует путать с названием или номерами изделия.

#### **Шанхай, Китай**

**1 ноября 2015 г.**

#### **Только для целей регламентирования**

Европа: HP Deutschland GmbH, HP HQ-TRE, 71025 Boeblingen, Germany США: HP Inc., 1501 Page Mill Road, Palo Alto 94304, U.S.A. 650-857-1501 [www.hp.eu/certificates](http://www.hp.eu/certificates)

### <span id="page-183-0"></span>**Декларации о соответствии (беспроводные модели)**

#### **Декларация соответствия**

в соответствии с ISO/IEC 17050-1 и EN 17050-1

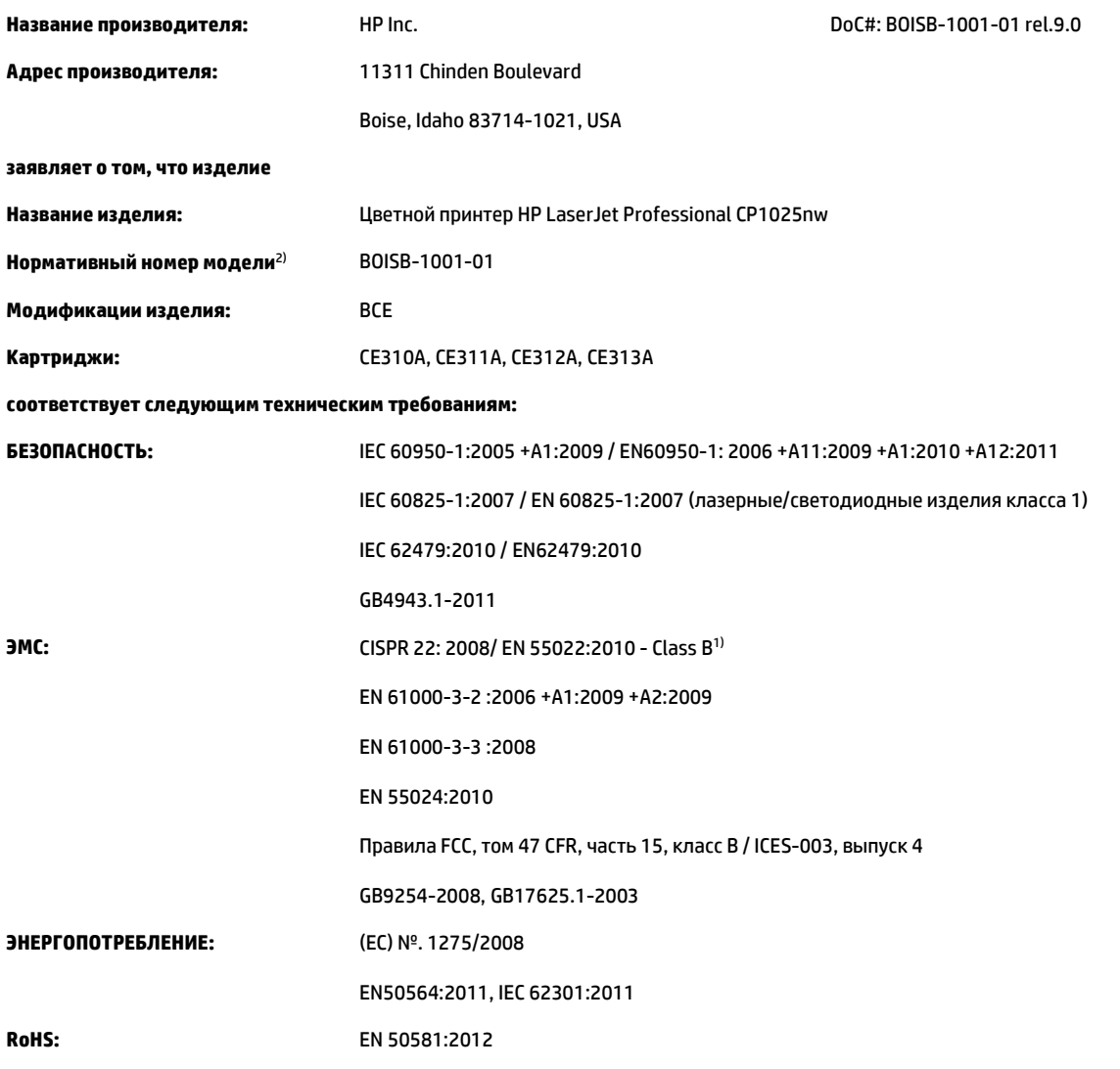

#### **Дополнительная информация:**

Данное изделие соответствует требованиям Директивы по электромагнитной совместимости 2004/108/EC, Директивы по низкому напряжению 2006/95/EC, Директивы ROHS 2011/65/EU, Директивы к экодизайну 2009/125/EC и снабжено соответствующей маркировкой

### $CE$   $CD$

Данное устройство соответствует части 15 Правил Федеральной комиссии по связи США (FCC). Эксплуатация допускается при соблюдении двух условий, а именно: (1) данное устройство не должно создавать помехи; (2) данное устройство должно работать в условиях любых помех, включая те, которые могут вызывать сбои в работе.

- **1.** Изделие было протестировано в типичной конфигурации на персональных компьютерах систем HP.
- **2.** В соответствии с требованиями, этому продукту присвоен Регулятивный номер модели. Этот номер не следует путать с названием или номерами изделия.

#### **Шанхай, Китай**

### **1 ноября 2015 г.**

#### **Только для целей регламентирования**

Европа: HP Deutschland GmbH, HP HQ-TRE, 71025 Boeblingen, Germany США: HP Inc., 1501 Page Mill Road, Palo Alto 94304, U.S.A. 650-857-1501 [www.hp.eu/certificates](http://www.hp.eu/certificates)

### <span id="page-185-0"></span>**Юридические сведения**

### **Правила FCC**

Данное устройство проверено и признано соответствующим требованиям, предъявляемым к цифровым устройствам класса B, согласно Части 15 Правил FCC. Эти ограничения разработаны с целью обеспечения защиты от вредного излучения устройства в жилой зоне. Данное изделие генерирует, использует и излучает электромагнитные волны в радиодиапазоне. Если данное оборудование не устанавливать и не использовать в соответствии с инструкциями, оно может создавать недопустимые помехи для беспроводной связи. Однако нет гарантии, что такие помехи не могут возникнуть вследствие тех или иных конкретных условий установки. Если это оборудование оказывает нежелательное влияние на прием радио- или телевизионных сигналов, что можно установить выключением и включением оборудования, пользователь может попытаться устранить влияние одним или несколькими из следующих средств:

- Перенаправить приемную антенну или переставить ее в другое место.
- Увеличить расстояние между оборудованием и приемником.
- Подключить оборудование и приемник к сетевым розеткам разных цепей питания.
- Обратиться к Вашему продавцу или опытному радио/телевизионному технику.

**ПРИМЕЧАНИЕ.** Любые изменения или модификации устройства принтера, не одобренные компанией HP, могут привести к лишению пользователя права на использование данного оборудования.

Чтобы соответствовать требованиям, предъявляемым к цифровым устройствам класса B, согласно Части 15 Правил FCC, необходимо использовать экранированный интерфейсный кабель.

### **Канада — заявление о соответствии стандарту Industry Canada ICES-003**

CAN ICES-3(B)/NMB-3(B)

### **Директива EMC (Корея)**

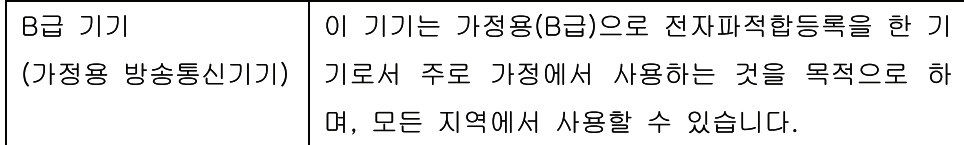

### **Инструкции относительно кабеля питания**

Убедитесь, что источник питания соответствует техническим требованиям устройства. Максимально допустимое напряжение указано на этикетке устройства. Устройство использует напряжение переменного тока 110-127 или 220-240 и 50/60 Гц.

Подключите кабель питания к устройству и заземленной розетке.

**ПРЕДУПРЕЖДЕНИЕ.** Для избежания поломок, используйте только кабель, поставляемый вместе с устройством.

### <span id="page-186-0"></span>**Лазерная безопасность**

Центром по контролю над оборудованием и радиационной безопасностью (CDRH) Управления по контролю за продуктами и лекарствами США введены нормативы в отношении товаров на основе лазерных технологий, произведенных после 1 августа 1976 года. Соблюдение этих нормативов производителями товаров, распространяемых на территории Соединенных Штатов Америки, является обязательным. Данное устройство отнесено к "классу 1" изделий на основе лазерных технологий согласно стандарту на излучение устройств, введенному Министерством здравоохранения и социального обеспечения (DHHS) США в соответствии с Законом о контроле над излучениями в интересах здравоохранения и безопасности (1968 г.). Так как лазерное излучение внутри устройства не выходит за пределы защитного кожуха и наружных крышек, распространение лазерного луча во внешнюю среду в штатных условиях исключено.

**ВНИМАНИЕ!** Использование средств управления, регулировка или выполнение процедур, не указанных в настоящем руководстве пользователя, может привести к воздействию опасного излучения.

### **Заявление о лазерной безопасности (Финляндия)**

### **Luokan 1 laserlaite**

Klass 1 Laser Apparat

HP LaserJet Professional CP1025, CP1025nw, laserkirjoitin on käyttäjän kannalta turvallinen luokan 1 laserlaite. Normaalissa käytössä kirjoittimen suojakotelointi estää lasersäteen pääsyn laitteen ulkopuolelle. Laitteen turvallisuusluokka on määritetty standardin EN 60825-1 (2007) mukaisesti.

### **VAROITUS !**

Laitteen käyttäminen muulla kuin käyttöohjeessa mainitulla tavalla saattaa altistaa käyttäjän turvallisuusluokan 1 ylittävälle näkymättömälle lasersäteilylle.

### **VARNING !**

Om apparaten används på annat sätt än i bruksanvisning specificerats, kan användaren utsättas för osynlig laserstrålning, som överskrider gränsen för laserklass 1.

### **HUOLTO**

HP LaserJet Professional CP1025, CP1025nw - kirjoittimen sisällä ei ole käyttäjän huollettavissa olevia kohteita. Laitteen saa avata ja huoltaa ainoastaan sen huoltamiseen koulutettu henkilö. Tällaiseksi huoltotoimenpiteeksi ei katsota väriainekasetin vaihtamista, paperiradan puhdistusta tai muita käyttäjän käsikirjassa lueteltuja, käyttäjän tehtäväksi tarkoitettuja ylläpitotoimia, jotka voidaan suorittaa ilman erikoistyökaluja.

### **VARO !**

Mikäli kirjoittimen suojakotelo avataan, olet alttiina näkymättömällelasersäteilylle laitteen ollessa toiminnassa. Älä katso säteeseen.

### **VARNING !**

Om laserprinterns skyddshölje öppnas då apparaten är i funktion, utsättas användaren för osynlig laserstrålning. Betrakta ej strålen.

Tiedot laitteessa käytettävän laserdiodin säteilyominaisuuksista: Aallonpituus 775-795 nm Teho 5 m W Luokan 3B laser.

### <span id="page-187-0"></span>**Заявление GS (Германия)**

Das Gerät ist nicht für die Benutzung im unmittelbaren Gesichtsfeld am Bildschirmarbeitsplatz vorgesehen. Um störende Reflexionen am Bildschirmarbeitsplatz zu vermeiden, darf dieses Produkt nicht im unmittelbaren Gesichtsfeld platziert werden.

Das Gerät ist kein Bildschirmarbeitsplatz gemäß BildscharbV. Bei ungünstigen Lichtverhältnissen (z. B. direkte Sonneneinstrahlung) kann es zu Reflexionen auf dem Display und damit zu Einschränkungen der Lesbarkeit der dargestellten Zeichen kommen.

### **Евразийское соответствие (Республика Беларусь, Казахстан, Россия)**

EAC

### <span id="page-188-0"></span>**Дополнительные положения для беспроводных устройств**

### **Положение о соответствии требованиям FCC - США**

### **Exposure to radio frequency radiation**

**ПРЕДУПРЕЖДЕНИЕ.** The radiated output power of this device is far below the FCC radio frequency exposure limits. Nevertheless, the device shall be used in such a manner that the potential for human contact during normal operation is minimized.

In order to avoid the possibility of exceeding the FCC radio frequency exposure limits, human proximity to the antenna shall not be less than 20 cm during normal operation.

This device complies with Part 15 of FCC Rules. Operation is subject to the following two conditions: (1) this device may not cause interference, and (2) this device must accept any interference, including interference that may cause undesired operation of the device.

**ПРЕДУПРЕЖДЕНИЕ.** Based on Section 15.21 of the FCC rules, changes of modifications to the operation of this product without the express approval by HP may invalidate its authorized use.

### **Положения для Австралии**

This device incorporates a radio-transmitting (wireless) device. For protection against radio transmission exposure, it is recommended that this device be operated no less than 20 cm from the head, neck, or body.

### **Положение для Бразилии (ANATEL)**

Este equipamento opera em caráter secundário, isto é, não tem direito à proteção contra interferência prejudicial, mesmo de estações do mesmo tipo, e não pode causar interferência a sistemas operando em caráter primário.

### **Положения для Канады**

**For Indoor Use**. This digital apparatus does not exceed the Class B limits for radio noise emissions from digital apparatus as set out in the radio interference regulations of the Canadian Department of Communications. The internal wireless radio complies with RSS 210 of Industry Canada.

**Pour l´usage d´intérieur**. Le présent appareil numérique n´émet pas de bruits radioélectriques dépassant les limites applicables aux appareils numériques de Classe B prescribes dans le règlement sur le brouillage radioélectrique édicté par le Ministère des Communications du Canada. Le composant RF interne est conforme à la norme CNR-210 d´Industrie Canada.

### **Воздействие радиочастотного излучения (Канада)**

**ВНИМАНИЕ!** Воздействие радиочастотного излучения. Уровень излучения данного устройства ниже предельных значений, установленных индустриальных стандартов Канады. Однако устройство следует использовать таким образом, чтобы предельно снизить возможное взаимодействие с людьми во время его эксплуатации.

Для исключения вероятности превышения предельных значений радиоизлучения индустриальных стандартов Канады людям не следует находиться рядом с антеннами на расстоянии, меньшем 20 см.

### **Регламентирующая информация для Европейского Союза (ЕС)**

Функции дистанционной передачи информации данного устройства могут использоваться в следующих странах/регионах ЕС и Европейской ассоциации свободной торговли:

Австрия, Бельгия, Болгария, Кипр, Чехия, Дания, Эстония, Финляндия, Франция, Германия, Греция, Венгрия, Исландия, Ирландия, Италия, Латвия, Лихтенштейн, Литва, Люксембург, Мальта, Нидерланды, Норвегия, Польша, Португалия, Румыния, Словакия, Словения, Испания, Швеция, Швейцария и Великобритания.

### **Примечание для использования в России**

Существуют определенные ограничения по использованию беспроводных сетей (стандарта 802.11 b/ g) с рабочей частотой 2,4 ГГц: Данное оборудование может использоваться внутри помещений с использованием диапазона частот 2400-2483,5 МГц (каналы 1-13). При использовании внутри помещений максимальная эффективная изотропно–излучаемая мощность (ЭИИМ) должна составлять не более 100мВт.

### **Нормы Мексики**

Aviso para los usuarios de México

"La operación de este equipo está sujeta a las siguientes dos condiciones: (1) es posible que este equipo o dispositivo no cause interferencia perjudicial y (2) este equipo o dispositivo debe aceptar cualquier interferencia, incluyendo la que pueda causar su operación no deseada."

Para saber el modelo de la tarjeta inalámbrica utilizada, revise la etiqueta regulatoria de la impresora.

### **Положения для Тайваня**

### 低功率電波輻射性電機管理辦法

- 第十二條 經型式認證合格之低功率射頻電機,非經許可,公司、商號或使用者 均不得擅自變更頻率、加大功率或變更原設計之特性及功能。
- 第十四條 低功率射頻電機之使用不得影響飛航安全及干擾合法通信;經發現有 干擾現象時,應立即停用,並改善至無干擾時方得繼續使用。 前項合法通信,指依電信法規定作業之無線電通信。 低功率射頻電機須忍受合法通信或工業、科學及醫療用電波輻射性電 機設備之干擾。

### **Положение для Кореи**

## 당해 무선설비는 운용 중 전파혼선 가능성이 있음

**Маркировка проводных/беспроводных устройств Vietnam Telecom для утвержденных устройств типа ICTQC**

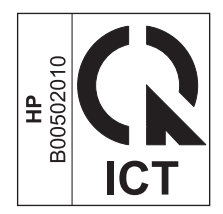

## <span id="page-192-0"></span>**Д Расходные материалы и дополнительные принадлежности**

- Заказ комплектующих, дополнительных [принадлежностей](#page-193-0) и расходных материалов
- **Коды [изделий](#page-193-0)**

### <span id="page-193-0"></span>**Заказ комплектующих, дополнительных принадлежностей и расходных материалов**

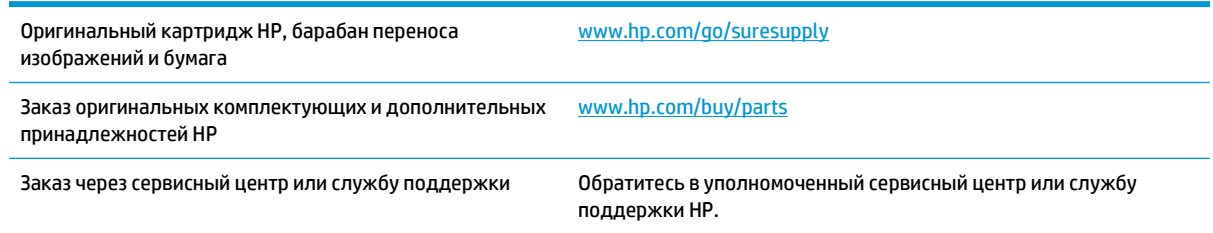

### **Коды изделий**

Приведенный список принадлежностей действителен на момент выхода настоящего руководства. Информация о заказе и наличии принадлежностей может меняться в течение срока эксплуатации принтера.

### **Картриджи**

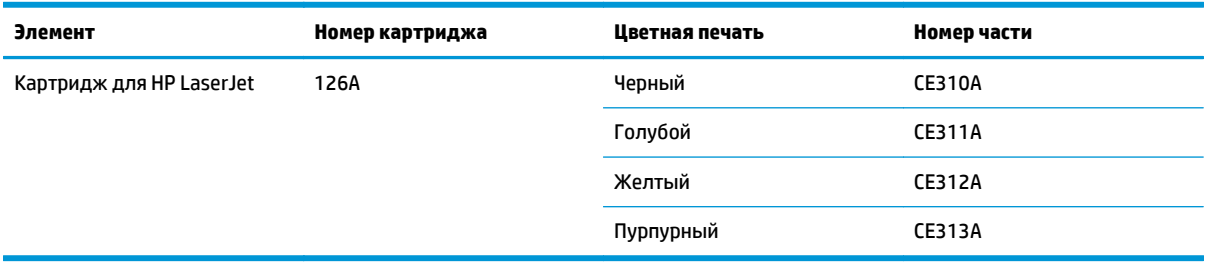

### **Барабаны переноса изображений**

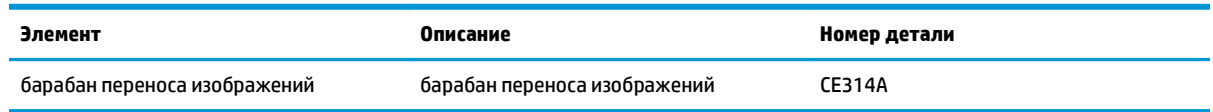

 $\mathbb{P}$  <mark>примечание.</mark> Гарантийные обязательства на принтер распространяются и на барабан переноса изображений, установленный в данном устройстве. Замена барабанов переноса изображений ограничивается гарантийным сроком продолжительностью один год с даты установки. Дата установки барабана переноса изображений печатается на странице конфигурации и странице состояния расходных материалов, когда приблизительный остаточный ресурс барабана составляет приблизительно 30%. Гарантия HP Premium Protection Warranty распространяется только на картриджи для устройства.

### **Кабели и интерфейсы**

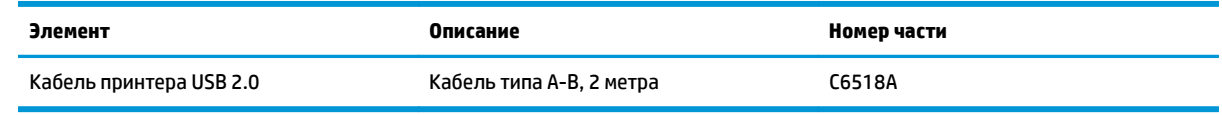

## **Указатель**

### **А**

акустические характеристики [132](#page-145-0) альбомная ориентация параметр (Windows) [54](#page-67-0)

### **Б**

барабан переноса изображений хранение [79](#page-92-0) барабан переноса изображений, номер детали [180](#page-193-0) барабан переноса изображения проверка на предмет повреждений [119](#page-132-0) беспроводная сеть защита [30](#page-43-0) инфраструктура [29](#page-42-0) компьютер-компьютер [29](#page-42-0) конфигурация компьютеркомпьютер [31](#page-44-0) настройка при помощи USB [16,](#page-29-0) [28](#page-41-0) настройка при помощи WPS [16,](#page-29-0) [27](#page-40-0) режимы связи [29](#page-42-0) установка драйвера [28](#page-41-0) беспроводная сеть компьютеркомпьютер конфигурация [31](#page-44-0) описание [30](#page-43-0) беспроводное соединение отключение [28](#page-41-0) блокировка устройство [76](#page-89-0) борьба с подделками расходных материалов [79](#page-92-0), [147](#page-160-0) буклеты печать (Windows) [62](#page-75-0) бумага выбор [115](#page-128-0)

замятия [107](#page-120-0) ориентация при загрузке [42](#page-55-0) первая страница [20](#page-33-0) печать на фирменных бланках или печатных формах (Windows) [56](#page-69-0) поддерживаемые размеры [37](#page-50-0) произвольного формата, настройка в Macintosh [19](#page-32-0) страниц на листе [20](#page-33-0) бумага, заказ [180](#page-193-0) бумага, обложки печать (Windows) [59](#page-72-0) бумага, специальная печать (Windows) [57](#page-70-0)

### **В**

в градациях серого, Windows [56](#page-69-0) Веб-сайт по защите от мошенничества [147](#page-160-0) веб-сайт HP по расследованию подделок [147](#page-160-0) веб-сайты отчеты о подделках [147](#page-160-0) Вид, продукт [4](#page-17-0) Вкладка "Система", встроенный веб-сервер [75](#page-88-0) Вкладка Сеть, встроенный Webсервер [75](#page-88-0) Вкладка Состояние, встроенный Web-сервер [74](#page-87-0) влажностные характеристики [132](#page-145-0) внимание [iii](#page-4-0) водяные знаки добавление (Windows) [61](#page-74-0) встроенный веб-сервер вкладка "Система" [75](#page-88-0)

использование [73](#page-86-0) назначение паролей [76](#page-89-0) встроенный Web-сервер Сеть, вкладка [75](#page-88-0) Состояние, вкладка [74](#page-87-0) вторичная переработка [160](#page-173-0)

### **Г**

гарантия картриджи с тонером [145](#page-158-0) лицензия [149](#page-162-0) самостоятельный ремонт покупателем [154](#page-167-0) гарантия на устройство [134](#page-147-0) горячая линия по расследованию подделок [79](#page-92-0) горячая линия HP по расследованию подделок [79](#page-92-0) готовые наборы (Mac) [19](#page-32-0)

### **Д**

двусторонняя печать ориентация бумаги при загрузке [42](#page-55-0) Windows [50](#page-63-0) декларация о соответствии [168](#page-181-0), [170](#page-183-0) дефекты, повторяющиеся [120](#page-133-0) Директива Кореи EMC [172](#page-185-0) дополнительные принадлежности заказ [179](#page-192-0), [180](#page-193-0) драйвер принтера настройка беспроводной сети [28](#page-41-0) драйверы готовые наборы (Mac) [19](#page-32-0) изменение настроек (Mac) [17](#page-30-0)

изменение настроек (Windows) 10 настройки (Windows) 45 параметры (Мас) 19 смена типов и форматов бумаги 36 драйверы принтера (Windows) настройки 45 драйверы принтеров (Мас) изменение настроек 17 настройки 19 драйверы принтеров (Windows) изменение настроек 9, 10 дуплексная печать Windows 50

### Е

Евразийское соответствие 174

### $\overline{\mathbf{R}}$

загрузка бумаги подающий лоток 41 задание печати изменение параметров 9 отмена 19 задняя дверца замятия 110 заказ номера деталей для 180 расходные материалы и дополнительные принадлежности 180 заказ расходных материалов Web-узлы 179 замятия выходной лоток, устранение 109 задняя дверца, устранение 110 лотки, устранение 111 причины 107 сообшения об ошибках 101 захват цвета 67 Заявление о лазерной безопасности для Финляндии 173 заявления о безопасности 173

### И

изделие программное обеспечение для Windows<sub>7</sub>

изделие, не содержащее ртути 160 изменение формата документов Macintosh 19 Windows 60 интерактивная поддержка 155 информационные страницы страница конфигурации 72 страница состояния расходных материалов 72 инфраструктурный режим связи в беспроводной сети описание 30

### K

калибровка цвета 116 картриджи гарантия 145 других производителей 79, 101, 146 номера частей 180 переработка 79, 160 хранение 79 картриджи для печати переработка 79 картриджи с тонером гарантия 145 других производителей 146 микросхема памяти 148 утилизация 160 качество параметры печати (Macintosh) 19 качество печати улучшение 113 улучшение (Windows) 49 книжная ориентация параметр, (Windows) 54 конверты ориентация при загрузке 42 Контроль края 67 КОПИИ изменение количества (Windows) 46

### Л

Лицензия, программное обеспечение 149 ЛОТКИ емкость 42

замятия, устранение 111 ориентация бумаги 42

### M

масштабирование документов Macintosh 19 Windows 60 межсетевой экран 27 микросхема памяти, картридж с тонером описание 148

### н

настройка цвета 66 настройка бумаги произвольного формата Macintosh 19 Настройка USB 25 настройки драйвера Macintosh бумага произвольного формата 19 нахождение замятий 109 Нейтральный серый 68 неподходящие расходные материалы сообшение об ошибке 102 нескольких страниц на листе печать (Windows) 52 несколько страниц на листе 20 нестандартные параметры печати (Windows) 46 номер модели 5 номера частей картриджи 180 носители произвольного формата, настройка в Macintosh 19 носитель для печати первая страница 20 поддерживаемые размеры 37 поддерживаемый 37 страниц на листе 20

### $\bf{0}$

ограничения для материалов 160 операции печати 43 операционные системы семейства Windows, поддерживаемые 8

ориентация бумаги, при загрузке [42](#page-55-0) изменение (Windows) [54](#page-67-0) ориентация страницы изменение (Windows) [54](#page-67-0) остановка запроса на печать (Windows) [44](#page-57-0) Открытие драйверов принтера (Windows) [45](#page-58-0) отмена задания печати [19](#page-32-0) отмена запроса на печать (Windows) [44](#page-57-0) отсеки, выходные замятие, устранение [109](#page-122-0) очистка принтер [89](#page-102-0) тракт прохождения бумаги [89](#page-102-0), [116](#page-129-0) очищение наружной поверхности [89](#page-102-0) ошибки программное обеспечение [128](#page-141-0)

### **П**

панель управления показания индикаторов состояния [97](#page-110-0) параметры готовые наборы драйверов (Mac) [19](#page-32-0) драйверы [10](#page-23-0) драйверы (Mac) [17](#page-30-0) параметры по умолчанию, восстановление [96](#page-109-0) параметры цвета настройка (Windows) [55](#page-68-0) регулировка [114](#page-127-0) первая страница другая бумага [20](#page-33-0) переработка электронное оборудование [161](#page-174-0) переработка расходных материалов [79](#page-92-0) переработка электронного оборудования [161](#page-174-0)

печатающие картриджи других производителей [79,](#page-92-0) [101](#page-114-0) хранение [79](#page-92-0) печатные формы печать (Windows) [56](#page-69-0) печать настройки (Windows) [45](#page-58-0) параметры (Mac) [19](#page-32-0) страница конфигурации [72](#page-85-0) страница состояния расходных материалов [72](#page-85-0) Macintosh [19](#page-32-0) печать n страниц [20](#page-33-0) выбор (Windows) [52](#page-65-0) пленки печать (Windows) [57](#page-70-0) повторяющиеся дефекты, устранение неполадок [120](#page-133-0) подающий лоток вместимость [42](#page-55-0) загрузка [41](#page-54-0) подбор цветов [69](#page-82-0) поддельные расходные материалы [79](#page-92-0), [147](#page-160-0) поддерживаемые носители [37](#page-50-0) поддерживаемые операционные системы [14](#page-27-0) поддержка интерактивная [155](#page-168-0) поддержка клиентов интерактивная [155](#page-168-0) подключение решение проблем [123](#page-136-0) подключение к беспроводной сети [27](#page-40-0) подключение к сети [26](#page-39-0) подсоединение к беспроводной сети [27](#page-40-0) положения о безопасности лазерного оборудования [173](#page-186-0) помехи в беспроводной сети [28](#page-41-0) поставляемые батареи [160](#page-173-0) потребляемая мощность [132](#page-145-0) предупреждение [iii](#page-4-0) примечания [iii](#page-4-0) принадлежности номера деталей [180](#page-193-0)

принтер очистка [89](#page-102-0) проблемы с захватом бумаги устранение [107](#page-120-0) программа по охране окружающей среды [157](#page-170-0) программное обеспечение лицензионное соглашение по программному обеспечению [149](#page-162-0) поддерживаемые операционные системы [14](#page-27-0) проблемы [128](#page-141-0) удаление в Windows [11](#page-24-0) установка, проводные сети [15](#page-28-0), [27](#page-40-0) установка, соединения USB [25](#page-38-0) утилита HP [18](#page-31-0) Программное обеспечение поддерживаемые операционные системы семейства Windows [8](#page-21-0) программное обеспечение Mac удаление [16](#page-29-0) Продукт вид [4](#page-17-0) путь прохождения бумаги, очистка [89](#page-102-0)

### **Р**

расходные материалы других производителей [79,](#page-92-0) [101](#page-114-0), [146](#page-159-0) заказ [179](#page-192-0), [180](#page-193-0) номера частей [180](#page-193-0) переработка [79](#page-92-0), [160](#page-173-0) подделка [79,](#page-92-0) [147](#page-160-0) состояние, просмотр с помощью HP Utility [18](#page-31-0) расходные материалы других производителей [79](#page-92-0), [101,](#page-114-0) [146](#page-159-0)

### **С**

серийный номер [5](#page-18-0) сетевые поддерживаемые операционные системы [24](#page-37-0) сетевые операционные системы [24](#page-37-0) сетевые подключения [26](#page-39-0)

сеть конфигурация IP-адреса 15, 26 отсоединение от беспроводной сети 28 параметры, изменение 31 параметры, просмотр 31 советы ііі соединение **USB 25** сообщение об ошибке "страница слишком сложная" 106 сообшение об ошибке печати 105 сообшение об ошибке связи с механизмом 105 сообшение об ошибке: неподходящие расходные материалы 102 сообщение об установке расходных материалов 106 состояние HP Utility, Mac 18 специальная бумага печать (Windows) 57 рекомендации 34 специальная бумага для обложек печать (Windows) 59 специальные носители рекомендации 34 спецификации электрические и акустические 132 справка параметры печати (Windows) 45 страниц на лист выбор (Windows) 52 страниц на листе 20 страница качества печати интерпретация 118 печать 118 страница состояния расходных материалов 72 печать 117 страницы обложки печать (Мас) 20 схема индикаторов 97 схема состояния индикаторов 97

### т

Таблица безопасности материалов (MSDS) 164 таблица параметров 72 температурные характеристики  $132$ термоэлемент ошибки 105 техническая поддержка интерактивная 155 тип бумаги смена 113 типы бумаги выбор 50 смена 36

### $\mathbf{v}$

удаление программного обеспечения в Windows 11 удаление программного обеспечения Мас 16 управление сетью 31 условные обозначения в документе ііі условные обозначения, документ iii **VCTAHOBKA** программного обеспечения, проводные сети 15, 27 программное обеспечение, соединения USB 25 устранение неисправностей неполадки прямого подключения 123 неполадки сети 123 подачи бумаги 107 устранение неполадок замятия 107 калибровка 116 контрольный лист 93 медленный ответ 121 неполадки прямого подключения 123 неполадки сети 123 отсутствие ответа 121 повторяющиеся дефекты 120 показания индикаторов состояния 97 проблемы Мас 129 утилизация 2

утилизация оборудования, Бразилия 162 утилизация отходов 161 утилизация по окончании срока службы 160 утилизация, по окончании срока службы 160

физические характеристики 132 фирменные бланки печать (Windows) 56 формат бумаги смена 36 форматы страницы выбор 49 выбор нестандартного 50 масштабирование документов под (Windows) 60

### X

характеристики окружающая среда 132 физические 132 характеристики высоты над уровнем моря 132 характеристики окружающей среды 132 характеристики рабочей среды 132 характеристики условий окружающей среды 2 характеристики формата, продукт 132 хранение изделие 132 картриджи печати 79

### Ш

цвет использование 65 калибровка 116 Контроль края 67 Нейтральный серый 68 параметры передачи полутонов 68 подбор 69 управление 65 Цвет, параметры вкладки 21 цвета принтер против монитора 69

### Э

электрические характеристики 132 этикетки печать (Windows) 57

### Я

ярлыки (Windows) использование 46 создание 47

### Е

EWS. См. раздел встроенный вебсервер

### н

HP Customer Care 155 HP Utility 18 HP Utility, Mac 18

### п

IP-адрес ручная настройка 15, 26

### М

Mac параметры драйверов 17, 19 поддерживаемые операционные системы 14 проблемы, устранение неполадок 129 смена типов и форматов бумаги 19 удаление программного обеспечения 16 установка программного обеспечения 14 утилита HP 18 Macintosh изменение формата документов 19

### т

TCP/IP поддерживаемые операционные системы 24

### $\mathbf{u}$

**USB** настройка беспроводной сети 16, 28

USB- кабель, номер по каталогу 180

### W

```
Web-узлы
  заказ расходных материалов
    179
  отчеты о подделках 79
  поддержка клиентов 155
  Таблица безопасности
    материалов (MSDS) 164
Windows
  параметры драйвера 10
WPS
  настройка беспроводной сети
    16, 27
```